# **WISENET**

# **GRABADOR DE VÍDEO DE RED**

Manual del usuario

Wisenet NVR

 $C<sub>6</sub>$ 

#### **Grabador De Vídeo De Red**

Manual del usuario

#### **Copyright**

**©2018** Hanwha Techwin **Co., Ltd. Reservados todos los derechos.**

#### **Marca comercial**

Todas las marcas aquí mencionadas están registradas. El nombre de este producto y otras marcas mencionadas en este manual son marcas registradas de sus respectivas compañías.

#### **Restricción**

Reservados los derechos de autor de este documento. Este documento no se deberá reproducir, distribuir ni cambiar, de modo total o parcial, bajo ninguna circunstancia, sin autorización formal.

#### **Renuncia**

Hanwha Techwin hace lo máximo por verificar la integridad y exactitud del contenido de este documento, pero no se proporciona ninguna garantía formal. El uso de este documento y los resultados posteriores será total responsabilidad del propio usuario. Hanwha Techwin se reserva el derecho a cambiar el contenido de este documento sin aviso previo.

- **El diseño y las especificaciones están sujetos a cambio sin aviso. Puede descargar la versión más reciente desde el sitio Web de Hanwha Techwin. (www.hanwha-security.com)**
- **La ID inicial del administrador es "admin" y la contraseña debe establecerse al iniciar sesión por primera vez. Por favor, cambie su contraseña cada tres meses para proteger la información personal y para evitar los daños de un posible robo de información.**

**Por favor, tenga en cuenta que el usuario es responsable de la seguridad y de otros problemas derivados de la mala administración de la contraseña.**

#### Instrucciones Importantes de Seguridad

Lea estas instrucciones de funcionamiento detenidamente antes de utilizar la unidad. Siga las instrucciones de seguridad que se incluyen a continuación. Tenga estas instrucciones de funcionamiento a mano para referencia futura.

- 1) Lea estas instrucciones.
- 2) Conserve estas instrucciones.
- 3) Preste atención a todas las advertencias.
- 4) Siga todas las instrucciones.
- 5) No utilice este aparato cerca del agua.
- 6) Limpie el área contaminada en la superficie del producto con un paño seco y suave o un paño húmedo. (No utilice detergente o productos cosméticos que contengan alcohol, disolventes o tensioactivos o constituyentes de aceites, ya que pueden deformar o dañar el producto).
- 7) No obstruya los orificios de ventilación. Instale de acuerdo con las instrucciones del fabricante.
- 8) No lo instale cerca de ninguna fuente de calor, como radiadores, registradores de calor, hornos u otros aparatos (incluidos amplificadores) que generen calor.
- 9) No ignore el fin de seguridad de los enchufes polarizados o con toma de tierra. Un enchufe polarizado tiene dos puntas con una más ancha que la otra. Un enchufe con toma de tierra tiene dos puntas y una tercera hoja de toma de tierra. La punta ancha o la tercera hoja existe por motivos de seguridad. Si no cabe en la toma, consulte a un electricista para sustituir la toma obsoleta.
- 10) Proteja el cable de alimentación para no pisarlo ni producirle pinzamientos, especialmente en los enchufes, en sus respectivos receptáculos y en los puntos de salida del aparato.
- 11) Utilice únicamente conexiones o accesorios especificados por el fabricante.
- 12) Utilice sólo las mesitas con ruedas, soportes, trípodes o mesas recomendadas por el fabricante o vendidas con el aparato. Cuando se utilice una mesita con ruedas, tenga cuidado al mover la mesita con ruedas junto con el aparato para evitar daños por vuelco.

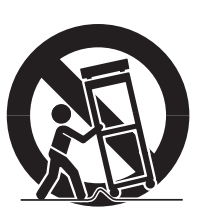

- 13) Desenchufe este aparato durante tormentas eléctricas o cuando no se utilice durante largos períodos de tiempo.
- 14) Consulte las reparaciones con personal técnico cualificado. El servicio es necesario cuando el aparato se haya dañado de alguna forma, cuando el cable o el enchufe de suministro eléctrico estén dañados, cuando se haya derramado líquido sobre el aparato o hayan caído objetos en su interior, el aparato se haya expuesto a la lluvia o humedad, no funcione normalmente o se haya caído.

#### Descripción del manual de especificaciones del producto

Este documento es un manual de usuario para el producto de Wisenet NVR. Antes de utilizar este producto, lea atentamente este documento para poder usarlo de manera correcta.

- Este manual de usuario explica cómo usar este producto basado en los valores por defecto y las pantallas predeterminadas de este producto.
- El contenido de este manual está sujeto a cambios según las actualizaciones de software del producto y las políticas de la empresa. Está sujeto a cambios parciales sin previo aviso a los usuarios.

#### Público objetivo

Este manual de usuario contiene contenidos para los usuarios de Wisenet NVR.

#### Cómo usar el producto

Los usuarios de este producto pueden realizar lo siguiente:

- Supervisar las cámaras registradas a Wisenet NVR en tiempo real
- Buscar o reproducir videos guardados en Wisenet NVR
- Supervisar los datos de texto que se trasmiten al dispositivo POS conectado a Wisenet NVR
- Buscar datos de texto desde el dispositivo POS conectado a Wisenet NVR
- Supervisar eventos en tiempo real que suceden en Wisenet NVR, sensores y cámaras o buscar en los registros

Antes de usar este producto, compruebe si la última versión de este software está instalada. Visite el sitio web de Hanwha Techwin (http://www.hanwha-security.com) para comprobar la versión de software y descargar los archivos necesarios.

### descripción general

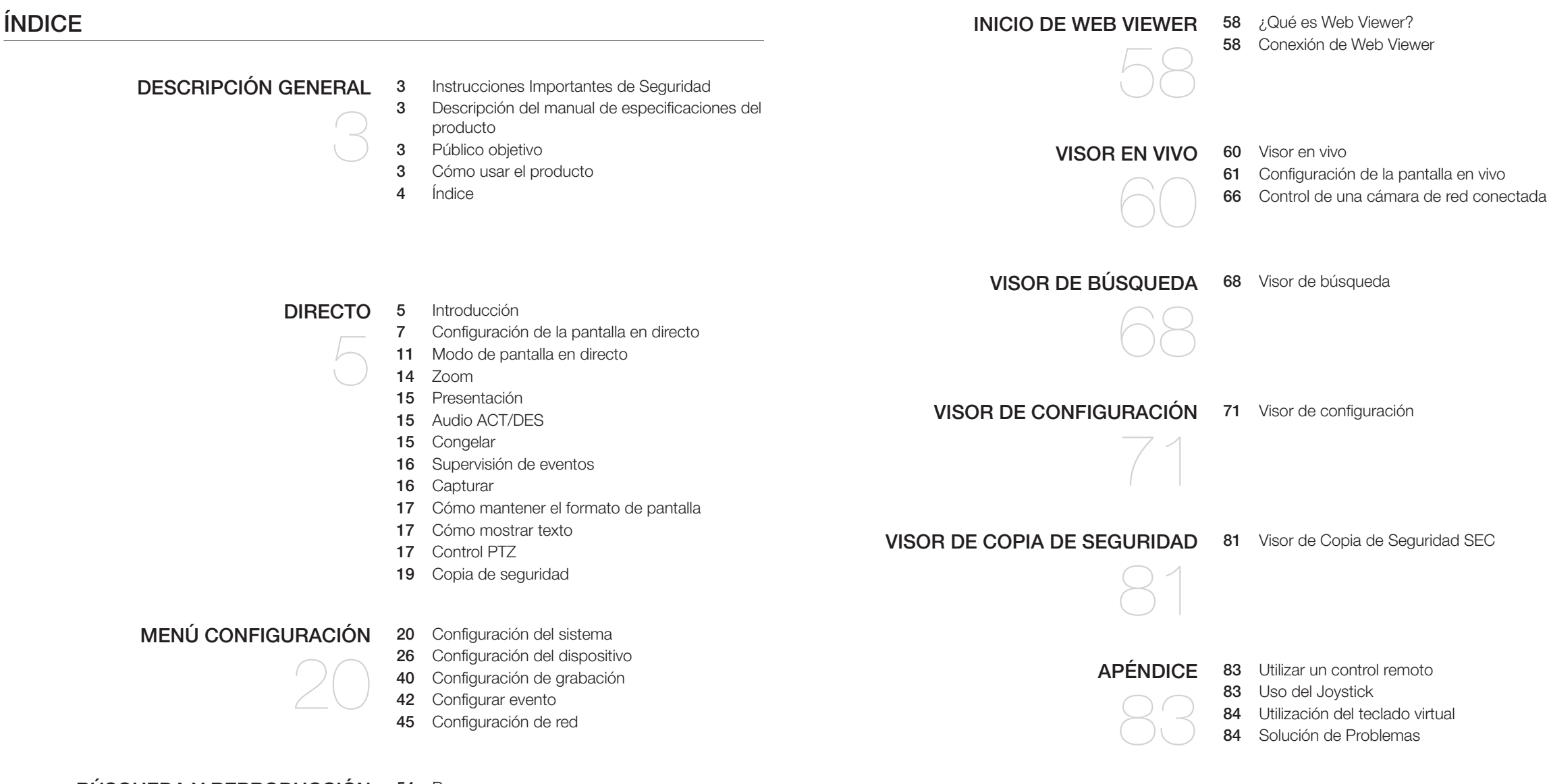

#### [búsqueda y reproducción](#page-53-0)

- 
- [Buscar](#page-53-0) [Reproducción](#page-56-0)

**4\_** descripción general

#### **INTRODUCCIÓN**

#### Inicio del sistema

- **1.** Conecte el cable de alimentación de la NVR a la toma de corriente.
- **2.** Aparecerá la pantalla de inicialización. El proceso de inicialización tardará 2 minutos aproximadamente. Si se ha instalado un nuevo disco duro, es posible que el proceso de instalación lleve más tiempo.

**WISENET**  $\begin{array}{ccc} \textbf{O} & \textbf{H} & \textbf{H} & \textbf{V} & \textbf{H} \end{array}$ 

Los siguientes síntomas se pueden observar cuando se inicia el sistema.

 $\mathbb{Z}$   $\blacksquare$  Si el número de HDD aparece en la parte inferior de la pantalla, junto con  $\leq$   $\geq$  >, mientras que el producto está arrancando, esto indica que el HDD está en recuperación. Por esta razón, el arranque puede tomar más tiempo.

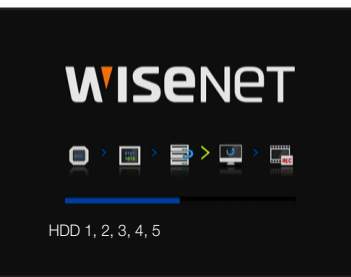

**WISENET** 

 $\blacksquare$  >  $\blacksquare$  >  $\blacksquare$  >  $\blacksquare$ 

HDD 5

 $\blacksquare$  Si el progreso se atasca mientras que está en el estado  $\lt \blacksquare$ , el HDD tiene problemas. Visite el centro de atención al cliente más cercano para comprobar el HDD.

**3.** Aparece la pantalla en vivo con una alerta.

#### Asist. de instalac.

Como se muestra a continuación, siga los pasos que indica el <Asist. de instalac.>.

- **1.** En la pantalla <Idioma>, seleccione el idioma y pulse el botón <Siguiente>.
- **2.** En la pantalla <ID/Contrase>, establezca la contraseña y pulse <Siguiente>.

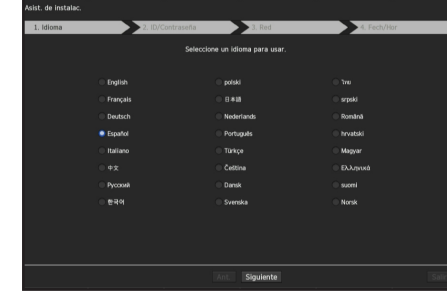

#### Configuración de la contraseña de administrador

Al hacer clic en < 0 >, aparecerá una guía básica para establecer una contraseña. Compruebe las reglas de configuración de contraseña.

#### Contraseña de configuración de la cámara

Puede cambiar la contraseña de la cámara en bloque si la contraseña de la cámara está en un estado de restablecimiento de fábrica.

Si la contraseña de la cámara no está en un estado de restablecimiento de fábrica, introduzca la contraseña de la cámara actual para registrar la cámara.

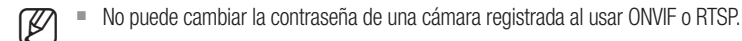

**3.** En la pantalla <Red>, establezca el método de acceso a la red y el entorno de acceso. Para utilizar una intranet sencilla, haga clic en <Siguiente>.

#### Configuración del servidor DHCP

Si configura el servidor DHCP, la dirección IP se asigna automáticamente a su cámara. Para más detalles, consulte la página "Servidor DHCP" en "Menú configuración > Configuración de red" en la Tabla de contenidos.

` Dependiendo del estado de la cámara, es posible que no se pueda asignar una IP automáticamente a la cámara. Después de salir del asistente de instalación, vaya al menú para asignar una dirección IP a DHCP, o establezca la IP manualmente.

#### Configuración de la red

Cada producto de NVR es compatible con un número distinto de puertos de red. Si un producto es compatible con dos o más, entonces cada puerto de red proporcionará las siguientes características.

• Cámara: se puede usar como un puerto para conectar una cámara. Si conecta una cámara, entonces el vídeo de la cámara se transmitirá.

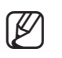

- Si se utiliza un cable UTP para la conexión, se muestra (UTP); si es un cable de fibra óptica, (Óptica).
- Visor: Se puede utilizar como un puerto que transmite el video al Web Viewer. Si introduce la información de la red en su navegador, entonces puede monitorear remotamente el video en su visor web.
- iSCSI: Se puede usar como un puerto para una conexión iSCSI.
- Todo: Se puede utilizar como un puerto común para conectar la cámara, el Web Viewer y iSCSI. Para PRN-4011, Se debe utilizar un puerto dedicado para la conexión iSCSI.
- Tipo de IP: Le permite seleccionar el tipo de acceso de red.
- Dirección IP, máscara subred, puerta enlace, DNS
- Estática: se pueden ingresar directamente la dirección IP, la máscara de subred, el portal y DNS.
- ` DHCP: se pueden configurar automáticamente la dirección IP, la máscara de subred, el portal y DNS.
- ` PPPoE: se pueden configurar automáticamente la dirección IP, la máscara de subred, el portal y DNS.
- ID de usuario, Contras.: : Para configurar el modo de acceso al PPPoE, ingrese el "ID de usuario" y "Contras." registrados en el PPPoE.

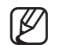

 $\blacksquare$  Si el cable LAN no está conectado al puerto, no se activará el botón de configuración para su uso. Compruebe la conexión del cable LAN. (Pero en el caso de un producto PoE, se activa la Red 1.)

- ` El servidor DHCP integrado en NVR se activará automáticamente en la etapa 3. En esta etapa, si se utiliza el servidor DHCP existente en la misma red podría producirse un problema ya que estarían funcionando dos servidores DHCP simultáneamente.
- $\blacksquare$  Un producto con múltiples puertos de red no puede utilizar un único ancho de banda para todos ellos.

#### Por ejemplo)

- Puerto 1: 192.168.100.199 / Puerto 2: 192.168.100.198 (X)
- Puerto 1: 192.168.100.199 / Puerto 2: 192.168.101.198 (O)

#### Configurar el modo de conmutación

Configurar el método de registro de la cámara. Esta función está disponible solo para productos compatibles con PoE. Para conocer los productos compatibles con PoE, consulte "Los productos de NVR son compatibles con cada función". (página 4)

- Modo PnP : la cámara conectada al puerto PoE del producto se registrará automáticamente en cada canal en el orden del número de puerto.
- Esto funciona solo cuando la cámara está en estado de reinicio de fábrica.
- Modo de configuración manual : Escanea y registra, de manera automática, la cámara conectada al puerto PoE del producto y la cámara con un interruptor separado.
- **4.** Tras establecer la configuración de la fecha/hora en la pantalla <Fecha/Hora>, haga clic en <Finalizado> para ver la ventana de finalización de configuración.
- **5.** En la ventana de finalización de configuración, haga clic en el botón <Acept.> para finalizar la configuración de la cámara y lanzar la pantalla de registro de la cámara.

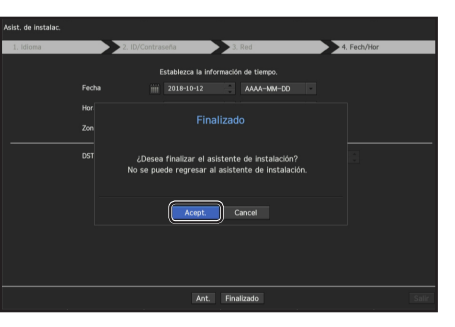

**6.** Si el número de cámaras detectadas es igual o menor al que es compatible con NVR, todas las cámaras se registrarán automáticamente y la información de las cámaras registradas (fps y posibles días de grabación) se muestra. Si el número de cámaras detectadas es mayor al que es compatible con NVR, el usuario necesita seleccionar directamente una cámara para registrar.

#### Por ejemplo) Canales compatibles con PRN-4011: 64

#### • Si se busca en 64 cámaras o menos

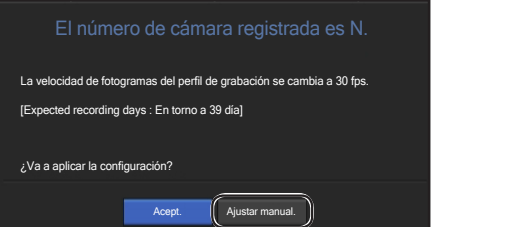

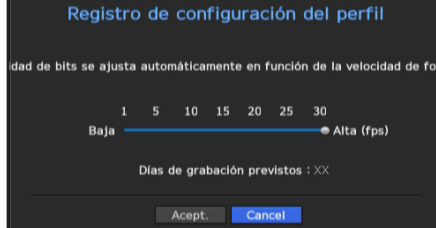

- **1.** La cámara buscada se registrará automáticamente y se mostrará el valor inicial de grabación.
- **2.** En la ventana de registro de la cámara, haga clic en el botón <Configuración manual> para modificar los ajustes de grabación establecidos automáticamente.

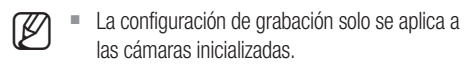

#### • Si se busca en más de 64 cámaras

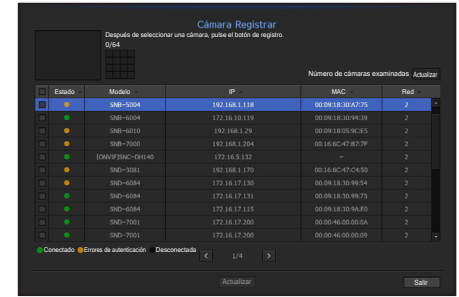

Seleccione una cámara para registrar y haga clic en el botón <**Actualizar**>. Una vez que haya finalizado el registro de la cámara, continúe con los mismos pasos detallados para el momento posterior al registro automático.

#### Apagado del sistema

- **1.** En el menú de pantalla en vivo, seleccione <Apagar>.
- **2.** Aparecerá la ventana emergente de confirmación "Apagar".
- **3.** Haga clic en <OK>. El sistema se apagará.
- Sólo puede apagar el sistema el usuario con permisos para "apagar".
	- ` Para gestionar la Configuración de permisos, consulte la página del "Usuario" en "Menú configuración > Configuración del sistema" en la Tabla de contenidos.

#### Inicio de sesión

Para utilizar el menú NVR, es necesario que inicie sesión como un usuario con autorización para acceder al menú correspondiente.

**1.** Haga clic derecho con el botón del ratón en la pantalla del modo en vivo.

Aparecerá en pantalla el menú contextual como se muestra.

**2.** Seleccione <Inici.>. Aparece el diálogo de inicio de sesión.

- El diálogo de inicio de sesión aparecerá si pulsa uno de los botones de menú relacionados con el inicio de sesión del mando a distancia.
- El ID de administrador inicial se establece en "admin" y tendrá que configurar la contraseña en el asistente de instalación.
	- ` Por favor, cambie su contraseña cada tres meses para proteger la información personal y para evitar los daños de un posible robo de información. Por favor, tenga en cuenta que el usuario es responsable de la seguridad y de otros problemas derivados de la mala administración de la contraseña.
- Para más información sobre el permiso de acceso limitado, consulte la página del "Usuario" en "Menú configuración > Configuración del sistema" en la Tabla de contenidos.

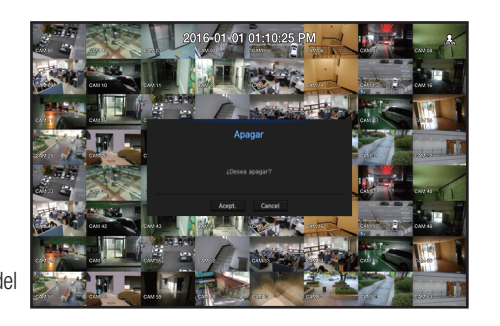

#### Configuración de la pantalla en directo

#### Iconos de la pantalla en directo

Puede comprobar el estado o el funcionamiento del NVR con los iconos de la pantalla en directo.

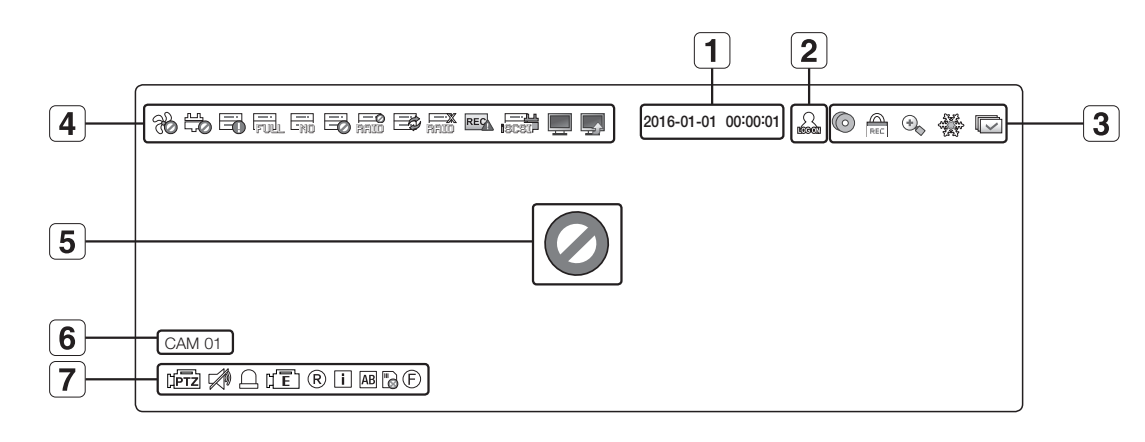

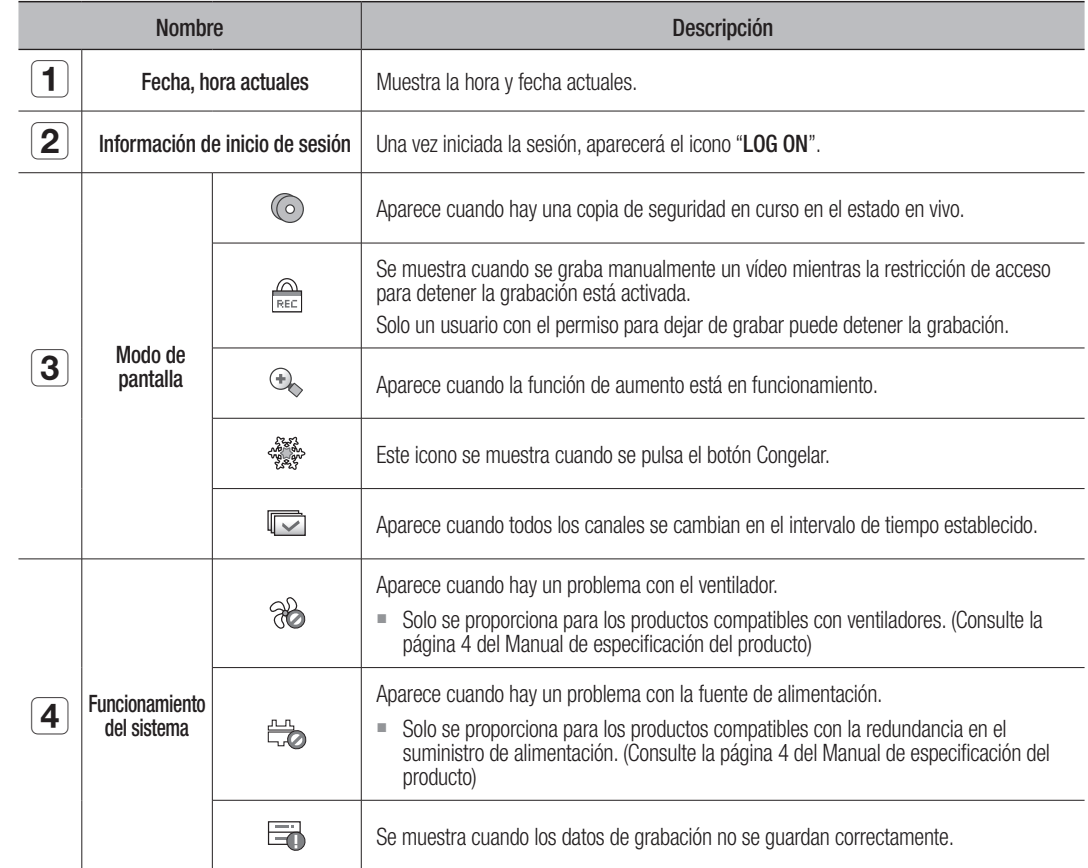

### directo

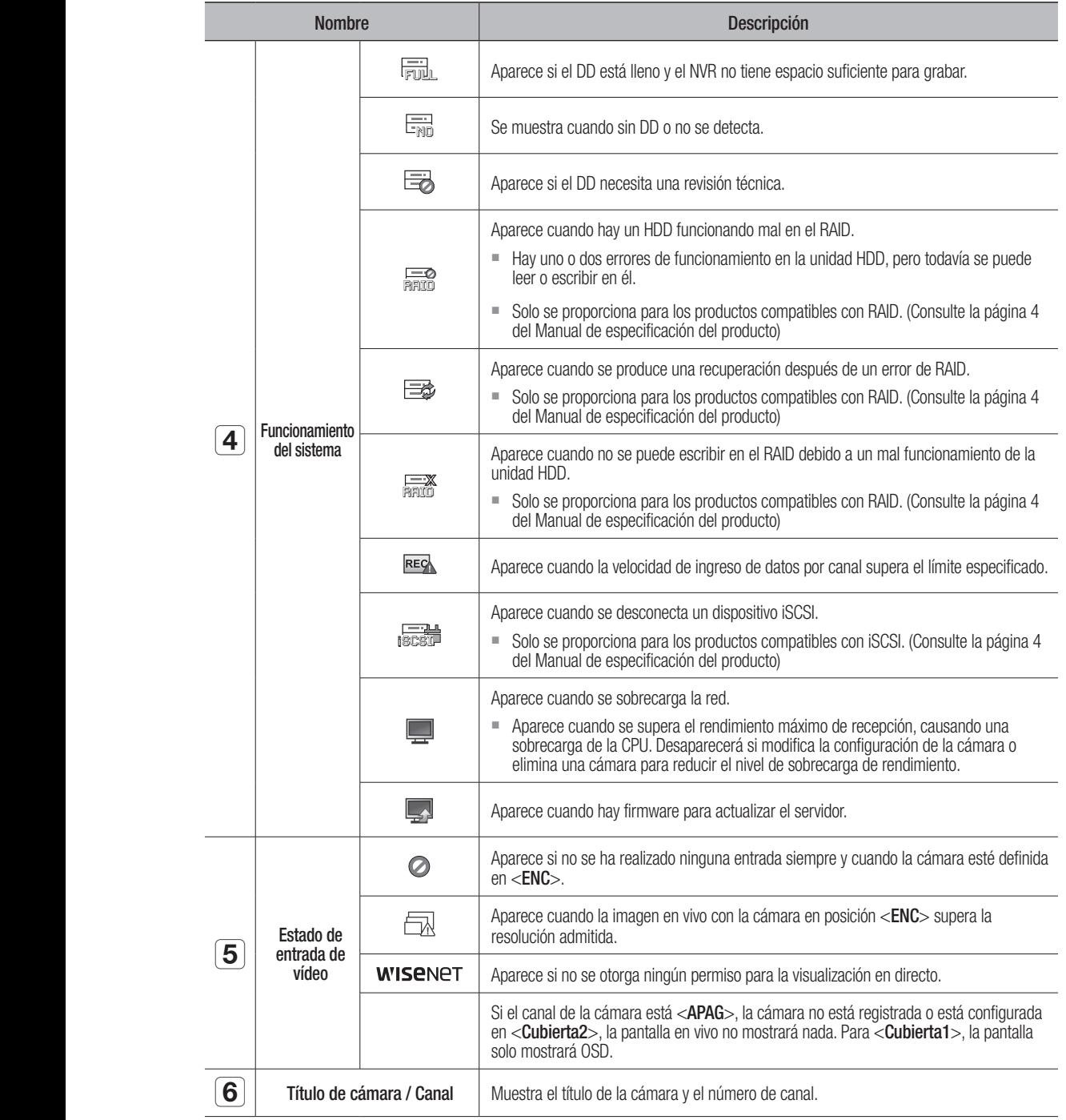

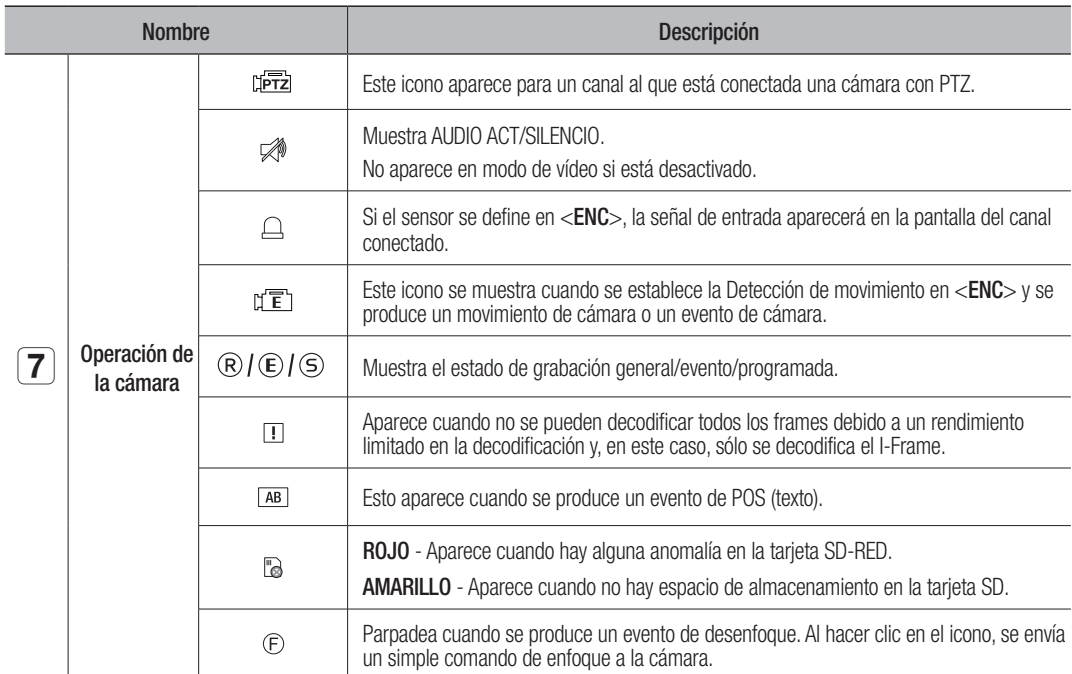

#### Información de errores

- Si el HDD integrado no está conectado, el icono "NO HDD" (  $\frac{m}{\text{[see]}}$ ) aparecerá en la esquina superior izquierda. En este caso, póngase en contacto con el centro de servicio técnico para obtener ayuda, ya que podría causar un fallo en la grabación, en la reproducción o en la copia de seguridad.
- Si no formatea un disco duro comprado en un formato que sea compatible con NVR, un icono( -1) "SIN DD" se mostrará en la parte superior izquierda de la pantalla. Si el icono "SIN DD" se muestra, vaya a "Menú > Dispos. almac." para comprobar el estado de conexión del disco duro y formatee su disco duro.
- Si un producto con un ventilador no funciona o tiene un problema con el ventilador, <Información del ventilador> aparece y el icono de mal funcionamiento (%) se muestra en la parte superior izquierda. En este caso, compruebe el ventilador dentro del producto. Si el ventilador es defectuoso, puede reducir la vida útil del producto, así que asegúrese de comunicarse con un centro de servicio cercano.

Si aparece un icono FAN (%) anormal, el icono NO HDD (=0) o el icono HDD FAIL (e3), póngase en contacto con nuestro servicio al cliente.

Para conocer los productos compatibles con el ventilador, consulte "Los productos de NVR son compatibles con cada función". (página 4)

#### Menú de pantalla en directo

Si hace clic derecho con el ratón en el modo de pantalla en vivo, se abrirá el menú de pantalla en vivo donde podrá acceder a cada menú.

El menú contextual difiere dependiendo del estado de inicio/cierre de sesión, del modo de división y del estado de funcionamiento del NVR.

**M**  $\bullet$  Dependiendo de los permisos de usuario, es posible que tenca un acceso limitado a las opciones de menú de vista en directo, copia de seguridad, parar grabación, buscar, PTZ, salida de alarma remota y salir.

#### Menú del modo Única

El menú del modo Única sólo está disponible en el modo Única.

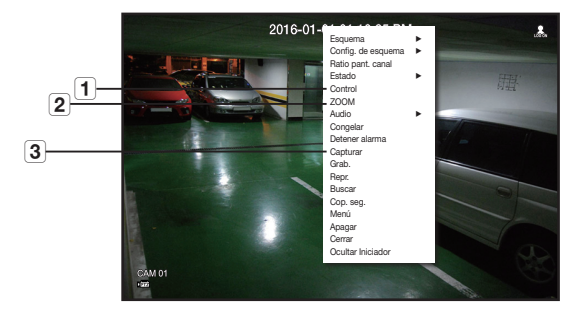

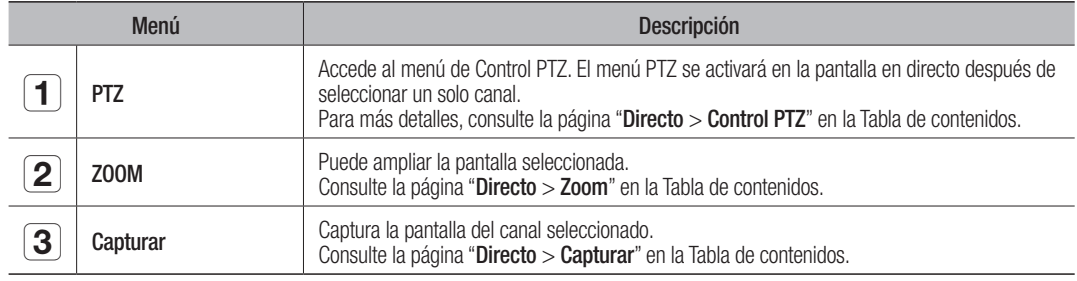

#### Menú Modo de división

En el modo de división en directo, haga clic con el botón secundario para ver este menú contextual como se muestra.

La imagen del menú de modo de división es diferente para cada producto de NVR y también depende del estado de inicio de sesión/cierre de sesión.

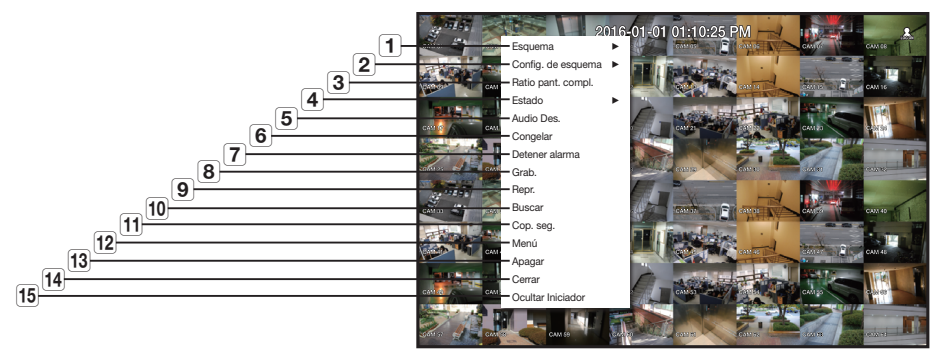

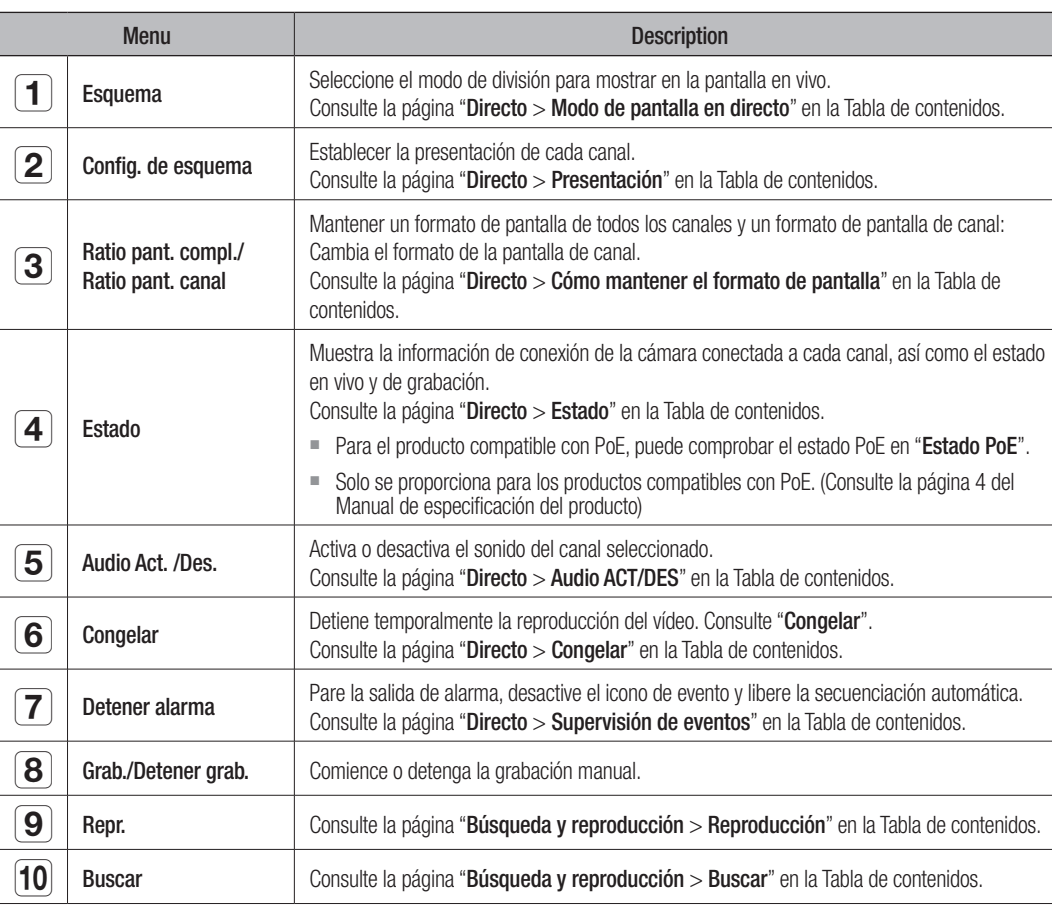

### directo

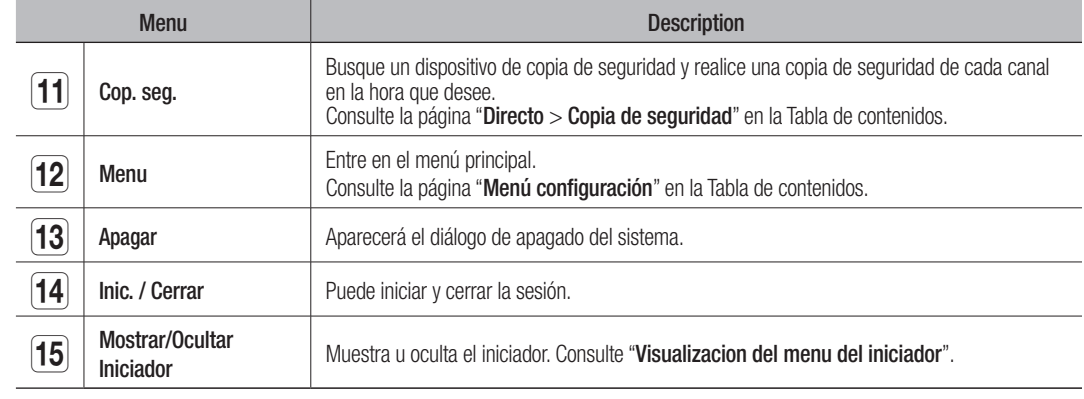

#### Visualización del menú del iniciador

El menú del iniciador aparecen en la parte inferior de la pantalla en directo.

- **1.** Seleccione <Mostrar iniciador> en el menú contextual de la pantalla en directo.
- **2.** Mueva el cursor a la parte inferior y haga clic en la opción que desee en el menú del Lanzador.
- Si no se realiza ninguna entrada durante 10 segundos, el menú desaparecerá.

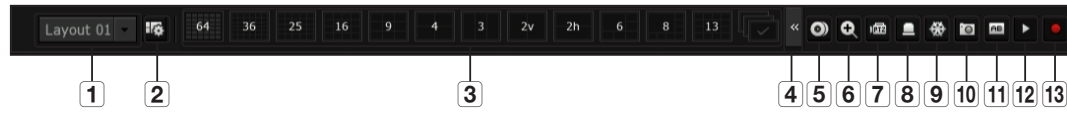

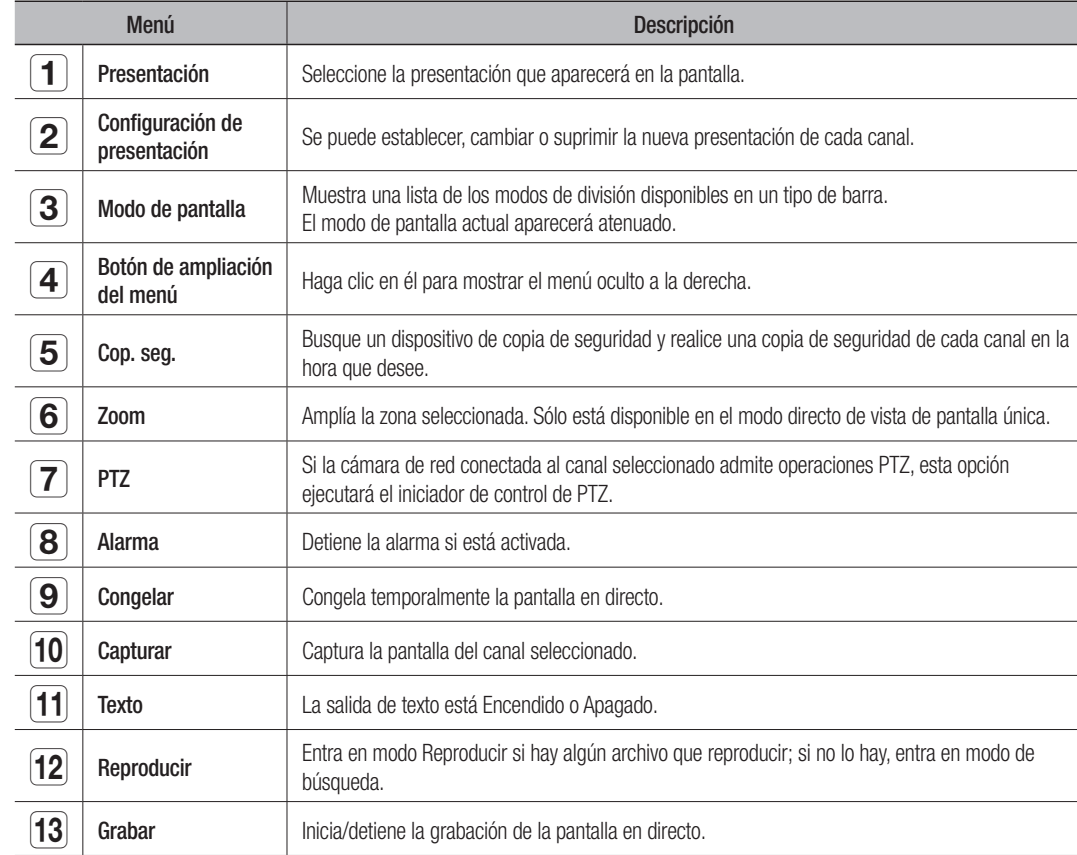

#### Modo de pantalla en directo

Puede visualizar el video en directo de su cámara en varios modos de división.

- El perfil "Live4NVR" se añade de manera automática con el registro automático de la cámara y se puedes cambiar los ajustes según el entorno del usuario.
	- Configuraciones básicas del perfil Live4NVR H.264 (códec), 800 x 600 (resolución), 30fps (velocidad de cuadro)
	- ` Según las especificaciones de la cámara, es posible que no pueda añadir un perfil o, si tiene el perfil PLUGINFREE, no podrá añadir el perfil Live4NVR.
	- ` Si baja el rendimiento por una sobrecarga del sistema, solo se puede reproducir el cuadro clave (cuadro I).
	- Para establecer los perfiles, consulte la página "Configuración de la cámara" en "Menú configuración > Configuración del dispositivo".

#### Método para mostrar el modo de pantalla.

Si desea cambiar el modo de pantalla dividida, seleccione un modo de pantalla sugerido en el menú de inicio o haga clic con el botón derecho del ratón y seleccione un modo de división en el menú del modo de pantalla.

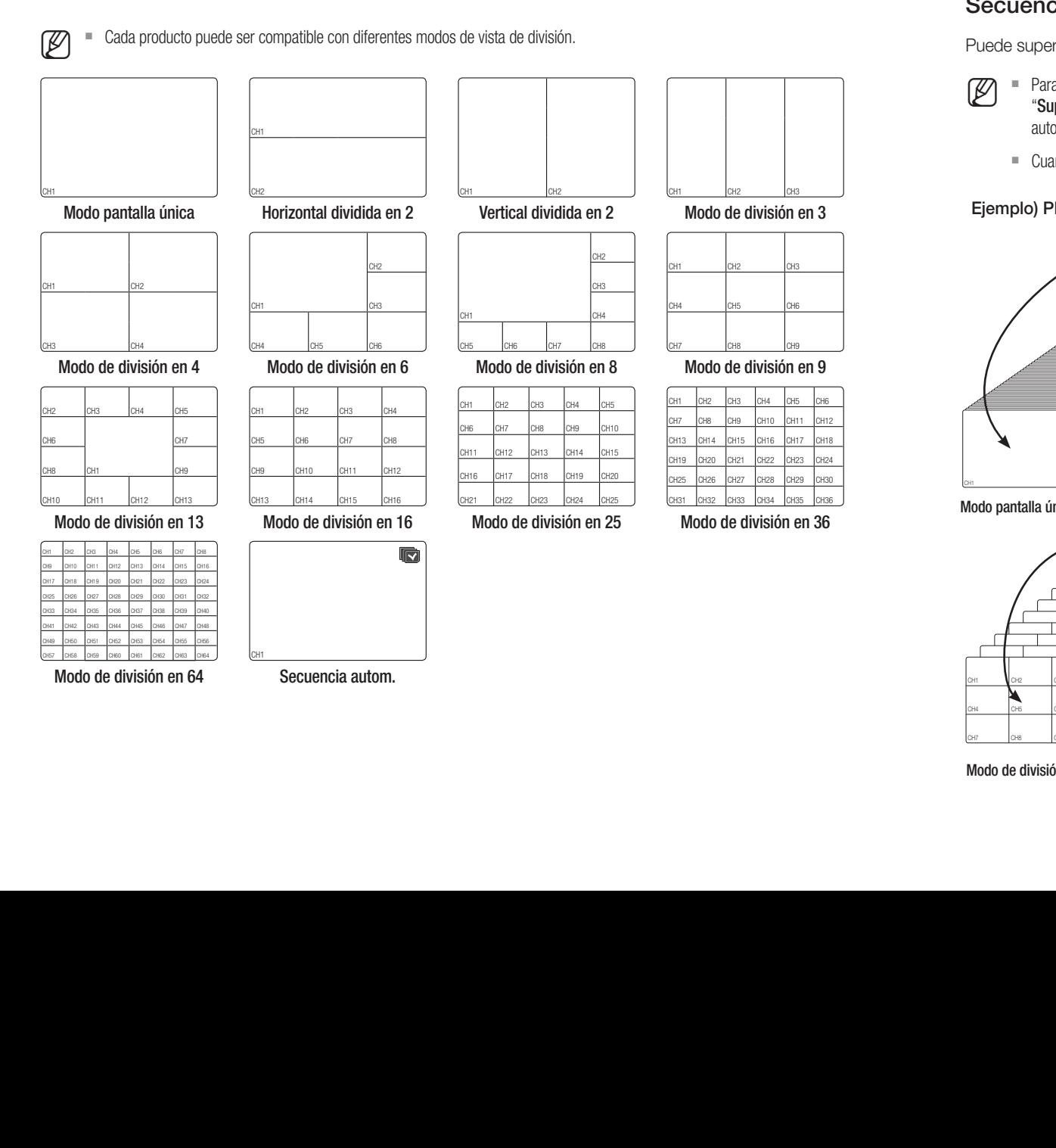

#### Cambio del modo de división

Puede dividir el vídeo en directo de las cámaras a modo único, 4 pan., 9 pan., modo de división 16 pan. y mirarlos uno por uno.

#### Cada producto es compatible con diferentes modos de división. Para obtener más información, consulte "Método para visualizar modo de pantalla".

Pulse el botón en el lanzador o utilice el menú de la derecha para cambiar automáticamente la pantalla.

CH1

Haga clic con el botón derecho en Menú  $\rightarrow$  Esquema  $\rightarrow$  Modo de conmutación automática

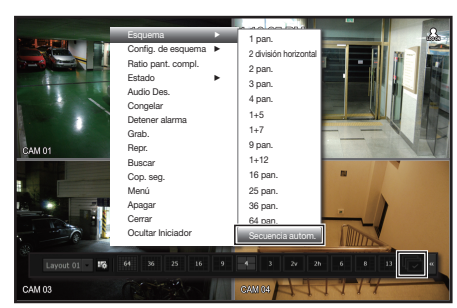

CH1 CH3 CH4 CH5 CH6

CH1 CH3 CH4 CH5 CH6

CH1 CH3 CH4 CH5 CH6

CH1 CH3 CH4 CH5 CH6

#### Secuencia autom.

Puede supervisar el modo de división de su elección al cambiar uno tras otro en un intervalo determinado. nodo de división de su elección al cambiar uno tras otro en un intervalo d

- Para la conmutación de la pantalla segmentada, establezca el <**Tiempo de secuencia de conmutación** > en la página<br>"Supervisar" en "Menú configuración > Configuración del dispositivo" en la Tabla de contenidos para cambiar "Supervisar" en "Menú configuración > Configuración del dispositivo" en la Tabla de contenidos para cambiar automáticamente a la siguiente secuencia de acuerdo con el tiempo predefinido. nu ישו . ب utación de la pantalla segmentada, establezca el <**Tiempo de secuencia de conm** ...  $\cdot$ CH14 ar" en "Menú configuración > Configuración del dispositivo" en la Tabla de contenidos pa nutación de la pa<br>**r**" en "**Menú cor**<br>pente e le siguie nutación de la pantalla segmentada, establezca el <**Tiempo de secuencia de c** .<br>P w,  $\ddot{\phantom{0}}$ cecuencia de com cia de conmuta<br>bla de contenido:<br>. tivo" en la Tabla de conteni ei tiempo preaefiniao
	- Cuando cambie de canal, es posible que el vídeo se demore dependiendo del estado de la red. que el vídeo se demore dependiendo del estado de la red.

#### Ejemplo) PRN-4011  $\sim$  change  $\sim$ Ejemplo) PRN-4011 CH<sub>1</sub> CH1 CH2 CH2 CH2

 $-$ CH12

CH<sub>4</sub>  $\Box$ 

 $\frac{1}{3}$ 

 $\frac{13}{\sqrt{1}}$ 

CH1 CH1 CH3 CH3 CH3 CH3 CH3

CH1 CH1 CH3 CH3 CH3 CH3 CH3

CH1 CH1 CH3 CH3 CH3 CH3 CH3

 $\begin{bmatrix} 1 \\ -1 \end{bmatrix}$ 

 $\begin{bmatrix} 1 \\ 2 \end{bmatrix}$ 

CH3 CH3 CH3 CH3 CH3 CH3

 $\Box$ 

 $\Box$ 

 $\begin{array}{c} \begin{array}{c} \text{1} \\ \text{2} \end{array} \end{array}$ 

L.

 $\mathbf{L}$ 

**CH** 

CH6

 $\begin{array}{c} \begin{array}{c} \hline \ \hline \ \hline \ \hline \ \hline \ \hline \end{array} \end{array}$ 

CH2 CH3CH4 CH5

 $\begin{array}{c} \begin{array}{c} \hline \ \hline \ \hline \ \hline \end{array} \end{array}$ 

CH1 CH3 CH3 CH3 CH3 CH3 CH3

CH1 CH2 CH3 CH3 CH3 CH3 CH3

CH1 CH3 CH3 CH3 CH3 CH3

CH1 CH3 CH3 CH3 CH3 CH3

U<br>L

 $\frac{1}{\sqrt{2\pi}}$ 

CH7 CH8 CH9

The contract of the contract of CH<sub>3</sub> CH<sub>3</sub> CH<sub>3</sub>

CH<sub>1</sub> CH<sub>1</sub> CH<sub>1</sub> CH3 CH4 CH4 CH4 CH4 CH4

CH1 CH2 CH2 CH2 CH3 CH4 CH4 CH4

CH1 CH2 CH2 CH2 CH3 CH4 CH4 CH4 CH4

CH1 CH2 CH2 CH3 CH4 CH4 CH4 CH4 CH4

CH7 CH8 CH9 CH9 CH9

CH3 CH3 CH3 CH3 CH3 CH3 CH3

CH1 CH3 CH3 CH3 CH3 CH3 CH3

The contract of the contract of the contract of

The contract of the contract of

CH1 CH3 CH3 CH3 CH3 CH3

 $\Box$ 

 $\overline{\phantom{a}}$  change  $\overline{\phantom{a}}$ 

CH<sub>1</sub> C<sub>H2</sub>

CH1 CH3 CH3 CH3 CH3 CH3 CH3

 $-$ 

CH4 CH2

CH6

 $\sim$ 

CH6

L. CH2 CH3

CH2 CH3

CH2 CH3 CH3

 $\overline{\phantom{a}}$ 

CH10  $\mathbf{L}$ CH<sub>2</sub> CH<sub>3</sub>

CH1

 $\mathbf{I}$  $\overline{\phantom{a}}$ 

 $\Box$ 

 $-$ 

CH1CH13  $\overline{a}$ 

 $\overline{\phantom{0}}$ 

 $\overline{12}$  $\Box$ 

CH1CH13  $\Box$ 

 $\frac{H12}{H10}$ 

— I  $\overline{\phantom{1}}$ 

CH1

**CH** 

 $\mathbf{I}$ 

 $-$ 

л12<br><sub>СН18</sub>  $\overline{\phantom{0}}$ 

CH19

 $\frac{\text{Critz}}{\text{CH18}}$ 

 $\overline{\phantom{0}\text{CH18}}$ CH19  $\boxed{CH6}$ 

 $CH18$ CH19

CH19

una CH19 CH<br>CH

 $\overline{\phantom{a}}$  CH19

 $\sim$  $\cdot$ 

 $\overline{\phantom{1}}$  $\overline{\phantom{a}}$ 

 $\overline{\phantom{0}}$ 

 $\exists$ 

CH11

 $\overline{a}$ 

 $\cdot$ 

CH10

 $\sim$ 

LIS

CH11

 $C<sub>1</sub>$ 

 $CH6$ 

CH10 L.

CH4

 $\sim$  $\overline{\phantom{a}}$ CH11

ـــ

 $\sim$ 

<u>ra</u>

-

—  $\overline{\phantom{a}}$  $-1$ 

 $\overline{\phantom{a}}$ 

 $\overline{\phantom{a}}$  $\overline{\phantom{a}}$ 

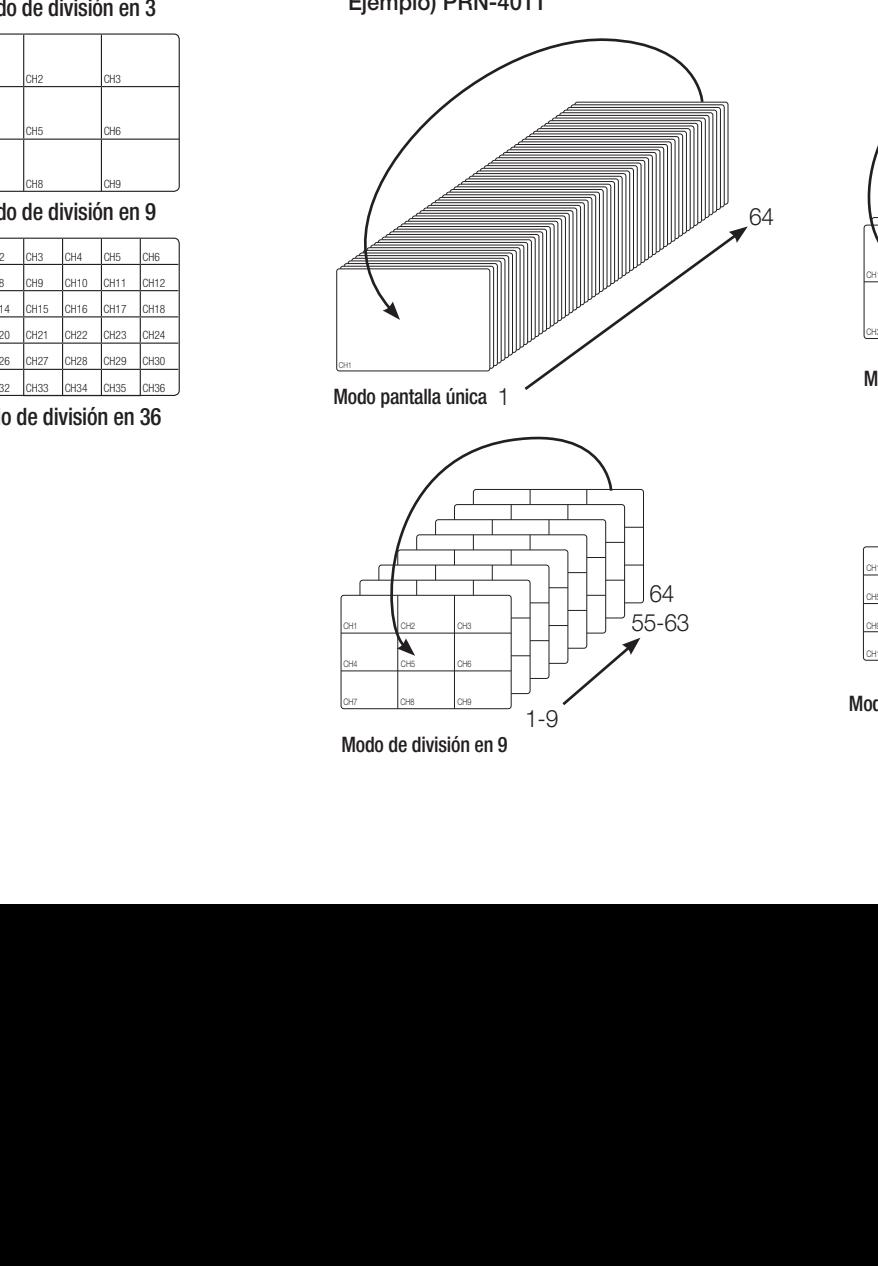

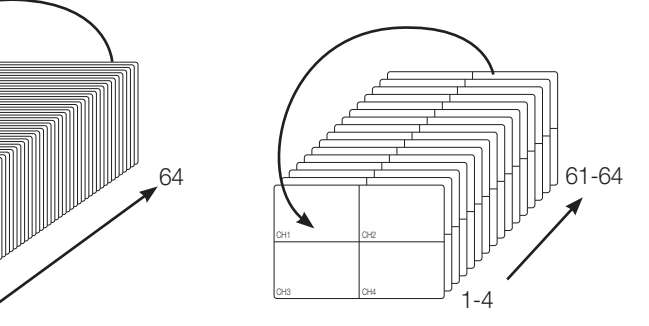

Modo pantalla única 1  $\sim$   $\sim$   $\sim$   $\sim$  $-$ Modo pantalla única 1

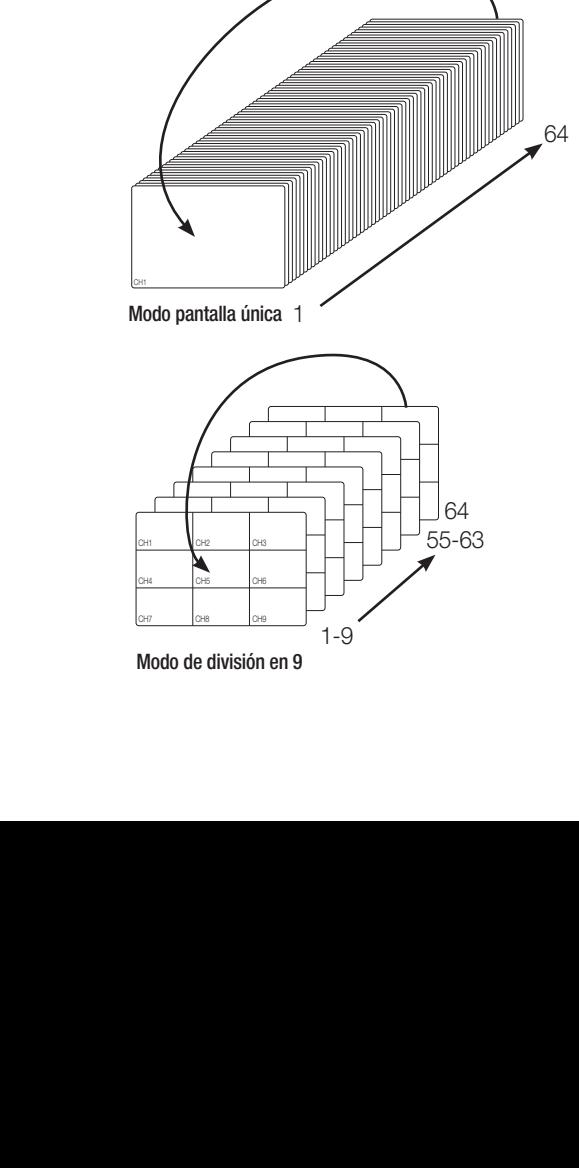

 $\mathbf{F}$  in a chief china china china china china china china china china china china china china china china china china china china china china china china china china china china china china china china china china chi CH<sub>11</sub> CH<sub>12</sub>  $\cdots$  c Modo de división en 9  $\sim$  and  $\sim$  can be  $\sim$ CH10 CH12 CH12

CH2 CH2 CH2 CH2

modo pamama amoa

Modo de división en 4

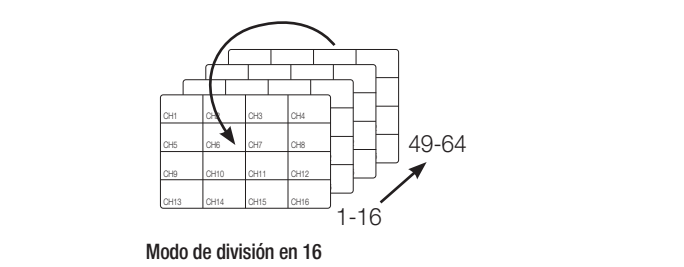

### <u>directo</u>

#### Cambio manual

 $\text{Bien }$  haga clic en la tecla de flecha  $<$ < $\blacktriangleleft$ / $\blacktriangleright>$  para pasar al siguiente modo de division.

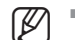

Si su producto es compatible con un control remoto, puede presionar manualmente los botones Izquierda/Derecha para<br>
Si su prophiar antre los diferentes medes de partella cambiar entre los diferentes modos de pantalla. Para conocer los productos compatibles con los controles remotos, consulte "Los productos de NVR son compatibles con

Ejemplo 1) Después de configurar el modo de división 16 pan. en PRN-4011, si presiona el botón [▶] derecho:

Canal (Can  $01~16$ )  $\rightarrow$  Canal (Can  $17~32$ )  $\rightarrow$  Canal (Can  $33~48$ )  $\rightarrow$  Canal (Can  $49~64$ )

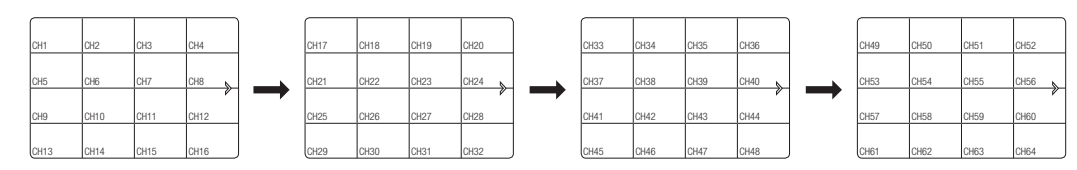

#### Ejemplo 2) Después de configurar el modo 4 pan. en XRN-810S, si presiona el botón [▶] derecho:

Canal (Can  $1-4$ )  $\rightarrow$  Canal (Can  $5-8$ )

cada función". (página 4)

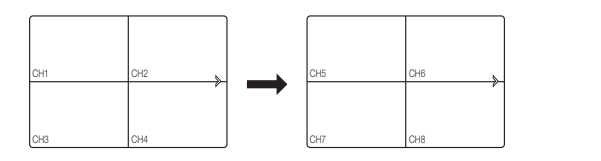

 $\overline{\phantom{0}}$  $\overline{\phantom{a}}$ 

#### Estado  $\overline{\phantom{0}}$

 $\overline{\phantom{a}}$ 

 $\overline{\phantom{0}}$  $\overline{\phantom{a}}$ 

 $\overline{\phantom{a}}$  $\overline{\phantom{a}}$ 

 $\overline{\phantom{a}}$  $\overline{\phantom{a}}$ 

Puede comprobar la información de conexión de la cámara que se conectará a cada canal en la pantalla en vivo.<br>.

#### Inf. canal

Haga clic con el botón derecho en la pantalla en vivo y seleccione <Inf. canal> en el menú <Estado> para ver la información en el vídeo actual en superposición del video que se está monitoreando.

- 
- $\mathbb{Z}$   $\blacksquare$  ARB sólo se muestra cuando se produce una situación de ARB.

 $\overline{\phantom{a}}$  $\overline{\phantom{a}}$ 

 $\overline{\phantom{0}}$  $\overline{\phantom{a}}$   $\overline{\phantom{a}}$  $\overline{\phantom{a}}$ 

- Las letras que se muestran a lado del nombre del producto representan el protocolo usado para registrar la cámara.
- S y V representan el protocolo Wisenet mientras que O representa ONVIF.
- Si está conectado al usar el protocolo RTSP, entonces solo se muestra RTSP sin el nombre del producto.

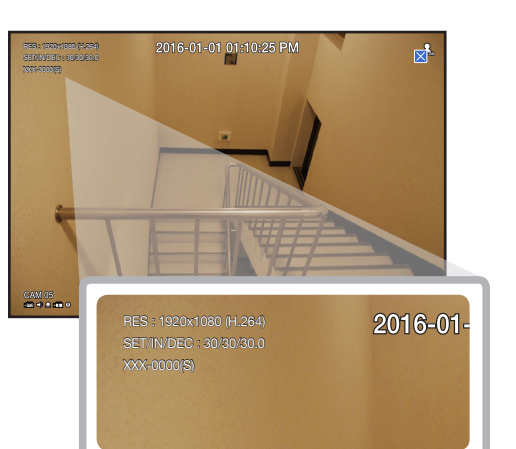

#### Conexión

Haga clic con el botón derecho en la pantalla en vivo y seleccione <Conexión> en el menú <Estado> para comprobar el estado de las cámaras conectadas a cada canal.

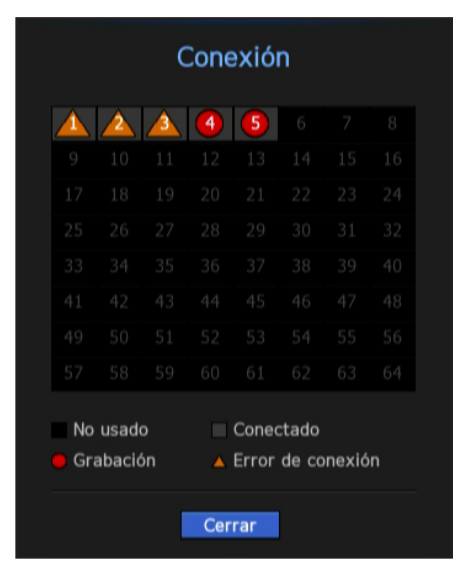

#### Estado en directo

Haga clic con el botón derecho en la pantalla en vivo y seleccione <**En vivo**> en el menú <**Estado**> para comprobar los datos transmitidos desde una cámara conectada a cada canal.

- Modelo : Muestra el nombre del modelo de la cámara conectada a cada canal.
- Estado : Muestra el estado de conexión de la cámara establecida para cada canal.
- Dirección IP : Muestra la dirección IP de una cámara configurada para cada canal.
- Códec : Muestra la información del códec del perfil en vivo de una cámara configurada para cada canal.
- Resolución : Muestra la resolución del perfil en vivo de una cámara configurada para cada canal.

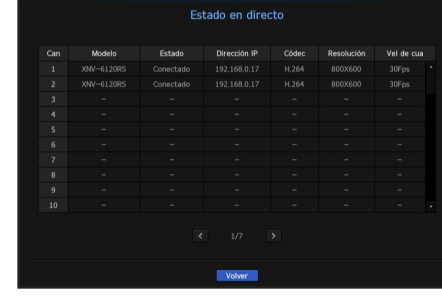

• Vel de cua : Muestra la velocidad de transmisión del perfil en vivo de una cámara configurada para cada canal.

#### Estado de grabación

Haga clic con el botón derecho en la pantalla en vivo y seleccione <Registro> en el menú <Estado> para comprobar el perfil, tipo de grabación, total de fotogramas de grabación/entrada, cantidad de datos permitida/ de entrada/grabada.

Estado de grabació

 $0.98$ 

- Vel. de bits total (Grabación/Máx.) : la velocidad de bits de grabación muestra la cantidad total de la grabación, mientras que velocidad de bits total muestra la transferencia máxima de datos permitidos por el NVR.
- Profil : muestra el perfil de vídeo configurado en cada canal.
- Fotograma (fps) : muestra los fotogramas de entrada/ grabación por segundo de cada canal.
- Velocidad de fotograma (bps)
- Limite / Entrada / Grab. : muestra la cantidad de datos de límite / entrada / grabación de cada canal.
- Entrada / Límite : muestra en índice de datos de datos transferidos desde la cámara y el máximo permitido definido por el usuario.
- Ver todo: Puede ver el estado de grabación de todos los canales. Haga clic en el botón para seleccionar un grupo y luego puede ver el estado de grabación del grupo seleccionado. Esta función solo está disponible para los productos que son compatibles con la grabación distribuida. Para conocer los productos compatibles con la Grabación distribuida, consulte "Los productos de NVR son compatibles con cada función". (página 4)
- actual : muestra la información del estado de grabación de los datos actualmente transferidos.
- MAX. : muestra la información de la grabación más grande posible de acuerdo con el estándar configurado y las grabaciones de eventos.
- $\sigma$  : vuelve a cargar la información de grabación.
- Config. grab. : la pantalla del menú cambiará a la pantalla de ajustes de grabación.
- $\mathbb{Z}$   $\blacksquare$  Si se produce un error durante la grabación, la columna del perfil del canal se pone amarilla.
	- El error de perfil indica que cuando un perfil de grabación no se puede usar para recibir el vídeo de la cámara, un perfil alternativo se usa para grabar el vídeo. Cuando el perfil de grabación se reanuda, el vídeo de la cámara puede grabar mediante el uso del perfil de grabación establecido.
	- ` Si NVR excede el límite de grabación, solo el vel.fot.clave se grabará. En ese caso, un mensaje emergente y un icono de grabación restringida aparecerán. El mensaje emergente de grabación restringida solo aparece una vez. Si cambia la configuración de la cámara y la configuración de grabación, el mensaje emergente de grabación restringida puede aparecer una vez más para confirmar el estado. Si no quiere volver a verlo, entonces marque "No mostrar esto nuevamente" en el mensaje emergente.

Para el número máximo permitido de grabación, consulte la página "Configuración de grabación" en "Menú configuración > Configuración de grabación" en la Tabla de contenidos.

#### Estado PoE

Esta función solo está disponible para los productos compatibles con PoE. Para conocer los productos compatibles con PoE, consulte "Los productos de NVR son compatibles con cada función". (página 4) Haga clic con el botón derecho en la pantalla en vivo y seleccione <PoE> en el menú <Estado> para comprobar el estado PoE actual en cada puerto.

**Querto** 

Consumo(W)

 $3.1$ 

**1.** Seleccione <Estado PoE>.

Se muestra la pantalla para visualizar el estado PoE.

- Consumo (W): muestra el consumo de energía en PoE.
- 0 : No hay ningún dispositivo conectado al puerto o un dispositivo está utilizando su propia fuente de alimentación.
- – : Problemas en el puerto (en información adicional pueden verse más detalles sobre el problema).
- Para obtener más información sobre todas las especificaciones de alimentación PoE de cada producto, consulte el "Manual de especificación del producto". Si los límites de alimentación de todos los puertos exceden la especificación PoE, cada puerto se apagará uno por uno.
- PoE : Enciende/apaga el suministro de energía de la cámara.

Si está marcada, significa que la fuente de alimentación está encendida; si no está marcada, significa que está apagada.

- más Información : Si hay algún problema con la fuente de alimentación, se explicará aquí. Los problemas con la fuente de alimentación incluyen energía excesiva (clase 1 a 4) y errores de tensión.
- Consumo energético total de PoE : muestra la cantidad de consumo energético de todos los puertos.

Cancel

● directo

DIRECTO

 $\bullet$ 

#### Ajuste de canales

Puede ver el canal en el área de la pantalla dividida que desee.

- 1. Coloque el cursor sobre el nombre de la cámara de cada canal para mostrar la tecla <▼> a la derecha de la pantalla.
- **2.** Haga clic en un nombre de cámara para ver la lista de canales en la cual puede seleccionar un canal diferente.
- **3.** Seleccione el canal que desee y haga clic en el. El canal actual cambiará al seleccionado.  $H_1$  changes the  $H_2$
- Utilice el cursor para seleccionar un canal que mover, y arrástrelo y suéltelo en el canal que desee; esto también puede<br>Cambiar la posición del canal cambiar la posición del canal.

#### Ejemplo) Si desea cambiar del CAN 1 al CAN 7

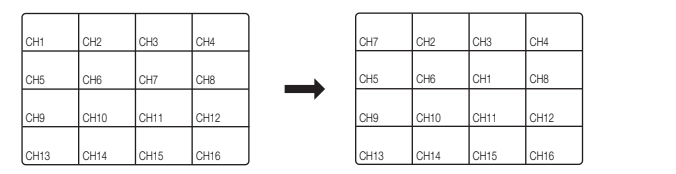

#### Cambio al modo Unica

En un modo de división, seleccione y haga doble clic en el canal que desee para cambiar a su modo Única.

Si su producto es compatible con un control remoto, presione el botón del número para el canal que desee en el control<br>
cempto para cambiar a una sola pantalla remoto para cambiar a una sola pantalla.  $\overline{\phantom{0}}$  $\overline{a}$ 

Para obtener más información, consulte "Utilizar un control remoto > Utilización del botón numérico".

■ Esta función solo está disponible para los productos compatibles con un control remoto. Para conocer los productos compatibles con los controles remotos, consulte "Los productos de NVR son compatibles con cada función". (página 4)

#### Ejemplo) Si se hace doble clic en el CAN 3.

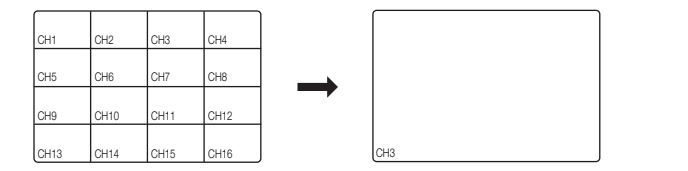

#### Zoom

Sólo está disponible en el modo de vista única en directo.

- **1.** Después de hacer clic con el botón derecho en la pantalla en vivo, haga clic en <**ZOOM**>. También puede presionar el botón [ZOOM] en su control remoto o hacer clic en  $\langle \mathcal{R} \rangle$  > en el menú lanzador. El icono Acercar zoom aparecerá en la parte inferior derecha.
- **2.** Haga clic en los íconos <  $\bullet$  > para ampliar el área seleccionada. Al ajustar la casilla en la parte inferior, puede ajustar la posición de la pantalla ampliada.
- **3.** Haga clic en los íconos <  $\bigcirc$  > para alejar zoom del área seleccionada.
- **4.** Haga clic en  $\leq \mathbb{R}$  > en la parte superior derecha para cerrar zoom.

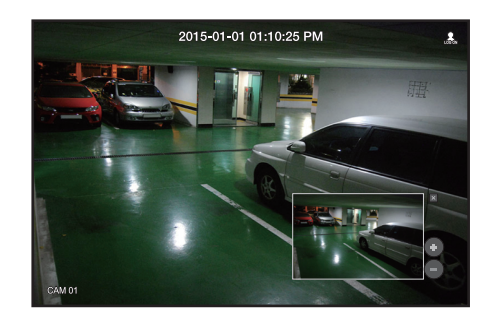

Si su producto es compatible con un control remoto, siga estos pasos para acercar zoom en la pantalla del vídeo:

- **1.** Presione el botón [ZOOM] en su control remoto.
- **2.** Presione las cuatro teclas direccionales (▲▼◄►) para designar un área para acercar zoom.
- **3.** En el área seleccionada, presione el botón [ENTER] en su control remoto. El área seleccionada se puede ampliar hasta 10 veces más.
- **4.** Si quiere cerrar el zoom, entonces presione el botón [ZOOM] en su control remoto.
- Para conocer los productos compatibles con los controles remotos, consulte "Los productos de NVR son compatibles con cada función". (página 4)

#### Presentación

En la pantalla en vivo, se puede configurar la presentación de cada canal.

#### Configuración del Esquema de Directo

Esta sección resume cómo seleccionar una serie de canales basándose en su finalidad/accesibilidad y supervisarlos en un único esquema.

Ejemplo) Esquema "Lobby" - Cámara del vestíbulo 1, Cámara del vestíbulo 2, Cámara de la entrada principal 2 Esquema "VIP": Sala de reuniones de la directiva 1, Sala de reuniones de la directiva 2, Salón de la directiva 1, Cámara del pasillo de la 7.ª planta

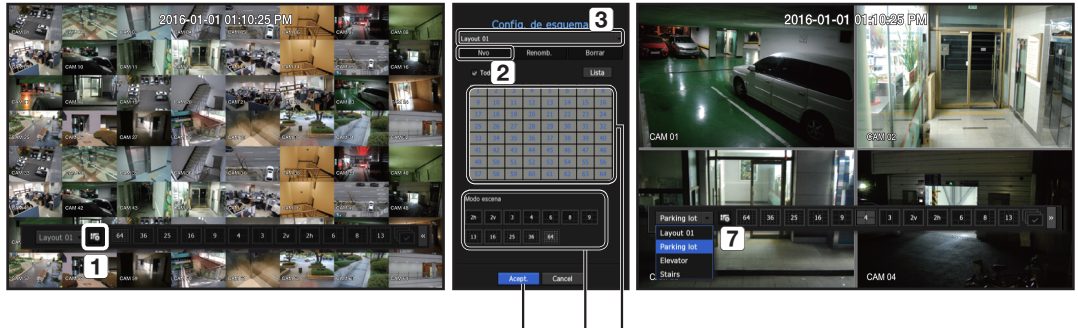

 $\boxed{6}$   $\boxed{5}$   $\boxed{4}$ 

Para crear un nuevo esquema, siga estos pasos:

- a Abra el menú de configuración del esquema del canal.
- 2 Haga clic en <Nvo>
- **3** Introduzca un nombre para los canales seleccionados (p.ej., Parking lot).
- d Seleccione los canales que desea añadir al esquema (p.ej., 1, 2, 3, 4).
- [5] Elija un modo Split para aplicar (p.ej., Split de 4 vías).
- **6** Haga clic en <**Acept.**>
- g Elija un esquema para visualizarlo en la pantalla (p.ej., cambie a Parking lot).
- **1.** Seleccione  $<$   $\sqrt{16}$  >. Aparecerá la pantalla de configuración de presentación.
- Nvo : Puede configurar la nuevo presentación.
- Renomb. : Puede hacer cambios en la presentación seleccionada. Cuando se cambia la presentación, el orden de los canales se inicializa.
- Borrar : Puede borrar la presentación seleccionada.
- Tabl de canal : Puede seleccionar los canales de la tabla para registrarlos o quitarlos de la presentación.
- List de canal : Puede seleccionar los canales de la lista para registrarlos o quitarlos de la presentación.
- **2.** sione el botón <Nvo> y escriba el nombre de la para registrarlos o quitarlos de la presentación a añadir.
- **3.** En la <Tabl de canal> o <List de canal>, haga clic y seleccione el canal que aparecerá en la pantalla de presentación.
- 4. Haga clic en <Acept.> para guardar la presentación seleccionada.
- El esquema para cada usuario se guarda por separado.
	- ` Puede utilizar un diseño configurado, incluso en la función de búsqueda de tiempo, para facilitar la búsqueda usando la secuencia de canales y la combinación que ha establecido. Consulte la página "Buscar hora" en "Búsqueda y reproducción > Buscar" en la Tabla de contenidos.

#### Audio ACT/DES

Puede activar o desactivar el sonido que corresponde al canal en modo Directo.

#### AUDIO ACT/DES en modo Única

Haga clic en el icono de audio ( $\preceq$ ) de la pantalla para activarlo o desactivarlo.

- M ` Si ha configurado correctamente los ajustes de salida de audio pero no se oye ni el audio ni la voz, compruebe si la cámara de red conectada admite la señal de sonido y si ha configurado los ajustes de sonido de la forma apropiada. El icono de sonido puede verse si la señal de sonido no se oye debido a las interferencias.
	- $\blacksquare$  Sólo el canal en el que <AUDIO> esté definido en <**ENC>** en "Dispos. > Cámara" muestra el icono de audio ( $\Box$ ) en el modo Directo que puede utilizar para activar o desactivar el sonido.

#### **CONGELAR**

Está opción sólo está disponible en modo Directo y hace una pausa en la reproducción de la imagen en directo.

- **1.** Haga clic en  $\leq \frac{4}{3}$  > of the launcher mode. La reproducción de vídeo está en pausa.
- **2.** Haga clic en  $\langle \cdot | \cdot \rangle$ . La pausa se cancelará. La reproducción se reanudará.
- Si su producto es compatible con un control remoto, puede presionar el botón [FREEZE] para pausar el vídeo. Para conocer los productos compatibles con los controles remotos, consulte "Los productos de NVR son compatibles con cada función". (página 4)

#### SUPERVISIÓN DE EVENTOS

Para utilizar la función de supervisión de eventos, debe configurar la <**Visualiz. eventos**> consultando la página Esto mostrará el canal en sincronización con un evento específico (Sensor/Movimiento/Pérdida de vídeo) si ocurre. "Supervisar" en la tabla de contenido "Menú configuración > Configuración del dispositivo".

- Si simultáneamente se producen varios eventos, la pantalla cambiará a un modo de división.
- 2 ~ 4 eventos : modo de división en 4
- $-5\sim9$  eventos : modo de división en  $9$ 
	- 10 ~ 16 eventos : modo de división en 16
- $17 25$  eventos : modo de división en 25
	- 26 ~ 36 eventos : modo de división en 36
	- 37 ~ 64 eventos : modo de división en 64 (Para el modo duplicado)
	- Si el segundo evento se produce dentro del tiempo definido de <Visualiz. eventos>, el primer evento durará hasta que se termine el segundo.

#### Ejemplo 1)

Si define <**Visualiz. eventos**> en 5 segundos, y sólo se produce un evento en el CAN 1.

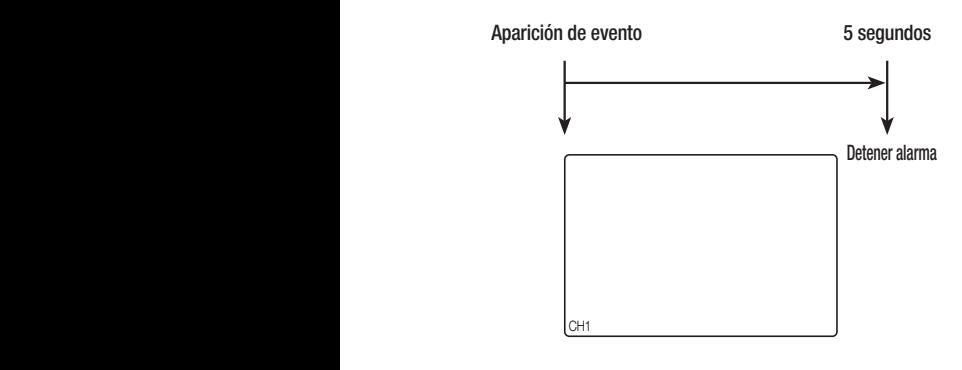

#### Ejemplo 2)

Si define <**Visualiz. eventos**> en 5 segundos, y se produce el segundo evento en el CAN 2 dentro del tiempo definido tras la aparición del primer evento en el CAN 1.

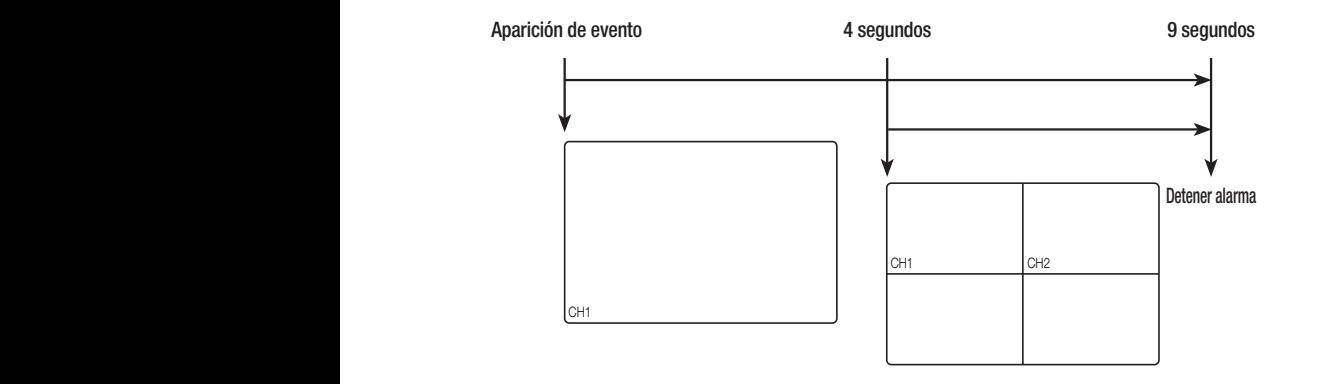

- Seleccione <**Detener alarma** > para inicializar el estado de salida de alarma y desactivar la función de eventos.<br>Si su producto es compatible con un control remoto, entonces presione el botón [**ALAPM**] para reiniciar el e
	- Si su producto es compatible con un control remoto, entonces presione el botón [ALARM] para reiniciar el estado de salida de alarma.

Para conocer los productos compatibles con los controles remotos, consulte "Los productos de NVR son compatibles con cada función". (página 4)

- Si se genera una alarma con los tiempos pre evento y post evento especificados junto con los ajustes de grabación de eventos, la grabación de eventos se realizará de acuerdo con el tipo de grabación especificado (pre evento o post evento).
- **T** En caso de eventos continuos como detección de movimiento, cambio a otra visualización de modo dividido puede no ser inmediato si se producen eventos concadenados incluso aunque se detenga la alarma del evento.
	- Es posible que el vídeo se demore dependiendo del estado de la red.
	- $\blacksquare$  La salida del evento se puede demorar debido al tiempo que tarda en realizarse la transferencia del evento de alarma desde la cámara de red.

#### **CAPTURAR**

Puede capturar una imagen seleccionada en la pantalla en vivo. Función para realizar esto en el modo monocanal en la pantalla en vivo o al seleccionar un canal.

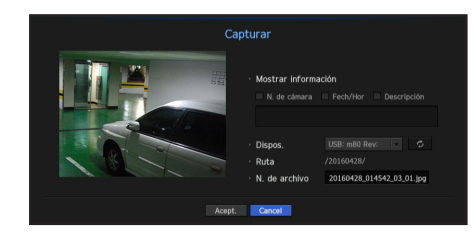

- **1.** Haga clic en el botón derecho de la pantalla en vivo y seleccione < **Capturar**>. Puede hacer clic en  $<$  to  $>$  en el menú de inicio.
- **2.** Seleccione la información de salida que aparecerá en la pantalla capturada.
	- Si la casilla de <Descripción> está seleccionada, el campo de descripción se activará donde podrá ingresar hasta 50 letras coreanas.
- **3.** Seleccione un dispositivo para guardar un archivo capturado, la ruta del archivo y el nombre del archivo.
- **4.** Complete los ajustes y haga clic en <Acept.>. A continuación, la imagen de pantalla capturada se guardará en el dispositivo seleccionado.

#### Cómo mantener el formato de pantalla

Se puede cambiar el formato de pantalla para un vídeo en directo.

#### Cómo mantener un formato de pantalla para todos los canales

El formato de pantalla de vídeo para todos los canales se puede cambiar en directo en el modo de pantalla dividida.

- **1.** Haga clic en el botón derecho de la pantalla en vivo y seleccione <Ratio pant. compl.>. Cambiará el formato de pantalla para todos los canales.
- 2. Si desea volver al formato de pantalla anterior, seleccione la opción de menú <Ratio pant. compl.>.

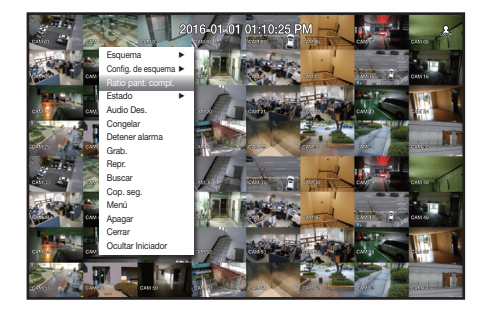

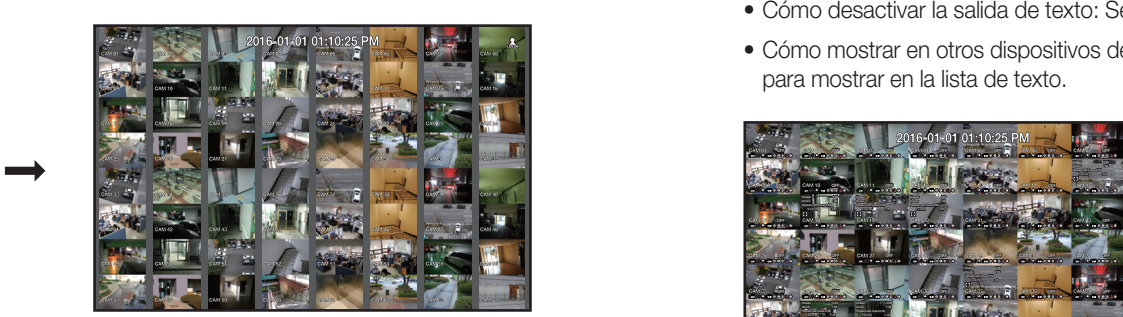

#### Cómo mantener un formato de pantalla de canal

Si selecciona un canal desde una sola pantalla o pantalla dividida en directo, se puede modificar el formato de pantalla de vídeo.

- **1.** Haga clic en el botón derecho de la pantalla en vivo y seleccione <**Ratio pant. canal**>. Cambiará el formato de pantalla del canal específico.
- **2.** Si desea volver a un tamaño de pantalla anterior, seleccione <**Ratio pant. canal**> de nuevo.

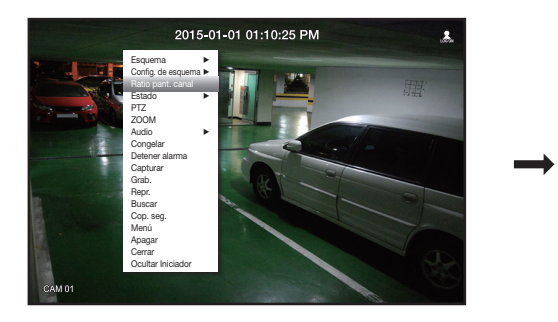

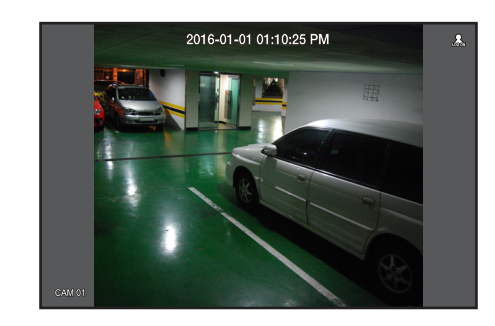

#### Cómo mostrar texto

Puede supervisar los textos sobre el registro de ventas recibidas en POS en tiempo real.

#### Cómo cambiar la salida de texto

El NVR puede mostrar texto en una pantalla en directo cuando se instala un dispositivo de texto.

#### Cómo seleccionar la salida de texto

Esta es ejecutable cuando se conecta un dispositivo de texto.

- Cómo desactivar la salida de texto: Seleccione "APAG" en la lista de texto.
- Cómo mostrar en otros dispositivos de forma diferente al dispositivo preestablecido: Seleccione un dispositivo para mostrar en la lista de texto.

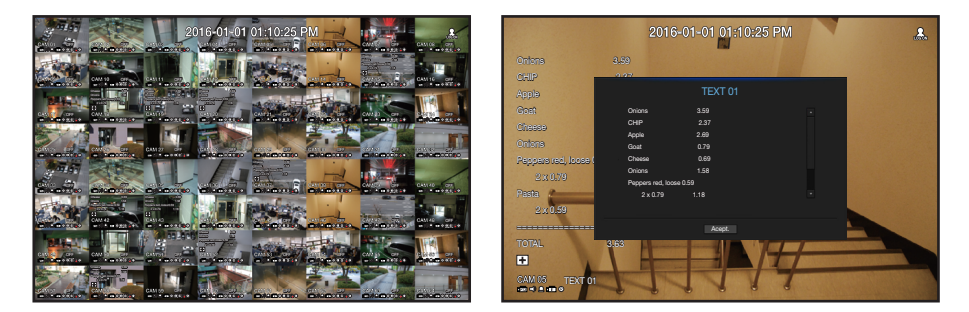

#### **CONTROL PTZ**

Con este NVR, puede configurar a su gusto los ajustes de una cámara PTZ así como las cámaras comerciales del mercado.

#### Dispositivo PTZ

Sólo se activa si se selecciona un canal al que esté conectada una cámara PTZ.

#### Introducción sobre las operaciones PTZ

La cámara PTZ sólo se activará si se selecciona el canal de la cámara PTZ, el cual se puede ejecutar de la siguiente forma:

- Utilizando el menú del iniciador : haga clic en < > en el menú del iniciador de la pantalla en directo.
- Utilizando los menús de la pantalla en directo : seleccione <Control PTZ> en el menú contextual de la pantalla en directo.
- Utilizando los iconos en la pantalla en directo : haga clic simplemente en el icono <  $p$ FRz> en la pantalla en directo.
- Sólo está disponible su está conectada una cámara PTZ y el icono <ra> <ra> aparece en pantalla.
	- ` Incluso aunque la cámara de red conectada no admita las operaciones de PTZ, puede configurar los ajustes de control de PTZ (si es posible) instalando el controlador de PTZ (dispositivo físico).
	- ` Sólo admite una cámara de red con la función PTZ de Hanwha Techwin y una cámara registrada en el ONVIF.

#### Utilización de la cámara PTZ

Puede utilizar una sola cámara PTZ para realizar las operaciones de Panorámica, Inclinación y Zoom para vigilar varios sitios y configurar los ajustes personalizados de las posiciones pedefinidas en el modo deseado.

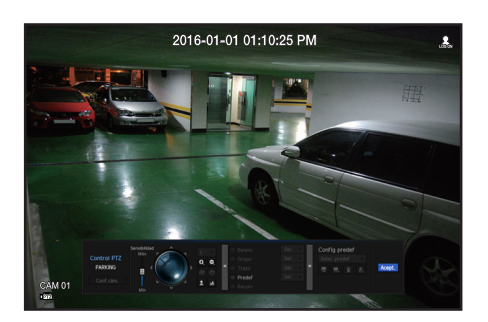

#### **1.** Abra el menú <**Control PTZ**>.

El icono < **de la** parte inferior izquierda de la pantalla cambiarán a amarillo indicando que el sistema accede al modo "Control PTZ". Verá el menú del iniciador "Control PTZ".

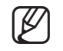

M ` La marca de funcionamiento de PTZ (activa) puede activarse incluso aunque la operación de PTZ no esté disponible en modo normal. Por tanto, asegúrese de que ha completado los ajustes de PTZ antes de continuar.

- **2.** Utilice la rueda de PTZ en el menú de inicio para ajustar el lugar de grabación de una cámara.
- Sensibilidad : Ajuste de sensibilidad para los controles panorámicos y de inclinación.
- Rueda de PTZ : haga clic en un área cerca del centro para mover lentamente el objetivo de la cámara; si hace clic en un área alejada se moverá más rápido.
- ` Si hace clic y lo mantiene el ratón a la izquierda la cámara girará en sentido contrario al horario; si hace clic y mantiene el ratón a la derecha moverá el objetivo de la cámara en sentido horario.
- Zoom : activa la función de Zoom de la cámara PTZ.
- Diafr : ajusta la cantidad de luz que entra en la cámara.
- Enfoque : puede ajustar el enfoque manualmente.
- Oscilac. : la oscilación es una función de vigilancia que realiza un movimiento entre dos puntos predefinidos y le permite realizar un seguimiento del movimiento.
- Grupo : la función de grupo permite agrupar varias posiciones predefinidas antes de ejecutarlas en secuencia.
- Rastro : el seguimiento recuerda el recorrido de movimientos instruidos y los reproduce para que les sirva de referencia.
- Recorr : Controla todos los grupos creados por un usuario, por turnos.
- ` Es posible que en algunas cámaras el título del menú y la operación difieran en lo que respecta a Oscilación, Grupo y Rastro.
- I Incluso si su cámara de red fuese compatible con la función, podría usarla si el botón estuviera activado en el lanzador del control PTZ.
	- ` Si su producto es compatible con un control remoto, entonces presione las cuatro teclas direccionales (▲▼◄►) para controlar PTZ. Para conocer los productos compatibles con los controles remotos, consulte "Los productos de NVR son compatibles con cada función". (página 4)

#### Usar la función PTZ digital (D-PTZ)

- **1.** Registre una cámara que admita el perfil D-PTZ.
	- En las cámaras que admitan el perfil D-PTZ, puede utilizar la función D-PTZ.
- **2.** Tanto las cámaras compatibles con PTZ general como las cámaras compatibles con D-PTZ pueden controlar la imagen en vivo mediante algunos menús de funciones de <Control de PTZ>.
	- ` Para obtener más información sobre las funciones compatibles, consulte el manual de la cámara.

#### Predet.

El preajuste en una configuración de datos guardados que especifica las ubicaciones de una cámara PTZ. Una cámara PTZ puede guardar hasta 300 ubicaciones.

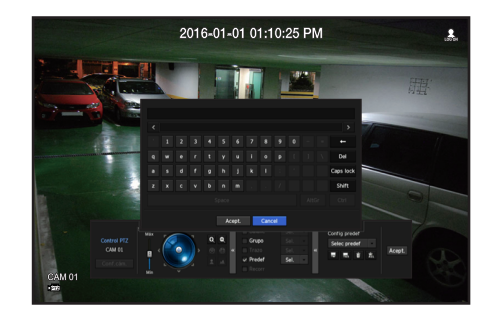

#### Para añadir una posición predefinida

- **1.** Marque la casilla de selección de la posición predefinida.
- **2.** Seleccione  $\lt \blacksquare$ El teclado virtual aparecerá en pantalla. Utilícelo para especificar el nombre de la posición predefinida.
- Consulte "Utilización del teclado virtual" en el Apéndice.
- $\blacksquare$ : puede cambiar los ajustes predefinidos a su gusto.
- : borra una posición predefinida seleccionada.
- $\frac{1}{20}$ : borra todos los ajustes de posiciones predefinidas existentes.
- Si sustituye una cámara que guarda los ajustes de la posición predefinida con un nombre diferente, debe configurar de<br>
surgue los ajustes de la posición predeficida nuevo los ajustes de la posición predefinida.
- **3.** Seleccione <Acept.>.

#### El ajuste de la posición predefinida se guardará con el nombre facilitado.

#### Para cambiar o borrar la posición predefinida registrada

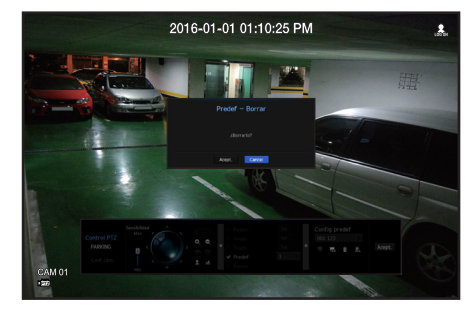

**1.** Marque la casilla de selección de la posición predefinida y seleccione una para cambiarla o borrarla.

#### **2.** Pulse  $< \mathbb{R}$  > o  $< \mathbb{R}$  > según precise.

- $\frac{1}{200}$  : borra todos los ajustes de posiciones predefinidas existentes.
- Borrar todos los preajustes podría borrar incluso el preajuste de la cámara de red.
- **3.** Facilite un nombre nuevo y pulse <**Acept.**>.

#### Copia de seguridad

Puede buscar un dispositivo de copia de seguridad y realizar una copia de seguridad de la grabación del vídeo en la hora que desee para cada esquema o canal.

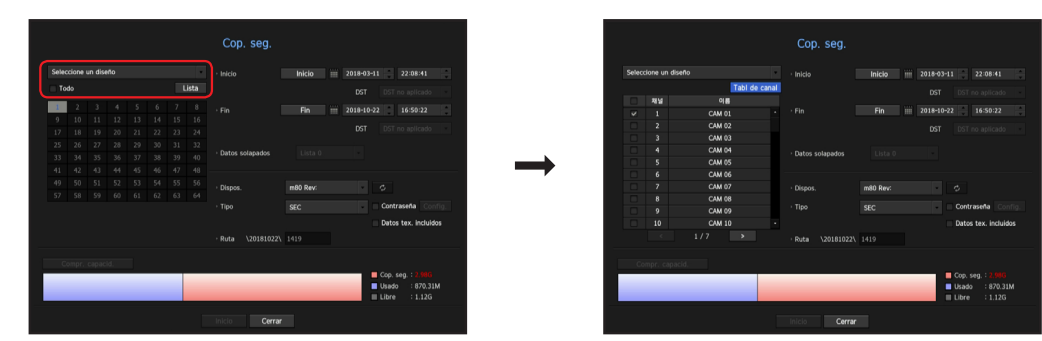

- **1.** Haga clic en el botón derecho de la pantalla en vivo y seleccione < Cop. seg.>. Puede hacer clic en  $< \odot$   $>$  en el menú de inicio.
- Si su producto es compatible con un control remoto, entonces presione el botón [BACKUP] para ir al Menú de copia de seguridad.

Para conocer los productos compatibles con los controles remotos, consulte "Los productos de NVR son compatibles con cada función". (página 4)

- **2.** Se abrirá la pantalla de configuración de copia de seguridad.
- • Seleccione un diseño: seleccione el esquema que desee de la lista de esquema.
- Canal: define el canal del que se va a realizar la copia de seguridad.
- Puede seleccionar varios canales. Si selecciona <Todo>, se seleccionarán todos los canales.
- Rango cop. seg.: define la hora de <**Inicio**> y <**Fin**> de la copia de seguridad.
- Hora de inicio: configure la hora de inicio de copia de seguridad en la hora que desee. Si hace clic en el botón [Inicio], la hora de inicio de copia de seguridad está configurada para la hora de la última grabación. Sin embargo, la hora de inicio no se mostrará en la pantalla. Si hace clic en el botón [Inicio] una vez más, la hora de inicio de copia de seguridad está configurada para el tiempo establecido por el usuario.
- Fin: puede configurar la hora de finalización de copia de seguridad en la hora que desee. Si hace clic en el botón [Fin], la hora de finalización de copia de seguridad está configurada para la hora de finalización de la última grabación. Sin embargo, la hora de finalización no se mostrará en la pantalla. Si hace clic en el botón [Fin] una vez más, la hora de finalización de copia de seguridad está configurada para el tiempo establecido por el usuario.
- • Datos solapados: muestra una lista de los datos superpuestos en un mismo tiempo de acuerdo con el número de datos. Esto se muestra cuando existen datos duplicados en el mismo canal debido a cambios en el horario o zona horaria.
- " Consulte la página "Ajuste de Fecha/Hora/Idioma" en "Menú configuración > Configuración del sistema" en la Tabla de contenidos.
- • Dispositivo: seleccione un dispositivo de copia de seguridad entre los dispositivos reconocidos.
- • Tipo: define el formato de los datos de la copia de seguridad.
- SEC : SEC es un formato de archivo patentado, que se puede reproducir en el ordenador de manera inmediata, ya que está respaldado con un observador dedicado.
- NVR : los datos guardados los puede reproducir únicamente el NVR.
- ` Cuando se selecciona el formato SEC, puede seleccionar o anular la selección de "Contras." e "Datos tex. incluidos".
- • Ruta: Muestra la ubicación de la carpeta en la que se guardará el archivo de copia de seguridad.
- • Compr. capacid.: muestra el tamaño de los datos seleccionados de la copia de seguridad, la capacidad utilizada y la disponible del dispositivo de copia de seguridad seleccionado.
- **3.** Una vez configurada la copia de seguridad, pulse <**Inicio**>.
	- Si no hay un dispositivo para realizarle una copia de seguridad, el botón <**Inicio**> está desactivado.
	- $\blacksquare$  Si no se ha reconocido ningún dispositivo disponible para la copia de seguridad, no se activa el botón  $\lt$  Acept. $\gt$ .
- $\blacksquare$  Si inserta una tarjeta de memoria USB con espacio de almacenamiento insuficiente, el cálculo de volumen puede desactivarse. Formatee la tarjeta de memoria o elimine algunos de los datos de la tarjeta de memoria para garantizar suficiente espacio de almacenamiento.
	- $\blacksquare$  La aplicación puede ralentizarse mientras se realiza la copia de seguridad.
	- ` Puede cambiar a la pantalla del menú mientras se realiza la copia de seguridad, pero la reproducción de datos no estará disponible.
	- ` Los datos se pueden reproducir en un visor de web mientras se realiza la copia de seguridad, pero el audio no funciona.
	- Si falla la copia de seguridad, seleccione "Dispositivo > Dispositivo" de almacenamiento y compruebe el espacio libre del DD y también si el DD está debidamente conectado.
- Si se pulsa <**Ocultar**> durante la copia de seguridad, se volverá al menú anterior, mientras continúa realizándose la copia de seguridad.

<span id="page-19-0"></span>Puede configurar el sistema, los dispositivos y las opciones de grabación, eventos y red.

#### Configuración del sistema

Puede configurar Fecha/Hora/Idioma, Usuario, Propiedades del sistema y Registro.

#### Fecha/Hora/Idioma

#### Ajuste de Fecha/Hora/Idioma

Menú > Sistema > Fecha/Hora/Idio

Puede comprobar y configurar la Fecha/Hora actual y las propiedades relacionadas con la hora, así como el idioma utilizado para la interfaz en pantalla.

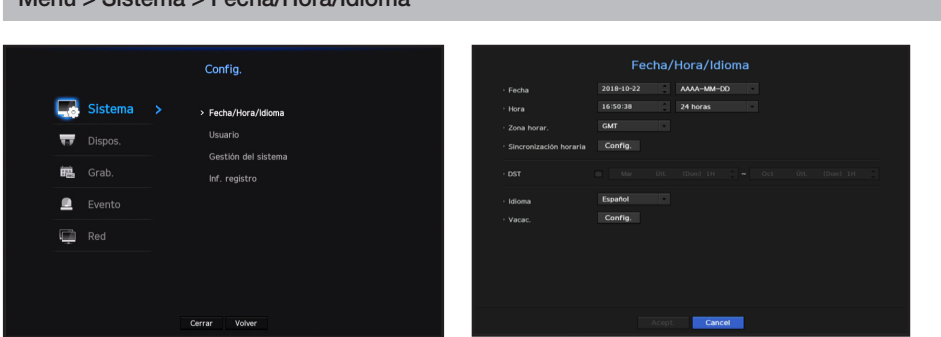

- • Fecha: Fija la fecha y el formato que aparecerá en pantalla.
- • Hora: Fija la hora y el formato que aparecerá en pantalla.
- • Zona horar.: Establece la zona horaria de su ubicación en base a la hora del meridiano de Greenwich (GMT).
- ` GMT (Greenwich Mean Time) es el estándar de hora mundial y la base para establecer las zonas horarias.
- • Sincr. hora: Especifica el uso de la sincronización con el servidor horario. Haga clic en el botón <Config.> para ver la pantalla de configuración de sincronización de hora. Si opta por utilizar el <**Servidor de hora**>, la hora actual se sincronizará de forma periódica utilizando el servidor definido como <Servidor de hora>.

Si este es el caso, no se puede cambiar manualmente la configuración de hora.

- Sincronización: Especifica el uso de la sincronización con el servidor horario.
- Servidor de hora: Especifique una dirección IP o URL del servidor horario.
- Hora última sincr.: Muestra la hora de sincronización más reciente respecto al servidor horario seleccionado.
- Act. como servidor: Se establece en <Usar> para permitir que el NVR actúe como un servidor horario para otros NVR.
- • DST: Establece el horario de verano para adelantar una hora con respecto a la GMT de su zona horaria durante el periodo establecido.
- • Idioma: Seleccione su idioma. Establece el idioma de la interfaz. Inglés, francés, alemán, español, italiano, chino, ruso, coreano, polaco, japonés, holandés, se admiten portugués, turco, checo, danés, sueco, tailandés, rumano, serbio, croata, húngaro, griego, finés y noruego.

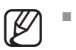

Según la ubicación del lanzamiento del producto, el idioma y la configuración del tiempo estándar pueden variar.

• Vacac.: Un usuario puede seleccionar fechas específicas como vacaciones de acuerdo a sus preferencias. Las vacaciones también se aplican en la configuración <Programar grabación> o en <Programación de alarmas>.

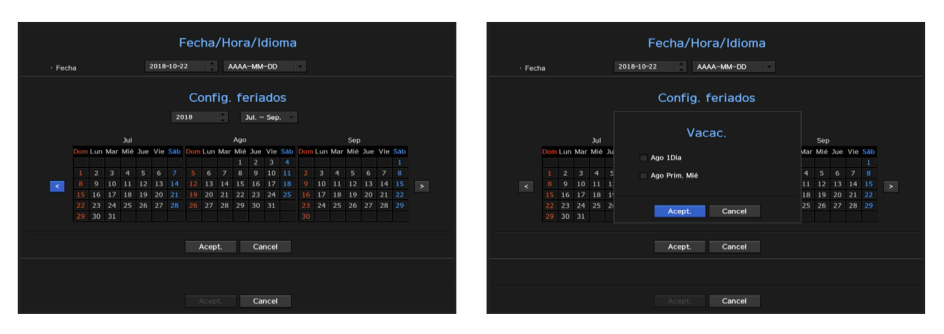

Ejemplo) Después de seleccionar el 1 de agosto, si solo selecciona <Ago 1Día>, entonces el 1 de agosto de cada año se establece para día festivo. Si selecciona ambos <Ago 1Día> y <Ago Prim. Mié>, el 1 de agosto y el Primer miércoles de agosto se establecen para días festivos.

#### Utilizar el calendario

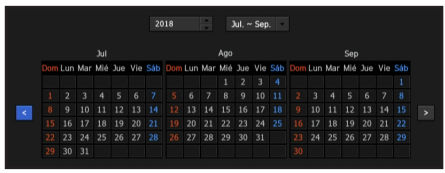

**1.** Seleccione el año y el mes.

Seleccione la tecla <  $\leftrightarrow$  > en ambos extremos del año y el mes para retroceder/avanzar respecto al año anterior/siguiente o los tres meses anteriores/siguientes.

- **2.** Seleccione una fecha y haga clic en el botón <**Acept.**>.
	- ` Una fecha estará marcada en gris si existen datos para realizar búsquedas de registro del sistema, registro de eventos, búsqueda por tiempo y búsqueda de eventos.

#### Usuario

Puede establecer los permisos de cada usuario respecto a funciones y configuraciones específicos del NVR.

#### Configurar el administrador

Puede configurar y cambiar el ID y la contraseña del administrador. El administrador puede usar y configurar todas las opciones y funciones del menú.

#### Menú > Sistema > Usuario > Administrador

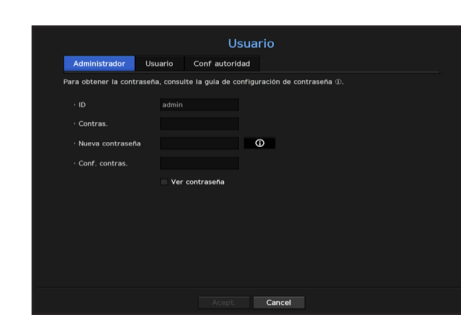

- • ID: Cambie el ID de administrador.
- • Contras.: Comprueba la contraseña actual.
- • Nueva contraseña: Escriba la nueva contraseña.
- • Conf. contras.: Confirma la nueva contraseña.
- Si se selecciona <**Ver contraseña**>, la contraseña ya no quedará oculta en la pantalla al escribirla.

El ID de administrador inicial se establece en "admin" y será necesario para configurar la contraseña en el asistente de instalación.

- ` Cambie su contraseña cada tres meses para proteger la información personal y evitar los daños por robo de información. Tenga en cuenta que la seguridad y otros problemas causados por el mal uso de una contraseña son responsabilidad del usuario.
- $\blacksquare$  Si hace clic en  $\lt \blacksquare$   $\odot$   $\gt$ , aparecerá una quía básica para el establecimiento de la contraseña.
- Consulte "Utilización del teclado virtual" en el Apéndice.

#### Configuración de usuario

Puede crear un grupo o establecer los permisos para cada grupo. Puede agregar un usuario y editar la información de usuario registrado.

#### Menú > Sistema > Usuario > Usuario

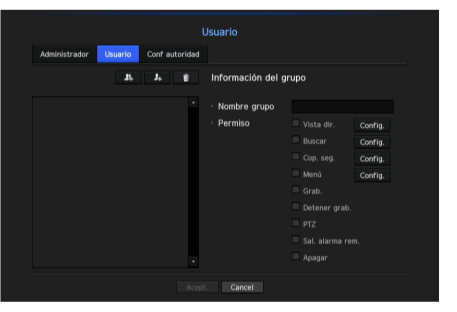

#### Si desea agregar un grupo

- **1.** Haga clic en el botón  $\begin{bmatrix} \bullet & \bullet \\ \bullet & \bullet \end{bmatrix}$  para abrir la ventana emergente de creación de grupo. Si desea agregar un grupo, haga clic en <Acept.>.
- **2.** Pulse el elemento de nombre de grupo para abrir el teclado virtual que se usa para escribir los nombres de grupo.
	- Especifique el nombre del grupo que va a registrar.
	- Puede agregar un máximo de 10 grupos.

#### Si desea establecer los permisos de grupo

Establezca permisos para acceder a cada grupo. Los usuarios de cada grupo sólo pueden acceder a los elementos que tengan una marca de verificación al lado.

- **1.** Seleccione el menú para configurar los permisos de grupo. El menú con los permisos de acceso aparecerá cuando un usuario del grupo inicia sesión.
	- • Vista dir.: Puede establecer permisos para acceder a la pantalla en vivo para cada canal.
	- • Buscar: Puede establecer permisos para acceder al menú de búsqueda para cada canal.
	- • Cop. seg.: Puede establecer permisos para acceder al menú de copia de seguridad para cada canal.
	- • Menú: Puede seleccionar y ajustar el menú de configuración al que se puede acceder. Un grupo de usuarios sólo puede acceder al menú seleccionado. Si selecciona el menú, aparecerá la pantalla de configuración de permisos de menú.
	- • Grab., Detener grab., PTZ, Sal. alarma rem., Apagar: Puede seleccionar estas funciones y agregarlas a los permisos de un grupo.
- **2.** Haga clic en <Acept.>.

Seleccione un grupo de usuarios para otorgarles los permisos para acceder al elemento seleccionado.

#### Si desea registrar un usuario

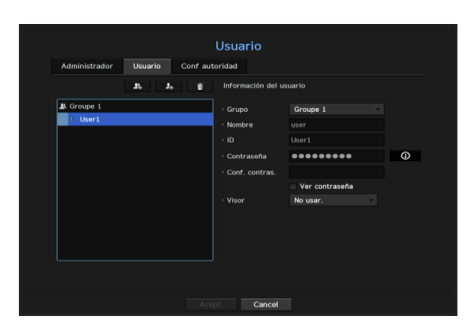

- **1.** Haga clic en el botón  $\begin{bmatrix} 1 & 1 \\ 0 & 1 \end{bmatrix}$  para abrir la ventana emergente de creación de usuario. Para agregar un usuario, haga clic en <**Acept.**>.
- **2.** Seleccione un grupo.

Al registrar un usuario, el grupo seleccionado se registrará automáticamente.

- ` Un grupo se puede cambiar después de introducir toda la información requerida.
- **3.** Introduzca un nombre, ID y contraseña (contraseña de confirmación) y active o desactive la opción del visor. Si activa el uso de <Visor>, tendrá el derecho de usar el visor web y el visor de red.
	- $\blacksquare$  Si se selecciona <**Ver contraseña**>, la contraseña ya no se ocultará en la pantalla al escribirla.
- **4.** Haga clic en <Acept.>.

La información de usuario registrada se guardará.

#### Cuando se desee eliminar la información de grupo y de usuario

- **1.** Para eliminar, haga clic en el botón [  $\cdot$  ].
- **2.** Aparecerá la ventana de confirmación de eliminación; podrá seleccionar el elemento que desee eliminar y hacer clic en <**Borrar**>.

#### Establecer permisos

Puede establecer el acceso restringido para todos los usuarios en general. Para utilizar los elementos con restricciones se requerirá el inicio de sesión.

#### Menú > Sistema > Usuario > Conf autoridad

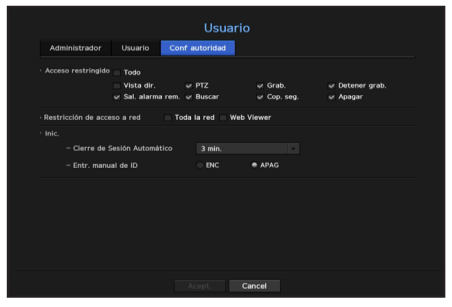

- • Acceso restringido: Todos los elementos del menú permitidos para un usuario se pueden configurar con acceso restringido.
- Marcado ( ): Restringido
- Sin marcar  $($   $\Box$   $)$ : Accesible
- $\blacksquare$  Si no se marca ( $\blacksquare$ ) <Acceso restringido>, cualquier usuario puede acceder al elemento independientemente de la configuración en <**Permiso**>.
- Si se marca ( $\Box$ ) <Acceso restringido>, un usuario puede acceder al elemento sólo si el usuario tiene permisos en <Permiso>.
- Restricción de acceso a red: Restringe el acceso remoto desde una red de <Acceso restringido>.
- Toda la red: Restringe todas las instancias de acceso a través del Visor de red y el Visor web.
- Web Viewer: Restringe el acceso a través del Visor web.
- • Cerrar ses. aut.: Un usuario se desconectará automáticamente si no hay ninguna operación en el NVR durante un periodo superior al establecido.
- • Entr. manual de ID: En la ventana de inicio de sesión, seleccione si desea introducir el ID.

#### Si el usuario tiene acceso restringido

Si un nuevo grupo tiene el acceso restringido a la totalidad de los menús, los usuarios que pertenecen al grupo sólo pueden acceder a los menús básicos y sólo pueden cambiar sus respectivas contraseñas. Si todos los permisos están restringidos, sólo verá algunos elementos del menú accesible en el menú de pantalla en vivo.

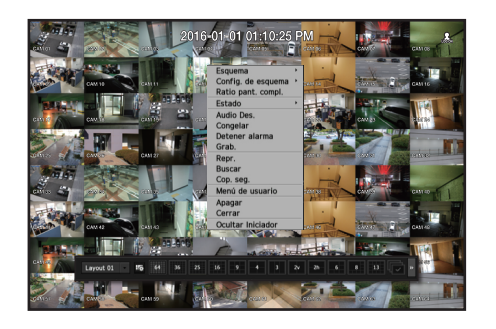

#### Para cambiar la contraseña de usuario

Si inicia la sesión con la cuenta de usuario de un grupo con acceso restringido, sólo puede cambiar su propia contraseña.

#### Menú > Sistema > Usuario

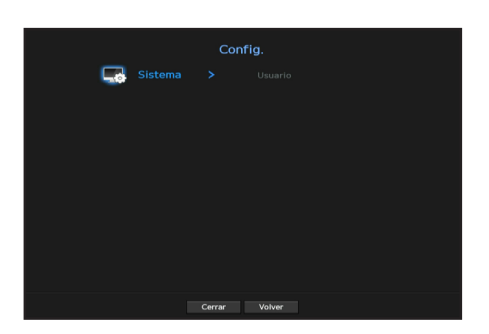

- **1.** Proporcione la información de inicio de sesión.
- **2.** Seleccione <Menú de usuario>. Aparecerá la pantalla Gestión de permisos.
- **3.** Seleccione <Usuario>. Aparecerá el cuadro de diálogo Contraseña.
- **4.** Proporcione una contraseña nueva.
- **5.** Seleccione <Acept.>. La contraseña antigua se cambiará a una nueva.

#### Gestión del sistema

Puede comprobar la versión del sistema, actualizar a una nueva versión y comprobar la copia de seguridad de datos y la inicialización.

#### Comprobación de la información del sistema

Puede comprobar la versión actual del software y la dirección MAC antes de proceder con la actualización.

Menú > Sistema > Gestión del sistema > Información del sistema

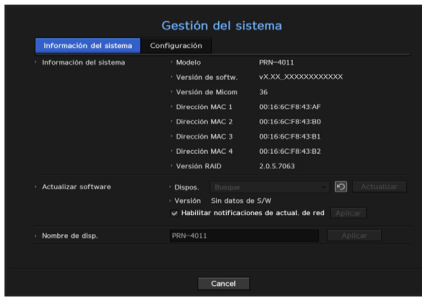

- • Información del sistema: Muestra la información del sistema actual.
- Nombre del Modelo: Muestra el nombre del modelo del producto.
- Versión de softw.: Versión de software: la versión de software del producto, que actualmente se está usando, se muestra. Puede comprobar la versión de software y actualizarse a la última versión.
- Versión RAID: Si el producto es compatible, entonces la versión RAID se muestra. Para conocer los productos compatibles con RAID, consulte "Los productos de NVR son compatibles con cada función". (página 4)
- • Actualizar software: Actualiza el software del NVR a la fecha.
- Presiona los botones <  $\Box$  > para buscar el software en el USB o en la red.
- • Nombre de disp.: Puede ingresar un nombre de dispositivo para su producto. Para diferenciar múltiples dispositivos de almacenamiento en VMS, Instalador IP, etc. Se recomienda ingresar un nombre de dispositivo diferente para cada dispositivo.

#### Para actualizar la versión de software actual

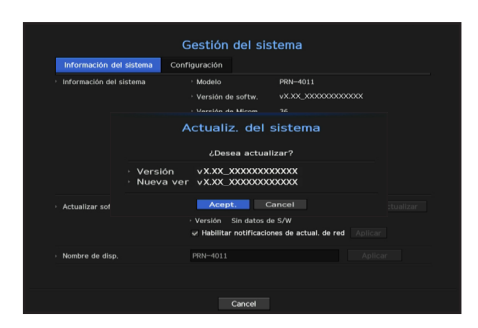

- **1.** Conecte un dispositivo que almacene el software que se va a actualizar.
	- Se puede tardar unos 10 segundos en reconocer el dispositivo.
	- $\blacksquare$  Los dispositivos actualizables incluyen la memoria USB y el dispositivo de red.
	- ` Si quiere actualizarlo en la red, el producto debe estar conectado a una red externa. Es posible que no se permita la actualización a través del servidor proxy debido al acceso restringido.
- **2.** Seleccione <Gestión del sistema> en la ventana <Sistema>.
- **3.** Seleccione <Información del sistema>.
- **4.** Cuando aparezca el dispositivo reconocido, seleccione <Actualizar>.
	- $\blacksquare$  Si se conecta un dispositivo en la ventana del menú de actualización, se puede presionar el botón  $\lt \lozenge$  para buscar el software disponible.
	- ` Si hay una imagen de actualización en la red, aparecerá la ventana emergente.
	- El botón <**Actualizar**> se activa solo si la versión de software es la misma o superior que la versión de software de producto.
- **5.** Presione <Acept.> en la ventana "Actualizar software".
	- ` Durante la actualización, se muestra el progreso.
- **6.** Una vez realizada la actualización, se reinicia automáticamente. No apague el equipo hasta que termine el reinicio.

Si aparece "Fallo en actualización.", vuelva a intentarlo desde el paso 4. Cuando haya varios intentos fallidos, consulte al centro de asistencia para obtener ayuda.

#### Ajustes

Puede copiar e importar los ajustes NVR utilizando un soporte de almacenamiento.

Menú > Sistema > Gestión del sistema > Configuración

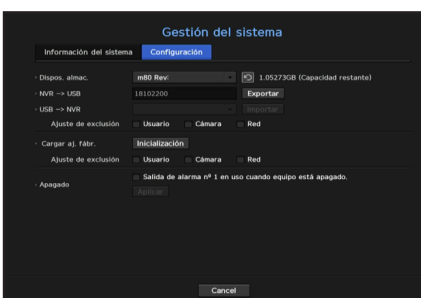

- • Dispos. almac.: Muestra el dispositivo de almacenamiento conectado.
- Pulse el botón <  $\Box$  > para ver la lista de dispositivos de almacenamiento.
- NVR  $\rightarrow$  USB: Exporta los ajustes NVR al dispositivo de almacenamiento conectado.
- USB  $\rightarrow$  NVR: Importa los ajustes NVR desde el dispositivo de almacenamiento y los aplica al NVR.
- Si selecciona el ajuste de exclusión, puede importar toda la información menos la seleccionada.
- $\blacksquare$  La configuración de <**Exportar**> e <**Importar**> solo se pueden usar en la misma versión de software.
- • Cargar aj. fábr.: Restablezca el producto a sus valores predeterminados de fábrica. Sin embargo, los registros no se restablecerán. Cualquier opción seleccionada en Ajuste de exclusión no será parte del reinicio de fábrica. Cuando pulse el botón <**Inicialización**>, aparecerá una ventana emergente de confirmación. Presione el botón <**Acept.**> para restablecer los ítems seleccionados.
- • Apagado : Si se apaga la alimentación, se genera la primera alarma. Después de desmarcar la casilla de verificación, si se pulsa el botón <**Aplicar**>, se liberarán todas las alarmas de eventos que configuradas para la primera salida. Entonces, otra salida de alarma no puede seleccionar la primera alarma. Solo se proporciona para los productos compatibles con la salida de alarma.
- ` Si se activa esta función, se desactivan la primera casilla de verificación de salida de alarma y todas las alarmas en la pantalla de configuración de alarma.
- • Modo de conmutación : Configurar el método de registro de la cámara. Esta función está disponible solo para productos compatibles con PoE.

Para conocer los productos compatibles con PoE, consulte "Los productos de NVR son compatibles con cada función". (página 4)

- Modo PnP : la cámara conectada al puerto PoE del producto se registrará automáticamente en cada canal en el orden del número de puerto.

Esto funciona solo cuando la cámara está en estado de reinicio de fábrica.

- Modo de configuración manual : Puede registrar manualmente la cámara conectada al puerto PoE de su producto y la cámara conectada al interruptor separado en el menú <Req cám>.
- Para obtener más información acerca del registro de la cámara, consulte la sección "**Configuración del dispositivo > Cámara** > Registro de cámara" en la tabla de contenidos.
- Si exporta la información de configuración, entonces los datos se guardarán como un archivo en la carpeta de la grabadora de su dispositivo de almacenamiento.
	- ` Si quiere importar información de configuración, primero debe asegurarse de que el archivo de la información de la configuración esté ubicado en la carpeta de la grabadora del dispositivo de almacenamiento.

#### Información de registro

Puede explorar los registros del sistema y de eventos.

#### Exploración del registro del sistema

Registro del sistema muestra el registro y la marca de tiempo de cada inicio del sistema, apagado del sistema y los cambios en la configuración del mismo.

Menú > Sistema > Inf. registro > Reg. del sistema

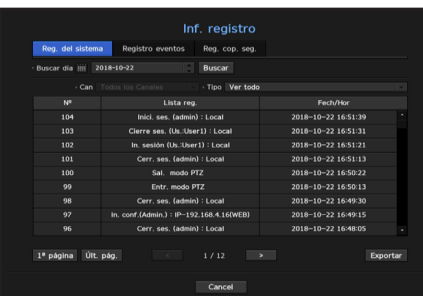

- • Buscar día: Haga clic en el icono de calendario para abrir la ventana del calendario o use los botones de dirección para especificar el período de búsqueda del registro del sistema.
- ` Consulte la página "Utilizar el calendario" en "Menú configuración > Configuración del sistema" en la Tabla de contenidos.
- • Buscar: Especifique la fecha y presione este botón para mostrar los resultados de la búsqueda en la lista de registros.
- • Tipo: Cuando hay demasiados registros, puede ver los registros del formato que desee seleccionando el tipo.
- • Exportar: Guarde toda la información registrada del NVR en el soporte de almacenamiento.

#### Exploración del registro de eventos

Puede buscar los eventos grabados, incluidos eventos de cámara, alarmas y pérdida de vídeo. También muestra el registro y su marca de tiempo.

#### Menú > Sistema > Inf. registro > Registro eventos

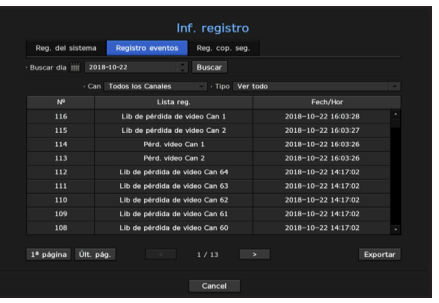

- • Buscar día: Haga clic en el icono de calendario para abrir la ventana del calendario o use los botones de dirección para especificar el período de búsqueda del registro del sistema.
- " Consulte la página "Utilizar el calendario" en "Menú configuración > Configuración del sistema" en la Tabla de contenidos.
- • Buscar: Especifique la fecha y presione este botón para mostrar los resultados de la búsqueda en la lista de registros.
- • Tipo: Cuando hay demasiados registros, puede ver los registros del formato que desee seleccionando el tipo.
- • Exportar: Guarde toda la información registrada del NVR en el soporte de almacenamiento.

#### <span id="page-25-0"></span>Exploración del registro de copia de seguridad

Puede averiguar quién ha realizado una copia de seguridad y los detalles (tiempo, canal, dispositivo a usar, formato de archivo, etc.)

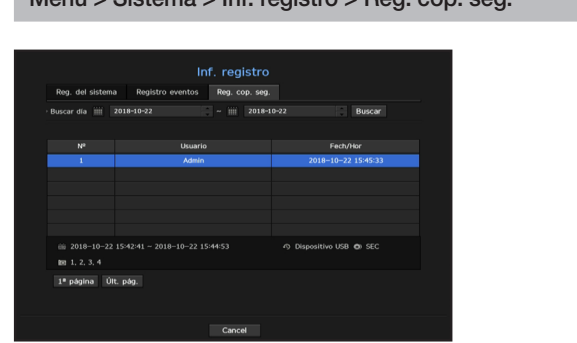

Menú > Sistema > Inf. registro > Reg. cop. seg.

- • Buscar día: Haga clic en el icono de calendario para abrir la ventana del calendario o use los botones de dirección para especificar el período de búsqueda del registro del sistema.
- " Consulte la página "Utilizar el calendario" en "Menú configuración > Configuración del sistema" en la Tabla de contenidos.
- • Buscar: Especifique la fecha y presione este botón para mostrar los resultados de la búsqueda en la lista de registros.

#### Configuración del dispositivo

Puede configurar los ajustes relacionados con la cámara, el medio de almacenamiento, el monitor y el texto.

#### Cámara

#### Registrar una cámara

Puede registrar una cámara de red para cada canal y realizar la conexión.

Menú > Dispos. > Cámara > Reg cám

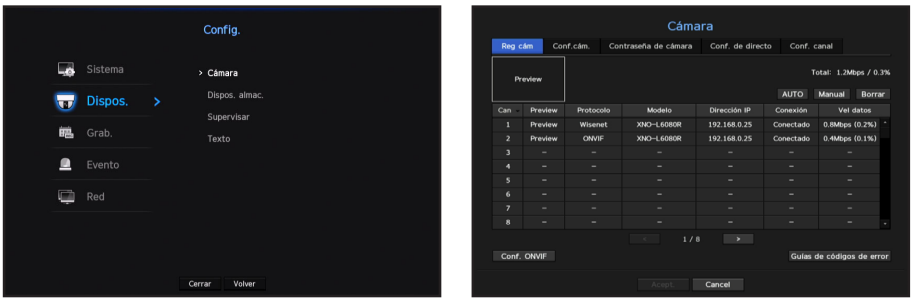

- Can : haga clic en < can > para visualizar la tabla de información del canal.
- • Preview: Vea el vídeo del canal como una imagen actual.
- $\blacksquare$  La cámara buscada con ONVIF no ofrece vistas previas.
- • Protocolo: Muestra la información de protocolo de una cámara de red registrada.
- • Modelo: Muestra el nombre del modelo de la cámara.
- • Dirección IP: Muestra la dirección IP de una cámara de red.
- • Conexión: Muestra el estado de la conexión.
- • Vel datos: Muestra el volumen total de datos recibidos por el canal.
- • Estado PoE: los productos compatibles con PoE muestran el estado PoE actual que está conectado. Para conocer los productos compatibles con PoE, consulte "Los productos de NVR son compatibles con cada función". (página 4)
- • Configuración ONVIF: La configuración adicional está disponible para una cámara de protocolo ONVIF.
- • Guías de códigos de error: Compruebe los detalles de los códigos de error generados.
- Si no puede registrar una cámara después de inicializar el sistema, compruebe la configuración de red. Mientras el sistema se inicializa y la configuración de red se reinicia, el ancho de banda red de la cámara será diferente del ancho de banda red del producto, así que será imposible registrar una cámara.

#### Para realizar búsquedas automáticas y registrar una cámara de red

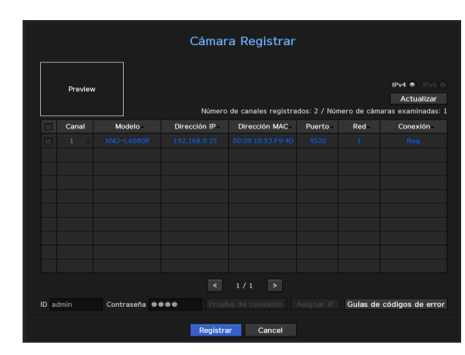

- **1.** En el campo <Cámara Registrar>, haga clic en el botón <AUTO>.
- **2.** Búsqueda de una cámara de red conectada.
	- ` Una cámara ya registrada se verá marcada en azul en la lista.
	- ` Si busca de nuevo la cámara o si la IP es una IP antigua que no fue asignada por el servidor DHCP (como por ejemplo: 192.168.1.100), pulse entonces el botón < **Actualizar** > para comprobar si se ha asignado una nueva IP. Si no se asigna la dirección IP de la cámara, haga clic en el botón <Asignar IP> para establecer la dirección IP.
- **3.** Seleccione una cámara de la lista de cámaras para disfrutar de una vista previa de sus imágenes de vídeo.
- **4.** Marque la casilla junto a la cámara de red a la que desea conectarse.
	- Puede seleccionar todas las cámaras de red de la lista y proporcionar el  $\langle$ ID $\rangle$  y la  $\langle$ Contras. $\rangle$  de todas a la vez.
	- ` Haga clic en un encabezado de la parte superior de la lista para ordenar la lista según ese encabezado.
- **J Si registra una cámara con una cuenta de usuario, no una cuenta de administrador, las funciones de la cámara pueden** limitarse.
	- ` Cuando se cambia la ID/contraseña de la cámara en el visor de la cámara web, si la cámara ya está registrada en NVR, también tiene que cambiar la ID/contraseña de la cámara registrada en NVR.
- **5.** Haga clic en la ventana <ID> y <Contraseña> para escribir la <ID> y <Contraseña> de la cámara de red seleccionada.
- **6.** Presione el botón <**Prueba de conexión**> para realizar una conexión a una cámara.
- **7.** Presione <Registrar> para registrar la cámara seleccionada.

#### Para registrar una cámara en el producto compatible con PoE

- Puede autorregistrarse solo cuando su cámara se encuentre en un estado original predeterminado de fábrica.
	- $\blacksquare$  La cámara Wisenet está registrada a través del protocolo Wisenet mientras que una cámara de terceros está registrada a través del protocolo ONVIF.
	- ` Un dispositivo que ejecuta un servidor DHCP nunca debe conectarse a un puerto PoE o a un puerto de configuración de la cámara. (por ejemplo: enrutador)
	- Si su cámara usa su propia unidad de suministro de alimentación, necesita registrar manualmente o autorregistrar la cámara.
	- Para conocer los productos compatibles con PoE, consulte "Los productos de NVR son compatibles con cada función". (página 4)

#### Para buscar manualmente y registrar una cámara de red

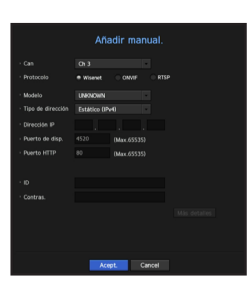

- **1.** En el menú <Reg cám>, haga clic en el botón <Manual>.
- **2.** El panel Añadir manualmente se mostrará.
- ` Si hace doble clic en un canal que no está registrado en la pantalla en vivo, la ventana emergente "Añadir cámara manualmente" aparecerá que le permite registrar manualmente la cámara.
- **3.** Seleccione un canal y el protocolo utilizado para conectarse a una cámara. Los elementos de entrada pueden variar en función del protocolo seleccionado.
- • Wisenet: El protocolo de la cámara Wisenet se puede usar.
- • ONVIF: Significa que la cámara es compatible con los protocolos ONVIF. Cuando se conecta una cámara cuyo nombre no se encuentra en la lista, seleccione <ONVIF>.
- M ` Cuando se registra una cámara con ONVIF, si la diferencia en el tiempo de sistema entre la cámara y el dispositivo de almacenamiento es 2 minutos o más, no podrá registrarla. En este caso, sincronice el tiempo de la cámara y el dispositivo de almacenamiento.
- • RTSP: Cumple con RFC 2326, uno de los protocolos de streaming en tiempo real (RTSP) para el streaming en tiempo real.
- **4.** Si selecciona el protocolo <Wisenet>, marque las opciones según sea necesario.
- • Modelo: Seleccione un modelo de cámara.
- Cámara Wisenet: puede registrar las cámaras y los codificadores de Hanwha Techwin.
- Cámara multicanal Wisenet: puede registrar las cámaras multi direccionales y las cámaras multi sensores de imágenes. Una cámara multicanal es una cámara que tiene múltiples módulos de cámara en un cuerpo. Autorregistrar su cámara al NVR le permite registrar múltiples canales a la vez. Sin embargo, si quiere registrarla manualmente, necesita registrar un canal a la vez.
- ` Sin embargo, debe seleccionar el nombre de modelo correcto de la cámara si está en la lista. Es posible que algunos de los modelos de cámaras obsoletas no sean compatibles.
- ` Los siguientes modelos están descontinuados. Si los registra con ONVIF, algunas funciones de la cámara estarán restringidas o causarán errores.

Se recomienda que se registre el protocolo de Wisenet.

- SNB-2000, SNB-3000, SNC-B2315, SNC-B2331, SNC-B2335, SNC-B5368, SNC-B5395, SNC-B5399, SNC-570, SNC-1300, SND-460V, SND-560, SND-3080, SND-3080C, SND-3080CF, SND-3080F, SND-3081, SNP-3301, SNP-3301H, SNP-3350, SNP-3370, SNP-3370TH, SNP-3750, SNV-3080, SNP-3430

- • Tipo de dirección: Seleccione un tipo de dirección de la cámara.
- El tipo de dirección compatible puede diferir según el tipo del producto conectado.
- Estática (IPv4) / Estática (IPv6): Se utiliza para establecer manualmente la dirección IP de la cámara.
- Wisenet DDNS: Sólo está disponible si la cámara se ha registrado en el servidor Wisenet DDNS(ddns. hanwha-security.com). Proporciona el dominio registrado para DDNS ID.
- Ejemplo) http://ddns.hanwha-security.com/snb5000  $\rightarrow$  proporciona "snb5000" para Wisenet DDNS
- URL: Se utiliza para la entrada de la dirección URL.
- ES = Las especificaciones DDNS compatibles con cada cámara se pueden verificar en el manual de usuario de la cámara correspondiente.
- • Dirección IP: Indica la dirección IP de la cámara.
- • Puerto de disp.: Proporciona el puerto del dispositivo de la cámara.
- ` Según el tipo de cámara, algunos puertos del dispositivo no serán compatibles.
- • Puerto HTTP: Proporciona el puerto HTTP de la cámara.
- • ID: Proporciona el ID de la cámara que desea registrar.
- • Contras.: Especifique la contraseña de la cámara que se va a registrar.
- **5.** Seleccione <**ONVIF**> o <**RTSP**> para el protocolo y especifique su entrada para cada campo.
- • ONVIF: después de selecciona un tipo de dirección, configure la dirección, ID, contraseña y detalles.
- ID: Ingrese ID de la cámara.
- Contras.: Ingrese la contraseña de la cámara.
- Pto ONVIF: Ingrese el número de puerto cuando el tipo de dirección sea IPv4 o IPv6.
- Detalles: Puede establecer los modos de permiso y transmisión de datos.
- • RTSP: Configure la dirección de acceso, ID, contraseña y detalles.
- Dirección de Acceso: ingrese su dirección de acceso RTSP. Para obtener más información, consulte el manual de usuario de su cámara.
- ID: Ingrese ID de la cámara.
- Contras.: Ingrese la contraseña de la cámara.
- Detalles : Puede establecer el modo de flujo de datos.
- Si se selecciona el protocolo ONVIF o RTSP, puede configurar el modo de flujo de datos en la sección Detalles
	- TCP: la conexión a la cámara de red funciona en el modo "RTP en lugar de TCP".
	- UDP: la conexión a la cámara de red funciona en el modo "RTP en lugar de UDP".
	- HTTP: la conexión a la cámara de red funciona en el modo "RTP en lugar de TCP (HTTP)".
	- HTTPS: la conexión a la cámara de red funciona en el modo "RTP en lugar de TCP (HTTPS)".

#### Si desea comprobar la información detallada de error del registro de cámara

Si no ha podido registrar una cámara, se mostrará el motivo del error.

- • La conexión ha fallado debido a un error desconocido. : Este mensaje aparece cuando la cámara no ha podido registrarse debido a un estado de conexión desconocido.
- • Debido al bloqueo de cuenta de la cámara, el acceso ha fallado. : Este mensaje aparece cuando se especifica un ID/contraseña incorrecta 5 veces al tratar de acceder a la cuenta de la cámara. Intente conectarse de nuevo después de 30 segundos. Si aparece el mismo mensaje, es posible que tenga que comprobar si alguien ha intentado acceder a su cuenta de la cámara desde el exterior.
- • Conectado con éxito. : Este mensaje aparece si la cámara está conectada correctamente.
- • Información del modelo incorrecta. Proporcione la información correcta del modelo. : Este mensaje aparece si la información sobre el modelo proporcionado por el registro de la cámara no es correcta.
- • La autenticación ha fallado: Este mensaje aparece si el ID o la contraseña facilitada para el registro de la cámara es incorrecta.
- • La conexión ha fallado debido a usuarios simultáneos excesivos. : Este mensaje aparece si el número de usuarios simultáneos supera el límite máximo.
- • La conexión ha fallado debido a la información de puerto HTTP incorrecta. : Este mensaje aparece si el número de puerto HTTP de la cámara no es válido.
- • La conexión ha fallado. Estado de la conexión desconocida. : Este mensaje aparece cuando la cámara no se ha podido conectar debido a un error desconocido.
- • Modificación de modelo de usuario: Al registrar una nueva cámara, se nombra de acuerdo al valor predeterminado del dispositivo si el usuario configura el modelo para <Wisenet Camera>. En caso de que falle el registro automático, el usuario puede cambiar el nombre del modelo de la cámara que se va a registrar.

#### Para editar el perfil de cámara

Para cambiar el perfil, consulte la página "Configuración de perfil de grabación de la cámara de red" o "Configuración en vivo" en "Menú configuración > Configuración del dispositivo" en la Tabla de contenidos.

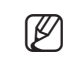

En el caso del NVR, si establece 3 perfiles diferentes para en vivo, grabación y red, una cámara generará el flujo de datos de vídeo según corresponda, con formatos de transmisión diferentes. Tenga en cuenta especialmente que el perfil "en vivo" puede variar según el modo de división en pantalla utilizado.

` Para las cámaras, si se aplica con un solo perfil, la velocidad de frames producida se establece en el perfil especifico; si se aplica con varios perfiles, no se garantiza la velocidad de frames del flujo de vídeo producido. Por ejemplo, si se aplica con 2 perfiles de 30 fps, la cámara puede transmitir flujos a 20fps.

#### Configuración ONVIF

En la parte inferior de la pantalla, además de la cámara, haga clic en el botón <**Conf. ONVIF**> para configurar los ajustes adicionales para las cámaras con el protocolo ONVIF.

` Puede cambiar la información sólo si se utiliza la cuenta de usuario (cuenta de la cámara utilizada para el registro de la cámara) para leer la información del usuario y se realiza una conexión con privilegios de administrador.

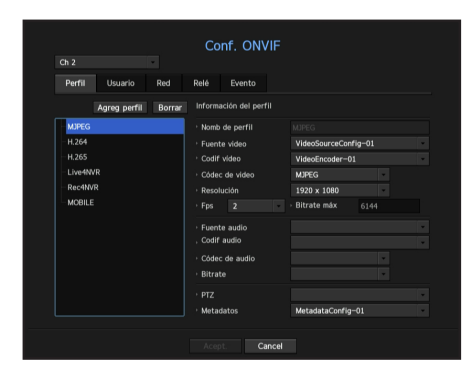

#### Perfil

- • Can: Puede establecer la lista de canales para una cámara registrada mediante el uso del protocolo ONVIF.
- • Agreg perfil: Puede añadir el perfil de una cámara. Después de añadir un perfil, haga clic en el botón <Acept. > para añadirlo a la lista.
- Borrar: Después de seleccionar el perfil que desea eliminar, haga clic en el botón <**Borrar**> para eliminar el perfil seleccionado.
- • Inf. de perfil: Puede definir los detalles del perfil seleccionado.

Después de terminar de configurar cada elemento, haga clic en el botón <**Acept.**> para guardar los cambios.

#### Usuario

- • Añadir usuario: Puede agregar un usuario de la cámara. Después de agregar un usuario, haga clic en el botón <Acept.> para añadirlo a la lista.
- Borrar: Después de seleccionar el usuario que desea eliminar, haga clic en el botón <**Borrar**> para eliminar el usuario seleccionado.
- • Información del usuario: Puede definir los detalles del usuario seleccionado.

#### Red

Es posible configurar los detalles de la red.

- Tipo de IP: Elija entre los tipos de protocolo IP IPv4/IPv6.
- • DHCP: Seleccione si desea utilizar DHCP.
- • Servidores NTP/DNS: Sólo si la opción DHCP está <ENC>, la casilla de verificación DHCP se activará.
- ` Si selecciona DHCP, puede introducir manualmente la dirección IP.

#### Retransmisión

Puede ajustar los detalles de la retransmisión.

- Salida digital: Puede seleccionar un canal de salida digital.
- • Modo relé: Seleccione cualquiera de los modos estables bi o mono.
- • Pausa relé: Seleccione cualquiera de los modos de espera de retransmisión abiertos o cerrados.
- • Tpo espera: Seleccione el tiempo de espera de la operación de retransmisión.

#### Evento

Puede definir los detalles del evento.

- • Eventos soportados (desde cám): Muestra la lista de todos los eventos admitidos por la cámara utilizando el protocolo ONVIF.
- • Eventos admit NVR: Puede asignar la lista de eventos compatibles con una cámara a los eventos que el NVR puede detectar. No hay ningún valor predeterminado. Sólo muestra el valor enviado por una cámara.

#### Configuración de la cámara

Puede cambiar la configuración de vídeo de una cámara de red registrada para cada canal.

#### Menú > Dispos. > Cámara > Conf.cám.

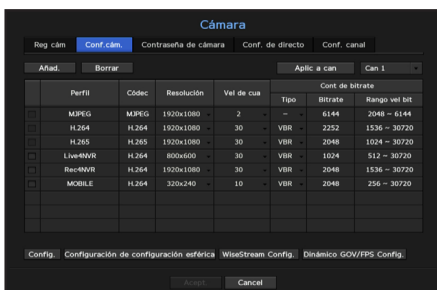

• Añad.: Puede añadir el perfil de una cámara. Haga clic en el botón Añadir para abrir la ventana correspondiente.

Especifique la información y haga clic en el botón <Acept. > para añadir el perfil a la lista.

- • Borrar: Es posible eliminar el perfil seleccionado de la lista.
- • Selección del canal: Puede seleccionar los canales de la cámara para cambiar la configuración de transmisión de datos del vídeo.
- • Perfil: Puede comprobar el perfil del vídeo de la cámara conectada en la configuración de la cámara.
- • Códec: Puede comprobar el códec para el canal seleccionado.
- • Resolución: Puede cambiar la resolución del canal seleccionado.
- • Vel de cua: Puede cambiar la velocidad de cuadro del canal seleccionado.
- • Cont de bitrate: Puede cambiar el control de bitrate del canal seleccionado.

- Si cambia la configuración del perfil específica para cada producto, el rango de configuración de la velocidad de cuadro puede cambiar.<br>El primeral de cuadro la velocidad de cuadro del reinversar fil ser que se obte especí Ejemplo) Si configura la velocidad de cuadro del primer perfil para que sea 30 fps, entonces el rango de configuración para el segundo perfil se puede cambiar a 15 fps.
	- ` Cualquier configuración aparte del códec, resolución y velocidades de cuadro se puede cambiar en el menú de configuración del Web Viewer de la cámara. Para el web viewer de la cámara, consulte la página "Conf. cám" en "Visor de configuración > Dispositivo" en la Tabla de contenidos. Haga clic en el botón <Cámara de sitio web> para la conexión.
	- ` Si cambia la configuración del perfil actual, es posible que se produzcan interrupciones en la reproducción en la pantalla de grabación o en vivo durante un tiempo determinado.
	- $\blacksquare$  Los cambios que se hacen en la página de configuración de la cámara se aplicarán inmediatamente. Pero cualquier cambio hecho a través del sitio web en línea de la cámara, puede tomar hasta 3 minutos para aplicar los cambios.

#### Configuración

En la parte inferior de la pantalla de configuración de la cámara, pulse el botón <Config.> para configurar la

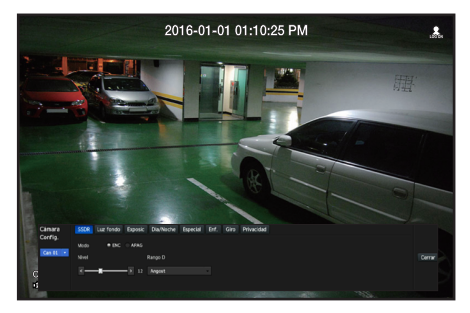

cámara mientras se ve el vídeo en vivo de la cámara seleccionada.

- $\mathbb{Z}$   $\blacksquare$  Puede usar esta función en los siguientes cambios: 1. Cámara conectada con los protocolos de Wisenet. 2. Cámara conectada con privilegios de administrador.
	- Para más detalles sobre los ajustes de la cámara, consulte el manual de usuario correspondiente. La configuración y especificaciones de funcionamiento varían en función de cada cámara.
	- Algunos modelos no admiten esta función.

#### **SSDR**

Si hay una diferencia significativa entre las áreas oscuras y luminosas, aumente la luminosidad de las zonas oscuras para mantener el nivel de brillo de toda la zona. Se puede configurar el modo, nivel, rango D.

#### Luz fondo

Puede ver tanto las zonas luminosas como las oscuras. Se puede configurar el modo, nivel WDR, niveles de negro/blanco WDR.

#### Exposic

Puede ajustar la exposición de la cámara. Puede configurar el brillo, obturador, SSNR, Sens-up, iris/lentes y AGC.

#### Día/Noche

Puede cambiar el modo para ajustar el color y el contraste. Puede configurar modos, tiempo de conmutación, brillo de conmutación, hora de la alarma, entrada de alarma, color negativo, foco simple tras D/N y tiempo de activación (color).

#### Especial

Se puede configurar la DIS (compensación de vibraciones), uso de los niveles de eliminación de niebla.

#### Enf.

Puede ajustar el enfoque de vídeo de la cámara. Puede configurar el enfoque, acercar zoom, enfoque simple y reinicio del enfoque.

#### Giro

Puede configurar los modos de volteo/espejo y vista de pasillo.

#### Privacidad

Para proteger la privacidad, se puede establecer un área que se oculte en el rango de imagen de la cámara.

Con una cámara PTZ, no es posible configurar los ajustes. Cuando se permite, el área del ajuste puede ser incorrecta.

Una vez finalizada la configuración de la cámara, haga clic en el botón <Cerrar> para regresar a la pantalla anterior.

#### Configuración de configuración esférica

Pulse <Configuración de corrección esférica> en la parte inferior de la pantalla de configuración de la cámara y se abrirá una ventana de configuración de corrección de la distorsión para cada canal.

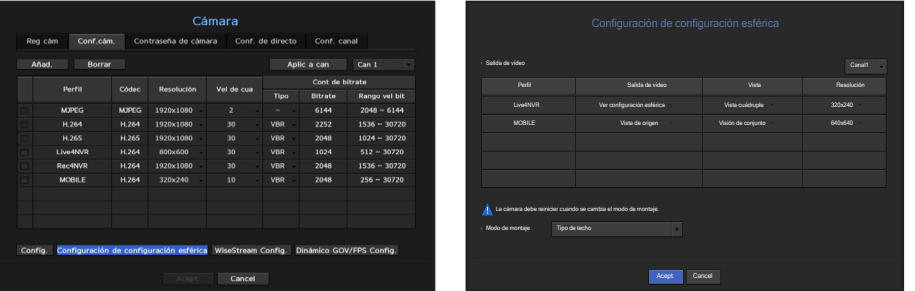

- • Perfil/tipo de vista: de la lista de perfil en mensaje emergente de configuración esférica, puede seleccionar un tipo de vista.
- ` No puede cambiar la configuración de SourceMJPEG, SourceH264, DewarpMJPEG o DewarpH264.
- • Modo de montaje : Puede cambiar el tipo de instalación de ojo de pez. Puede seleccionar un modo de visualización entre las opciones TECHO/TIERRA/PARED en función de la ubicación de la instalación.
- Puede seleccionar los modos de vista compatibles con su cámara.
- • Ver : Puede cambiar el modo de vista de pez de la pantalla actual conforme a cada sección dividida.

![](_page_29_Picture_39.jpeg)

Si no hay ninguna cámara registrada en el NVR que sea compatible con la vista de ojo de pez, <**Configuración de**<br>
segundades propositiva ortígica: se estatí disposible corrección esférica> no estará disponible.

#### Cómo configurar WiseStream

Función para analizar la complejidad del vídeo y reducir efectivamente el tamaño de los datos mientras se mantiene la calidad. Para obtener más información, consulte la ayuda de la cámara o la guía del usuario del producto.

Presione el botón <**WiseStream Config.**> en la parte inferior de la pantalla de configuración de la cámara para mostrar la ventana emergente de configuración de WiseStream para ese canal.

![](_page_30_Picture_208.jpeg)

- Canal: Puede seleccionar el canal para configurar WiseStream.
- • Modo: Puede elegir el grado de compresión de vídeo. Puede elegir OFF, Bajo, Medio o Alto.

WiseStream Config.> no se puede ejecutar si no hay una cámara registrada en el NVR compatible con WiseStream.

#### Configuración de la GOV Dinámica/FPS

La GOV dinámica se puede usar para cambiar automáticamente la longitud de la GOV dependiendo de la condición del video. Para más información, consulte la guía de ayuda de su cámara o el manual de especificaciones del producto.

En la parte inferior de la pantalla de configuración de la cámara, presione el botón <**Dinámico GOV/FPS** Config.> para iniciar la ventana emergente de configuración de la GOV Dinámica/FPS para el canal.

![](_page_30_Picture_10.jpeg)

- • Perfil: Muestra el perfil de vídeo de la configuración de la cámara conectada.
- • Dinámico FPS: Ajusta automáticamente la velocidad de cuadros (fotogramas por segundo) en función de las condiciones del video.
- • Dinámico GOV
- Modo: Establezca la longitud de GOV para que cambie automáticamente.
- Longitud: Escriba el valor máximo de longitud de GOV que se aplicará cuando no haya movimiento en el vídeo. El valor mínimo de GOV se puede configurar en la página web de la cámara.
- Rango: Se muestra el rango del valor de entrada de <**Longitud**>.

GO = Cualquier perfil que no sea compatible con la configuración de la GOV Dinámica/FPS está marcado con '-'.

#### Contraseña de configuración de la cámara

Se pueden cambiar las contraseñas de todas las cámaras registradas a la vez.

#### Menú > Dispos. > Cámara > Contraseña de cámara

![](_page_30_Picture_21.jpeg)

- • Nueva contraseña: Introduzca una nueva contraseña de acuerdo con las reglas de configuración de contraseña.
- • Confirmar contraseña: Introduzca otra vez la nueva contraseña.

Si hace clic en <  $\circ$  >, aparecerá una guía básica para el establecimiento de la contraseña.

- Si se selecciona <**Ver contraseña**>, la contraseña ya no quedará oculta en la pantalla al escribirla.
- Una cámara registrada en ONVIF y RTSP no puede modificarse.

#### Configuración en vivo

Puede cambiar la configuración de la transferencia en vivo de la cámara de red.

#### Menú > Dispos. > Cámara > Conf. de directo

![](_page_31_Picture_222.jpeg)

- Can : haga clic en < can > para visualizar la tabla de información del canal.
- • Reemp. vivo: Usted puede seleccionar el modo de configuración de perfil en vivo. Si selecciona <Manual>, los elementos de configuración de perfil se activan y puede cambiar la configuración manualmente.
- AUTO: para el perfil de monitoreo en vivo, se muestra un perfil optimizado para cada modo de división, junto con el perfil "Live4NVR" generado automáticamente en el momento del registro de la cámara. ■ Perfil predeterminado de Live4NVR: H.264 800 x 600 30 cuadros por segundo
- Manual: El monitoreo en vivo se lleva a cabo con el perfil seleccionado por el usuario entre los perfiles de cámara registrados.
- Grabación: El monitoreo en vivo se realiza con el perfil establecido para la grabación.
- • Perfil: Puede configurar el perfil de la cámara.
- • Códec: Muestra el códec del perfil de grabación seleccionado.
- • Resolución: Muestra la resolución del perfil seleccionado.
- • Vel de cua: Muestra la velocidad de frames del perfil seleccionado.

#### Configuración de canal

Puede configurar los ajustes de vídeo para cada canal.

#### Menú > Dispos. > Cámara > Conf. canal

![](_page_31_Picture_223.jpeg)

• Aplic a can: Si selecciona <Aplic a can>, aparecerá la ventana de confirmación "Aplic a can" Después de seleccionar los canales a los que se aplicarán los ajustes, haga clic en <**Acept.**> para aplicarlos a los canales seleccionados.

#### • Vídeo

- <ENC/APAG>: Puede activar/desactivar la cámara del canal seleccionado. Si el video de la cámara está apagado, se muestra una pantalla en blanco.
- <Cubierta1>: Muestra información distinta a la del vídeo del canal seleccionado. Para la protección de la privacidad, no muestra el vídeo mientras la grabación continúa.
- < Cubierta2>: Muestra una pantalla vacía mientras la grabación continúa.
- $\mathbb{Z}$   $\blacksquare$  Si el canal está configurado en modo <**Cubierta1** > o <**Cubierta2** >, el sonido del canal no es audible. Sin embargo, el sonido del canal se grabará si el audio se configura en <ENC>, aunque el sonido no se escuche en el modo en vivo.
- Audio
- Si se establece en <ENC>, puede activar el audio del canal ON/OFF en la pantalla en vivo.
- Si se establece en <APAG>, el audio del canal está desactivado en la pantalla en vivo y no se grabará.
- • N. de cámara: Proporcione un nombre de cámara. Puede ingresar hasta 15 letras incluyendo espacio.

#### Dispositivo de almacenamiento

Puede comprobar la información de los dispositivos de almacenamiento.

#### Dispositivo/Formato

Puede comprobar los dispositivos de almacenamiento y su capacidad, uso y estado. HDD, iSCSI y USB (memoria o HDD) se pueden conectar como dispositivos de almacenamiento.

#### Menú > Dispos. > Dispos. almac. > Dispos/Formato

![](_page_32_Picture_6.jpeg)

- • Estado de almacenamiento: Muestra el estado de funcionamiento de un dispositivo de almacenamiento.
- Rojo: Muestra la situación de pérdida de vídeo.
- Verde: Muestra la situación normal sin pérdidas de grabaciones de vídeo.
- Estado
- BPS completo: Muestra la velocidad actual de la grabación.
- ` Tasa de pérdida actual: Muestra la tasa de pérdida de grabación actual.
- ` Máxima cantidad de pérdida: Muestra la cantidad máxima de pérdidas hasta ahora.
- ` Si se genera una pérdida de forma continua, compruebe lo siguiente. Para más información, consulte "Solución de Problemas" en el Anexo.
- Cuando pierde los datos por una falla del sistema (reiniciar la tasa de datos transferidos desde la cámara)
- Cuando hay un problema en el rendimiento de grabación del HDD debido a un mal funcionamiento del HDD (comprobar el error del HDD o reemplazar el HDD)
- • Nº: Puede comprobar el número designado del HDD integrado.
- Si desea averiguar la ubicación que corresponde al número del HDD, consulte el <Mapa HDD>.
- • Modelo: Muestra el nombre de modelo de la unidad de disco duro integrada.
- • Capacidad: Muestra la cantidad de uso de los dispositivos de almacenamiento y la capacidad total.
- • Uso: Designa la finalidad de uso de un dispositivo de almacenamiento. (Sin embargo, solo está disponible la función de visualización para iSCSI, RAID y ARB)
- $\blacksquare$  Si el estado de uso se encuentra en "Sin definir", formatee el HDD antes de su uso.
- • Estado: Muestra el estado de funcionamiento actual de un dispositivo de almacenamiento. Para crear una alarma del disco duro para la inspección o reemplazo, consulte la página "Configuración de alarma de HDD" en "Menú configuración > Configuración del dispositivo" en la Tabla de contenidos.
- Normal: Aparece durante el funcionamiento normal.
- Inspección: Operando con problemas parciales. En el caso de la matriz RAID, aparece cuando el estado muestra "degradado" o "reconstrucción".
- Reemplazo: Aparece cuando ya no se puede utilizar.
- En el caso de la matriz RAID, aparece cuando hay un fallo en el sistema.
- RAID(?): RAID desconocido. Se trata de una unidad HDD que utilizó RAID en el pasado. Actualmente, no se utiliza RAID. Si organiza de nuevo el RAID, se incluirá en el formato completo. Para utilizar la unidad HDD en general, es necesario formatearla primero.
- Desconocido: La matriz RAID está instalada en la ranura que se utiliza actualmente, pero el HDD no constituye el RAID.
- • Temperatura: Puede comprobar la temperatura del HDD montado en el NVR.
- • Hora: Muestra el tiempo de uso de un HDD.
- • Formato: Seleccione un dispositivo y haga clic en formato; a continuación, aparecerá una ventana de confirmación del formato.
- Haga clic en el botón <Acept.> para formatear el dispositivo de almacenamiento seleccionado.
- Al formatear, se borrarán todos los datos de la grabación guardados. Tenga cuidado.
- ` Mientras que el formateo está en curso, no se puede grabar vídeo.
- $\blacksquare$  No extraiga un dispositivo en proceso de formateo hasta que se haya finalizado.
- ` El PRN-4011 no puede usar la RAID y la unidad de disco duro al mismo tiempo. Si instala solo una matriz de RAID y una unidad de disco duro en la otra matriz, se mostrará el mensaje de estado "RAID(?)" y el formateo fallará. Sin embargo, el XRN-2011 puede usar una matriz de RAID y una unidad de disco duro al mismo tiempo.
- ` Sin matriz RAID utilizada, si un HDD usado como un RAID está instalado adicionalmente pero se muestra como "RAID (?)" o "Sin definir", formatee antes de su uso.
- Después de instalar un HDD, si el estado de uso del HDD está en "Sin definir", formatee el HDD antes de su uso (Si el mensaje de advertencia persiste después de formatear, reemplace el HDD por uno nuevo).
- • ARB : El vídeo que no se grabó debido a una desconexión de la cámara se puede copiar después de la conexión una vez restablecida la cámara. Pulse el botón y se abrirá la ventana <Recuperación automática de copia de seguridad>.
- Para el almacenamiento ARB: Seleccione un dispositivo de almacenamiento para establecer ARB.
- Seleccione el canal ARB: Seleccione un canal para ejecutar ARB.
- $\blacksquare$  Se pueden seleccionar varios canales. Si selecciona <Todos>, se seleccionarán todos los canales.
- Ancho de banda de ARB: Seleccione un ancho de banda para la función ARB.

### -configuración

![](_page_33_Picture_1.jpeg)

- M ` La función ARB está disponible solo cuando su video se guarda en la tarjeta SD después de registrar su cámara Wisenet usando el protocolo Wisenet. Esto solo es compatible con SUNAPI 2.3.2 o posteriores.
	- ` Configure la tasa de bits del perfil utilizada para grabar un video en la tarjeta SD de la cámara a 6144 kbps o menos. Para más información sobre cómo configurar el perfil de grabación de la tarjeta SD, consulte el manual de su cámara.
	- ` Para utilizar la función ARB correctamente, tanto la cámara como el NVR deben tener la hora sincronizada con el servidor horario. Consulte la página "Menú configuración > Configuración del sistema" en la Tabla de contenidos.
	- $=$  La función ARB se activa cuando se inicia el NVR/cuando el conjunto de cámaras del canal se vuelven a conectar/cuando la pérdida de una sección de la grabación de NVR se repite a intervalos regulares una vez que NVR comienza.
	- $=$  La sección de grabación de NVR perdida que puede restaurarse con la función de ARB son las últimas 24 desde el momento en que se activa la función de ARB.
	- " Puede comprobar qué canales tienen activa la función ARB a través del mensaje en cada pantalla de canal que aparece al seleccionar un canal. Consulte la página "Inf. canal" en "Directo > Estado" en la Tabla de contenidos.
	- " Para la recuperación automática de los archivos mediante ARB, consulte la página "Búsqueda de ARB" en "Búsqueda y reproducción > Buscar" en la Tabla de contenidos.
	- ` Es recomendable que la capacidad de almacenamiento de ARB sea de al menos un día Ejemplo) Si guardó 64 canales con 1 Mbps cada uno, la capacidad de ARB se debe configurar en 0,7 TB o más.
- • Mapa DD: Puede comprobar la ubicación de acuerdo con el número asignado a los discos duros instalados en el interior.
	- ` Consulte al reparar o instalar un HDD adicional.

No agregue ni extraiga una unidad de disco duro mientras se ejecuta NVR. Sin embargo, puede reemplazar la unidad de disco duro de la RAID para la reconstrucción de la RAID.

#### Conexión de iSCSI

Esta función solo está disponible para los productos que son compatibles con iSCSI. Para conocer los productos compatibles con iSCSI, consulte "Los productos de NVR son compatibles con cada función". (página 4)

Si conecta el NVR con un dispositivo iSCSI, puede buscar, conectar y desconectar el dispositivo iSCSI.

#### Menú > Dispos. > Dispos. almac. > iSCSI

![](_page_33_Picture_18.jpeg)

- • Nombre iSCSI usable: Muestra el nombre de iSCSI en conformidad con el formato del protocolo iSCSI.
- • Capacidad: Muestra la cantidad/capacidad total de dispositivos iSCSI utilizada actualmente.
- • Estado: Muestra el estado de un dispositivo iSCSI instalado.

#### Lista de productos compatibles

Promise Technology vessRAID 1740i / 1840i / 2600i 1ea JBOD 3ea / SRB-160S

#### Agregar un dispositivo iSCSI

- **1.** En la ventana iSCSI, haga clic en el botón <Añad.>.
- **2.** En la ventana "Añad.", introduzca la dirección IP y el número de puerto y haga clic en <**Buscar**>.
- **3.** En la lista <Nombre iSCSI usable>, haga clic en un dispositivo para agregar.
- **4.** Después de especificar el ID/contraseña, haga clic en el botón <Acept.>.
- El dispositivo iSCSI requiere un puerto independiente. Utilice un puerto general en vez de un puerto de cámara. Para<br>PRN-4011, utilica un puerto especial para iSCSI PRN-4011, utilice un puerto especial para iSCSI.
	- ` Si se utiliza un concentrador para conectar un dispositivo iSCSI con el NVR, asegúrese de utilizar el concentrador GIGA y una red independiente para guardar los datos con normalidad.
	- ` Cuando el NVR está conectado a un dispositivo iSCSI, si cambia la configuración de los equipos iSCSI, puede producirse un problema.
	- Para montar una unidad HDD en vers. RAID, debe aparecer en la lista de compatibilidad RAID.
	- Es recomendable que cada volumen de un dispositivo iSCSI tenga 16 unidades de disco duro.
	- ` Cuando se registra por primera vez un dispositivo iSCSI en el NVR, es necesario formatearlo primero.
	- ` Se admite la función de asignación iSCSI LUN.
	- ` Si activa la función de asignación LUN en el dispositivo iSCSI, el LUN sólo se conectará a un grabador NVR que está asignado.
	- ` Es necesario que más de un LUN asignado esté disponible para conectarse al iniciador cuando se utiliza la asignación LUN.

## ● MENÚ CONFIGURACIÓN Configuración

#### Configuración del modo RAID

Esta función solo está disponible para los productos que son compatibles con la RAID. Para conocer los productos compatibles con RAID, consulte "Los productos de NVR son compatibles con cada función". (página 4)

Si habilita el modo RAID (Matriz redundante de discos independientes), puede recuperar sus datos de forma segura incluso si el disco duro de su sistema está dañado.

#### • RAID para cada producto

![](_page_34_Picture_242.jpeg)

#### Menú > Dispos. > Dispos. almac. > RAID

![](_page_34_Picture_7.jpeg)

- • Estado del RAID: Muestra el estado de funcionamiento del RAID.
- Activa: Indica que el RAID está funcionando normalmente.
- Degradada: Aparece cuando uno o más HDD que forman el RAID están funcionando mal. Cuando el número máximo de unidades de HDD permitidas en el nivel de RAID tienen problemas de funcionamiento y un HDD adicional también presenta problemas, no se podrá utilizar ni restaurar el RAID. Reemplace de inmediato el HDD y proceda a la restauración.
- Para más información sobre cómo reemplazar el disco duro y recuperar la matriz RAID, consulte la página "Recuperación de una matriz RAID" en "Menú configuración > Configuración del dispositivo" en la Tabla de contenidos.
- Reconstruyendo: Indica que la matriz de RAID se encuentra en proceso de recuperación. En los niveles 5 o 6 de RAID, si el número máximo de discos duros permitidos por el nivel de RAID está funcionando mal y otro disco duro causó un mal funcionamiento durante la reconstrucción, entonces no puede recuperar o usar la matriz de RAID.
- Fallo: Esto significa que el RAID no se puede utilizar ni restaurar.
- • Estado del disco: Muestra el estado de funcionamiento actual de los HDD instalados en un RAID.
- Activa: Muestra que el HDD está funcionando normalmente.
- Defectuoso: Muestra que el HDD tiene problemas de funcionamiento. Es necesario sustituir inmediatamente el HDD para la recuperación del RAID.
- Comprobación: Hay un problema en el HDD que requiere sustitución o inspección.
- Listo : Listo: Si se requiere una recuperación de 2 discos duros en el estado de RAID 6, aparecerán los HDD que tienen pendiente la reconstrucción.
- • Capacidad: Muestra la capacidad total de los discos duros que componen un RAID.
- • Temperatura: Puede comprobar la temperatura de los HDD que componen un RAID.

#### Configuración del modo RAID

![](_page_35_Picture_2.jpeg)

- **1.** Haga clic en el botón <**Usar**> o <**Config.**>.
- **2.** En la ventana de uso de RAID, seleccione la configuración de RAID y haga clic en el botón <Acept.>.
- • Usar/No usar.: Puede seleccionar si desea utilizar o no el modo RAID.
- • Muestra los tipos de RAID compatibles con cada producto.

![](_page_35_Picture_264.jpeg)

- **3.** Se mostrará la lista de HDD que componen un RAID. En la pantalla RAID, haga clic en <**Acept.**>.
- **4.** Aparecerá la ventana de mensaje de eliminación de datos y reinicio del sistema. Puede hacer clic en el botón <Acept.> para reiniciar el sistema para la configuración del modo RAID.
- **5.** Cuando la construcción del RAID se haya completado, seleccione <**Config.> <Dispos.> <Dispos.** almac.> - <RAID> para comprobar la construcción.
- Si deshabilita el modo RAID en nivel 5 o 6 de RAID, cada matriz de RAID se cancelará. Si desea cancelar solo una de las matrices de RAID en uso, vaya a la ventana de configuración y deshabilite la matriz de RAID específica.
	- ` Si el estado de la unidad HDD aparece como inspeccionado/sustituido en la página de dispositivo/formato, no se puede utilizar para construir un RAID.
	- ` Cuando el modo de RAID está en uso, se recomienda el uso de unidades de HDD con el mismo espacio de almacenamiento y del mismo fabricante.
	- $\blacksquare$  Si activa o desactiva el modo RAID, se eliminarán los datos existentes. Asegúrese de hacer copias de seguridad de los datos.
	- RAID Array capacity calculation
	- Cuando se construye el RAID nivel 5, la capacidad disponible de un RAID es (la menor capacidad HDD) x (número total de unidades de HDD -1).
	- Cuando se construye el RAID nivel 6, la capacidad disponible de un RAID es (la menor capacidad HDD) x (número total de unidades de HDD -2).
	- Si utiliza unidades HDD con capacidades diferentes, el HDD con la menor capacidad se utilizará para construir un RAID.

#### Recuperación de una matriz RAID

![](_page_35_Picture_265.jpeg)

- **1.** Si el número de la unidad de disco duro cuyo <**Estado**> se muestra como Fallido o se reconoce como Verificado, verifique la ubicación del disco duro para ser reemplazado en el mapa de disco duro.
- **2.** Reemplace el HDD defectuoso del NVR con una nueva unidad HDD.
- **3.** Cuando se inicie la recuperación, el LED de la unidad HDD reemplazada parpadeará en naranja. En el menú "Dispos. > Dispos. almac. > RAID" puede revisar el progreso de recuperación. (PRN-4011 solo es compatible con RAID LED).
- Sustitúyalo por el mismo modelo de HDD o por una unidad de HDD de la misma capacidad y del mismo fabricante.
	- ` Un HDD utilizado para construir el RAID debe ser uno de los modelos recomendados. Si no es posible utilizar el mismo modelo de HDD, debe utilizar un HDD con la misma capacidad del mismo fabricante.
	- ` Si quita el cable de alimentación mientras esté usando el RAID, puede dañarlo, así que tenga cuidado. Para una alimentación fiable, es recomendable que utilice un SAI.
	- $\blacksquare$  La nueva unidad de HDD para la sustitución no debe haberse configurado para RAID.
## Configuración de alarma de HDD

En caso de problemas de funcionamiento del HDD, se puede configurar el terminal de salida de alarma de inspección, el terminal de salida de alarma de reemplazo, el terminal de salida de alarma iSCSI y la hora de la alarma.

#### Menú > Dispos. > Dispos. almac. > Alarma DD

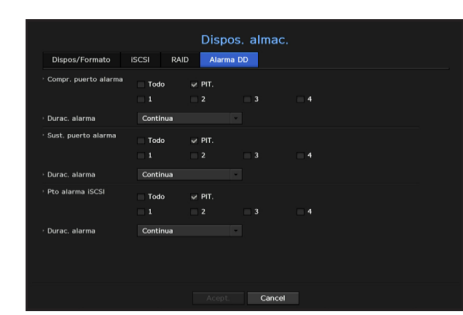

• Alarma

- Si se ha seleccionado <Todo>, el aviso acústico y la señal de alarma saldrán a través de los puertos laterales posteriores.
- Si se ha seleccionado <PIT.>, sonará un aviso acústico.
- Si selecciona un número de terminal de salida de alarma, se muestra una señal en el terminal de salida de la alarma en la parte trasera. Cada producto tiene un número diferente de terminales de salida de alarma.
- • Compr. puerto alarma: Si el HDD genera una alarma de comprobación, la señal de alarma saldrá hacia el puerto de salida de alarma especificado.
- • Sust. puerto alarma: Si el HDD genera una alarma de sustitución, la señal de alarma saldrá al puerto de salida de alarma especificado.
- • Pto alarma iSCSI: Si se pierde la conexión con el dispositivo iSCSI, se envía una señal al terminal de alarma establecido. Solo se proporciona para los productos compatibles con iSCSI. (Consulte la página 4 del Manual de especificación del producto)
- • Durac. alarma: Establece la duración de la señal de alarma y el aviso acústico.
- El estado <**Comprobar**> significa que el HDD está funcionando pero tiene problemas que requieren examen técnico.  $(\Box)$  aparece en la pantalla en vivo. Si un RAID se degrada o reconstruye,  $\leq$   $\frac{1}{\log n}$  /  $\frac{1}{\log n}$  > aparecerá en la pantalla en vivo.
	- El estado <Sustituir > significa que el HDD tiene defectos y requiere una sustitución inmediata. ( $\frac{1}{\sqrt{1-\frac{1}{n}}}\$ ) aparece en la pantalla en vivo. Si un RAID ha fallado,  $\leq$   $\frac{1}{\text{max}}$  > aparecerá en la pantalla en vivo.

### Grabación distribuida

Esta función solo está disponible para los productos que son compatibles con la grabación distribuida. Para conocer los productos compatibles con la Grabación distribuida, consulte "Los productos de NVR son compatibles con cada función". (página 4)

Puede guardar las grabaciones de una manera distribuida mediante la distribución de los HDD (s) de cada grupo.

#### Menú > Dispos. > Dispos. almac. > Grabación distribuida

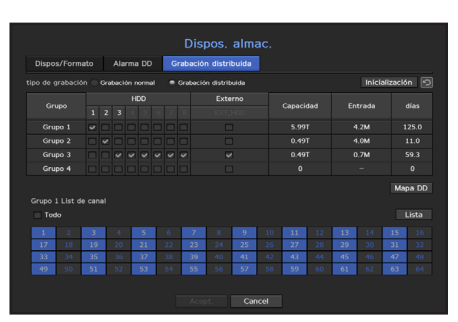

- • tipo de grabación : Seleccione la opción <Grabación normal> o <Grabación distribuida> como modo de grabación.
- Inicialización : Los ajustes establecidos cuando se selecciona <Grabación distribuida> se configuran como la configuración predeterminada.
- • : Actualice los valores según la capacidad del HDD, entrada, número de días almacenables, etc.
- • Grupo : Seleccione un grupo para distribuir la grabación. Si selecciona un grupo, se abrirá debajo una lista para seleccionar una cámara para su asignación.
- HDD : El número y tipo de unidades de disco duro actualmente disponibles se activan. (Por ejemplo, un número de canal que se activa como <  $\frac{7}{2}$  > es una unidad de HDD disponible).
- • Externo : Seleccione un dispositivo de almacenamiento externo en el que se almacenarán las grabaciones.
- • Capacidad : Muestra la capacidad utilizada actualmente y la capacidad completa de un HDD que se selecciona en el grupo.
- • Entrada : Muestra el volumen de datos de registro de un canal seleccionado en el grupo.
- Si el valor de entrada es superior a 150 Mbps, el valor se muestra en rojo.
- • días : Muestra el número de días almacenables para la entrada del canal seleccionado en el grupo en el HDD. Ejemplo) 3 días y 12 horas se muestra como 3,5.
- • Mapa DD : Se puede identificar la posición de acuerdo con el número de cada unidad de HDD conectada dentro del equipo.
- • List de canal : El estado del botón de la lista de canales es el siguiente.
- : Canal seleccionado en el grupo actual.
	- Canal seleccionado en otro grupo.
- : Canal que no está seleccionado en ese momento. Añada este canal al grupo.

**M**  $\blacksquare$  La grabación no puede realizarse mientras se guardan los cambios en la configuración de grabación distribuida.

 $\blacksquare$  Para añadir más HDDs para la grabación distribuida, instálelos en el orden de 1, 5, 2, 6, 3, 7, 4 y 8.

## Dispostivo remoto

Esta función solo está disponible para los productos que son compatibles con un control remoto. Para conocer los productos compatibles con los controles remotos, consulte "Los productos de NVR son compatibles con cada función". (página 4)

Puede ajustar la ID de un mando a distancia que se usará junto con el NVR.

#### Menú > Dispos. > Dispositivo remoto

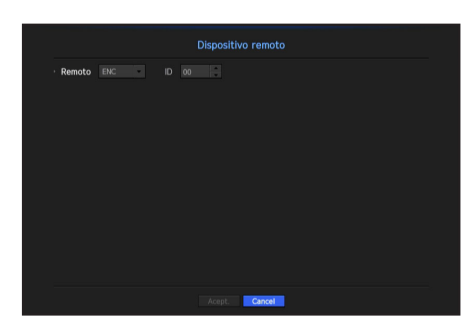

- • Remoto: seleccione si desea usar un mando a distancia.
- • ID: seleccione un número de ID conectado a una cámara. Si la ID del mando a distancia no coincide, no funcionará correctamente.
- Para cambiar la ID del control remoto, consulte "Utilizar un control remoto > Cambio de la ID del mando a distancia" en el Anexo.

#### **Supervisar**

Puede establecer la información que se muestra en el monitor, así como el sistema de salida.

#### Menú > Dispos. > Supervisar

#### Configuración del Supervisar

Puede configurar la salida del monitor relacionada con las pantallas, tiempo de cambios, pantalla de video, etc.

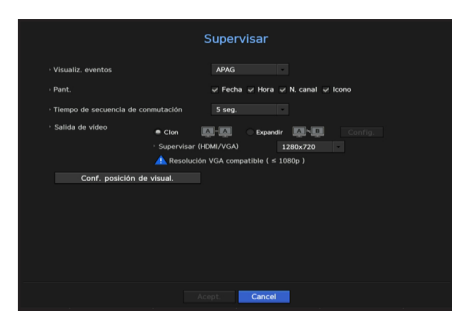

• Visualiz. eventos: Establece el tiempo de permanencia de la presentación del canal de eventos en el monitor cuando se produce un evento.

Si establece < **Continua** >, se mantendrá la visualización hasta que la cancele.

- Pant.: Sólo muestra los elementos comprobados en la pantalla del monitor.
- • Tiempo de secuencia de conmutación: Establece el tiempo de cambio automático de la pantalla segmentada en modo en vivo.
- Salida de vídeo: configure la resolución de la pantalla de video. Para los productos compatibles con un monitor extendido, seleccione el modo <Clon> o <Extender> para configurar la resolución de <HDMI> y <VGA>.
- Modo Clonación: Puede configurar las resoluciones de pantalla de video del monitor principal (HDMI) y del monitor secundario (VGA) al mismo valor. En el modo Clonar, si la resolución excede 1920 x 1080, el monitor secundarios no mostrará ningún video.
- Modo extendido: puede configurar las resoluciones de la pantalla de video del monitor principal (HDMI) y del monitor secundario (VGA) por separado.
- $\mathbb{Z}$  = Si su producto es compatible con un control remoto, presione  $[\mathsf{STOP}(\blacksquare)] \rightarrow [\mathsf{ZOOM}] \rightarrow [\mathsf{STOP}(\blacksquare)] \rightarrow [\mathsf{ZOOM}] \rightarrow [\mathsf{ZOOM}] \rightarrow [\mathsf{MENU}]$ en el control remoto para mostrar una pantalla de resolución predeterminada y cambiarla a su resolución deseada.
	- ` Si la resolución seleccionada no encaja con el monitor, la pantalla no funcionará correctamente. En este caso, espere a que se reinicie la resolución original y cámbiela a otra resolución.
	- Para conocer los productos compatibles con un monitor extendido, consulte "Los productos de NVR son compatibles con cada función". (página 4)

#### Configurar un monitor de expansión

Esta función solo está disponible para los productos que son compatibles con un monitor extendido. Para conocer los productos compatibles con un monitor extendido, consulte "Los productos de NVR son compatibles con cada función". (página 4)

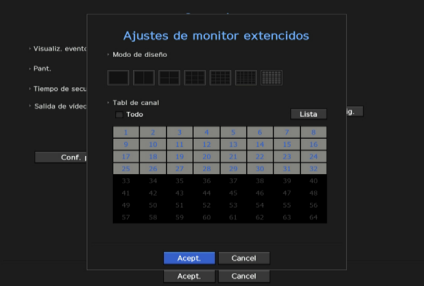

- **1.** Seleccione el modo Expandir. A continuación, se habilitará el botón <Config.> para cambiar el diseño de la pantalla de expansión.
- **2.** Seleccione el modo de división en el modo de diseño.
- **3.** En la lista de canales, seleccione tantos canales como el número de canales seleccionados en el modo de diseño, y podrá ver las pantallas aplicables en el monitor.
- Si la nueva resolución no se ajusta al monitor, la salida no se visualizará normalmente. En este caso, espere hasta que el<br>
Termina interviencia la construción produtarminada ulungo especie a una resolución diferente. monitor vuelva a la resolución predeterminada y luego cambie a una resolución diferente.
	- ` Configurar la Pantalla del evento y el Tiempo de interrupción de secuencia teniendo en cuenta el tiempo del entorno de red.
	- El perfil utilizado para la salida en el monitor extendido es "Live4NVR". La resolución más alta disponible es 1280 x 720.Si el usuario cambia el perfil "Live4NVR", la pantalla de video del monitor extendido se podría ver afectada.
	- La resolución del monitor extendido se puede configurar como máximo a 1920 x 1080.
	- ` Si habilita el modo Clonar para los monitores, puede usar el modo de división máximo compatible con NVR. Si habilita el modo Extendido para los monitores, puede usar hasta el modo de 16 divisiones para el monitor secundario. Sin embargo, si usa el modo Extendido para PRN-4011, el monitor principal puede cubrir hasta el modo de 36 divisiones y el monitor secundario hasta el modo de 32 divisiones.

#### Ajustar la posición de visualización

Algunos monitores no muestran información (nombre de la cámara, icono, información del tiempo, etc.) sobre el NVR, en función de la condición. A continuación, puede cambiar la posición de presentación de los datos.

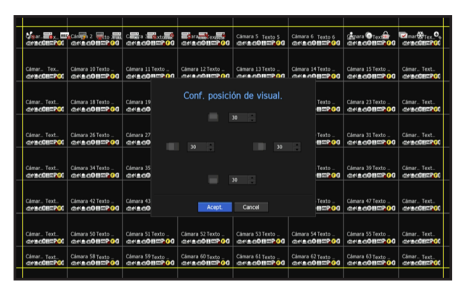

- 1. Desde el menú de configuración del monitor, seleccione < Conf. posición de visual.>.
- **2.** Use los botones numéricos para ajustar la pantalla que aparece cortada.
- **3.** Presione <Acept.>.
- M ` Los productos QRN-410, QRN-810, XRN-410S, XRN-810S, y XRN-811S son compatibles únicamente con resolución 4K a 30 Hz.

#### **Texto**

Se pueden configurar equipos y eventos.

#### Cómo configurar un dispositivo

Se pueden establecer los valores correspondientes de un dispositivo conectado a NVR.

#### Menú > Dispos. > Texto > Dispos.

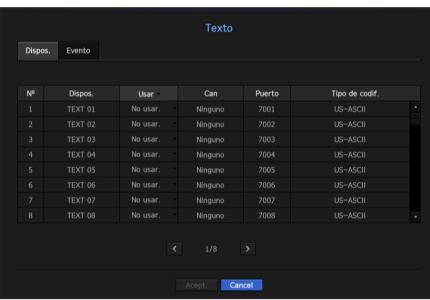

- • Dispos. : Introduzca el nombre de usuario deseado.
- • Usar : Seleccione si desea utilizar o no.
- Can : Seleccione un canal para agregar un dispositivo de una tabla de canales.
- • Puerto : Muestra un número de puerto que se establece.
- • Tipo de codif. : Seleccione un tipo de codificación para usar de una lista.
- $\blacksquare$  Puede seleccionar cadenas de caracteres iniciales y finales.
	- Se puede ingresar una cadena de texto usando textos, códigos hexadecimales y expresiones regulares.
	- Texto: introduzca una cadena de texto para buscar.
	- Código hexadecimal: introduzca una cadena de texto hexadecimal para buscar. (Su entrada no debe estar en hexadecimal, por ejemplo, 1b40, 1b69)
	- Expresión regular: introduzca una expresión regular para buscar cadenas de texto que sigan reglas específicas.
- **M**  $\blacksquare$  Los protocolos Epson, Wincor, Axihon, Radiant Systems, IBM y ANPR son compatibles.
	- ` El equipo conectado al NVR utiliza el protocolo de comunicación TCP/IP.

### Cómo configurar eventos

Puede configurar palabras clave del evento.

#### Menú > Dispos. > Texto > Evento

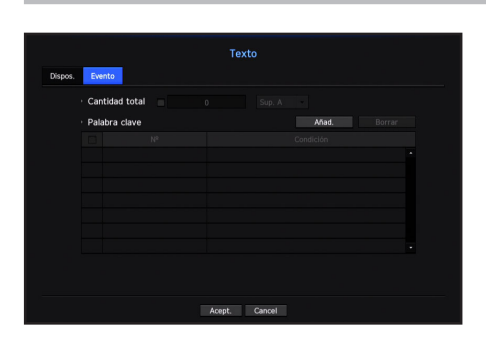

- • Cantidad total : Establezca una condición de cantidad total para recibir alarmas.
- Palabra clave : Si se hace clic en el botón <**Añad.**>, aparece una pantalla para agregar palabras clave. Si selecciona una de las palabras clave agregadas para eliminarla y hace clic en el botón <**Borrar**>, se eliminará la palabra clave seleccionada.

## Configuración de grabación

Puede configurar la grabación programada, la grabación de eventos y otros ajustes relacionados con la grabación.

### Programar grabación

Haga su reserva en una fecha y hora para programar la grabación en un momento específico.

#### Menú > Grab. > Programar grabación

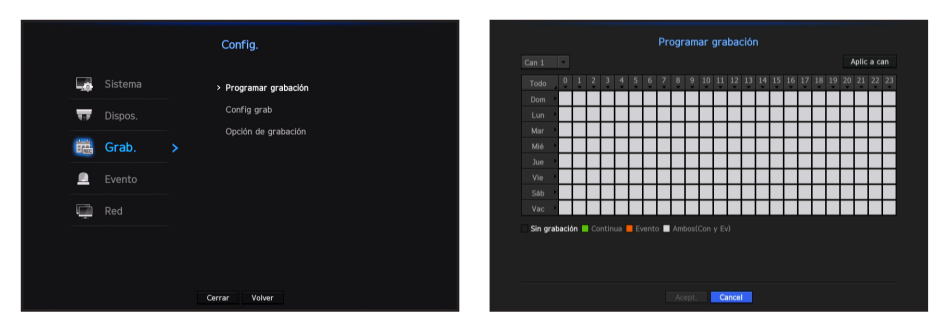

- • Todo: Se reservará el rango de tiempo completo (de lunes a domingo, incluyendo días festivos, AM 0 ~ PM 23) con el mismo programa de grabación.
- • Aplic a can: Si selecciona <Aplic a can>, aparecerá la ventana emergente de confirmación "Aplic a can". Después de seleccionar los canales a los que se aplicarán los ajustes, haga clic en <**Acept.**> para aplicarlos.
- M ` La grabación de eventos y la grabación programada comienzan unos 3 segundos antes del evento/programación para garantizar la grabación.

#### Configuración de grabación por color

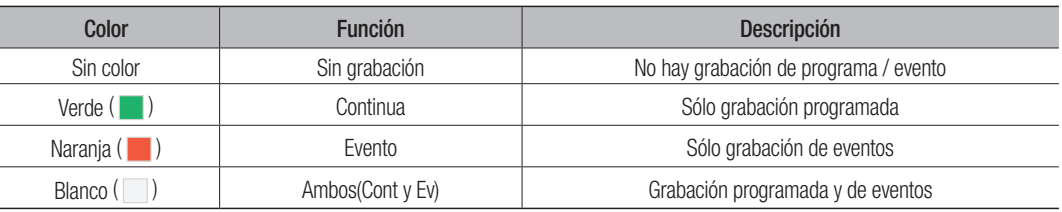

Al pulsar una celda seleccionada cambiará sucesivamente a <Sin grabación>-<Continua>-<Evento>-<Ambos(Cont y Ev)>.

## Configuración de grabación

Puede ajustar la resolución, IPS, y la calidad de la grabación por canal, y por tipo de grabación estándar / evento. Puede comprobar la velocidad de frames y el volumen de transferencia de datos de las grabaciones de pantalla completa y de frames clave para cada canal, y establecer el límite de transferencia para las grabaciones.

#### Menú > Grab. > Config grab > NVR

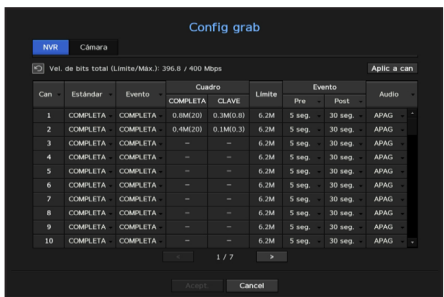

- • Aplic a can: Si selecciona <Aplic a can>, aparecerá la ventana de confirmación "Aplic a can" Después de seleccionar los canales a los que se aplicarán los ajustes, haga clic en <Acept.> para aplicarlos.
- Can : haga clic en < can · > para visualizar la tabla de información del canal.
- Estándar, Evento: Configura la grabación estándar y la grabación de eventos.
- COMPLETA: Graba todos los frames transmitidos por la cámara.
- CLAVE: Graba únicamente los frames clave transmitidos por la cámara. La velocidad de grabación real puede diferir en función de los ajustes de la cámara. En general, se graba de 1 a 2 fotogramas por segundo.
- APAG : No se realiza ninguna grabación.
- • Cuadro
- COMPLETA: Muestra el volumen de datos de todas las grabaciones de escena.
- CLAVE: Muestra el volumen de datos de las principales grabaciones de escena.
- • Límite: Establezca la cantidad de datos permitidos para la entrada en cada canal.
- • Evento: Cuando se produce un evento, puede establecer en qué punto iniciar o detener la grabación.
- Pre: Cuando se produce un evento, la grabación se iniciará independientemente de la hora fijada. Si lo establece en cinco segundos, la grabación se iniciará cinco segundos antes de se produzca un evento.
- Post: Cuando se produce un evento, la grabación continuará después de la hora fijada. Si lo establece en cinco segundos, la grabación continuará durante otros cinco segundos después de que el evento haya terminado.
- • Audio: Especifique si desea grabar o no el sonido recibido desde la cámara.
- Si la transferencia de datos de un canal definido excede el límite permitido, esto puede afectar a otros canales y puede forzar el cambio a grabación de <CLAVE>, incluso cuando el canal está configurado para el modo de grabación <COMPLETA>. Para los canales de grabación de frames clave, aparece el icono de grabación limitada en la parte superior de la pantalla en vivo. Pero si la suma de los límites es inferior al límite máximo, aún puede recibir todos los frames a pesar de exceder las velocidades de bits permitidas para cada canal.
	- ` Un canal que se muestra en amarillo indica que los datos registrados no se están transfiriendo desde la cámara y que la grabación se está realizando temporalmente utilizando otro perfil en la cámara. Compruebe la información del canal para ver el perfil aplicado a un canal listado en amarillo. Un canal que se muestra en color naranja indica que la cantidad de datos introducidos es mayor que la cantidad de datos
		- permitidos. En este caso, resulta imposible registrar todos fotogramas entrantes.

Por el contrario, solo podrán grabarse parte de los fotogramas (1 o 2 fotogramas por segundo). Para resolver este problema, debe establecer la cantidad de datos permitidos para que sea mayor que la cantidad de datos introducidos. Consulte el texto de la nota en la página "Estado de grabación" en "Directo > Estado" en la Tabla de contenidos.

## Configuración de perfil de grabación de la cámara de red

Puede configurar los ajustes del perfil de vídeo para instruir a la cámara de red (conectada a cada canal) para hacer la grabación.

#### Menú > Grab. > Config grab > Cámara

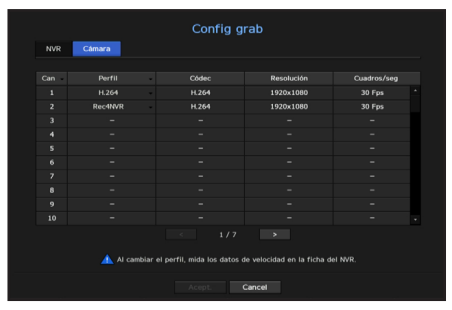

- Puede configurar los ajustes sólo para los perfiles que son compatibles con la cámara.
	- ` Si los perfiles utilizados para la grabación y la red son diferentes, es posible que la transmisión de vídeo de la cámara no pueda cumplir con la velocidad de frames especificada en la cámara.
- Can : haga clic en <  $\frac{1}{2}$  can  $\frac{1}{2}$  para visualizar la tabla de información del canal.
- • Perfil: Puede seleccionar el perfil de grabación para el canal seleccionado.
- • Códec: Puede verificar el códec para el canal seleccionado.
- • Resolución: Puede seleccionar la resolución para el canal seleccionado.
- • Vel de cua: Puede configurar los cuadros por segundo para el perfil de grabación seleccionado.

## Opción de grabación

Cuando la capacidad de HDD esté llena, se puede establecer si se debe detener la grabación o iniciar la sobrescritura.

#### Menú > Grab. > Opción de grabación

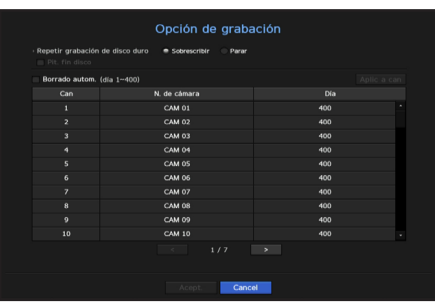

- • Modo fin disco: Seleccione un tipo de grabación repetitiva de HDD.
- Sobrescribir: Si el HDD está lleno, se sobrescribirán los datos existentes y se continuará con la grabación. - Parar: Si el HDD está lleno, se dejará de grabar automáticamente.
- Pit. fin disco: Si selecciona <Parar> para el modo de disco lleno, este botón estará activo. Especifique el uso del aviso acústico cuando finalice la grabación HDD.
- Si se marca, el aviso sonará cuando el disco esté lleno y la grabación se detendrá.
- • Borrado autom.: Si marca esta opción, el cuadro de lista de periodos está activo. Especifique el periodo de borrado para borrar todos los datos anteriores a la fecha especificada. Sin embargo, puede buscar datos desde la hora actual a la fecha seleccionada.
- $\blacksquare$  Si selecciona <**Sobrescribir**> como método para finalizar la grabación, el botón se habilita.
- Puede seleccionar un canal y establecer una duración de grabación diferente para cada canal.
- • Aplic a can: Si selecciona <Aplic a can>, se abrirá una cuadro de diálogo de confirmación. Seleccione un canal para aplicar los ajustes pertinentes y pulse <Acept.>. Los ajustes se aplican al canal seleccionado.
- Si pulsa en <Acept.> cuando haya terminado la configuración, todos los datos existentes antes del período especificado se eliminarán automáticamente. Por lo tanto, se recomienda hacer copias de seguridad de los datos anteriores, si es necesario su uso posterior.

## Configurar evento

Puede realizar la configuración de la grabación en caso de detección del sensor, evento de cámara o detección de pérdida de vídeo.

### Detección del sensor

Puede configurar el estado del sensor y la cámara conectada, así como la salida de alarma y su duración.

Menú > Evento > Detección de sensor

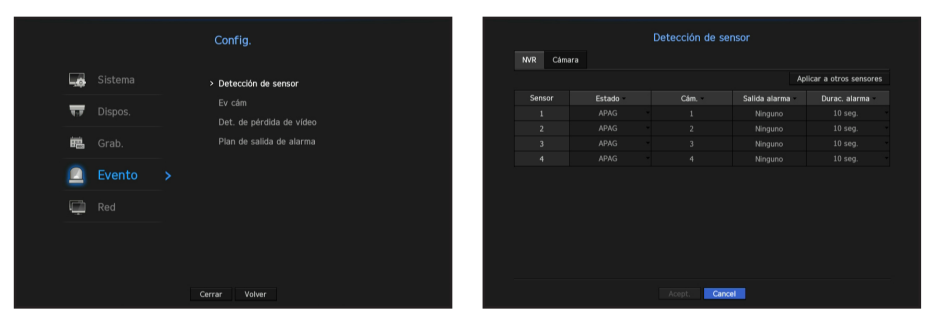

• Aplicar a otros sensores: Si selecciona <Aplicar a otros sensores>, aparecerá la ventana de confirmación "Aplicar a otros sensores".

Después de seleccionar los canales a los que se aplicarán los ajustes, haga clic en <Acept.> para aplicarlos.

- • Estado: Establece el modo de funcionamiento de los sensores.
- <N.A (Normal Abierto) >: Se abre el sensor. Si el sensor está cerrado, genera una alarma.
- <N.C (Normal Cerrado) >: El sensor está cerrado. Si el sensor está abierto, se genera una alarma.
- Cám.: Seleccione un canal para conectarlo al sensor. Si se selecciona la cámara, aparecerá la ventana "Conf. predef. cám.". Seleccione un canal y configure el ajuste predeterminado.
- El ajuste predeterminado se puede hacer en el modo PTZ.
- • Salida alarma: Establece el método de salida de alarma.
- Para la salida de alarma, consulte la página "Configuración de alarma de HDD" en "Menú configuración > Configuración del dispositivo" en la Tabla de contenidos.
- • Durac. alarma: Establece la duración de la señal de alarma y el sonido de la alarma.
- Si selecciona la pestaña <**Cámara**>, puede configurar los ajustes de funcionamiento del sensor de la cámara de red<br>
Conectado a cada canal conectado a cada canal.
	- ` Si la cámara de red conectada que ha configurado los ajustes de entrada/salida de la alarma activa una alarma, el NVR llevará a cabo la salida de alarma.

#### Ev cám

Puede configurar la activación de eventos (detección de movimiento, análisis de vídeo, evento de audio) enviados desde la cámara, el método de salida de la alarma y la hora de la alarma.

#### Menú > Evento > Ev cám

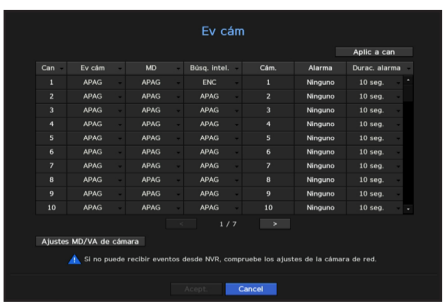

- • Aplic a can: Si selecciona <Aplic a can>, aparecerá la ventana de confirmación "Aplic a can". Después de seleccionar los canales a los que se aplicarán los ajustes, haga clic en <**Acept.**> para aplicarlos.
- Can : haga clic en < can > para visualizar la tabla de información del canal.
- Ev cám: Seleccione si desea utilizar una detección de eventos.
- • MD: Puede especificar si desea recibir un evento de detección de movimiento de la cámara en el dispositivo de almacenamiento.
- ` Para recibir un evento de detección de movimiento de la cámara, debe habilitar la detección de movimiento de la cámara.
- • Búsq. intel. : Activa o desactiva la opción de Búsqueda Inteligente.
- Para utilizar la función de búsqueda inteligente, la opción de búsqueda inteligente debe estar en la posición <**ENC**>. Consulte la página "Búsq. intel." en "Búsqueda y reproducción > Buscar" en la Tabla de contenidos.
- Cám.: Seleccione un canal de detección de eventos. Si se selecciona un elemento de la cámara, aparecerá la pantalla "Ajuste predeterminado de cámara". Seleccione un canal para conectar y configurar el ajuste predeterminado.
- Puede configurar el ajuste predeterminado en el modo PTZ.
- • Alarma: Seleccione el método de salida de alarma.
- Para la salida de alarma, consulte la página "Configuración de alarma de HDD" en "Menú configuración > Configuración del dispositivo" en la Tabla de contenidos.
- • Durac. alarma: Establezca la duración de la alarma.
- • Ajustes MD/VA de cámara: Puede establecer la configuración detallada de la detección de movimiento para una cámara de red conectada. En el modo, puede configurar la detección de movimiento o el análisis de video.

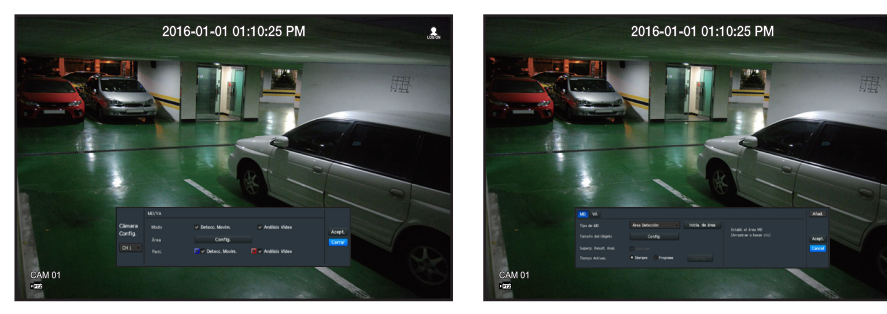

### Configuración de detección de movimiento

- • Área: Haga clic en el botón de Configuración para configurar la zona de detección de movimiento.
- • Tipo de MD: Puede configurar una zona de detección y una zona de detección excluida.
- • Tamaño del Objeto: Haga clic en el botón de Configuración para configurar el tamaño del objeto cuyo movimiento se detectará.
- • Superp. Result. Anal.: Puede superponer la zona de detección sobre el video.
- • Tiempo Activac.: Puede configurar el tiempo de activación por detección de movimiento.
- Siempre: Detecta el movimiento independientemente del tiempo.
- Program: Detecta el movimiento solo durante un período configurado.
- • Zona de movim.: Puede configurar la sensibilidad de detección, los niveles de detección y el tiempo de alarma para cada zona de detección de movimiento.
- Nivel de detección: Puede configurar el nivel básico requerido para la detección de movimiento. Puede configurar el nivel para cada zona de detección especificada en [Zona]. Si un valor de movimiento es mayor que el nivel configurado, se activará un evento de detección de movimiento.
- Sensibilidad: Puede configurar la sensibilidad requerida para la detección de movimiento de cada zona. Configure una sensibilidad más baja para un entorno donde el fondo y un objeto sean claramente distinguibles y una sensibilidad mayor en un entorno donde el fondo y un objeto no sean claramente distinguibles.
- Hora de la Alarma: Puede configurar el tiempo mínimo de observación para cada zona, necesario para activar un evento después de la detección de movimiento.

## Configuración de análisis de video

- • Área: Haga clic en el botón de Configuración para configurar la zona de análisis de video. - En un tipo VA, puede configurar una línea virtual, una área virtual y una zona de detección excluida.
- • Tamaño del Objeto: Haga clic en el botón de Configuración para configurar el tamaño del objeto cuyo movimiento se detectará.
- • Sensibilidad: Puede ajustar la sensibilidad de detección de movimiento para la línea y la área virtual.
- • Superp. Result. Anal.: Puede superponer la zona de detección sobre el video.
- • Tiempo Activac.: Puede configurar el tiempo de activación para reconocer el análisis de movimiento.
- Siempre: Detecta análisis de movimiento independientemente del tiempo.
- Program: Detecta análisis de movimiento solo durante un período configurado.
- • Área virtual: puede configurar los detalles de las zonas virtuales de acuerdo con sus necesidades.
- Intrusión: crea un evento cuando se detecta el movimiento de un objeto en la zona designada.
- Entrada de cámara: Crea un evento cuando un objeto en movimiento entra a la zona designada desde el exterior.
- Salida de cámara: Crea un evento cuando el usuario sale de la zona objetivo.
- Aparic. cámara/Desaparece: Cuando un objeto que no existe dentro de la zona designada por el usuario aparece dentro de la zona sin pasar la línea de la zona y se mantiene durante un cierto período de tiempo, o si un objeto que existe dentro de la zona desaparece, se creará un evento.
- Merodeando: Crea un evento cuando se detecta el movimiento de un objeto merodeando en la área virtual designada.
- M ` Duración mínima (seg.): puede configurar el tiempo mínimo requerido para crear un evento después de la detección del objeto para cada área virtual.Si un objeto se sigue detectando después del período configurado, se crea un evento.

## Configuración de zona de detección excluida/zona de no detección

En la línea y zona virtual, puede configurar zona para excluirlas de la detección de movimiento.

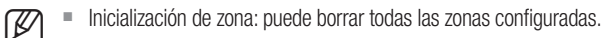

- ` Añad.: puede crear un área de evento dentro de un área.
- $\blacksquare$  La configuración de la cámara MD/VA se aplica a la configuración de la cámara.
- " Cada producto de la cámara es compatible con diferentes funciones. Para más información, consulte el manual de la cámara o la guía de ayuda.

### Detección de pérdida de vídeo

Puede configurar la cámara de forma que la misma pueda activar la alarma si se desconecta o se pierde vídeo debido a una conexión de red inestable.

#### Menú > Evento > Det. de pérdida de vídeo

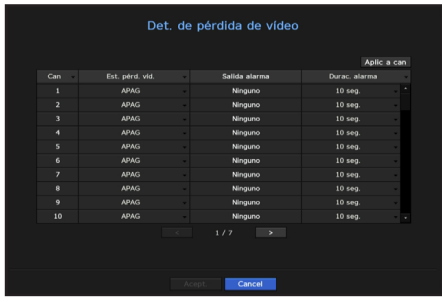

- • Aplic a can: Si selecciona <Aplic a can>, aparecerá la ventana de confirmación "Aplic a can". Después de seleccionar los canales a los que se aplicarán los ajustes, haga clic en <Acept.> para aplicarlos.
- Can : haga clic en < can · > para visualizar la tabla de información del canal.
- Est. pérd. víd.: Especifique el uso de detección de pérdida de vídeo.
- • Salida alarma: Seleccione un método de salida de alarma.
- Para la salida de alarma, consulte la página "**Configuración de alarma de HDD**" en "Menú configuración > Configuración del dispositivo" en la Tabla de contenidos.
- • Durac. alarma: Permite especificar la duración de la salida de alarma con el aviso acústico.

## Programación de salida de alarma

Puede establecer las condiciones y las horas de funcionamiento de las alarmas programadas.

#### Menú > Evento > Plan de salida de alarma

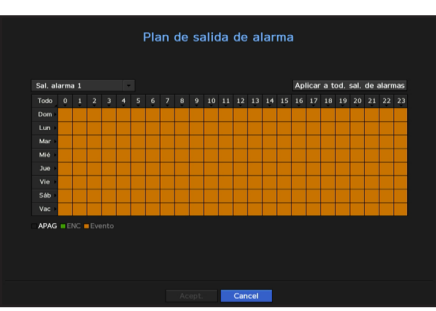

- • Sal. alarma: Establece el método de salida de alarma.
- Para la salida de alarma, consulte la página "Configuración de alarma de HDD" en "Menú configuración > Configuración del dispositivo" en la Tabla de contenidos.
- <ENC> : Marcado en verde, y siempre genera una alarma a la hora programada.
- <APAG> : Marcado en negro, no se genera ninguna alarma aunque se produzca un evento.
- < Sincr. event. > : Marcado en naranja, genera una alarma sólo cuando se produce un evento.
- • Aplicar a tod. sal. de alarmas: Se aplica la programación configurada a todas las alarmas.

Cuando se genera la alarma en el momento programado, puede detener la alarma cancelando la programación.

## Configuración de red

Permite un monitoreo de red de la pantalla en vivo desde un lugar remoto, y es compatible con la función de reenvío de mensajes con eventos. Puede configurar el entorno de red que habilita dichas funciones.

#### Interfaz

Puede establecer la ruta de conexión y protocolo de red.

#### Configuración de una conexión de red

Establece el protocolo y el entorno de la red.

Menú > Red > Interfaz

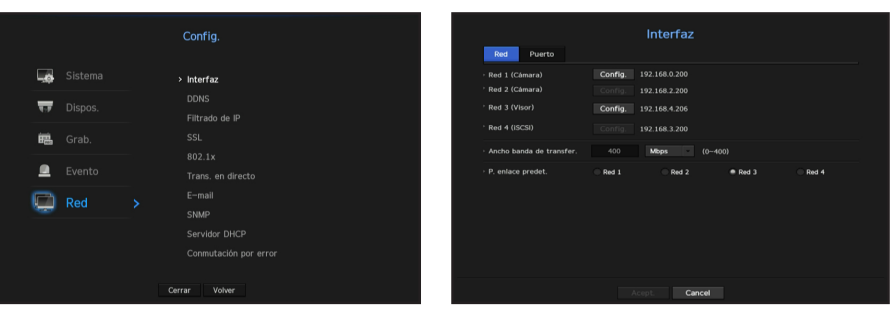

- • Red: cada producto NVR es compatible con un número diferente de puertos de red. Si es compatible con dos o más puertos de red, puede configurar la red para cada función, como se muestra a continuación.
- • Cámara: se puede usar como un puerto para conectar una cámara. Si conecta una cámara, entonces el vídeo de la cámara se transmitirá. Con el uso de la información de red, puede acceder al Web Viewer.
- ` Si se utiliza un cable UTP para la conexión, se muestra (UTP); si es un cable de fibra óptica, (Óptica).
- • Visor: Se puede utilizar como un puerto que transmite el video al Web Viewer. Si introduce la información de la red en su navegador, entonces puede monitorear remotamente el video en su visor web.
- iSCSI: Se puede utilizar como un puerto para una conexión iSCSI en PRN-4011.
- • Todo: Se puede utilizar como un puerto común para conectar la cámara, el Web Viewer y iSCSI. Para PRN-4011, se debe utilizar un puerto dedicado para la conexión iSCSI.
- Tipo de IP: seleccione el tipo de acceso a la red.
- Dirección de IP, máscara de subred, portal, DNS.
- ` Estática: se pueden ingresar directamente la dirección IP, la máscara de subred, el portal y DNS.
- ` DHCP: se pueden configurar automáticamente la dirección IP, la máscara de subred, el portal y DNS.
- ` PPPoE: se pueden configurar automáticamente la dirección IP, la máscara de subred, el portal y DNS.
- ID de usuario, Contras.: Para configurar el modo de acceso al PPPoE, ingrese el "ID de usuario" y "Contraseña" registrados en el PPPoE.
- • Ancho banda de transfer.: Introduzca la velocidad máxima de datos para la transferencia.
- • P. enlace predet.: Puede configurar la puerta de enlace predeterminada. Si hay múltiples puertos de red, configure uno de ellos como el portal predeterminado.

M  $\blacksquare$  Los valores DNS de <DHCP> y <PPPoE> se pueden introducir directamente solo si ha seleccionado <Manual>.

## Conexión y configuración de red

La red puede diferir en el método de conexión; revise su entorno antes de establecer el modo de conexión.

#### Cuando no se utiliza ningún router

#### • Modo estático

- Conexión a Internet: IP estática, línea arrendada y los entornos LAN permiten la conexión entre el NVR y el usuario remoto.
- Configuración de red NVR: Configure la <Red> en el menú <Interfaz> del NVR conectado como <Estática>.
- ` Consulte con su administrador de red para obtener la dirección IP, la puerta de enlace y la máscara de subred.

#### • Modo DHCP

- Conexión a Internet: Conecte el NVR directamente a una red de cable módem, módem ADSL DHCP o FTTH.
- Configuración de red NVR: Configure la <Red> en el menú <Interfaz> del NVR conectado como <DHCP>.

#### • PPPoE

- Conexión a Internet: Un módem PPPoE está conectado directamente con el NVR, donde la conexión PPPoE requiere el ID de usuario y contraseña.
- Configuración de red NVR: Configure la <Red> en el menú <Interfaz> del NVR conectado como <PPPoE>.
- $\blacksquare$  La <ID de usuario> y <Contras.> de PPPoE deben ser las mismas para la información del usuario PPPoE. Si no conoce la ID y la contraseña, consulte con su proveedor de servicios PPPoE.

#### Cuando se utiliza un router

**T** Para evitar el conflicto de dirección IP con la IP estática del NVR, compruebe lo siguiente:

#### • Configure el NVR con una dirección IP estática

- Conexión a Internet: Puede conectar el NVR a un router que está conectado a un módem PPPoE/cable o a un router en un entorno de red de área local (LAN).

#### • Configuración de la red NVR

- **1.** Configure el <Red> <Interfaz> del NVR conectado como <Estática>.
- **2.** Compruebe si la dirección IP definida se encuentra en el rango de IP estáticas proporcionado por el router de banda ancha.
	- Dirección IP, puerta de enlace y máscara de subred: Consulte con su administrador de red.
	- ` Compruebe si la dirección IP definida se encuentra en el rango de IP estáticas proporcionado por el router de banda ancha.
- Si un servidor DHCP está configurado con dirección inicial (192.168.0.100) y dirección final (192.168.0.200), debe configurar la dirección IP fuera del rango DHCP configurado (192.168.0.2 ~ 192.168.0.99 y 192.168.0.201 ~ 192.168.0.254)
- **3.** Compruebe que la dirección de puerta de enlace y la máscara de subred son iguales a las establecidas en el router de banda ancha.

#### • Configuración de la dirección IP DHCP del router de banda ancha

- **1.** Para acceder a las configuraciones del router de banda ancha, abra un navegador Web en el PC local que está conectado al router de banda ancha e introduzca la dirección del router (por ejemplo: http://192.168.1.1).
- **2.** En esta punto, realice la configuración de red de Windows del PC local como en el siguiente ejemplo: Ejemplo) IP: 192.168.1.2

Máscara de subred: 255.255.255.0 Puerta de enlace: 192.168.1.1

- Una vez conectado al router de banda ancha, se solicitará la contraseña. Sin especificar nada en el campo Nombre de usuario, escriba "admin" en el campo de la contraseña y presione <Acept.> para acceder a las configuraciones del router.
- Acceda al menú de configuración de DHCP del router, establezca la activación del servidor DHCP y proporcione la dirección inicial y final. Establezca la dirección inicial (192.168.0.100) y la dirección final (192.168.0.200).

**M**  $\blacksquare$  Los pasos anteriores pueden diferir en función del fabricante del dispositivo router.

## Configuración de puerto

#### Menú > Red > Interfaz > Puerto

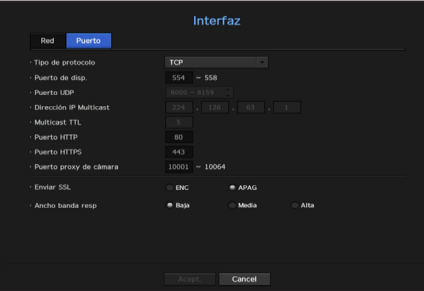

- • Tipo de protocolo: Seleccione el tipo de protocolo entre TCP, UDP Unicast y UDP Multicast.
- • Puerto de disp.: Especifique el número de puerto de conexión. Inicialmente, se establece <554>.
- TCP: Cuenta con una mayor estabilidad y menor velocidad en comparación con UDP, y se recomienda para entornos de Internet.
- • Puerto UDP: Inicialmente, se establece <8000 ~ 8159>. Aumenta/disminuye en 160.
- UDP: Tiene menor estabilidad y mayor velocidad en comparación con TCP, y se recomienda para los entornos de red de área local (LAN).
- Dirección IP Multicast: El usuario puede especificarla directamente.
- Multicast TTL: Seleccione entre  $0 \sim 255$ . El valor inicial para el TTL se establece en  $\langle 5 \rangle$ .
- • Puerto HTTP: Especifique el número de puerto para el visor web. Inicialmente, se establece en <80>.
- • Puerto HTTPS: en esta versión, se mejora la seguridad de HTTP (protocolo de comunicación web). El puerto inicial es <443>.
- • Puerto proxy de cámara : Establece el puerto proxy de la cámara. El valor predeterminado es <10001>.
- • Enviar SSL: Seleccione esta opción para enviar SSL.
- • Ancho banda resp: Seleccione el grado de ancho de banda de copia de seguridad.

### **DDNS**

Si un usuario remoto accede a la red, puede establecer si desea o no utilizar DDNS y el sitio para conectarse.

#### Menú > Red > DDNS

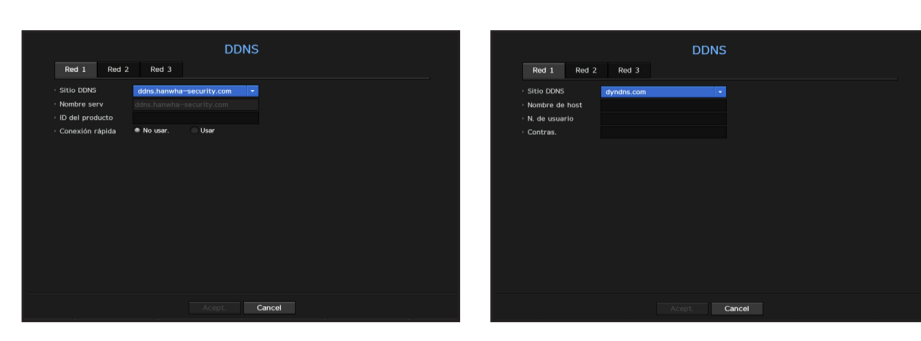

- Sitio DDNS: Especifique el uso de DDNS y seleccione un sitio que se haya registrado.
- • Nombre serv: Ingrese el nombre del servidor registrado con el sitio DDNS.
- • ID del producto: Ingrese el nombre de usuario del sitio DDNS.
- • Nombre de host: Ingrese el nombre del host registrado con el sitio DDNS.
- • N. de usuario: Ingrese el nombre de usuario registrado con el sitio DDNS.
- • Contras.: Ingrese la contraseña registrada con el sitio DDNS.

## Consulte "Utilización del teclado virtual" en el Apéndice.

- $\blacksquare$  Si selecciona <APAG>, el cuadro de entrada estará inactivo.
- Si selecciona <**ddns.hanwha-security.com**>, el cuadro de entrada del nombre de host estará inactivo.
- • Conexión rápida: Aparece si se selecciona el <ddns.hanwha-security.com> para un <Sitio DDNS>. Para utilizar la función, configure <**Usar**> después de conectar el NVR a un router UPnP.
- Si cancela durante la configuración de conexión rápida, automáticamente cambiará a <No usar.> y se guardará.
	- ` Si está configurando un puerto ya en uso, la conexión podría fallar. Verifique la configuración de puerto de su enrutador.
	- Se muestran el nombre de servidor, la ID del producto y la conexión rápida si configura el <**Sitio DDNS**> a <**ddns.hanwha**security.com>.
	- ` DDNS es la abreviatura de Dynamic Domain Naming System.

DNS (Domain Name System) es un servicio que enruta un nombre de dominio que se compone de caracteres fáciles de recordar (ej: www.google.com) hacia una dirección IP que se compone de números (64.233.189.104). DDNS (Dynamic DNS) es un servicio que registra un nombre de dominio y la dirección IP flotante en el servidor DDNS, de modo que el nombre de dominio se pueda encaminar a la dirección IP, incluso si la IP cambia en un sistema de IP dinámica.

#### Para comprobar el estado de conexión rápida

En una conexión rápida, aparecerá una barra de progreso y el mensaje correspondiente.

- • Conexión rápida correcta: Mensaje para una conexión correcta.
- • Configuración de red no válida: El mensaje aparece si la configuración de red no es válida. Compruebe la configuración.
- • Active la función UPnP del enrutador: El mensaje aparece si el router requiere la función UPnP habilitada.
- • No se pudo encontrar el enrutador.: El mensaje aparece si no se encuentra el router. Revise las configuraciones del router.
- • Reinicie el enrutador: El mensaje aparece si el router se debe reiniciar.

#### Configuración DDNS

#### • Configuración de DDNS en el NVR

En el menú <**Protocolo**> del NVR conectado, configure el <**Tipo de protocolo**>. - El tipo de protocolo solo se puede configurar a TCP.

• Configuración de DDNS del router

Seleccione el menú correspondiente para el protocolo de transferencia de red del router.

#### • Configuración de UPnP del router

Consulte la documentación del router para habilitar la función UPnP del router.

### Filtrado de IP

Puede preparar la lista de direcciones IP para permitir o bloquear el acceso a una dirección IP específica.

#### Menú > Red > Filtrado de IP

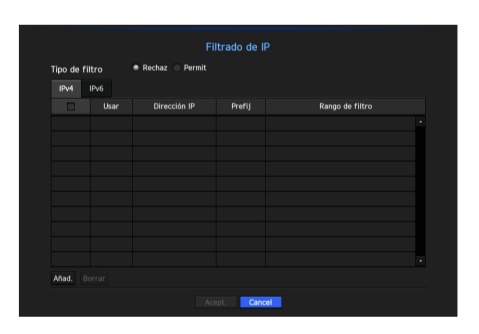

- Tipo de filtro:
- Rechaz: Si selecciona Rechazar, el acceso a la dirección IP registrada se limitará.
- Permit: Si selecciona Permiso, sólo podrá acceder a las direcciones IP registradas.
- • Usar: Seleccione la casilla de la dirección IP que va a utilizar el filtrado IP.
- • Dirección IP: Especifique la dirección IP para el filtrado.
- • Rango de filtro: Si especifica una dirección IP o un prefijo, aparecerá el rango de direcciones IP bloqueadas o permitidas.
- **T i Si la dirección IP de la cámara no está incluido en la lista Permitir o está en la lista Rechazar, el acceso será rechazado.** 
	- ` Para IPv4, el filtrado IP de la cámara a través del puerto PoE no se aplica inmediatamente. (Las conexiones previas se mantienen y el filtrado se aplica en el siguiente inicio de sesión).

### **SSL**

Puede seleccionar un sistema de conexión de seguridad o instalar certificados públicos.

#### Menú > Red > SSL

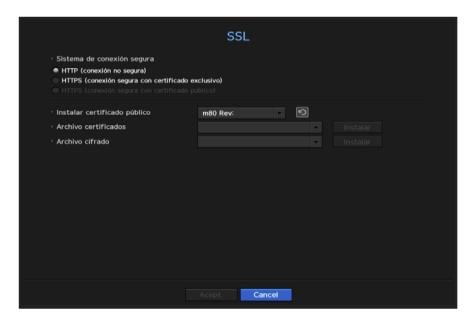

- • Sistema de conexión segura: Puede seleccionar un tipo de sistema de conexión de seguridad.
- HTTP (conexión no segura)
- HTTPS (conexión segura con certificado exclusivo)
- HTTPS (conexión segura con certificado público)

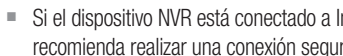

Si el dispositivo NVR está conectado a Internet externo o está instalado en un entorno con alta prioridad de seguridad, se recomienda realizar una conexión segura.

- • Instalar certificado público : Puede explorar y registrar certificados públicos para su instalación. Si desea utilizar un certificado, es necesario instalar un archivo de certificado junto con un archivo cifrado.
- La conexión <**HTTPS (conexión segura con certificado público)**> sólo se puede seleccionar si hay un certificado público registrado.

#### 802.1x

Cuando se conecta a una red, puede seleccionar si desea utilizar el protocolo 802.1x e instalar un certificado correspondiente.

802.1x es un sistema de certificado para el servidor y el cliente. Puede garantizar un rendimiento seguro contra la piratería en Tx/Rx de datos, virus o fugas de información.

Mediante el uso de este sistema, se puede bloquear el acceso de un cliente que no esté certificado y permitir únicamente la comunicación con los usuarios certificados y aumentar así el nivel de seguridad.

#### Menú > Red > 802.1x

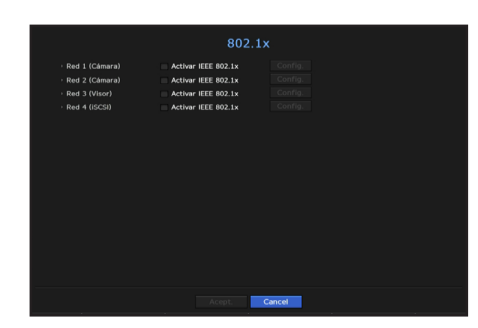

- • Versión de EAPOL: Seleccione la versión EAPOL que se utilizará como protocolo.
- $\blacksquare$  Algunos concentradores de conmutación no funcionarán si los configura para la versión  $\langle 2 \rangle$ . Seleccione la versión  $\langle 1 \rangle$ .
- • ID: Especifique el ID proporcionado por el administrador del servidor RADIUS.
- ` Si el ID especificado no coincide con el ID del certificado del cliente, no se procesará correctamente.
- • Contras.: Especifique la contraseña proporcionada por el administrador del servidor RADIUS.
- ` Si la contraseña especificada no coincide con la de la clave privada del cliente, no se procesará correctamente.
- Certificados: Busque un dispositivo. Haga clic en <Reexplor> para buscar un dispositivo nuevo.
- • Certificado CA: Seleccione esta opción sólo si su certificado público incluye la clave pública.
- • Certificado de cliente: Seleccione si el certificado público incluye la clave de autenticación de un cliente.
- • Clave privada de cliente: Seleccione si el certificado público contiene la clave privada del cliente.
- Para una implementación correcta del entorno operativo 802.1x, el administrador debe utilizar el servidor RADIUS. Además, el switch hub conectado al servidor debe ser un dispositivo compatible con 802.1x.
	- $\blacksquare$  Si la configuración de hora del servidor RADIUS, el switch hub y un dispositivo NVR no coinciden, la comunicación entre ellos puede fallar.
	- Si se asigna una contraseña para la clave privada del cliente, el administrador del servidor debe confirmar la ID y la contraseña.

La ID y la contraseña admiten hasta 30 caracteres cada una (pero sólo admite letras, números y caracteres especiales: "-", "\_", ".")

Se permite el acceso a los archivos no protegidos por contraseña sin especificar una contraseña.

- El protocolo 802.1x adoptado por el NVR es EAP- TLS.
- $\blacksquare$  Es necesario instalar los tres certificados para utilizar 802.1x.

#### Configuración de streaming en vivo

Puede establecer el perfil de vídeo transmitido a la red.

En el menú de "Dispositivo > Cámara > Conf. de directo", si establece el reemplazo Directo a <Manual>, entonces el perfil de transmisión Directo se usa como la salida del monitor extendido.

#### Menú > Red > Trans. en directo

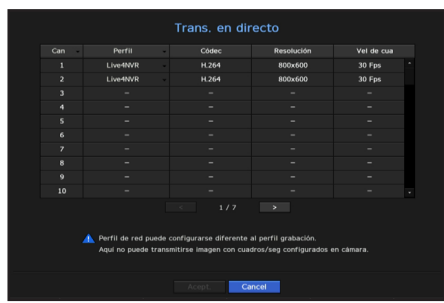

- • Perfil: Seleccione un perfil de red para la cámara conectada.
- • Códec: Muestra la información del códec para el perfil de red seleccionado.
- • Resolución: Muestra la resolución para el perfil de red seleccionado.
- • Vel de cua: Muestra los cuadros por segundos del perfil de red seleccionado.
- M ` Si los perfiles utilizados para la red y la grabación son diferentes, es posible que la transmisión de vídeo de la cámara no pueda cumplir con la velocidad de frames especificada en la cámara.

## Correo electrónico

Puede enviar un mensaje de correo electrónico a un usuario registrado en el NVR en un intervalo de tiempo específico o si se produce un evento.

## Configuración SMTP

Configura el servidor de correo SMTP.

#### Menú > Red > E-mail > STMP

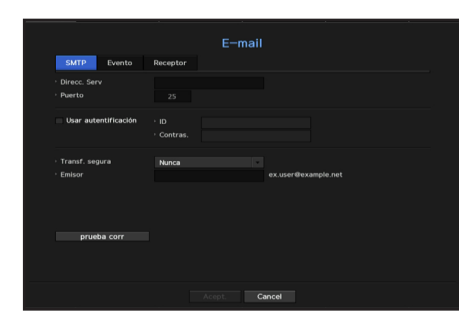

- • Direcc. Serv: Especifique la dirección del servidor SMTP al que se va a conectar.
- • Puerto: Establece el puerto de comunicación.
- • Usar autentificación: Marque esta opción si el servidor SMTP utiliza autenticación de usuario. Se activará el cuadro de entrada de cuenta.
- • ID: Especifique un ID para utilizar la autenticación al conectar con el servidor SMTP.
- • Contras.: Especifique la contraseña del usuario del servidor SMTP.
- Transf. segura: Seleccione uno desde <Nunca> y <TLS (si está disponible)>.
- • Emisor: Utilice el teclado virtual para escribir la dirección de correo electrónico del remitente.
- Consulte "Utilización del teclado virtual" en el Apéndice.
- • prueba corr: Lleva a cabo la prueba de la configuración del servidor.

#### Configuración de evento

Puede ajustar el intervalo y el tipo de evento que se enviará al usuario.

#### Menú > Red > E-mail > Evento

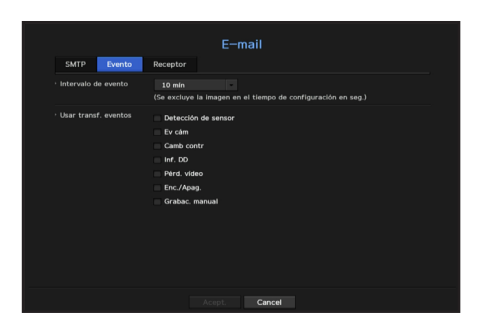

- • Intervalo de evento: Configure el intervalo del evento.
- ` Si se producen una serie de eventos, el correo electrónico se enviará en el intervalo especificado, no en cada evento.
- Usar transf. eventos: Seleccione un tipo de evento a enviar si se produce un evento. Si se produce el evento seleccionado, se enviará el correo electrónico al grupo que tiene la autoridad destinataria.

#### Configuración de destinatario

Puede crear un grupo y agregar usuarios, o bien se pueden eliminar usuarios y cambiar un grupo.

#### Menú > Red > E-mail > Receptor

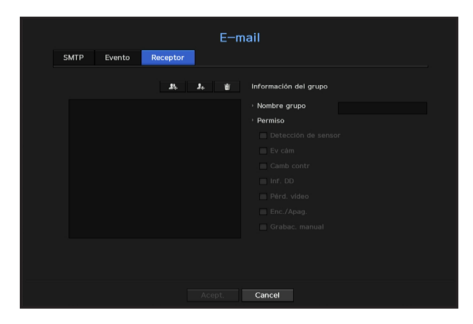

- $\bullet$  Haga clic en  $\lt \quad \bullet$  > para agregar un grupo. Seleccione un nombre de grupo y los privilegios.
- • Seleccione un grupo de destinatarios para recibir mensajes de correo electrónico. Si se añade un grupo, éste aparecerá en la lista de grupos.
- Haga clic en  $\langle \cdot | n \rangle$  > para agregar un destinatario. Seleccione un grupo y escriba los nombres y direcciones de correo electrónico. Si se crea un grupo, puede agregar un destinatario.
- Para más información sobre cómo introducir el nombre de usuario y el correo electrónico, consulte "Utilización del teclado virtual" en el Anexo.

#### SNMP

Mediante el protocolo SNMP, el sistema o administrador de red puede controlar de forma remota los dispositivos de red, así como el entorno operativo.

#### Menú > Red > SNMP

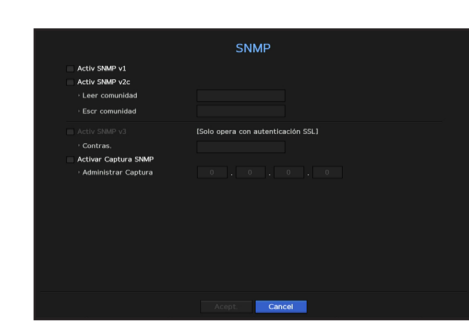

- Activ SNMP v1: Se utiliza SNMP v1.
- Activ SNMP v2c: Se utiliza SNMP v2c.
- Leer comunidad: Especifique el nombre de la comunidad de sólo lectura que tendrá acceso a la información SNMP. Por defecto, está configurado como <private>.
- Escr comunidad: Especifique el nombre de la comunidad de sólo escritura que tendrá acceso a la información SNMP. De forma predeterminada, se establece como <public>.
- Activ SNMP v3: Se utiliza SNMP versión 3.
- Contras.: Establezca la contraseña inicial del usuario para SNMP versión 3.
- • Activ tramp SNMP: Las capturas SNMP se utilizan para enviar eventos y condiciones importantes al administrador del sistema.
- Admin trampas: Especifique la dirección IP a la que se enviarán los mensajes.
- Sólo se puede establecer SNMP v3 si el método de conexión de seguridad se configura en el modo HTTPS. Consulte la página "SSL" en "Menú configuración > Configuración de red" en la Tabla de contenidos.

## Servidor DHCP

Puede configurar el servidor DHCP interno y asignar una dirección IP a la cámara de red.

#### Configuración de red

#### Menú > Red > Servidor DHCP > Red

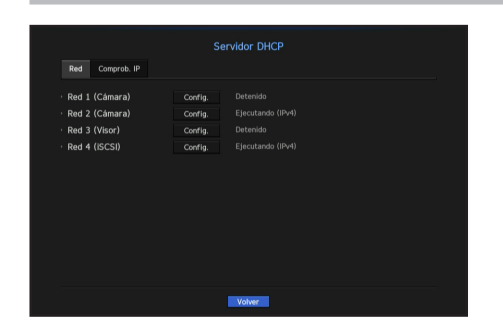

MENÚ CONFIGURACIÓN Configuración

●

• Red: Seleccione <Config.>, y podrá establecer el rango de direcciones IP gestionado por el servidor y los tiempos.

#### Para configurar el servidor DHCP

- **1.** En la ventana de configuración del servidor DHCP, haga clic en < Config.>.
- **2.** Seleccione <Ejecutar> en el campo de <Estado>.
- **3.** Especifique las direcciones de IP de inicio y final en el campo <Rango de IP>.
- **4.** Llene el campo <Tiempo arr IP>.
- **5.** Haga clic en <**Acept.**>. El rango IP especificado se configura como la dirección del servidor DHCP de la red.

## Comprob. IP

Puede revisar la dirección IP asignada al servidor DHCP actual, la dirección MAC y la información de puerto de red conectado.

#### Menú > Red > Servidor DHCP > Comprob. IP

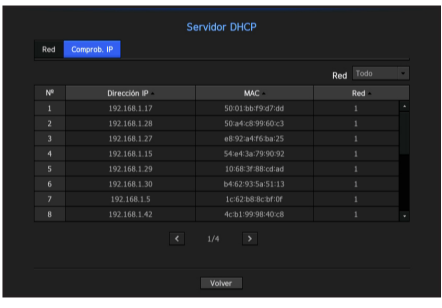

- • Red: si el producto es compatible con múltiples puertos de red, puede seleccionar entre los diferentes puertos de red.
- ` Para QRN-410 y QRN-810 que son compatibles con solo un puerto de red, no puede seleccionar entre diferentes puertos de red.

## Conmutación por error

Esta función solo está disponible para los productos que son compatibles con la recuperación en caso de fallas. Para conocer los productos compatibles con la conmutación por error, consulte "Los productos de NVR son compatibles con cada función". (página 4)

Funciones que permiten disponer de otros dispositivos en estado de 'Listo' para ejecutar la grabación si el dispositivo NVR no puede realizarla debido a un error de red.

Puede conectar 32 dispositivos "Normales" a un dispositivo "En espera".

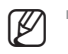

Para configurar un dispositivo para la resolución de problemas, la cámara y el puerto de visor deben estar conectados a la red local.

- $\blacksquare$  Cuando se lleva a cabo la solución de problemas, todos los dispositivos deben ser del mismo modelo.
- $\blacksquare$  La interfaz de red de solución de problemas sólo es compatible con IPv4.
- $=$  La hora de todos los dispositivos debe sincronizarse. Para la configuración de la sincronización horaria, consulte la página "Menú configuración > Configuración del sistema" en la Tabla de contenidos.
- ` El ancho de banda de red IP debe establecerse de manera diferente en el NVR.
- Ejemplo de IP en un ancho de banda diferente
- Ejemplo 1) IP : 192.168.1.200, subnet 255.255.255.0

En el Ejemplo 1) anterior, dado que 255 de la subred corresponde a 192.168.1, cualquier IP en un formato de 192.168.1.x tiene el mismo ancho de banda.

Una dirección IP en un formato de 192.168.2.x tiene un ancho de banda diferente al de una dirección IP en un formato de 192.168.1.x.

Ejemplo 2) IP : 172.16.1.200, subnet 255.255.0.0

En el Ejemplo 2) anterior, dado que 255 de la subred corresponde a 172.16, cualquier IP en un formato de 172.16.x.x tiene el mismo ancho de banda.

Una dirección IP en un formato de 172.17.x.x tiene un ancho de banda diferente al de una dirección IP en un formato de 172.16.x.x.

" Para una Configuración de red detallada, consulte la página "Menú configuración > Configuración de red" en la Tabla de contenidos.

#### Para establecer la solución de problemas

- **1.** Establezca un dispositivo en modo 'En espera' y establezca el resto de los dispositivos en modo 'Normal'.
- **2.** Introduzca la ID del puerto de visor y la contraseña de administrador de un dispositivo "En espera" que se desee conectar desde un dispositivo establecido en modo normal, y pulse el botón <Conexión> en la barra de estado.
- **3.** Compruebe la IP y el estado de los dispositivos en modo 'Normal' conectados al dispositivo 'En espera'.

#### Menú > Red > Conmutación por error

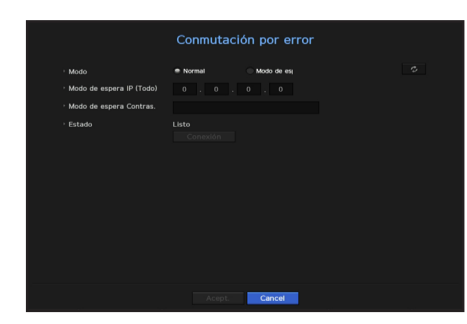

- • Modo: Seleccione el modo <Normal> o <Modo de espera>.
- Normal: Dispositivo en operación de grabación. Se controla mediante el dispositivo en espera.

- Modo de espera: Dispositivo que se encuentra en estado 'Listo', sin realizar la operación de grabación. Ejecuta la operación de grabación en lugar del dispositivo 'Normal' que está fuera de servicio.

**52\_** menú configuración

#### En el caso del modo normal

- • Modo de espera IP (Todo): Introduzca el ID de puerto de visor de un dispositivo de espera para obtener acceso.
- • Modo de espera Contrase.: Introduzca la contraseña de administrador del dispositivo en espera.
- • Estado: Muestra el estado de la conexión actual.
- • Botón Acceder o Desconectar: Haga clic en el botón para acceder o desconectar el acceso.

#### En el caso de modo en espera

• Lista de dispositivos/Estado: Muestra el estado actual de los dispositivos normales conectados al dispositivo en espera. Para eliminar un dispositivo conectado normal, haga clic en el botón <**Eliminar**> en el lado derecho del dispositivo.

En un dispositivo en espera, sólo se pueden utilizar funciones limitadas en los menús <**Entorno de Sistema**>,<br> **El solomografiu en la secunda en la secunda en la secunda en la secunda en la secunda en la secunda en la secu** <Dispositivo> y <Red>. No se pueden utilizar los menús <Grabar> y <Eventos>.

Al activar la operación de la solución de problemas durante la reproducción de un vídeo o durante la copia de seguridad de una sección en el dispositivo en espera, se detendrá la operación anterior y aparecerá una imagen en vivo.

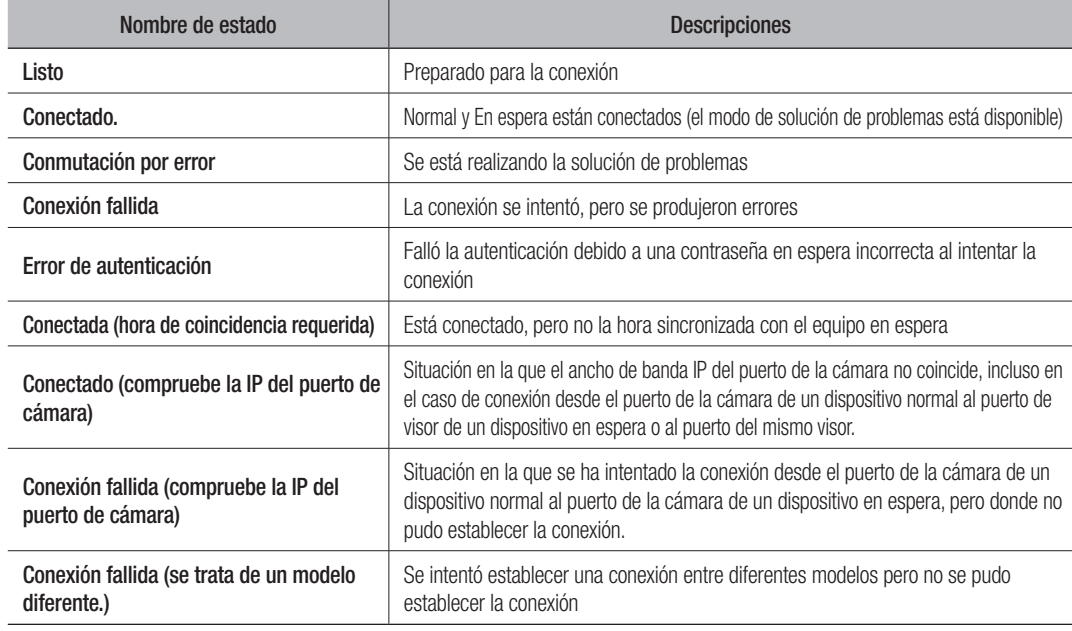

#### Ejemplo) PRN-4011

- Subnet 1 -> Red 1 (cámara)
- Subnet 2 -> Red 2 (cámara)
- Subnet 3 -> Red 3 (todos)

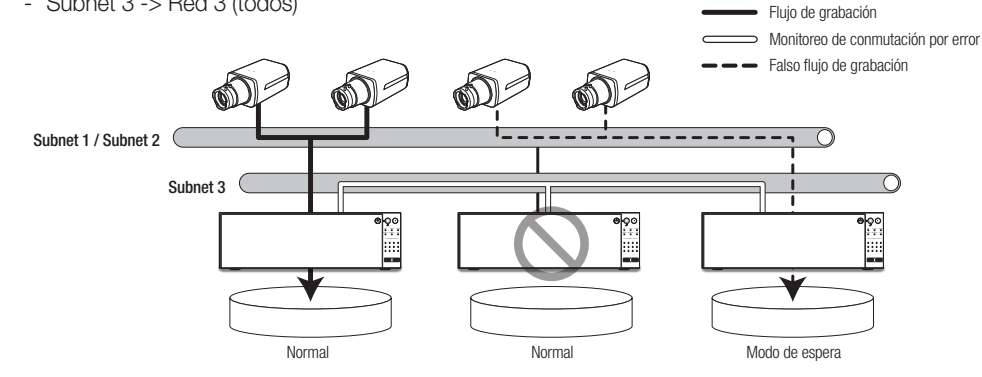

#### P2P

Esta función solo está disponible para los productos que son compatibles con P2P. Para conocer los productos compatibles con la función P2P, consulte "Los productos de NVR son compatibles con cada función". (página 4)

Cuando se utiliza el servicio P2P, el NVR puede utilizarse conectándose al visor web móvil.

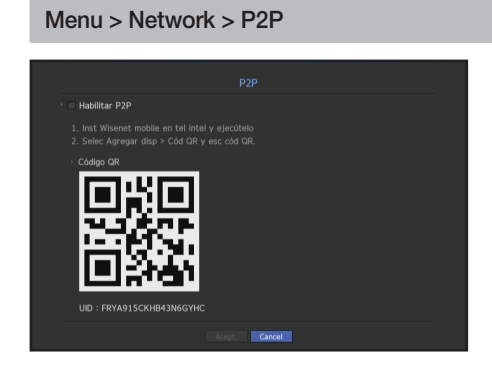

- • Habilitar P2P : Seleccione la casilla si desea utilizar el servicio P2P.
- • Código QR : Escanee el código QR por dispositivo móvil.

#### Para ejecutar el servicio P2P

- **1.** Cuando se selecciona <Habilitar P2P>, se ejecuta la prueba de conexión para comprobar si se puede conectar de forma remota desde el NVR actual.
- **2.** Cuando la conexión sea correcta, busque Wisenet Mobile en el smartphone y, a continuación, instálelo y ejecútelo.
	- ` Cuando se selecciona Añadir un dispositivo > Código QR, se puede escanear el código QR del NVR.
- **3.** Cuando se escanea el código QR, el ID del dispositivo que se puede ver en NVR se convierte automáticamente en el ID del visor móvil y el visor móvil se puede utilizar de inmediato cuando se introduce el ID/contraseña del NVR.
- **4.** Después de esto, se conecta automáticamente al NVR y se puede supervisar fácilmente con un smartphone cuando se ejecuta la aplicación Wisenet móvil guardada en el smartphone.
- El período de servicio P2P vence en 5 años. Si desea extenderlo después de su vencimiento, contacte a su proveedor.

# búsqueda y reproducción

## **BUSCAR**

Puede realizar una búsqueda de los datos grabados por tiempo o por criterios de búsqueda tales como un evento. Puede acceder al menú <**Buscar**> directamente en el modo en vivo.

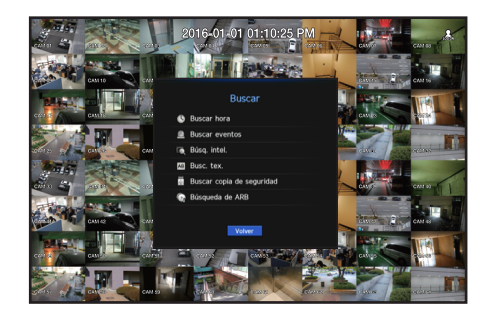

- **1.** En el modo en vivo, haga clic derecho con el ratón. Aparecerá el menú en vivo.
- **2.** Seleccione <Buscar>
- **3.** Deberá aparecer el menú de búsqueda.
- **4.** La búsqueda se puede restringir mediante la función de borrado automático. Consulte la página "Opción de grabación" en "Menú configuración > Configuración de grabación" en la Tabla de contenidos.
- M ` Datos superpuestos: Sólo aparece si existen datos superpuestos en un momento determinado, producidos por el cambio de la configuración inicial del NVR. Los datos más recientes aparecen primero, en <Lista0>. No aparece <Buscar copia de seguridad>.
	- ` El tiempo de búsqueda se basa en el tiempo especificado por el NVR.

#### Buscar hora

Puede buscar datos grabados en un momento determinado.

La hora que se muestra está basada en la zona horaria local y el horario de verano (DST). Por lo tanto, los datos grabados a la misma hora de zonas distintas pueden variar dependiendo de la zona horaria y el horario de verano.

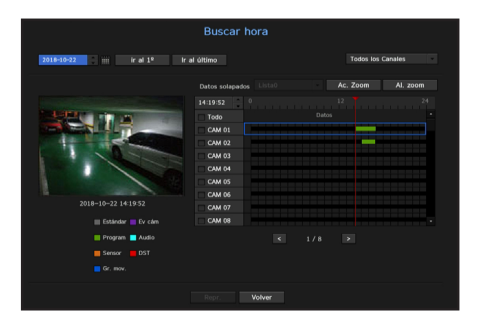

- **1.** Seleccione <**Buscar hora**> in the <**Buscar**>.
- **2.** En la ventana de selección de fecha, haga clic en el botón  $\lt \blacklozenge$  > para seleccionar una fecha en esta categoría.
	- " Consulte la página "Utilizar el calendario" en "Menú configuración > Configuración del sistema" en la Tabla de contenidos.

**3.** Se mostrarán los datos grabados en la fecha específica.

La barra de visualización es diferente en función del tipo de datos. Compruebe el tipo de datos mediante el color en el panel izquierdo.

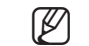

- Si se ha configurado el horario de verano (DST), se pueden producir varias grabaciones superpuestas durante un determinado momento en el tiempo. Una sección de este tipo se distingue mediante el color rojo que marca la sección DST.
- ir al 1°: Ir a la primera fecha de grabación.
- • Ir al último: Ir a la última fecha de grabación.
- • Todos los Canales: Si selecciona una lista, puede buscar videos grabados de diseños especificados por usted. Le mostrará resultados de búsqueda para todos los canales, como predeterminado.
- $\bullet$  Hora: Introduzca una hora para realizar la búsqueda o use el botón arriba/abajo  $\lt{\diamond}$  > para seleccionar una.
- • Ac. zoom: El mapa se amplía en detalle. Pasará sucesivamente por la secuencia: 24 horas - 12 horas - 6 horas - 2 horas - 1 hora.
- • Al. zoom: El mapa cambiará en el orden inverso al modo anteriormente detallado. Pasará sucesivamente por la secuencia: 1 hora - 2 horas - 6 horas - 12 horas - 24 horas.
- · Pantalla de vista previa: después de seleccionar < Canales>, haga clic o arrastre una hora deseada para ver la imagen fija en ese momento.
- Si el canal seleccionado no contiene datos grabados, éste estará marcado negro.
- 4. Seleccione un elemento de datos y haga clic en <Repr.>. Se reproducirá el video grabado en el canal seleccionado.
	- Al igual que la línea de tiempo en la búsqueda de tiempo, la línea de tiempo de la pantalla de reproducción exhibirá diferentes colores dependiendo de los tipos de datos grabados.

#### Indicaciones de color dependiendo del estado de grabación actual

Los tipos de datos grabados se representan mediante diferentes colores. Cada color corresponde a un cierto tipo de grabación.

#### Buscar eventos

#### Puede buscar eventos por canal y reproducirlos.

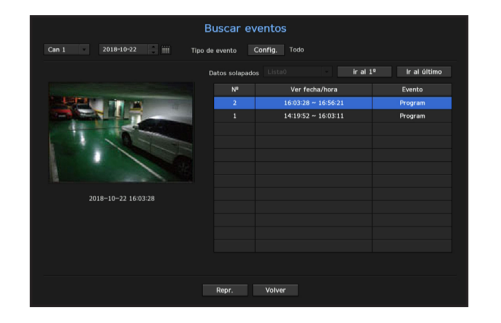

- **1.** Seleccione <**Buscar eventos**> en el menú <**Buscar**>.
- **2.** Configure el canal y la fecha para buscar.
- **3.** Seleccione el tipo de evento. Cuando se presiona el botón de <**Config.**>, aparece una ventana emergente de Tipo de evento.
	- ` Opciones de tipo de evento : Todos, Movimiento, Análisis de vídeo, Seguimiento automático, Desenfoque, Detección de niebla, Detección de audio, Análisis de audio, Sensor G, Emergencia, Sensor, Programar, Grabación normal
- **4.** Seleccione un evento para reproducir de la lista de búsqueda. Luego, se reproducirán los eventos seleccionados.

#### Búsq. intel.

Se puede seleccionar un área específica de la imagen como un área de interés o exclusión mediante una línea virtual para realizar una búsqueda de los eventos que han ocurrido en un período de tiempo específico.

■ Para usar la Búsqueda inteligente, establezca "Menú > Evento > Ev cám > Búsq. intel." en <APAG> y establezca el área de "Detecc. Movim." o "IVA" de la cámara en toda el área.

Sin embargo, para realizar una Búsqueda inteligente con la cámara de la serie Wisenet X o modelos posteriores, configure el área virtual de "IVA" de la cámara en toda el área. Consulte la página "Ev cám" en "Menú configuración > Configurar evento" en la Tabla de contenidos.

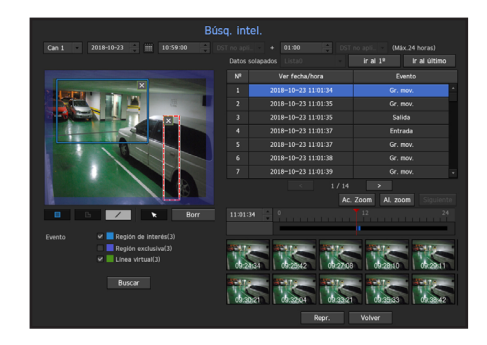

- 1. En el menú <Buscar>, seleccione <Búsq. intel.>.
- **2.** Configure el canal, la fecha de búsqueda y la configuración de la hora.
- ir al 1<sup>o</sup>: Se desplaza al resultado más antiguo de la búsqueda inteligente.
- • Ir al último: Se desplaza al resultado más reciente de la búsqueda inteligente.
- • Evento: Muestra el tipo de evento generado.
- • Región de interés: Toda la pantalla se establece como un área de no-detección y se designa un área específica como área de detección. Haga clic y arrastre sobre la imagen o seleccione 4 vértices para designar un área de detección deseada.
- • Región exclusiva: Toda la pantalla se establece como un área de detección y se designa un área específica designada como área de no detección. Haga clic y arrastre sobre la imagen o seleccione 4 vértices para designar un área de no detección deseada.
- • Línea virtual: Detecta un movimiento hacia una dirección marcada basándose en la línea virtual. En una posición deseada de la pantalla, haga clic o arrastre el punto de inicio y el punto final de la línea.
- Se pueden establecer hasta 3 zonas de interés, zonas de exclusión y líneas virtuales, respectivamente.
- **3.** Haga clic en el botón <**Buscar**>.
	- Los resultados de la búsqueda que se muestran incluyen una lista, una línea de tiempo y miniaturas.
	- " Cuando hace doble clic en una lista o miniatura que se muestran como resultados de búsqueda, los datos correspondientes se pueden reproducir.
	- Haga clic en el botón <Siguiente> o <Anterior> para cambiar la fecha directamente dentro de los resultados de búsqueda.
- **4.** Seleccione los datos a reproducir y haga clic en <**Repr.**>. Se desplaza a la pantalla de reproducción de los datos buscados.

#### Búsqueda de texto

Se pueden buscar datos introducidos en los sistemas POS conectados a NVR.

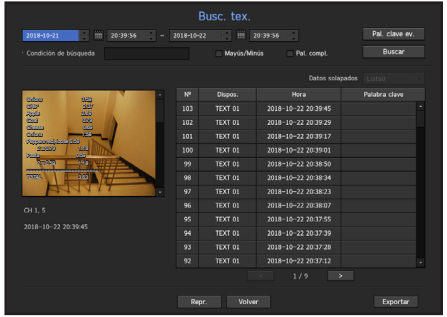

- **1.** Seleccione <**Busc. tex.**> desde el menú <**Buscar**>.
- **2.** Especifique los criterios de búsqueda y haga clic en el botón <**Buscar**>. ■ Se puede realizar una búsqueda más profunda y detallada mediante el uso de caracteres específicos.
- • Caracteres de búsqueda : Introduzca los caracteres con un teclado virtual.
- Pal. clave ev. : Puede buscar texto con palabras clave de eventos predeterminadas. Las palabras clave del evento pueden establecerse consultando la página "Texto > Cómo configurar eventos" en la tabla de contenido "Menú configuración > Configuración del dispositivo".
- • Condición de búsqueda : Introduzca una palabra para buscar en la pantalla de entrada y pulse el botón <Buscar>.
- <Mayús/Minús> : Si se marca esta opción, los términos de búsqueda son sensibles al uso de mayúsculas y minúsculas.
- <Pal. compl.> : Si se marca, sólo aparecerán los resultados que coinciden exactamente con las palabras de entrada.
- • Superposición de tiempo: Esto aparece si se duplican datos durante un intervalo de tiempo preestablecido
- • Pantalla de vista previa: Si se seleccionan datos de una lista, aparece una imagen de vista previa. Toda la información aparece en la siguiente pantalla de texto.
- • Exportar : Almacena en medios de almacenamiento toda la información de búsqueda de texto grabada en NVR.
- **3.** Seleccione datos y <Repr.>.
- Se traslada a una pantalla de reproducción de datos de texto buscados.

## búsqueda y reproducción

## Buscar copia de seguridad

Busca datos de copia de seguridad en el dispositivo de copia de seguridad conectado. Sólo están incluidos en la búsqueda los datos en el formato de NVR.

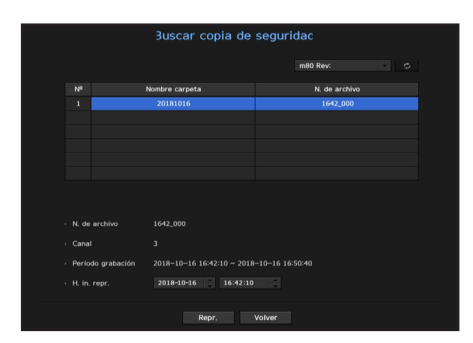

- 1. Seleccione <Buscar copia de seguridad> en el menú <Buscar>.
- **2.** Si un dispositivo de almacenamiento con datos está conectado, se muestran la lista de grabación guardada en el dispositivo y la capacidad de datos ARB.
- • N. de archivo: Muestra el nombre de un archivo grabado.
- • Canal: Muestra el canal grabado.
- • Período grabación: Muestra el período de grabación.
- • H. in. repr.: Seleccione una hora para que comience la reproducción.
- **3.** Seleccione los datos a reproducir y haga clic en <Repr.>. La pantalla cambia al modo de reproducción de datos de copia de seguridad.

### Búsqueda de ARB

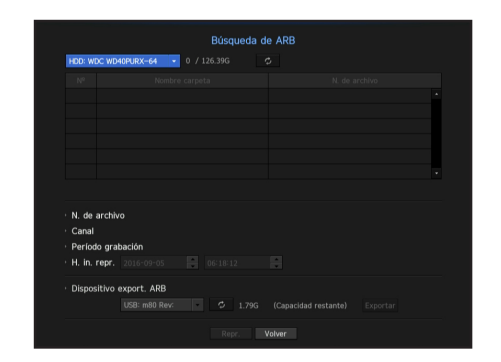

- **1.** Seleccione <**Búsqueda de ARB**> en el menú <**Buscar**>.
	- Para realizar una búsqueda ARB, debe configurar <ARB> consultando la página "Dispositivo de almacenamiento > Dispositivo/Formato" en la tabla de contenido "Menú configuración > Configuración del dispositivo".
- **2.** Se presenta el tipo y el nombre de modelo del dispositivo de almacenamiento ARB. Cuando los medios de almacenamiento de datos están conectados, el equipo muestra la lista de grabaciones almacenadas y el volumen de datos de ARB.
- N. de archivo: Muestra el nombre de un archivo grabado.
- • Canal: Muestra el canal grabado.
- • Período grabación: Muestra la duración de la grabación.
- • H. in. repr.: Seleccione la hora de reproducción del vídeo.
- • Dispositivo de exportación de ARB: Selecciona un dispositivo de almacenamiento de ARB y exporta un archivo.
- Pulse el botón  $\langle \cdot \rangle$  > para comprobar el espacio libre que queda en el dispositivo de almacenamiento.
- **3.** Seleccione datos a reproducir y haga clic en <Repr.>. La pantalla cambia a la pantalla de reproducción de los datos de copia de seguridad de ARB.

## Reproducción

#### Repr.

Puede reproducir los datos almacenados en el HDD y hacer una copia de seguridad de la parte de los datos que desea.

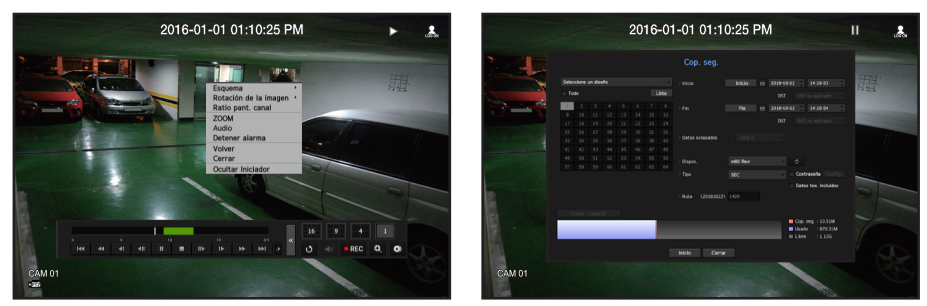

- **1.** En el menú de pantalla en vivo, seleccione el menú <Repr.> o haga clic en <  $\triangleright$  > en el menú de inicio.
- **2.** Seleccione un menú para las búsquedas.
	- Si esta es la primera vez que intenta reproducir, empezará con la ventana de búsqueda de datos. Para buscar datos, consulte la página "Búsqueda y reproducción > Buscar" en la Tabla de contenidos.
- **3.** Seleccione un elemento de datos y haga clic en <Repr.> en el menú Buscar. Los datos seleccionados se reproducirán y la lanzadera de reproducción aparecerá en la pantalla.
	- $\blacksquare$  Si existen los datos, <Repr.> empezará inmediatamente sin realizar la búsqueda.
- • Información de reproducción: Muestra la fecha y hora de los datos actuales en la esquina superior.
- Cop. seg.: Haga clic en <  $\odot$  > para ajustar la hora actual a la hora de inicio de la copia de seguridad; se puede especificar un área de copia de seguridad utilizando el ratón (triángulo amarillo). Haga clic de nuevo en <  $\bullet$  > para ajustar la hora actual a la hora de finalización de la copia de seguridad y aparecerá la ventana "Rango cop. seg.".
- Tipo: Admite los formatos de NVR y SEC.
- Cuando se selecciona el formato de SEC, se puede seleccionar o anular la selección de "Datos tex. incluidos".
- Dispos.: Seleccione un dispositivo de copia de seguridad.
- Compr. capacid.: Le permite comprobar la capacidad del dispositivo de almacenamiento seleccionado.
- 4. Si desea volver a la pantalla en vivo durante la reproducción, haga clic en <  $\blacksquare$  > del menú de inicio.

#### Comprobación de menú durante la reproducción de un vídeo

- **1.** Haga clic derecho en la pantalla de reproducción. El menú de pantalla aparecerá en la pantalla de reproducción.
- **2.** Seleccione un menú a ejecutar.

Para los detalles de cada menú, consulte la página "Menú Modo de división" en "Directo > Menú de pantalla en directo" en la Tabla de contenidos.

El modo de rotación sólo aparece en el modo de pantalla única. Puede girar la pantalla de reproducción 90 grados.

#### Uso del botón de reproducción

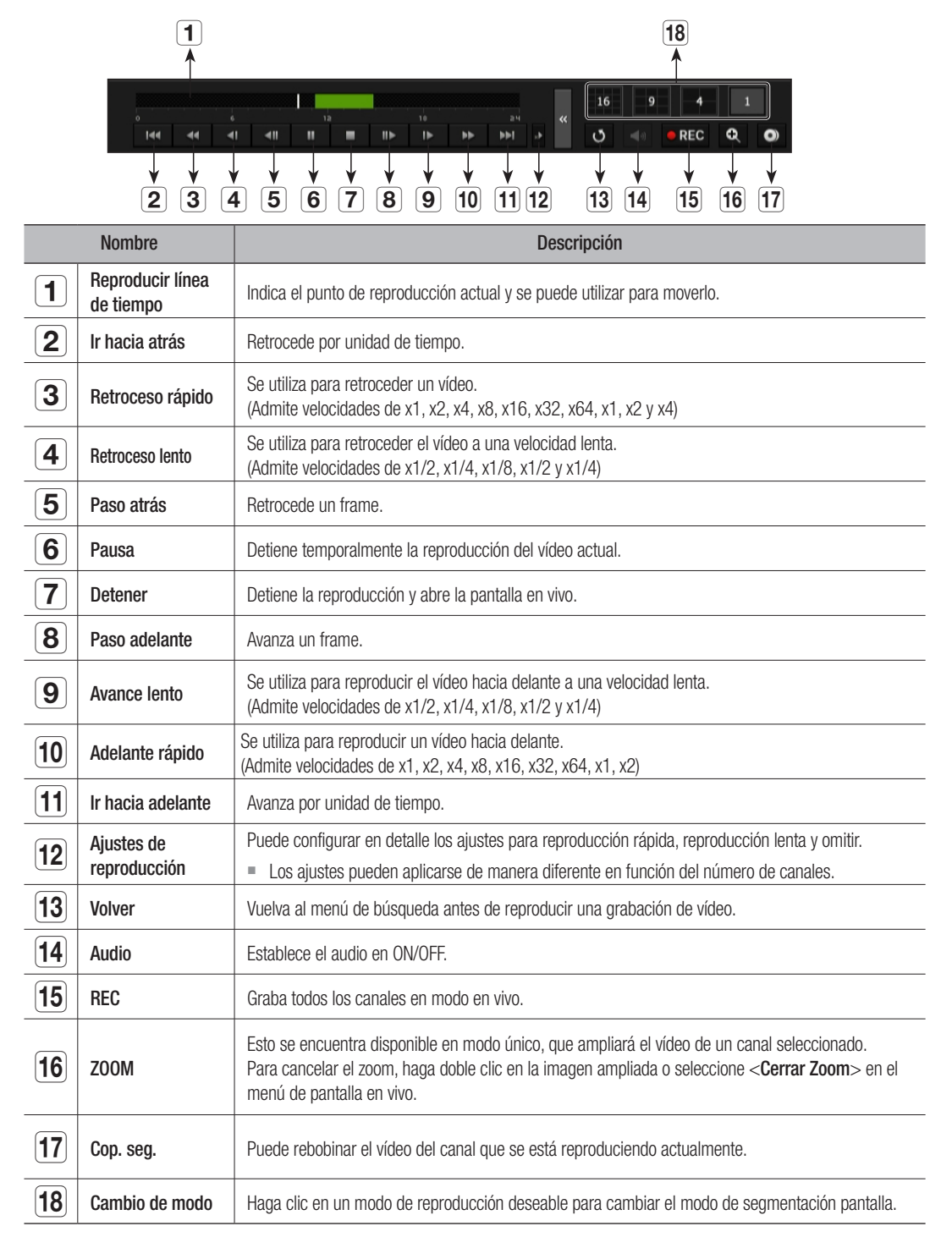

## inicio de web viewer

## ¿Qué es Web Viewer?

WebViewer es un programa con el que el usuario puede acceder a un NVR (Grabador de vídeo en red) remoto para el monitoreo, control PTZ (si está configurado) o búsqueda en tiempo real.

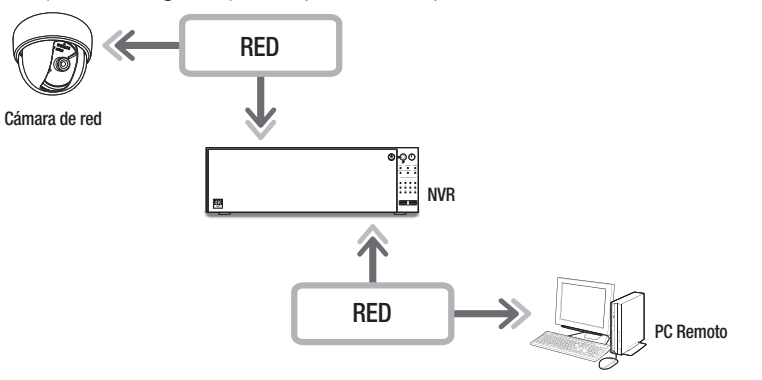

## Características del producto

- • Conexión remota mediante el navegador
- • Control de la cámara PTZ habilitado
- • Modo de división compatible
- Modo 4:3: 4 divisiones, 9 divisiones, 16 divisiones, 25 divisiones, 36 divisiones, 1+5 divisiones, 1+7 divisiones, 1+9 divisiones, 1+12 divisiones, 1+11 divisiones, 2+8 divisiones
- Modo 16:9: 2 divisiones verticales, 2 divisiones horizontales, 3 divisiones, 6 divisiones, 12 divisiones, 20 divisiones, 30 divisiones
- Modo de pantalla completa: 64 divisiones
- **M** Dependiendo del número de canales compatibles con el producto, el número de modos de división de pantalla puede variar.
- • Función de guardar en el formato de imagen JPEG / BMP / PNG para la impresión y el almacenamiento.
- • Grabación de vídeo en formato AVI con otros reproductores multimedia (se requiere el códec integrado)
- • Para reproducir el vídeo en el Reproductor de Windows Media, debe descargar e instalar el códec correspondiente desde www.windows7codecs.com.

## Requisitos del sistema

A continuación se enumeran los requisitos mínimos recomendados de hardware y sistema operativo necesarios para ejecutar Web Viewer.

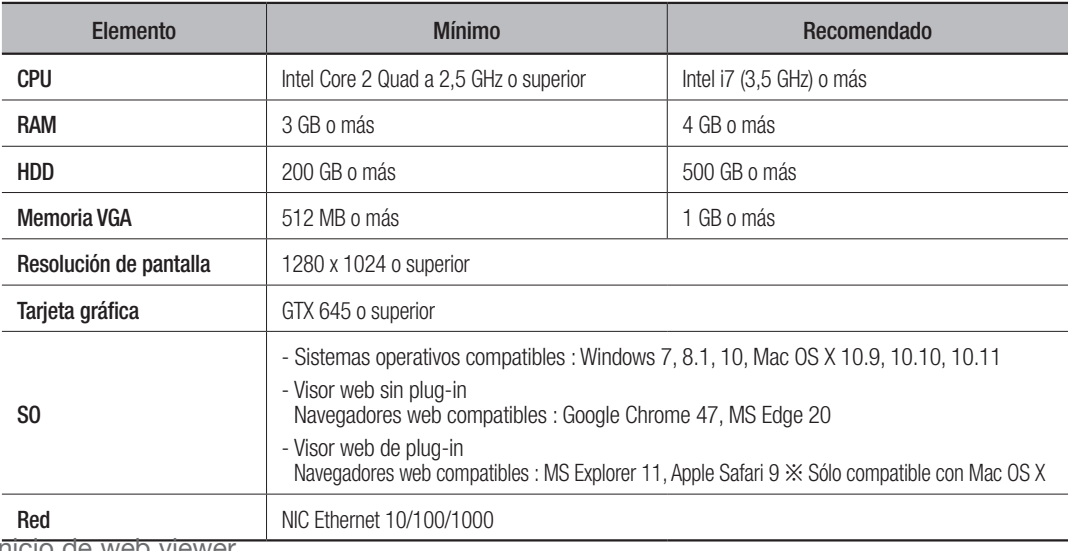

## Conexión de Web Viewer

**1.** Abra su navegador web y escriba la dirección IP o URL de NVR en el cuadro de dirección URL.

#### $\mathbb{Z}$  = Dirección predeterminada de Web Viewer

- PRN-4011: 192.168.3.200

Internet y vuelva a iniciar sesión.

- Otros productos: 192.168.2.200
- **2.** Un usuario con los permisos de administrador debe proporcionar el ID de administrador y la contraseña. Un usuario registrado debe proporcionar el ID de usuario y contraseña.
- Todos los ajustes se aplican de acuerdo con la configuración de NVR. ■ Para iniciar sesión con una ID diferente, salga de su navegador de

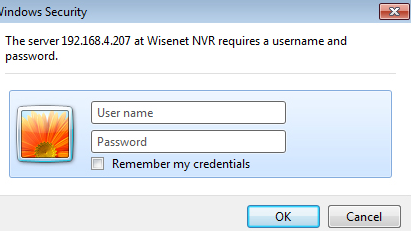

- $\blacksquare$  La identificación inicial y la contraseña para el visor web es
- "admin" y "4321". Cuando se introduce una contraseña inicial, al restablecer de manera parcial para acceder a un visualizador web, aparecerá una ventana emergente que ayudará al usuario a cambiar la contraseña. Cuando se haga un reinicio completo para acceder a un visualizador web, aparecerá una ventana emergente que guiará al usuario para completar la configuración del asistente de instalación. Establecer una nueva contraseña cuando aparezca una ventana emergente.
- ` Si cambia el puerto web cuando se conecta al Webviewer, puede dejar de tener acceso ya que el puerto de aplicación se bloquea. En este caso, cambie el puerto a un puerto diferente.
- ` Cambie su contraseña cada tres meses para proteger de forma segura la información personal y evitar los daños causados por el robo de información. Tenga en cuenta que la seguridad y otros problemas causados por el mal uso de una contraseña son responsabilidad del usuario.
- Permite hasta 10 accesos simultáneos incluyendo el administrador y los usuarios en general.
	- La contraseña del administrador y los usuarios en general se pueden cambiar en el menú <**Usuario** > del NVR.
	- Los usuarios normales deben haber establecido <Webviewer> bajo <Restricción en acceso a red> en Use antes de conectarse a Web Viewer. Consulte la página "Establecer permisos" en "Menú configuración > Usuario" en la Tabla de contenidos.
	- Todos los ajustes se aplican mediante los ajustes del NVR.
- **3.** Aparecerá la ventana emergente de confirmación de instalación del complemento.

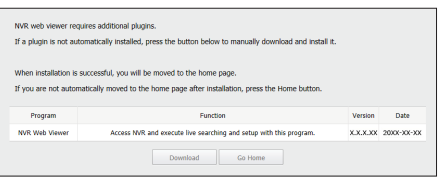

- 4. Cuando aparezca la ventana del asistente para la instalación o www.pusuewer xxxxxx setup del programa, presione el botón [Install] para instalar el programa.
	- La versión del programa instalada puede variar dependiendo de la versión de actualización.
- **5.** Cuando la instalación del programa se haya completado, haga clic en el botón [Finish].
- **6.** Después de llevar a cabo correctamente la instalación e inicio de sesión, aparecerá la pantalla principal del visor en vivo.

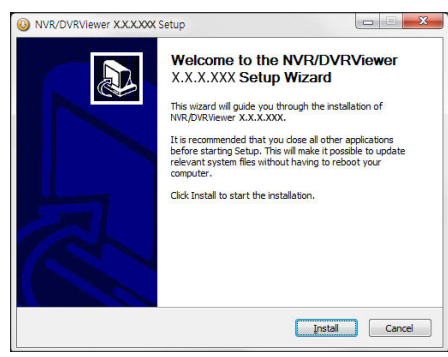

#### Para acceder al plugin Web Viewer

Defina la ejecución automática del plugin (npNVRViewer) en el menú del navegador al que accedió por primera vez y actualice la pantalla tras activar el plugin o tras seleccionar la fiabilidad del plugin.

- Cada vez que el navegador se actualice en el futuro, puede modificarse el método de activación del plugin. En el navegador manual puede hacerse referencia al menú de configuración del plugin.
- En un navegador de última versión que no admita plug-ins, consulte<br>las descripciones sobre el visor web sin plug-in que se indican a <del>sin porvever needs your permission to run. [Run this time] [Always run on this site]</del> las descripciones sobre el visor web sin plug-in que se indican a continuación.

### Para acceder al plugin Web Viewer gratuito

Los navegadores de Internet que no usan complementos se conectarán automáticamente al visor web gratuito de complementos. (p.ej.: Chrome, Edge Browser)

**T** Ya que el visor web sin plug-in tiene un rendimiento más bajo que el visor web de plug-in, aquel tiene un límite en el seguimiento de

Para monitorear perfiles de alta calidad, utilice un visor web de

perfiles de alta calidad.

plug-in o un visor de red.

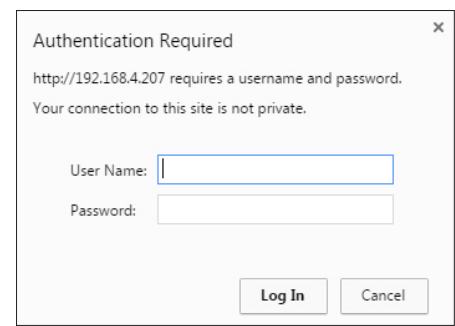

 $\Box$ 

 $\bigodot$ 

e d

Si ingresa al Web Viewer sin registrar ninguna cámara en el producto, se mostrará la ventana "Registrar cámara" junto con<br>
el paintente de instalación del producto el asistente de instalación del producto.

Si la cantidad de cámaras detectadas es menor que la cantidad de canales compatibles con NVR, todas se registrarán automáticamente y se mostrará la información de la cámara registrada (cuadros por segundo y posibles días de grabación). Si es mayor que la cantidad de canales compatibles con NVR, deberá seleccionar una cámara específica y registrarla. Consulte la página "Directo > Asist. de instalac." en la Tabla de contenidos.

Sin embargo, si su producto es compatible con PoE, ninguna cámara se registrará automáticamente; solo se mostrará la lista de las cámaras detectadas.

## visor en vivo

## Visor en vivo

Puede comprobar el vídeo de la cámara registrada en el NVR conectado desde un PC remoto. También puede ajustar la cámara y comprobar el estado de la transferencia de la red.

## Diseño de la pantalla del plugin visor web

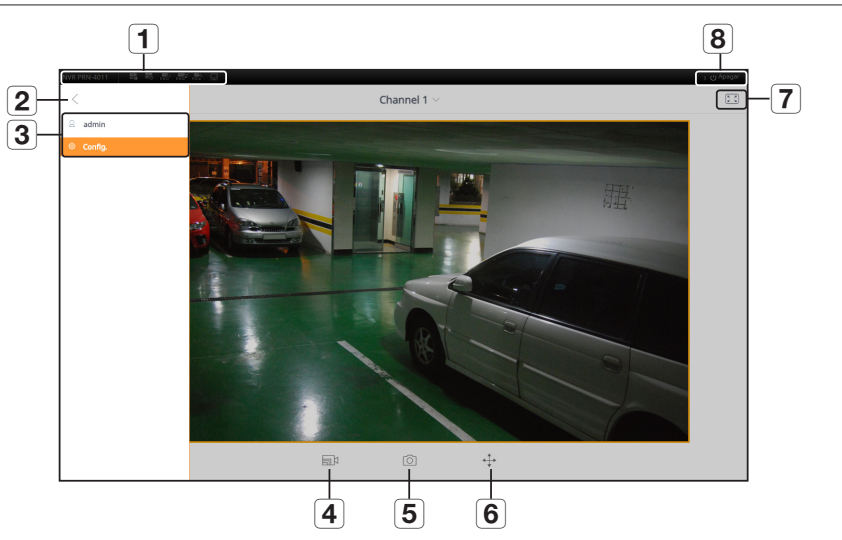

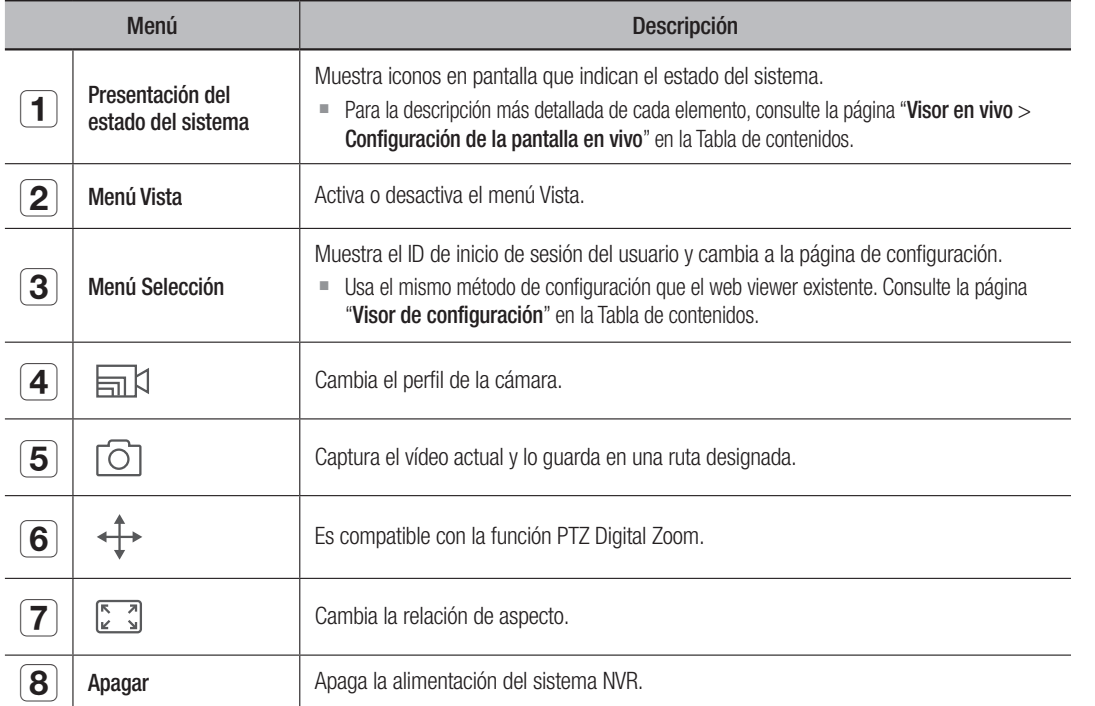

El visor web sin plug-in sólo admite una pantalla en vivo con una división. Sin embargo, solo está disponible la salida de<br>hasta 720p de resolución. No se mostrará una resolución superior a 720p. (Excepción - El códec H.26 resolución y velocidad de fotogramas exceden 720P 26fps.)

Para cambiar la pantalla en vivo, seleccione <Channel 1>.

` Si aparece el mensaje "Fuera de recursos web", ajuste la resolución del monitor.

## Diseño de la pantalla del plugin visor web

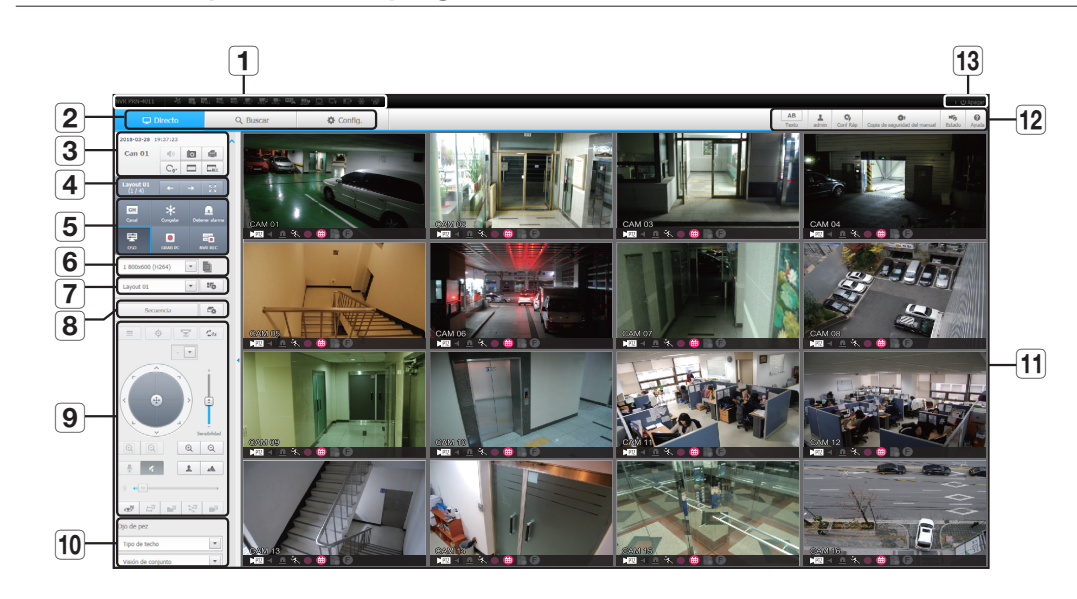

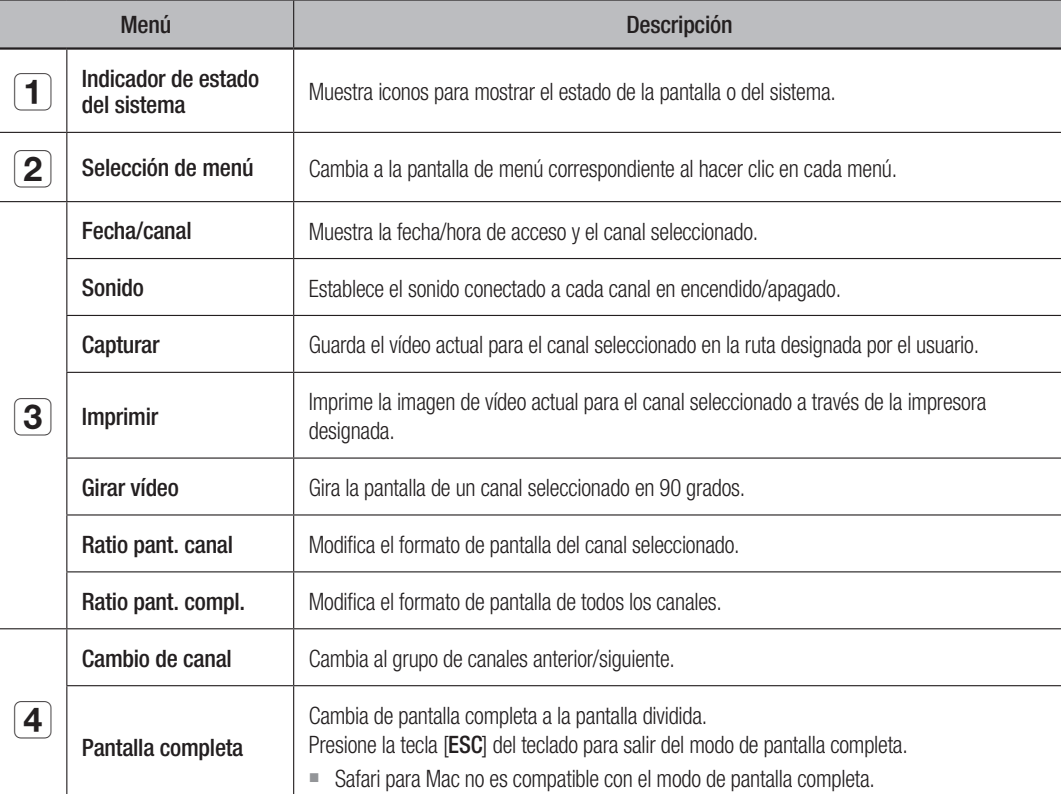

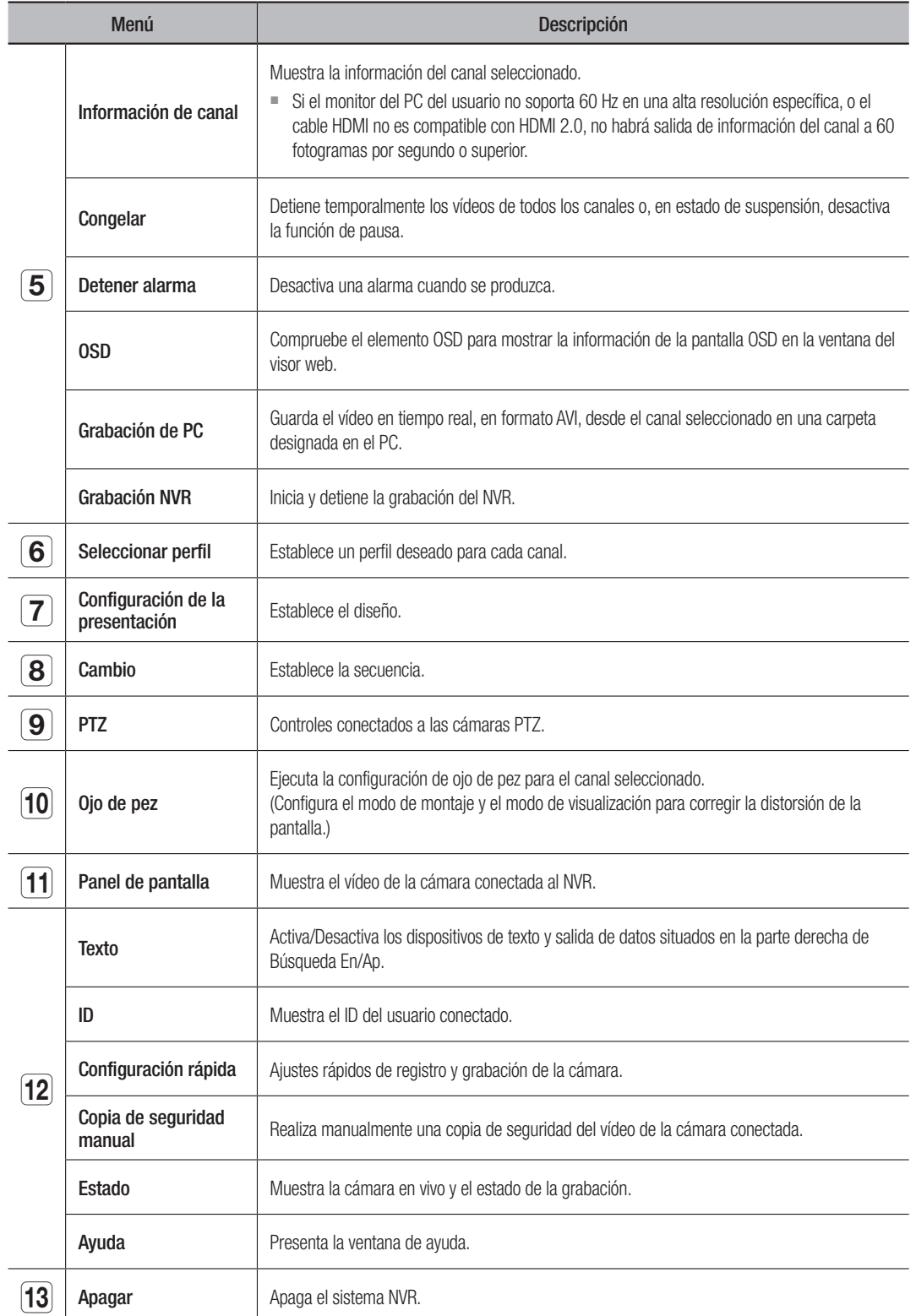

## Configuración de la pantalla en vivo

## Estado del sistema

Puede comprobar el estado o el funcionamiento del NVR con los iconos de la pantalla en vivo.

 $\blacksquare$  En un visor web sin plug-in, no aparecen algunos de los iconos de información de estado.

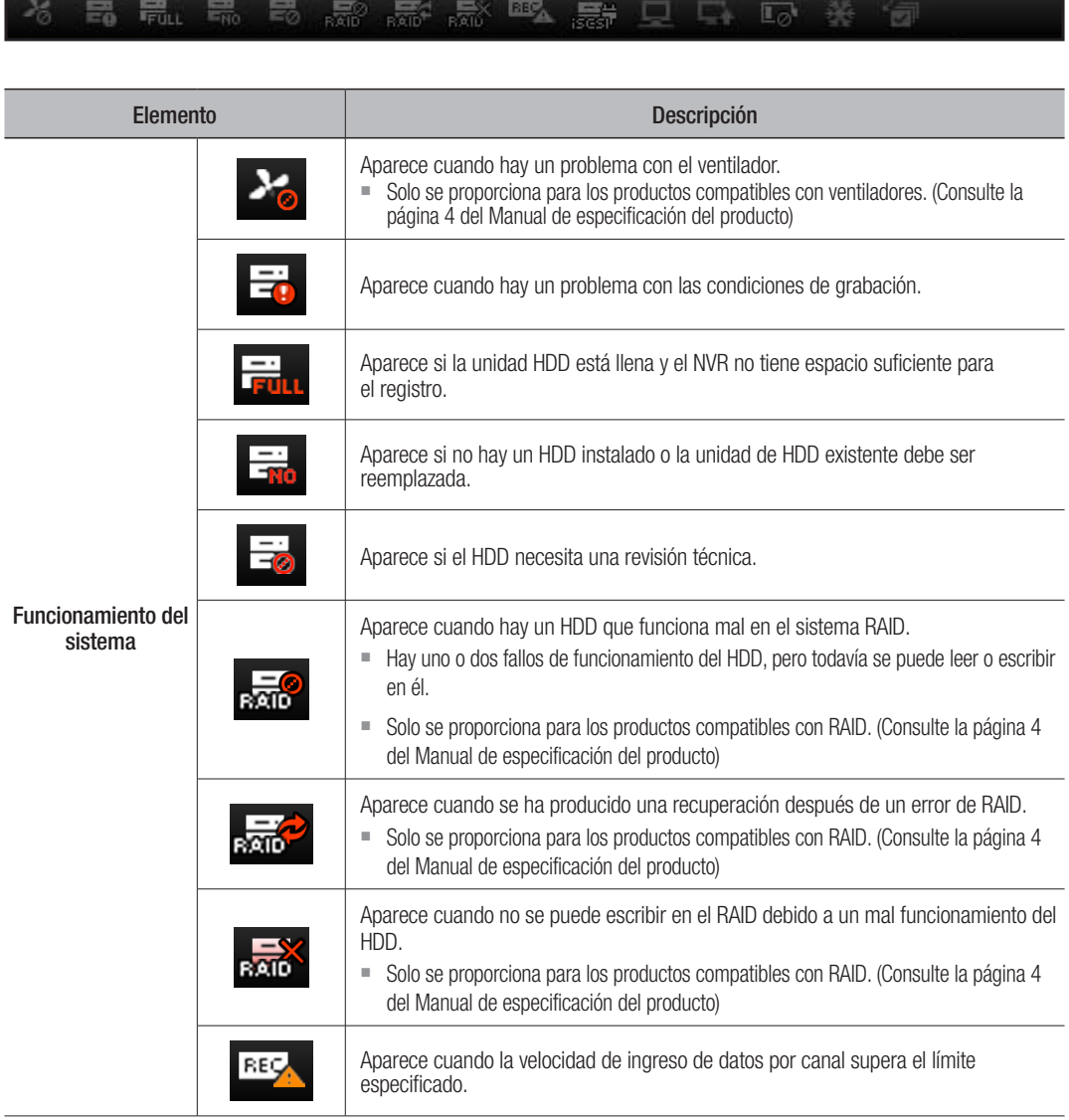

## visor en vivo

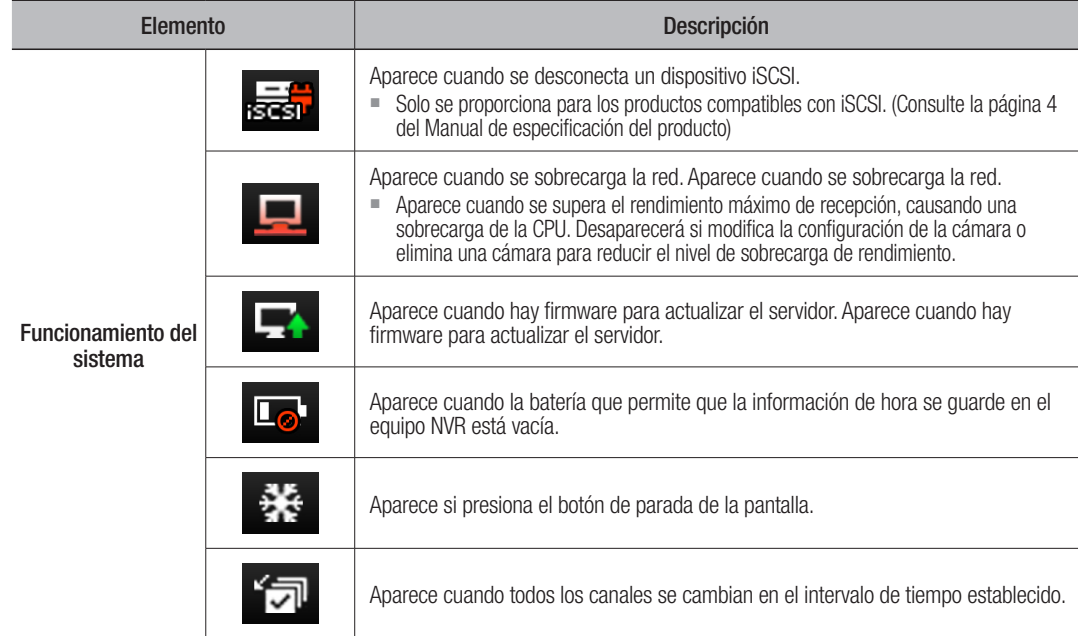

#### Uso de los iconos de ajuste

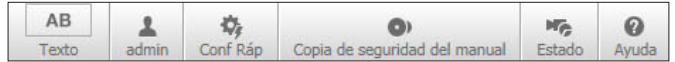

- $\bullet$   $\boxed{\phantom{a}^{AB}}$  : Si se selecciona el botón, se puede activar/desactivar la función para consultar datos y dispositivos de texto situados en una zona separada.
- **1** : Muestra el ID del usuario conectado.

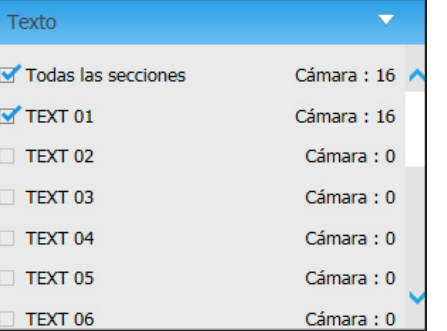

- $\bullet$   $\frac{\phi}{\cos \theta}$ : Puede registrar una cámara de red para cada canal y configurar fácilmente la resolución y el número de tomas en caso de que se produzca un evento o la grabación manual.
- ` Para más información sobre cómo registrar una cámara, consulte la página "Registrar una cámara" en "Menú configuración > Configuración del dispositivo" en la Tabla de contenidos.
- Si el modo de conmutación por error se encuentra en estado de espera, el elemento <**Conf Ráp**> estará oculto.

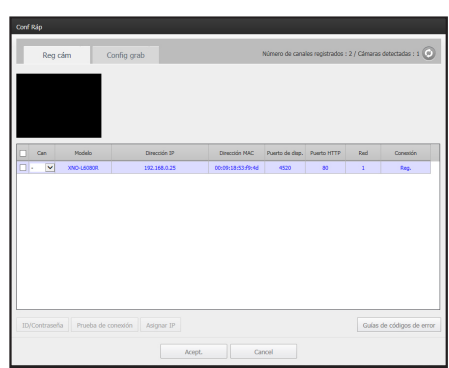

- **e :** Puede especificar manualmente el canal de copia de seguridad deseado y la hora/fecha para realizar la copia de seguridad del vídeo grabado.
- Puede seleccionar si desea o no "Datos tex. incluidos" para el formato SEC.

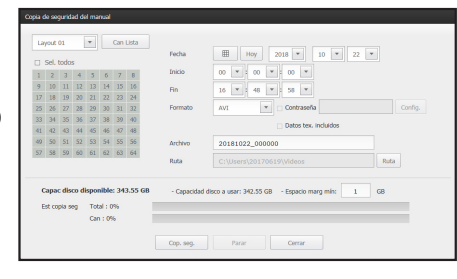

 $\label{eq:acopt} \text{Acopt.}$ 

 $\frac{30 \text{ fm}}{40 \text{ fm}}$ 

- • : Puede comprobar el estado de la grabación y el estado de la cámara conectada.
- En vivo: Seleccione <Directo> para comprobar el estado de cámara conectada a cada canal y la información de transmisión.
- Grabación: Seleccione <Grab.> para comprobar lo siguiente en cada canal: perfil, tipo de grabación, velocidad de transmisión de entradas / grabación, configuración / entradas / volumen de datos grabados.
- PoE: si selecciona <PoE>, puede verificar la cantidad de consumo PoE conectado a cada canal. Solo disponible para productos compatibles con PoE.
- $\bullet$  <  $\frac{1}{\sqrt{2}}$  > : Se le remitirá inmediatamente a la página principal de Hanwha Techwin.

#### Capturar una pantalla

- **1.** Haga clic en el botón  $\lt$   $\boxed{\odot}$  >. Cuando aparezca una ventana emergente, seleccione la ruta de almacenamiento para la imagen capturada.
- **2.** Seleccione la ruta y el nombre del archivo. A continuación, haga clic en el botón <OK>.
- **3.** Guarde la imagen de la cámara de vídeo actual como .bmp, .jpg o .png.
- $\int$  Si el visor se está ejecutando sin el permiso del administrador en Windows 7, no podrá guardar la imagen capturada como .bmp, .jpg o .png.

### Imprimir una pantalla

- **1.** Haga clic en el botón  $< \Box$  >.
- **2.** Imprima imágenes de vídeo de la cámara actual con la impresora conectada al PC mediante Web Viewer.

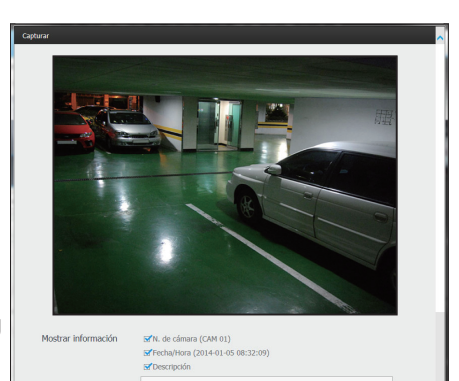

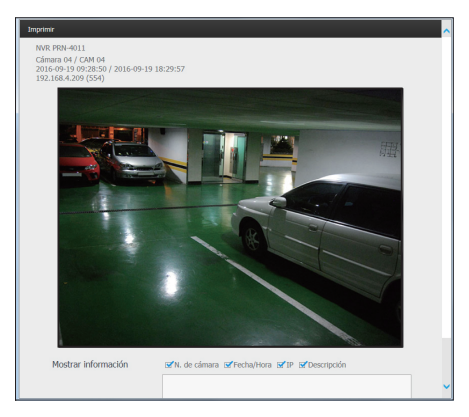

### Selección de un perfil

Se puede seleccionar un perfil para cada canal.

- **1.** La pantalla de división múltiple está conectada al perfil 1 por defecto.
- **2.** La pantalla de una sola división está conectada al perfil 2 por defecto.
- **3.** El usuario puede seleccionar un perfil para cambiarlo.
	- Debido al rendimiento de la PC o a problemas con el ancho de banda de la red, la conexión o la pantalla de video podría fallar.

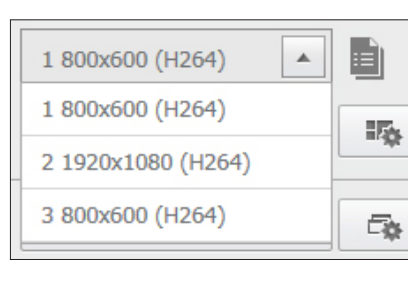

## Configurar la presentación

Si, después de registrar una cámara, no la agrega o guarda en el la presentación, no aparecerá la pantalla en vivo. Haga clic en el botón  $\langle \mathbb{R} \rangle$  para abrir la pantalla de configuración de la presentación.

#### Si desea agregar una presentación

Haga clic en  $\lt \sqrt{\mathbb{R}}$  >. Establezca el nombre de la presentación que desea agregar y haga clic en el botón <Acept.>.

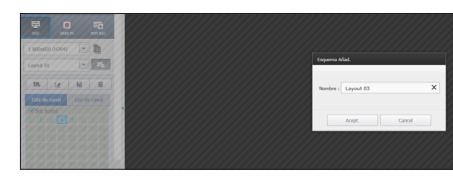

#### Si desea cambiar el nombre de la presentación

Seleccione el nombre de la presentación que desea cambiar y haga clic en  $\langle x \rangle$  is  $\ge$ .

Después de cambiar el nombre, haga clic en la parte exterior de la ventana de presentación para aplicar el cambio de nombre.

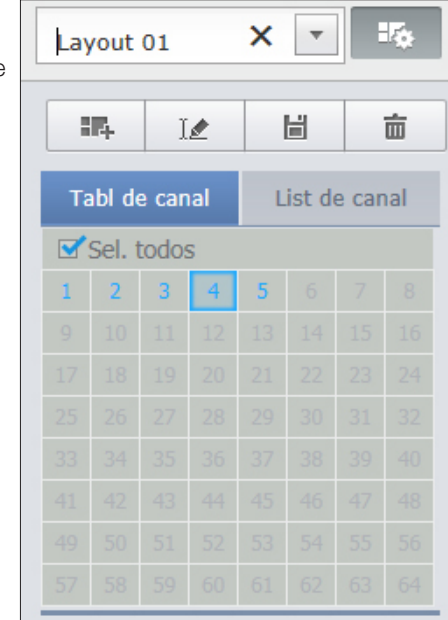

## visor en vivo

#### Si desea guardar la presentación

Haga clic en  $\lt \sqrt{\frac{1}{2}}$  >. Se guardará la presentación modificada.

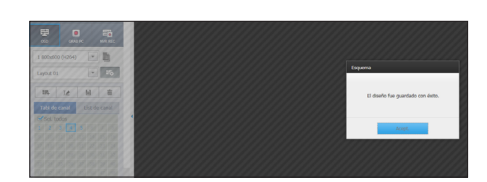

 $\mathbb{Z}$   $\blacksquare$  El esquema para cada usuario se guarda por separado.

#### Si desea eliminar la presentación

Guardar o Eliminar.

Después de seleccionar la presentación a eliminar, haga clic en < >. Se eliminará la presentación seleccionada.

 $\mathbb{Z}$   $\blacksquare$  No se guardarán los cambios a menos que presione el botón

H  $\mathbf{A} = \text{Lipot } \mathbf{0}$ 1953 da canal -

## Cambiar el modo de división

Cuando se hace clic en el botón de selección del modo de división, la pantalla cambia al modo de división seleccionado.

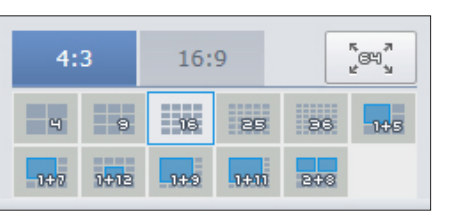

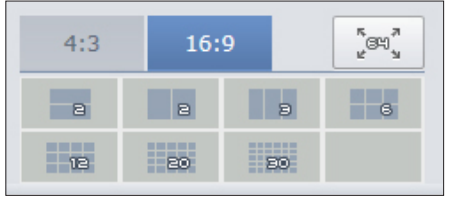

#### Para cambiar al modo de pantalla completa

Haga clic en  $<$   $\sqrt[n]{\mathbb{R}^n}$  >.

Para pasar de la pantalla dividida de 64 canales a la pantalla completa. Para salir de la pantalla completa, presione la tecla [ESC].

## Configurar el cambio de pantallas

Si no registra la presentación, la función de cambio de pantallas no funcionará. Puede ver las presentaciones una por una.

Haga clic en el botón  $\langle \overline{\mathbb{F}_{\mathbb{F}}} \rangle$  para abrir la ventana de configuración de cambio.

- **1.** Seleccione las presentaciones que se muestran cada vez, presionando  $<$   $\boxed{\vee}$  >.
- **2.** Especifique el tiempo de cambio de pantalla.

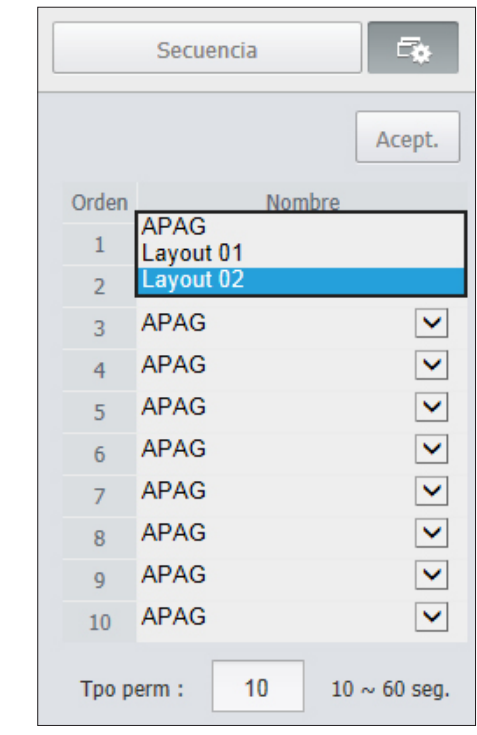

**3.** Haga clic en el botón <Acept.> para guardar la secuencia designada.

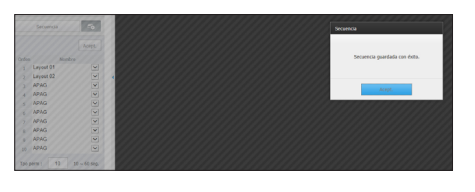

#### Realizar el cambio

Haga clic en el botón <Secuencia (Sequence) > para activar el modo de cambio de pantallas y ejecutar una secuencia.

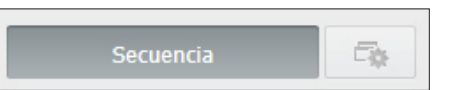

#### Secuencia automática

Puede supervisar el modo de división de su elección al cambiar uno tras otro en un intervalo determinado. cambiar uno tras otro en un intervalo determinade

- Para la conmutación de la pantalla segmentada, establezca el <**Tiempo de secuencia de conmutación** > en la página<br>"Monitor" en "**Menú configuración > Configuración del dispositivo**" en la Tabla de contenidos para cambiar "Monitor" en "**Menú configuración > Configuración del dispositivo**" en la Iabla de contenidos para cambiar automáticamente a la siguiente secuencia de acuerdo con el tiempo predefinido.  $\overline{a}$ J – t i configuración > Configuración del dispositivo" en la Tabla de contenidos para caml CH8 CH5  $\cdot$ de la pantalla segmentada, establezca el <Tiempo de secuencia de conmutación  $\overline{\phantom{a}}$ a la siguiente secuencia de acuerdo con el tiempo predef enú configuración > Configuración del dispositivo" en la Tabla de contenidos par ente a la siguiente secuencia de acuer<mark>c</mark> un inter<br>d<mark>e conn</mark><br>intenidos CH3 CH4 CH7 CH8 CH9 CH15 CH16 CH13 CH14
	- Al cambiar a otro canal, el vídeo se puede tener retardar ligeramente dependiendo del estado de la red. r - $,$ ro canal, el vídeo se puede tener retardar ligeramente dependiendo del estado de la CH7 CH7 otro canal, el vídeo se puede tener retardar ligeramente dependiendo del estado de la red.
	- Si se realiza el cambio automático de una sola pantalla, en el menú de configuración de presentación se desactivará durante la operación. CH16 ,,, CH14 CH2 CH2 CH2 CH2 CH2 mbio automático de una sola pantalla, en el menú de configuración de presentación se desactivará durante l estado de la re<br>de presentación :onfiguración de presentaci  $\cdot$ r -

#### Ejemplo) PRN-4011 CH4 CH5 CH5 CH5 CH5 CH5 CH5  $\blacksquare$ Ejemplo) PRN-4011

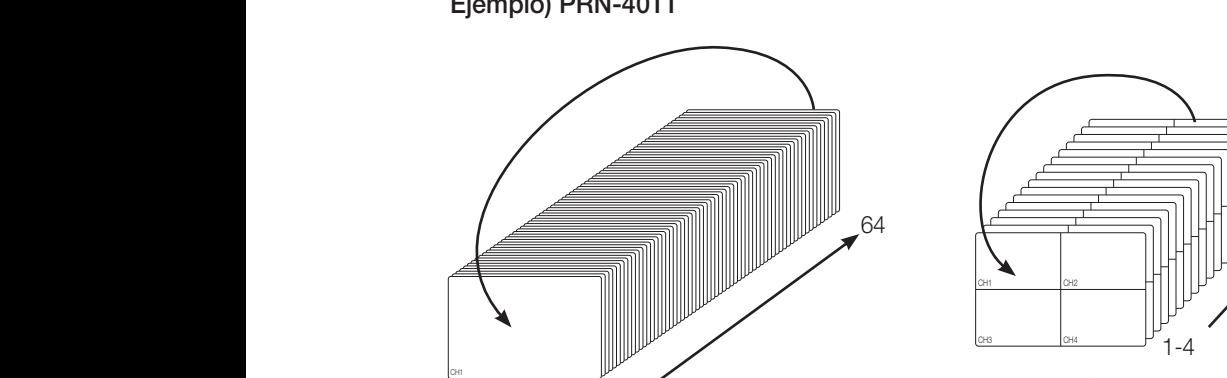

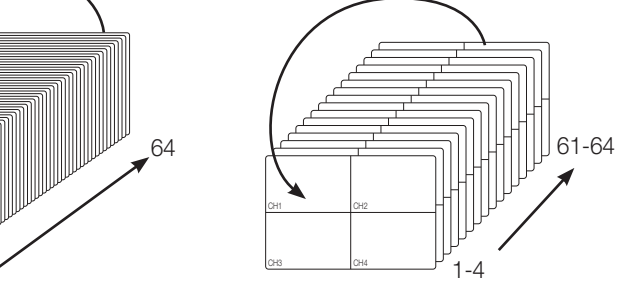

 $\sim$  CH2  $\sim$ Modo de pantalla  $1$  $\sim$  CH $\sim$ CH1 CH2 CH2 CH2 CH2  $\sim$  CH $\sim$  CH $\sim$  CH $\sim$  CH $\sim$  CH $\sim$  CH $\sim$  $\overline{\phantom{a}}$  and  $\overline{\phantom{a}}$  $\overline{\phantom{a}}$  $\frac{1}{2}$  checked contains  $\frac{1}{2}$ Modo de pantalla  $\Box$ CH3 CH6 Modo de pantalla 1  $\overline{\phantom{a}}$ CH2 CH3

CH1 CH1 CH1 CH1

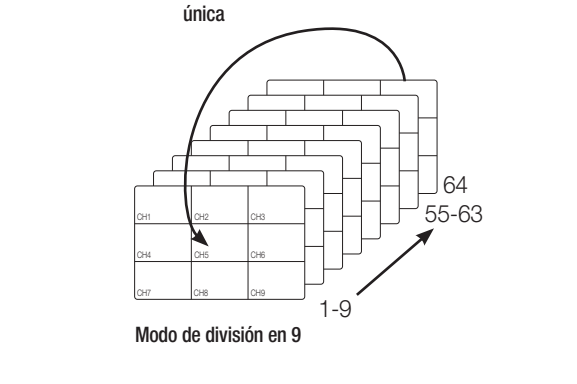

 $\sim$ 

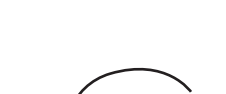

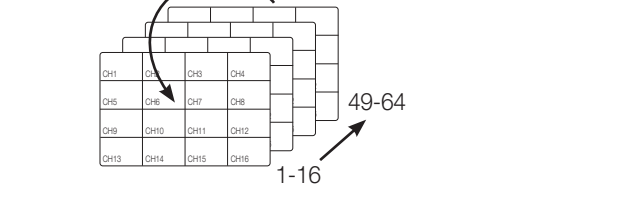

 $MUUUUU$  are alwision entries Modo de división en 16

**CHILD CHEAT CHIPSION**  $\cdots$  chiffer change  $\cdots$ e división en 9 Modo de división en 9 CH10 CH12 CH12 CH12

## Cómo consultar datos y dispositivos de texto

Comprueba los datos de texto transmitidos desde los sistemas POS que están conectados a NVR.

Si se selecciona el botón <  $\frac{AB}{\pi}$  >, se puede activar/desactivar la función para consultar datos y dispositivos de texto situados en una zona separada.

■ Para ver los datos, debe configurar el dispositivo de texto de antemano consultando la página "Texto" en la tabla de contenido "Menú configuración > Configuración del dispositivo".

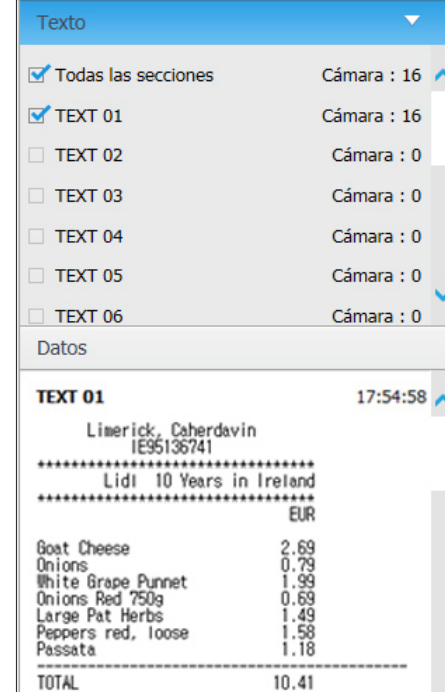

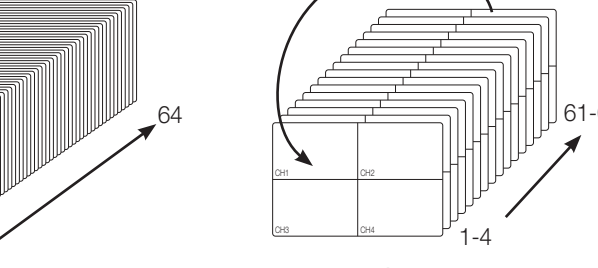

 $\sim$ 

Modo de división en 4

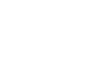

● **WISOR EN VIVO** Visor en vivo

## Control de una cámara de red conectada

## Control de PTZ

Si la cámara PTZ está conectada, el icono < m > aparecerá en la pantalla. Cuando seleccione el canal correspondiente de la cámara, aparecerá la ficha PTZ para permitirle controlar la cámara PTZ.

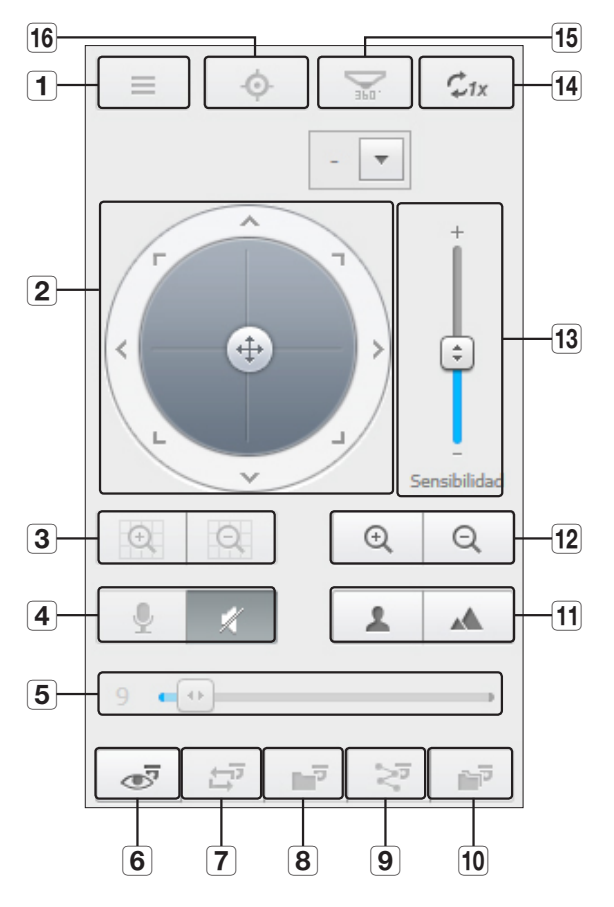

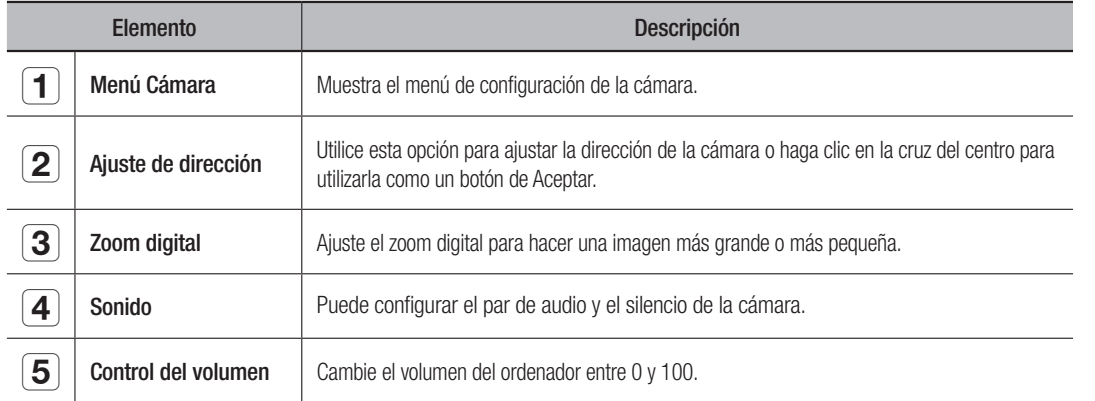

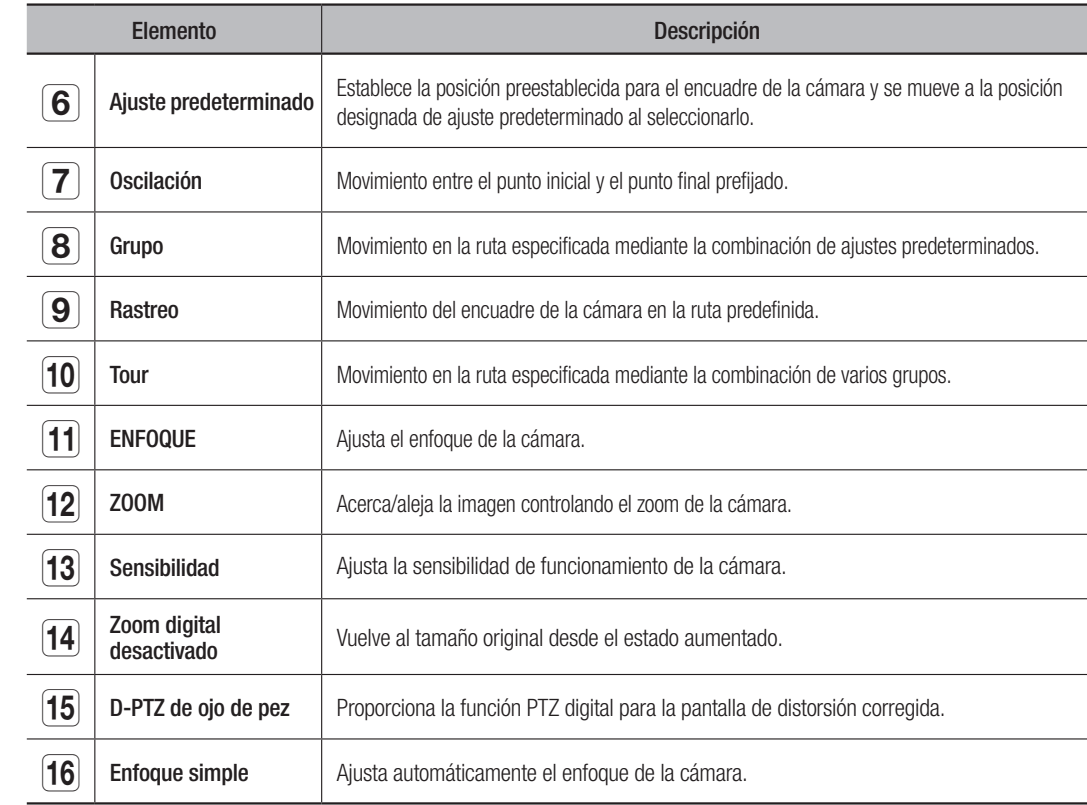

## Para activar el zoom digital

- **1.** Pulse el botón <  $\boxed{e}$  > y la pantalla disminuirá en un 50% con cada clic.
- **2.** Pulse el botón  $\leq$   $\sqrt{2}$  > y la pantalla se ampliará en un 50% con cada clic.
	- Puede acercar o alejar en un 10% con la rueda del ratón.
- **3.** Haga clic en el botón <  $\vert z_{1x} \vert > y$  la pantalla volverá al tamaño de 100%.

M ` La función de zoom digital sólo está disponible en el modelo único.

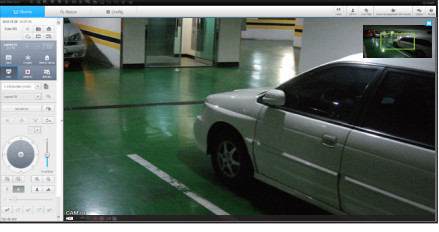

## Para utilizar la función PTZ digital (D-PTZ)

- **1.** Registre una cámara que admita el perfil D-PTZ.
	- En las cámaras que admiten el perfil D-PTZ podrá utilizar la función D-PTZ.
- **2.** Tanto las cámaras compatibles con PTZ general como las cámaras compatibles con D-PTZ pueden controlar la imagen en vivo mediante algunos menús de funciones de <Control de PTZ>.
	- Para obtener más información sobre las funciones compatibles, consulte el manual de la cámara.

### Para utilizar la función PTZ digital en una pantalla de distorsión corregida

- **1.** En la pantalla desmontable, haga clic en el ícono.
- **2.** Coloque el cursor en la pantalla y arrástrelo para controlar.

#### Para establecer un ajuste predeterminado

- **1.** Haga clic en el botón <  $\overline{3}$  > para abrir la ventana "Ajuste predeterminado".
- **2.** Haga clic en  $\lt \sqrt{\phantom{a}}$  para seleccionar el orden de los ajustes predeterminados. -<br>predeterminados.
- **3.** Escriba el nombre del ajuste predeterminado.
- **4.** Utilice las teclas de dirección para ajustar la dirección a la que apuntará la cámara.
- **5.** Haga clic en el botón  $\lt$   $\mid$   $\mid$   $\mid$   $\gt$ .

#### Activar el ajuste predeterminado

- **1.** Haga clic en el botón <  $\circ$  > para abrir la ventana "Ajuste" predeterminado".
- **2.** Elija un ajuste predeterminado en la lista para activarlo. El encuadre de la cámara se mueve a la posición predeterminada.

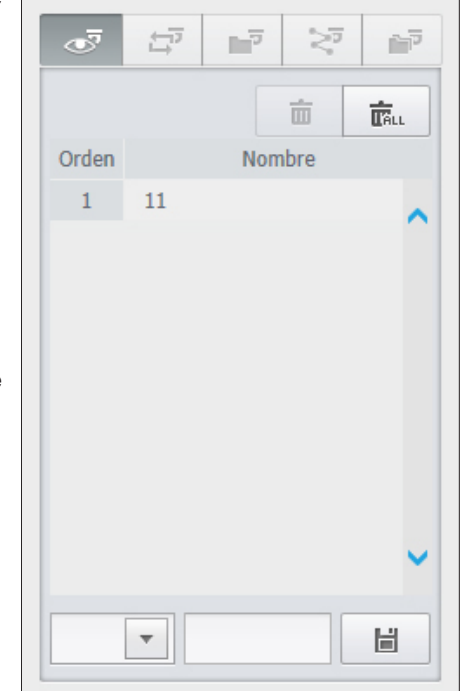

## Para activar Oscilación (Auto-pan), Grupo (Barrido), Rastreo (Patrón) y Tour

Puede activar las funciones enumeradas de la misma manera que un ajuste predeterminado. Para obtener más información, consulte el manual del usuario correspondiente a la cámara.

M ` Las funciones selectivas sólo serán compatible en función de la cámara.

## visor de búsqueda

## Visor de búsqueda

Puede buscar y reproducir la grabación de vídeo guardada en el NVR, accediendo al NVR remotamente.

### Pantalla del visor de búsqueda

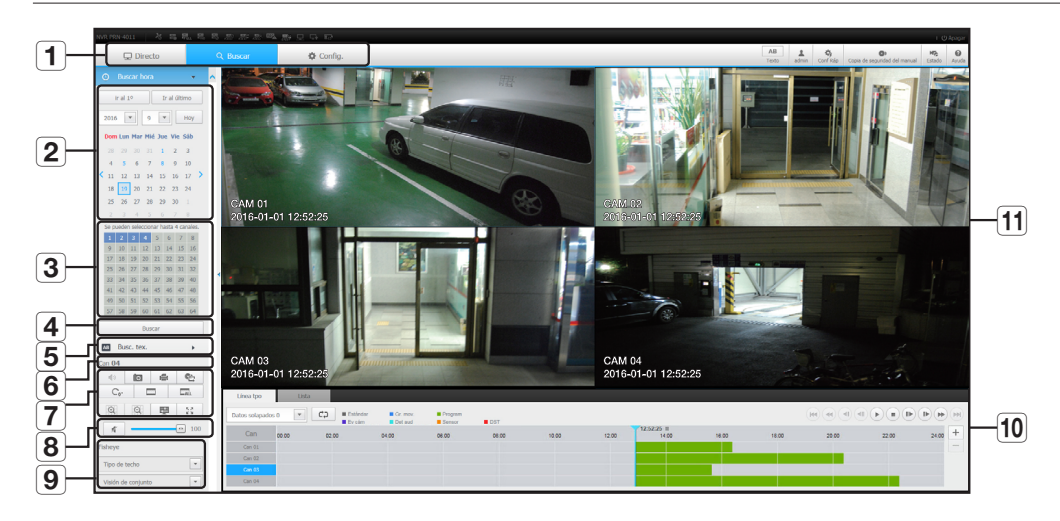

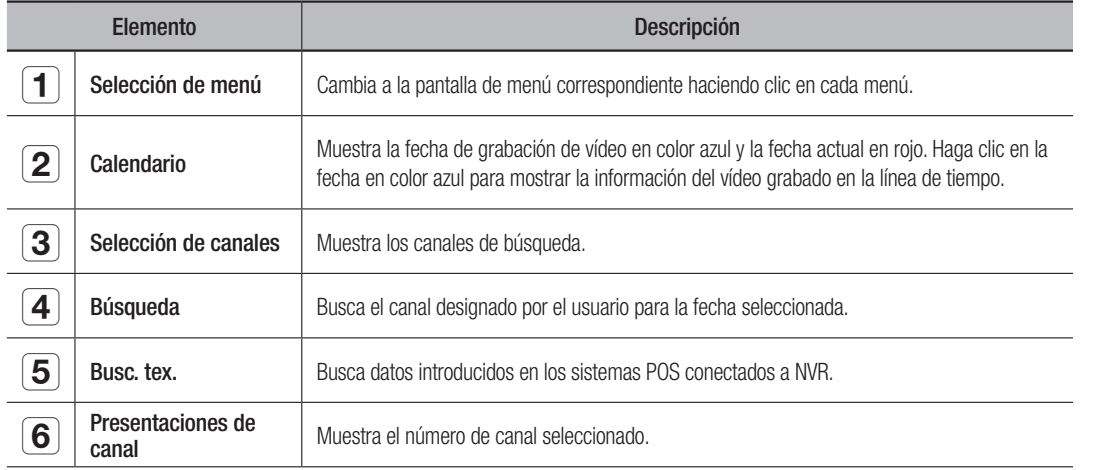

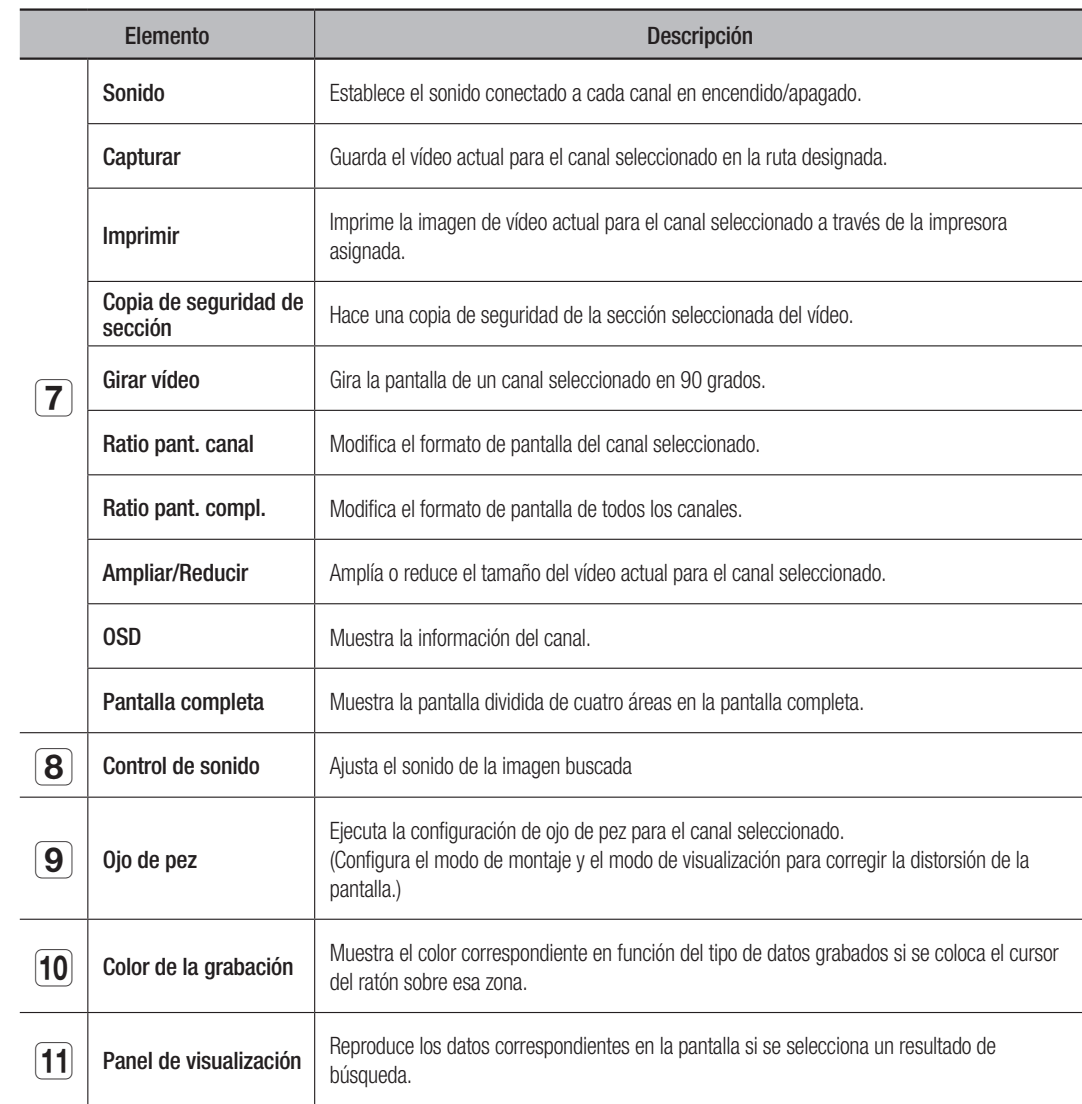

### Búsqueda por tiempo

Se pueden buscar los datos grabados por fecha y hora de configuración.

### Buscar por fecha

Puede seleccionar la fecha de búsqueda mediante el uso de calendario.

- **1.** Haga clic en  $\lt$   $\lt$ ,  $\gt$   $>$  para seleccionar el año/mes para su búsqueda. Si una fecha tiene datos asociados a ella, aparece en azul. La fecha actual aparece como un cuadro azul.
- **2.** Haga clic en la fecha para buscar en el calendario. En la pantalla aparecerá la primera imagen de los datos de vídeo buscados de la fecha y los datos se muestran en la línea de tiempo.
- **3.** Para buscar los datos de vídeo de la fecha actual, haga clic <**Hoy**>. Se seleccionará la fecha de hoy.

#### Indicaciones de color dependiendo del estado de grabación actual

Muestra el color correspondiente de acuerdo con el tipo de datos grabados.

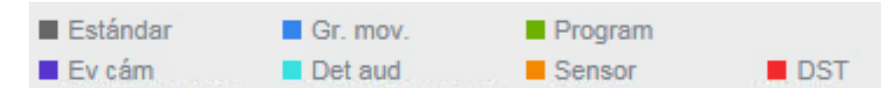

Si 2 o más clases de tipo de grabación se mezclan sobre la misma línea de tiempo, sólo se muestra el tipo de grabación con mayor prioridad.

(Prioridad: Estándar > Gr. mov. > Program > Sensor > Ev cám > Det aud > DST)

#### Ajustar la línea de tiempo

Si los datos buscados se superponen, puede seleccionar los datos deseados, mover el punto temporal de reproducción, y acercar o alejar la línea de tiempo.

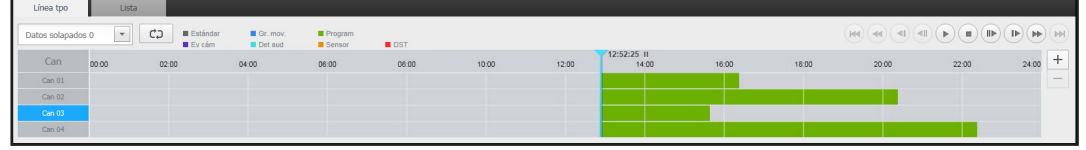

- **1.** Seleccione el número de datos que desea buscar si los datos se superponen. Sólo aparece cuando los datos se superponen y asigna <0 > a los datos más recientes.
- **2.** Haga clic en el punto temporal deseado para reproducir en la línea de tiempo. El punto de inicio de la reproducción se desplazará.
- **3.** Haga clic en <+> / <-> para acercar/alejar el factor de zoom y mostrar el tiempo.
- **4.** Cuando agrande, si quiere ver la línea pre/post de tiempo, haga clic en la línea de tiempo y arrastre en la dirección en que desea moverlo.

#### Si desea comprobar la lista de grabaciones

Se mostrarán los resultados de cada sección de grabación.

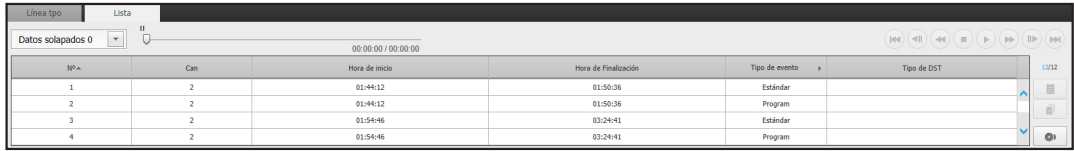

#### Para hacer una copia de seguridad de los resultados de la búsqueda

Puede hacer copia de seguridad de los resultados de la lista.

- **1.** Haga clic en el botón  $\begin{bmatrix} \bullet \\ \bullet \end{bmatrix}$ .
- **2.** En los resultados de la búsqueda, seleccione la casilla del elemento del cual desea hacer una copia de seguridad.
- • Formato: Seleccione el formato del archivo de copia de seguridad.
- AVI : La información de códec proporcionada desde el NVR se guarda de forma conjunta y se puede reproducir en un visor independiente (Windows Media Player, etc.) en el PC.

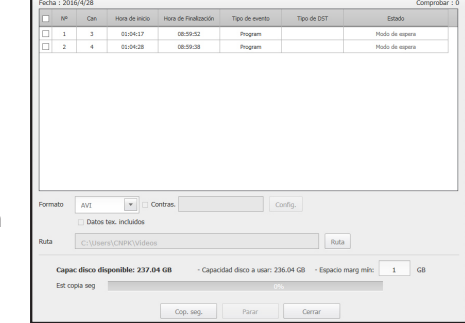

- SEC: Formato de archivo propietario que se puede reproducir en el PC inmediatamente y se guarda con un visor dedicado.
- " Cuando se selecciona el formato SEC, puede seleccionar o anular la selección de "Contras." e "Datos tex. incluidos".
- • Ruta: Muestra la ubicación de la carpeta en la que se guardará el archivo de copia de seguridad de la sección.
- **3.** Después de completar la configuración de copia de seguridad, haga clic en el botón <**Cop. seg.**>. Si pulsa el botón <**Para** durante el proceso de copia de seguridad, la copia de seguridad se suspenderá.

#### Para ejecutar la función de copia de seguridad de una sección

Puede seleccionar y hacer una copia de seguridad de una sección deseada en la línea de tiempo o de una lista de vídeos en reproducción.

- **1.** Haga clic en el botón [  $\epsilon$  ].
- **2.** En la línea de tiempo de un vídeo en reproducción, seleccione el punto de inicio y el punto final de la copia de seguridad de la sección. Se abrirá la pantalla de configuración de copia de de la sección.

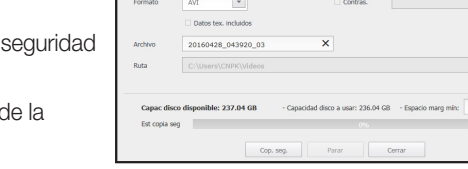

 $4$   $\overline{7}$   $39$   $\overline{7}$  20  $\overline{7}$ 

- Canal: Muestra el canal para la copia de seguridad sección.
- Sección para la copia de seguridad: Muestra la <**Hora de** inicio y la <**Hora de Finalización** de una sección para la copia de seguridad.
- • Formato: Selecciona el formato de una sección para la copia de seguridad.
- AVI : La información de códec proporcionada desde el NVR se guarda de forma conjunta y se puede reproducir en un visor independiente (Windows Media Player, etc.) en el PC.
- SEC : Formato de archivo propietario que se puede reproducir en el PC inmediatamente y se guarda con un visor dedicado.
	- " Cuando se selecciona el formato SEC, puede seleccionar o anular la selección de "Contras." e "Datos tex. incluidos".
- • Archivo: Establece el nombre de un archivo de copia de seguridad de sección.
- • Ruta: Muestra la ubicación de la carpeta en la que se guardará el archivo de copia de seguridad de la sección.
- **3.** Después de completar la configuración de copia de seguridad de la sección, haga clic en el botón <Cop. seg.>.
	- Si pulsa el botón <**Para** durante el proceso de copia de seguridad de la sección, la copia de seguridad se suspenderá.

Ruta  $\Big|$  GB

## visor de búsqueda

## Búsqueda de texto

Se pueden buscar datos introducidos en los sistemas POS conectados a NVR.

#### Si desea buscar por un texto

- **1.** Seleccione una fecha y hora para la búsqueda.
- **2.** Establezca las palabras clave del evento y las condiciones de búsqueda.
	- Condición de búsqueda : Introduzca un texto para buscar.
	- Pal. clave ev. : Puede buscar texto con palabras clave de eventos predeterminadas. Las palabras clave del evento pueden establecerse consultando la página "Texto > Cómo configurar eventos" en la tabla de contenido "Menú configuración > Configuración del dispositivo".
	- <Mayús/Minús> : Si se marca, los términos de búsqueda son sensibles a las mayúsculas y minúsculas.
	- <Pal. compl.> : Si se marca, sólo aparecerán los resultados que coinciden exactamente con los términos de búsqueda.
- **3.** Haga clic en el botón <**Buscar**>.
	- Para más información sobre cómo buscar texto, consulte la página "Búsqueda de texto" en "Búsqueda y reproducción > Buscar" en la Tabla de contenidos.

## Si desea restaurar la búsqueda de texto

Al introducir las condiciones de búsqueda y reproducir el resultado de la búsqueda con el botón En/Ap en la parte superior derecha, se pueden consultar datos de texto.

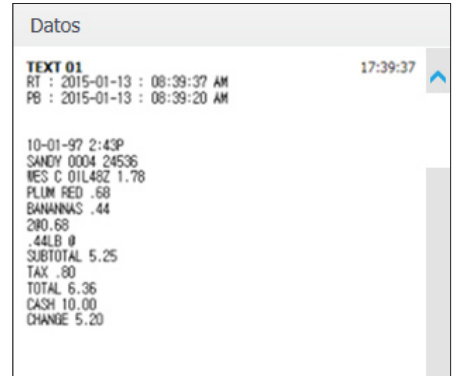

AB Busc. tex.

2015

 $|11|$ 

2015

 $11$   $\overline{ }$ 

Condición de búsqueda

 $\Box$  Mayús/Minús  $\Box$  Pal. compl.

 $\overline{\phantom{a}}$ 

56  $\overline{\mathbf{v}}$  $00$ 

Pal. clave ev.

Buscar

 $01$   $\sqrt{ }$ 

n<sub>1</sub>

 $00$ 

 $\overline{\mathbf v}$ 

田

冊

#### Nombres y funciones de los botones de reproducción

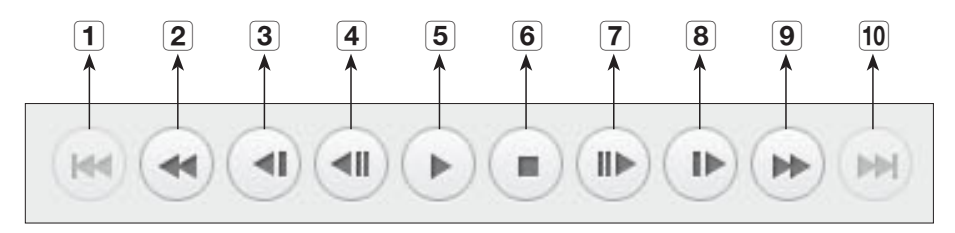

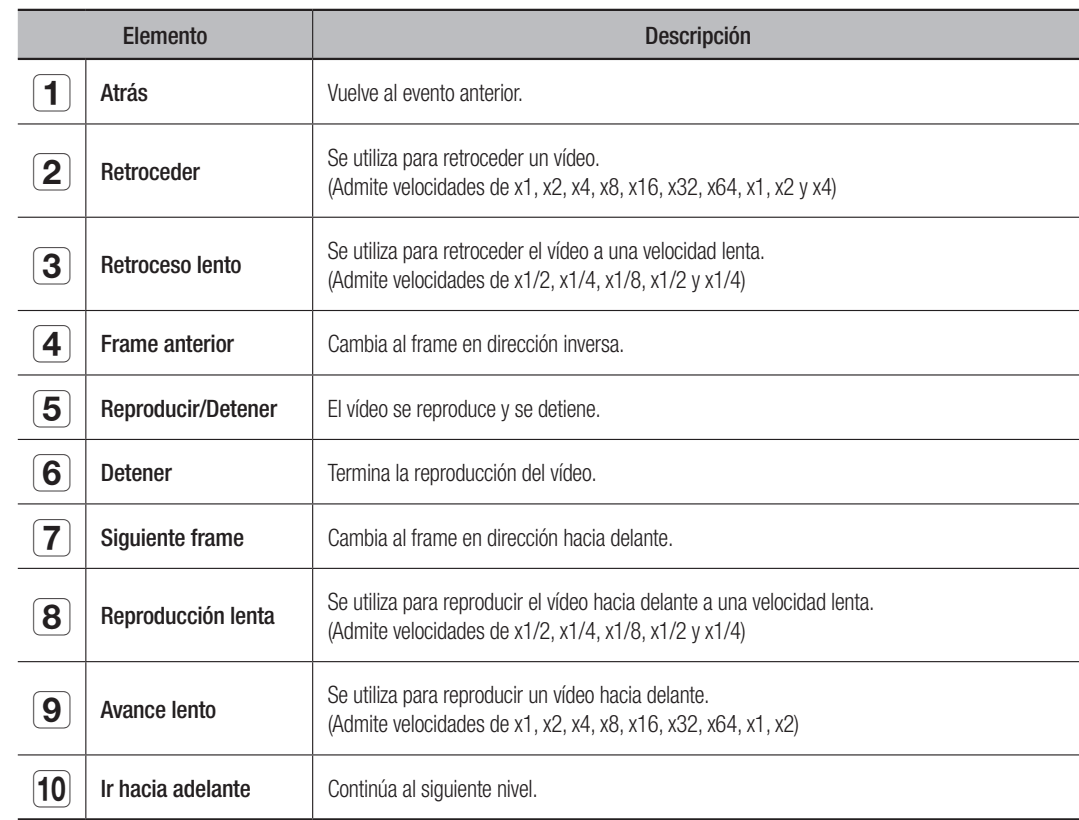

## visor de configuración

## Visor de configuración

Puede configurar los ajustes del NVR de forma remota en la red. Para configurar los ajustes del NVR, haga clic < Config.>.

## Pantalla de configuración

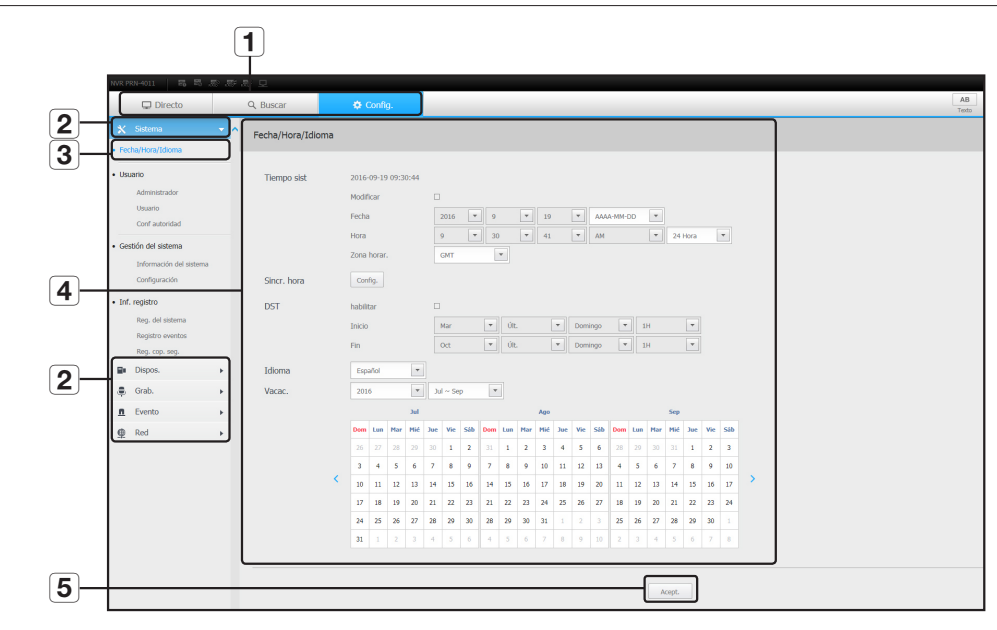

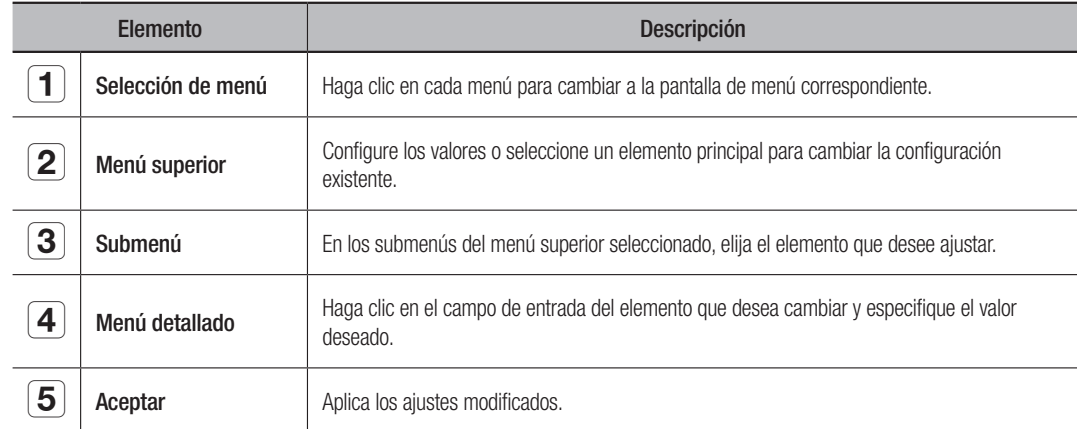

### **Sistema**

Puede configurar los diversos ajustes del sistema NVR.

#### Fecha/Hora/Idioma

Para más información, consulte la página de "Ajuste de Fecha/Hora/Idioma" en "Menú configuración > Configuración del sistema" en la Tabla de contenidos.

#### Fecha/Hora

Ajuste la fecha y la hora.

#### Configuración de sincronización de tiempo

Ajuste la sincronización de tiempo.

#### DST (horario de verano)

Durante el verano, el horario de verano (DST) avanza el reloj una hora hacia adelante desde la zona horaria estándar local.

#### Idioma

Seleccione el idioma preferido para el NVR.

#### Vacac.

Un usuario puede seleccionar fechas específicas como las vacaciones, de acuerdo a sus preferencias.

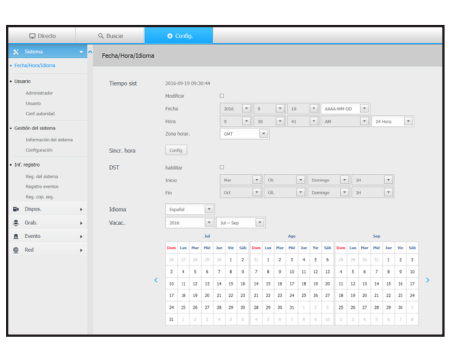

## visor de configuración

#### Usuario

Consulte la página "Usuario" en "Menú configuración > Configuración del sistema" en la Tabla de contenidos.

#### Administrador

Puede cambiar el ID de administrador o la contraseña.

- ` El ID sólo admite caracteres alfanuméricos.
- ` Si no se utiliza para el acceso el ID de administrador, no se puede cambiar el ID.
- ` Si se cambia el ID que se utiliza, se iniciará la sesión automáticamente.

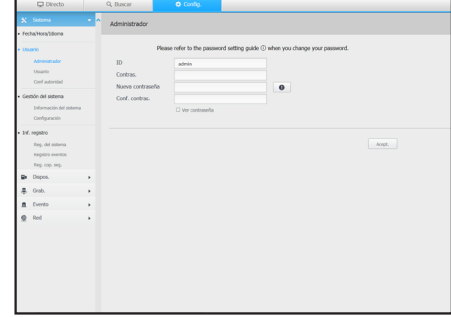

Consulte la página "Gestión del sistema" en "Menú configuración > Configuración del sistema" en la Tabla de contenidos.

#### Información del sistema

Gestión del sistema

Puede ver la información del sistema actual. Compruebe la versión del nombre del modelo, la versión del software, la versión Micom, la dirección MAC y RAID. Puede buscar un archivo desde el dispositivo de almacenamiento conectado al PC para realizar una actualización.

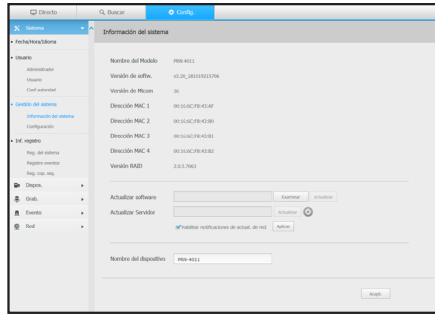

#### Configuración

Mediante el uso de un dispositivo de almacenamiento, puede aplicar la configuración actual del NVR a otro NVR.

Pulse el botón Inicializar para devolver la configuración de red a su estado predeterminado de fábrica. Los elementos de la categoría <No se incluye> se excluyen de la inicialización.

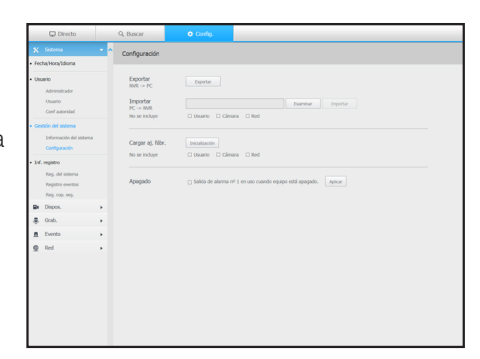

#### Usuario

Puede añadir, cambiar o eliminar usuarios.

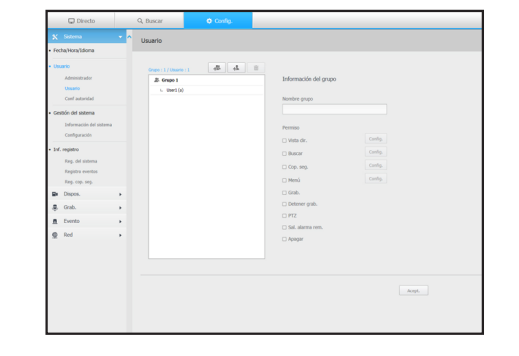

#### Conf autoridad

Puede configurar los permisos de usuario.

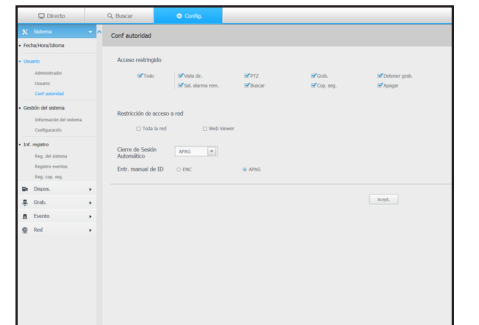
# Inf. registro

#### Reg. del sistema

Los datos grabados en el registro del sistema muestran varios registros relacionados con el sistema/fecha/hora, tales como el inicio del sistema, la desactivación del sistema y cambios en la configuración del menú.

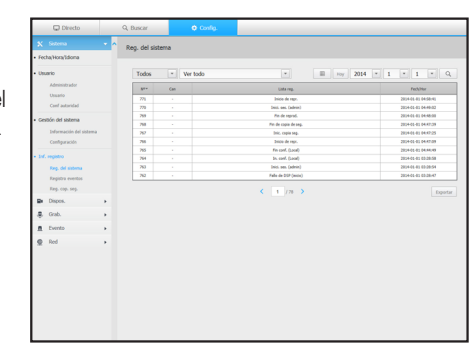

#### Registro eventos

El registro de eventos enumera los eventos registrados, tales como los eventos de sensor, eventos de cámara o pérdidas de imagen.

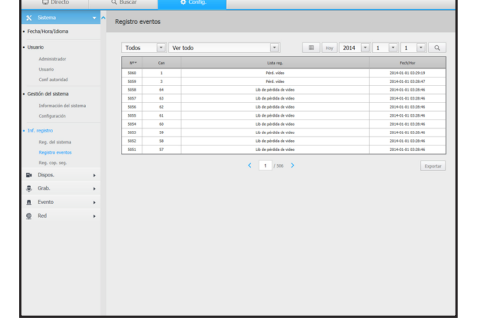

#### Reg. cop. seg.

Puede solicitar información sobre un usuario que realizó una copia de seguridad, hora de ejecución, detalles (tiempo de copia de seguridad, canal, dispositivo de copia de seguridad, tipo de archivo de copia de seguridad).

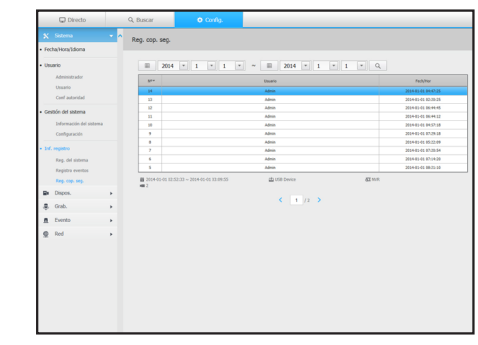

# Dispositivo

Puede consultar una lista de los dispositivos que están conectados al NVR y configurar los ajustes necesarios. Haga clic <Dispos.> en la pantalla de menú.

Para una configuración más detallada, consulte la página "Menú configuración > Configuración del dispositivo" en la Tabla de contenidos.

#### Cámara

#### Reg cám

Puede agregar cámaras de red.

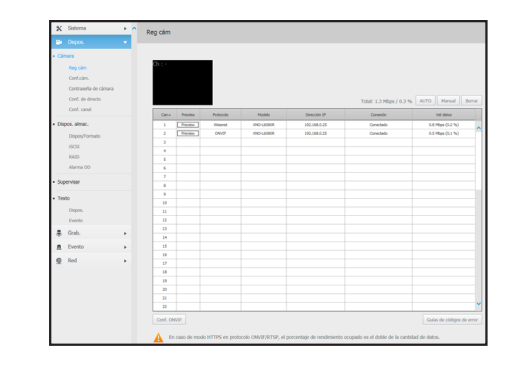

## Conf. cám

Puede cambiar los ajustes de una cámara de red conectada.

- Al hacer clic en el botón [Cámara de sitio web], se abrirá una nueva ventana de navegador para cámara web.
- Esto no es compatible si la cámara está conectada al protocolo RTSP.
- Esto no es compatible si la cámara está conectada a DDNS, URL o una dirección MAC.
- Compatible con la versión aquí especificada o posterior para las cámaras de la serie Q/P/X. (Serie QND-7010R: 1.04, Serie QND-7080R: 1.02, Serie QND-6010R: 1.02, Serie QND-6070R: 1.01, Serie P: 1.01)
- Compatible sólo cuando la cámara está conectada a IPv4 y no está configurada para HTTPS.
- Cuando se conecta a la página web de la cámara en una red cerrada, una cámara no compatible con la web universal no podrá generar una imagen.
- Al intentar la conexión, si el plugin no se instala, inténtelo de nuevo después de ajustar la vista de compatibilidad en la página web del visor web de NVR.
- La configuración predeterminada del puerto proxy de la cámara se configura automáticamente en secuencia, tanto como la cantidad de canales admitidos por NVR. Si desea cambiar el puerto proxy, seleccione el menú de configuración del puerto.
- 4 canales (10001-10004), 8 canales (10001-10008), 16 canales (10001-10016), 32 canales (10001-10032), 64 canales (10001-10064)

### Ejemplo) Valores predeterminados de puertos proxy de cámara para cada producto

- • PRN-4011, XRN-3010 (64 canales): 10001-10064
- • XRN-1610S (16 canales): 10001-10016
- • QRN-410, XRN-410S (4 canales): 10001-10004
- Cuando se conecta fuera de la red cerrada como se muestra en la figura, se requiere la configuración de reenvío de puertos del puerto proxy de la cámara para el enrutador.

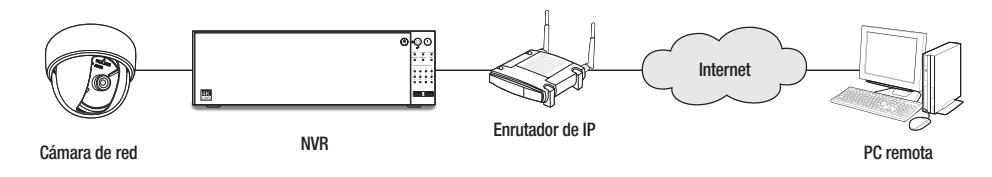

- Si hay varios NVR dentro de la red cerrada, cada puerto proxy de la cámara se debe configurar utilizando un puerto diferente.
- Si el DDNS y la Conexión rápida están habilitados, el reenvío de puertos se establecerá automáticamente.
- Los navegadores Internet Explorer, Chrome y Safari son compatibles.

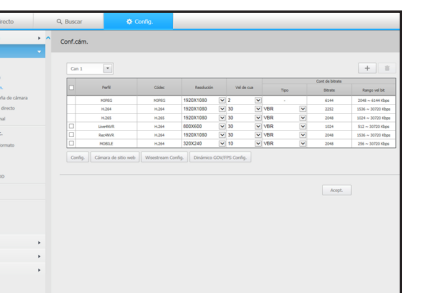

#### Contraseña de cámara

Se pueden cambiar las contraseñas de todas las cámaras registradas a la vez.

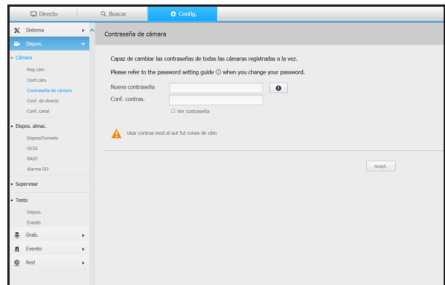

#### Conf. de directo

Puede cambiar la configuración de transferencia en vivo de la cámara de red.

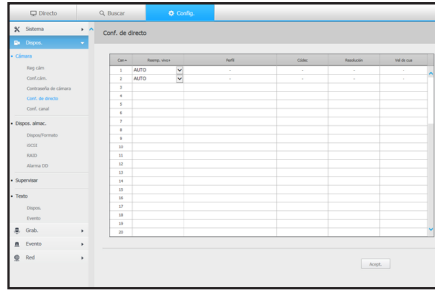

#### Conf. canal

Puede configurar los ajustes de vídeo para cada canal.

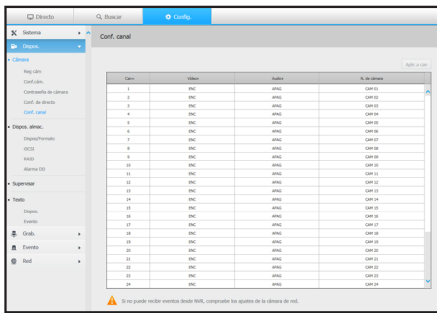

## Dispositivo de almacenamiento

Puede comprobar y cambiar los ajustes relacionados con el dispositivo de almacenamiento de datos.

#### Dispos/Formato

Puede revisar un dispositivo de almacenamiento, tiempo de uso, tipo de uso y estado de los dispositivos de almacenamiento.

• ARB : El vídeo que no se grabó debido a una desconexión de la cámara se puede copiar después de la conexión una vez restablecida la cámara.

Pulse el botón y se abrirá la ventana <Recuperación automática de copia de seguridad>.

Para una configuración más detallada, consulte la página "Dispositivo de almacenamiento > Dispositivo/Formato"

en "Menú configuración > Configuración del dispositivo" en la Tabla de contenidos.

#### iSCSI

Esta función solo está disponible para los productos que son compatibles con iSCSI. Para conocer los productos compatibles con iSCSI, consulte "Los productos de NVR son compatibles con cada función". (página 4) Si se conecta un NVR con un dispositivo iSCSI, puede buscar, conectar o desconectar el dispositivo iSCSI.

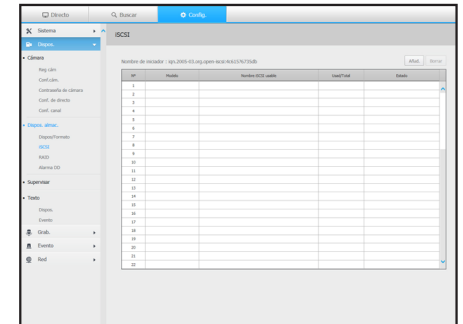

#### RAID

Esta función solo está disponible para los productos que son compatibles con la RAID. Para conocer los productos compatibles con RAID, consulte "Los productos de NVR son compatibles con cada función". (página 4) Si se establece el modo RAID, podrá recuperar de forma segura los datos incluso si el HDD del sistema está dañado.

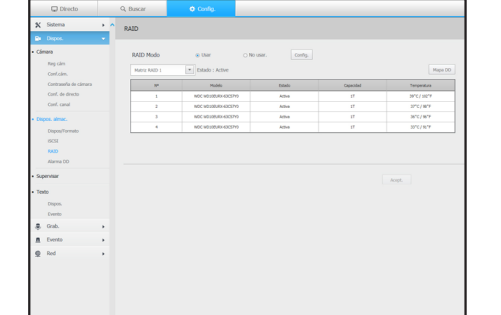

#### Alarma HDD

Puede establecer el puerto de salida de la alarma y la duración, en caso de que se produzca un error.

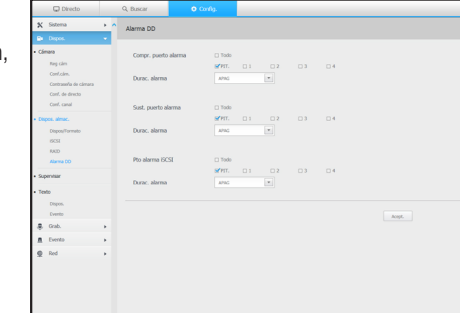

#### Grabación distribuida

Esta función solo está disponible para los productos que son compatibles con la grabación distribuida. Para conocer los productos compatibles con la Grabación distribuida, consulte "Los productos de NVR son compatibles con cada función". (página 4)

Al asignar cierta porción de las unidades de disco duro a cada grupo, puede distribuir la cantidad de grabación para un ahorro máximo.

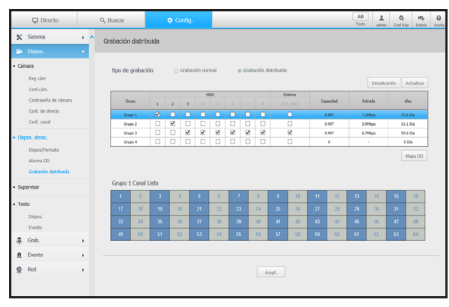

## **Supervisar**

#### **Supervisar**

Puede configurar los ajustes de la pantalla de monitoreo y establecer el sistema de salida.

- Si la pantalla no funciona correctamente, consulte "Resolución de problemas" en el Anexo.
	- $\blacksquare$  Los ajustes de la Configuración del monitor controlan el monitor conectado al NVR.

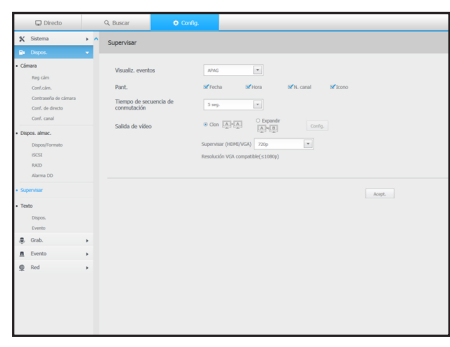

### **Texto**

#### Dispos.

Se pueden establecer los valores correspondientes de un dispositivo conectado a NVR.

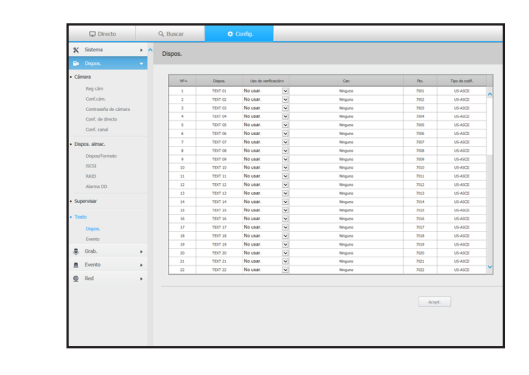

#### Evento

Se pueden establecer las condiciones de cantidad total y palabras clave para mostrar eventos de un dispositivo de texto.

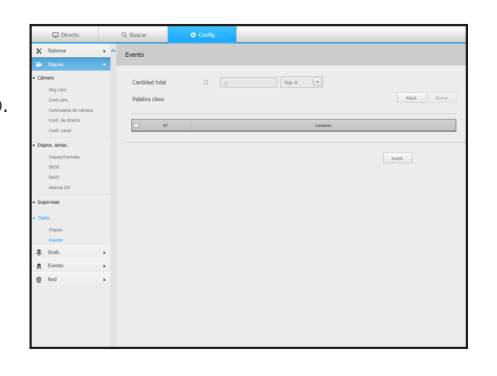

# Grabación

Para una configuración más detallada, consulte la página "Menú configuración > Configuración de la grabación" en la Tabla de contenidos.

# Programar grabación

Si se establece un programa de grabación para una fecha y hora específica, la grabación se iniciará en ese momento específico.

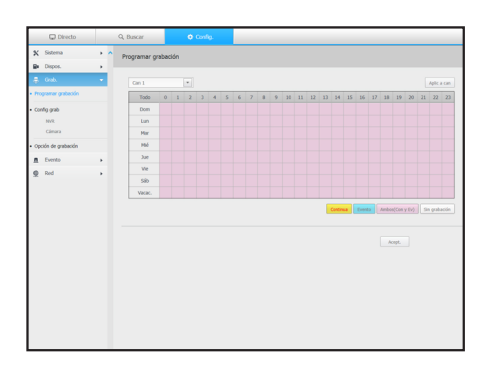

# Configuración de grabación

### NVR

Seleccione un tipo de velocidad de frames de grabación normal/evento para cada canal.

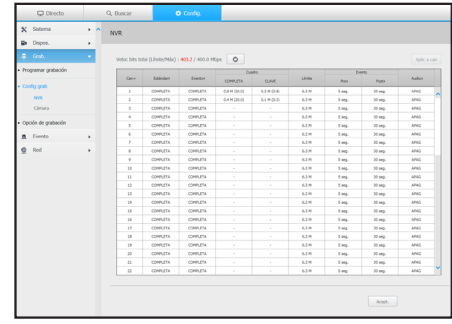

### Cámara

Puede configurar el perfil de grabación de una cámara de red.

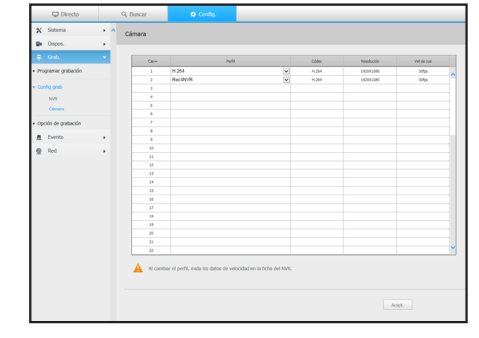

# Opción de grabación

Puede configurar el Modo de disco lleno.

■ Puede establecer la duración de la grabación para cada canal por separado.

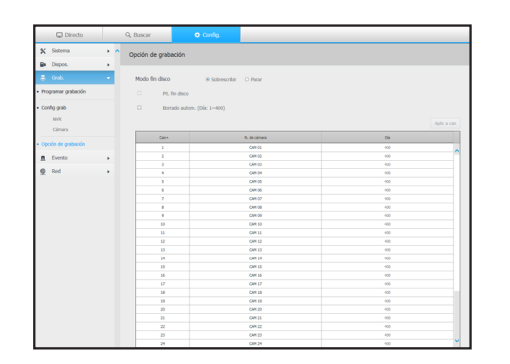

### Evento

Para una configuración más detallada, consulte la página "Menú configuración > Configurar evento" en la Tabla de contenidos.

## Detección de sensor

#### NVR / Cámara

Puede ajustar el modo de operación del sensor y la cámara sincronizada, así como el tipo de salida y la duración de la alarma.

` Si la cámara de red conectada que ha configurado los ajustes de entrada/ salida de la alarma activa una alarma, el NVR llevará a cabo la salida de alarma.

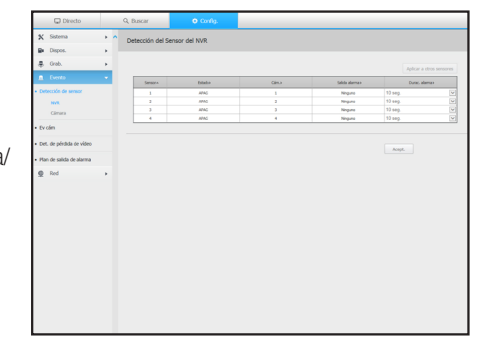

# Ev cám

Puede establecer un modo de evento de cámara y NVR, el tipo de salida de alarma y la hora de la alarma.

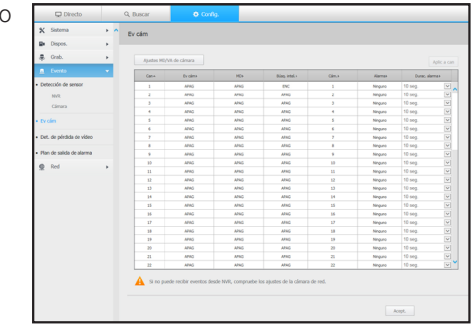

# Det. de pérdida de vídeo

Puede definir activar la alarma si se produce una pérdida de vídeo.

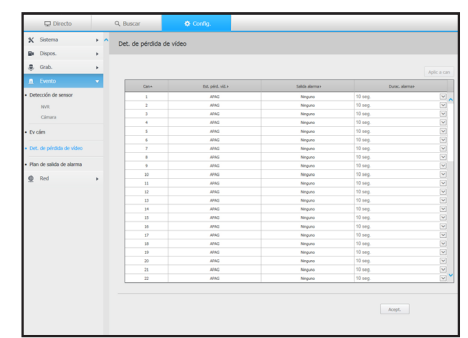

# Red

Para una configuración más detallada, consulte la página de "Menú configuración > Configuración de red" en la Tabla de contenidos.

### Interfaz

Un usuario remoto puede acceder al NVR a través de la red para comprobar el modo actual y la dirección IP.

#### Red

Especifique la ruta de conexión de red.

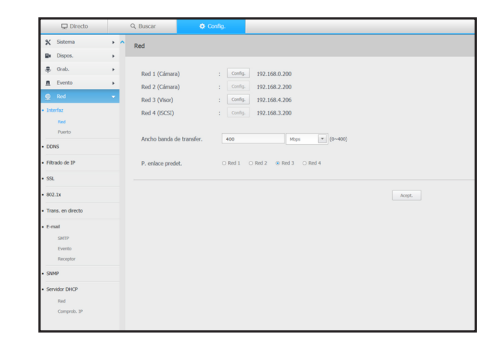

#### Puerto

Puede configurar los ajustes de protocolo relacionados.

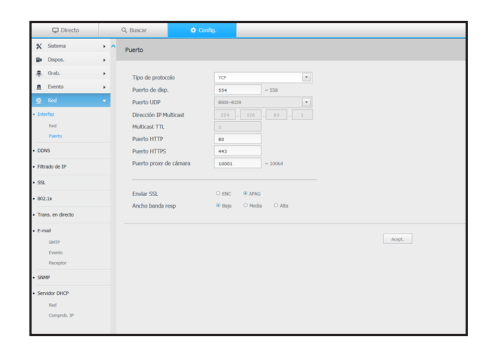

### Plan de salida de alarma

Puede programar la salida de alarma de acuerdo con el día de la semana y la hora.

La configuración predeterminada es Sincronización de Evento, que activa la alarma sólo si se produce un evento.

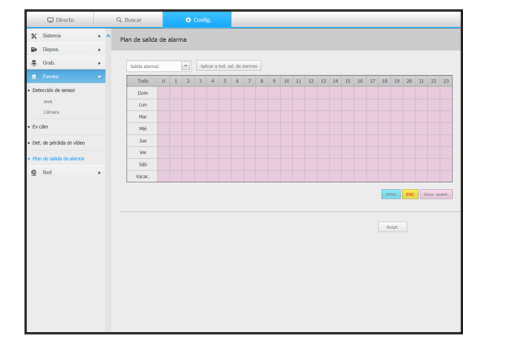

## **DDNS**

Puede configurar DDNS.

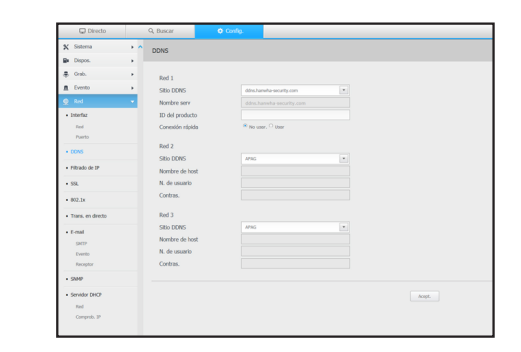

## Filtrado de IP

Puede preparar una lista de direcciones IP para permitir o bloquear los accesos a una dirección IP específica.

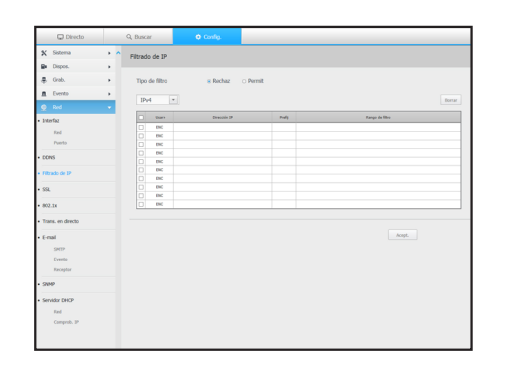

# **SSL**

Puede seleccionar un sistema de conexión de seguridad o instalar certificados públicos.

 $\mathbb{Z}$   $\blacksquare$  Durante el uso de HTTPS, si quiere cambiar a HTTP, puede producirse un funcionamiento anormal ya que el navegador contiene los valores de configuración. Es necesario cambiar la dirección URL a HTTP y volver a conectar o inicializar la configuración de cookies del navegador.

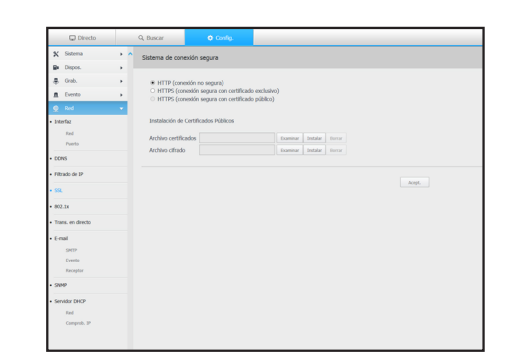

# 802.1x

Cuando se conecta a una red, puede seleccionar si desea utilizar el protocolo 802.1x e instalar el certificado correspondiente.

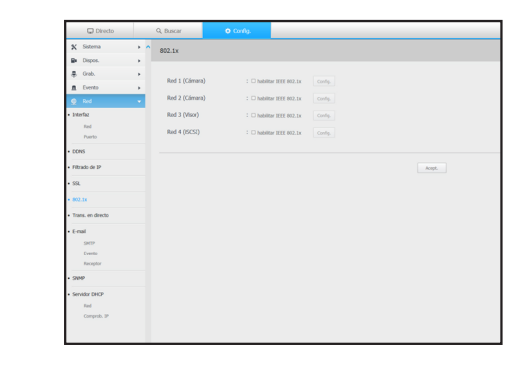

# Trans. en directo

Puede configurar el perfil de vídeo transmitido a la red y el monitor de expansión.

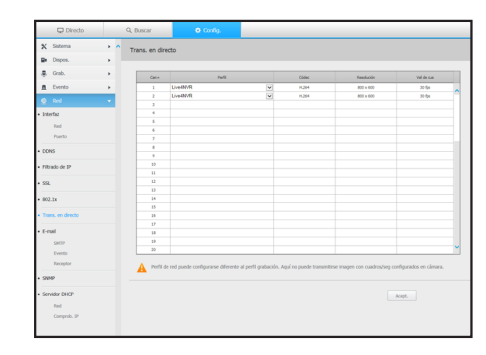

# Correo electrónico

Se puede especificar el servidor SMTP que enviará un mensaje si se produce un evento y establecer el grupo de destinatarios y los usuarios.

### SMTP

Puede configurar el servidor que enviará mensajes y especificar si se utiliza el proceso de autenticación.

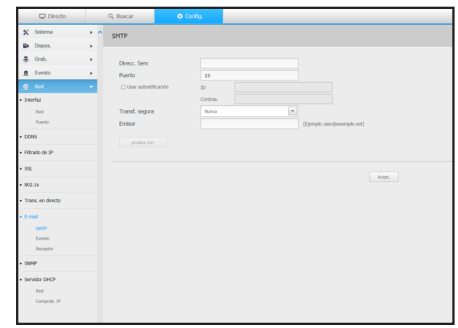

#### Evento

Puede configurar el intervalo de eventos y especifique los eventos por los cuales el servidor enviará mensajes.

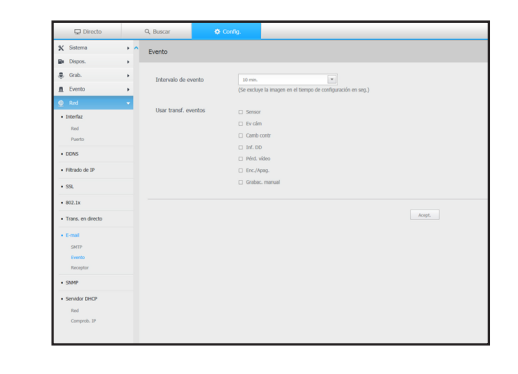

#### Receptor

Puede configurar grupos y los destinatarios que pueden recibir mensajes de correo electrónico.

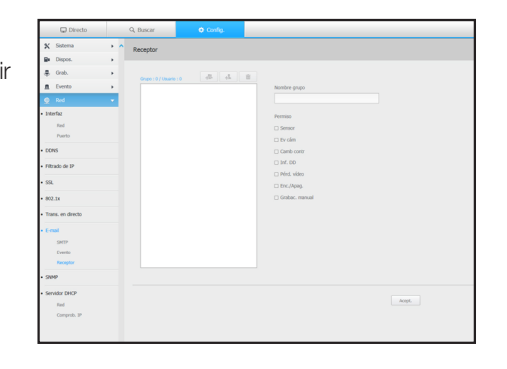

# Servidor DHCP

### Red

Puede configurar el servidor DHCP interno y asignar una dirección IP a la cámara de red.

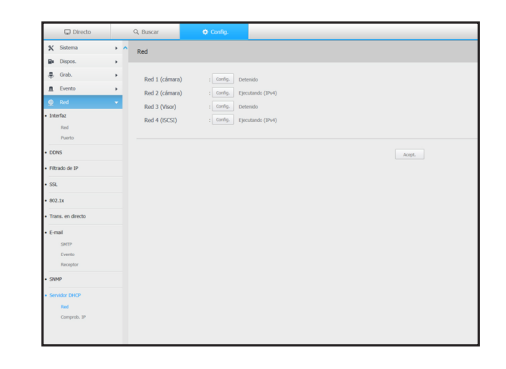

## Comprob. IP

Se puede comprobar la dirección IP y MAC actualmente en uso por el servidor DHCP y el puerto de red conectado.

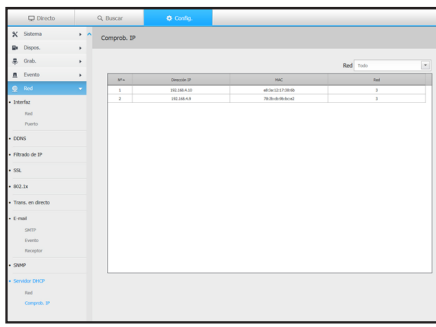

## SNMP

Usando el protocolo SNMP, el administrador del sistema o de la red puede realizar el seguimiento de forma remota de los dispositivos de red y establecer el entorno.

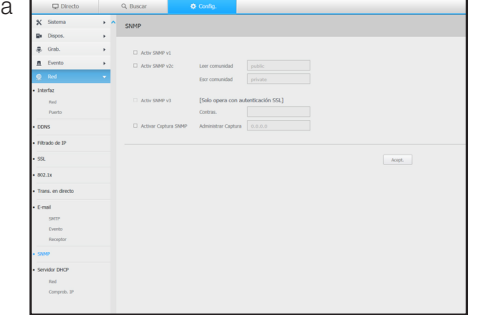

### P2P

Esta función solo está disponible para los productos que son compatibles con P2P. Para conocer los productos compatibles con la función P2P, consulte "Los productos de NVR son compatibles con cada función". (página 4)

Si desea utilizar el servicio P2P, marque la casilla "Habilitar P2P". Necesita escanear el código QR en la pantalla para utilizar el servicio P2P.

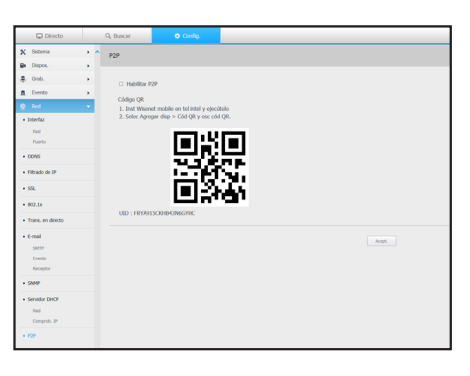

# visor de copia de seguridad

# Visor de Copia de Seguridad SEC

Puede reproducir un archivo que se haya guardado en copia de seguridad en formato SEC.

La copia de seguridad en formato SEC produce el archivo de datos de respaldo, un archivo de biblioteca y un archivo de visualización.

# Requisitos recomendados para el sistema

Los PC con una especificación inferior a la recomendada a continuación puede que no admitan totalmente el reenvío/recepción y la reproducción de alta velocidad.

#### Especificaciones de PC

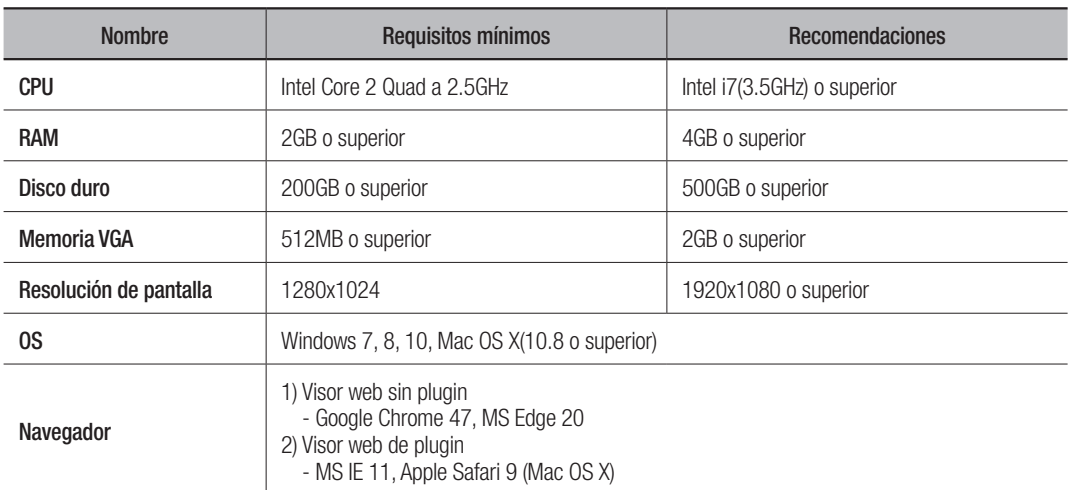

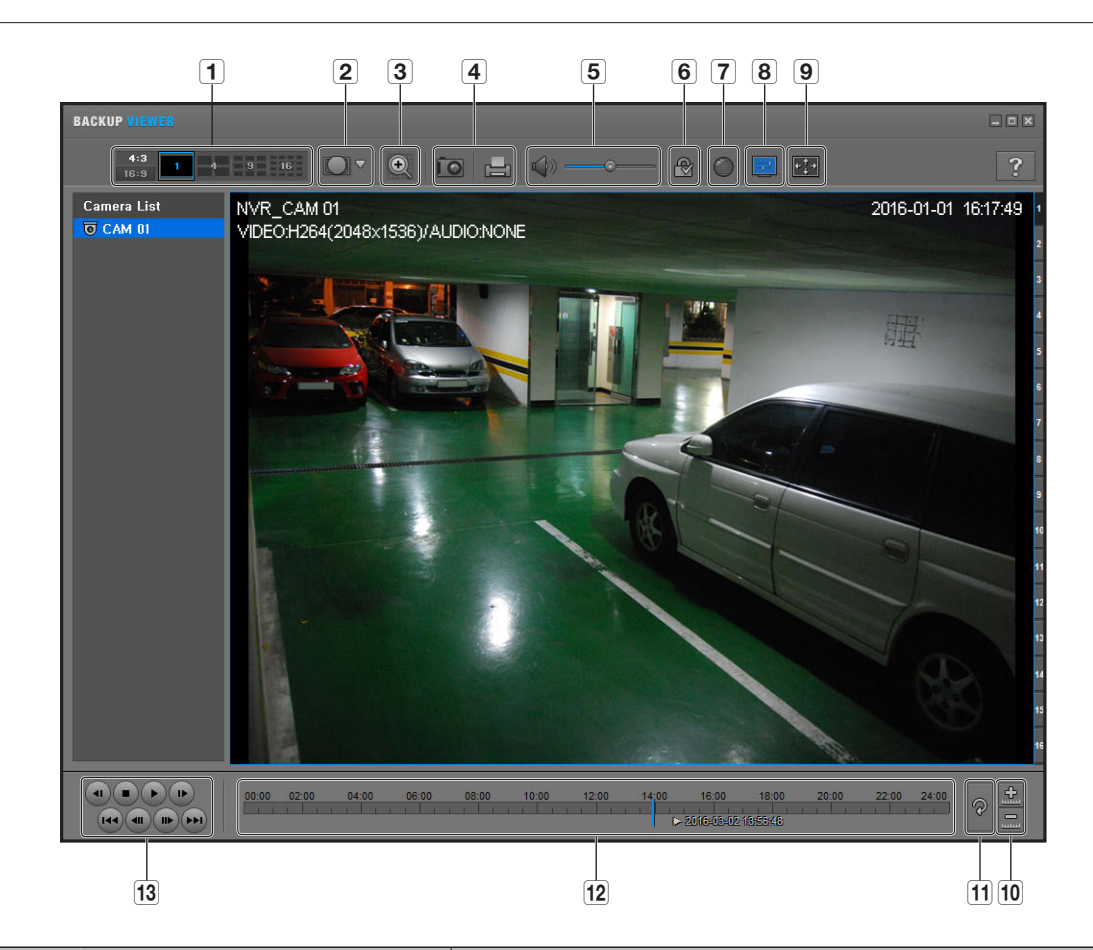

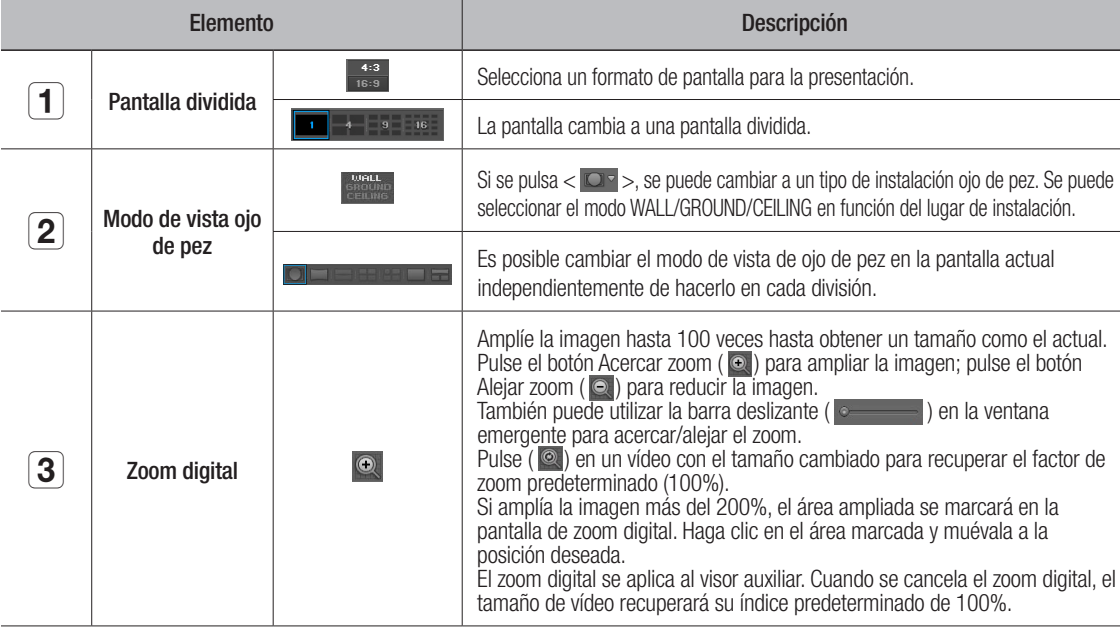

# apéndice

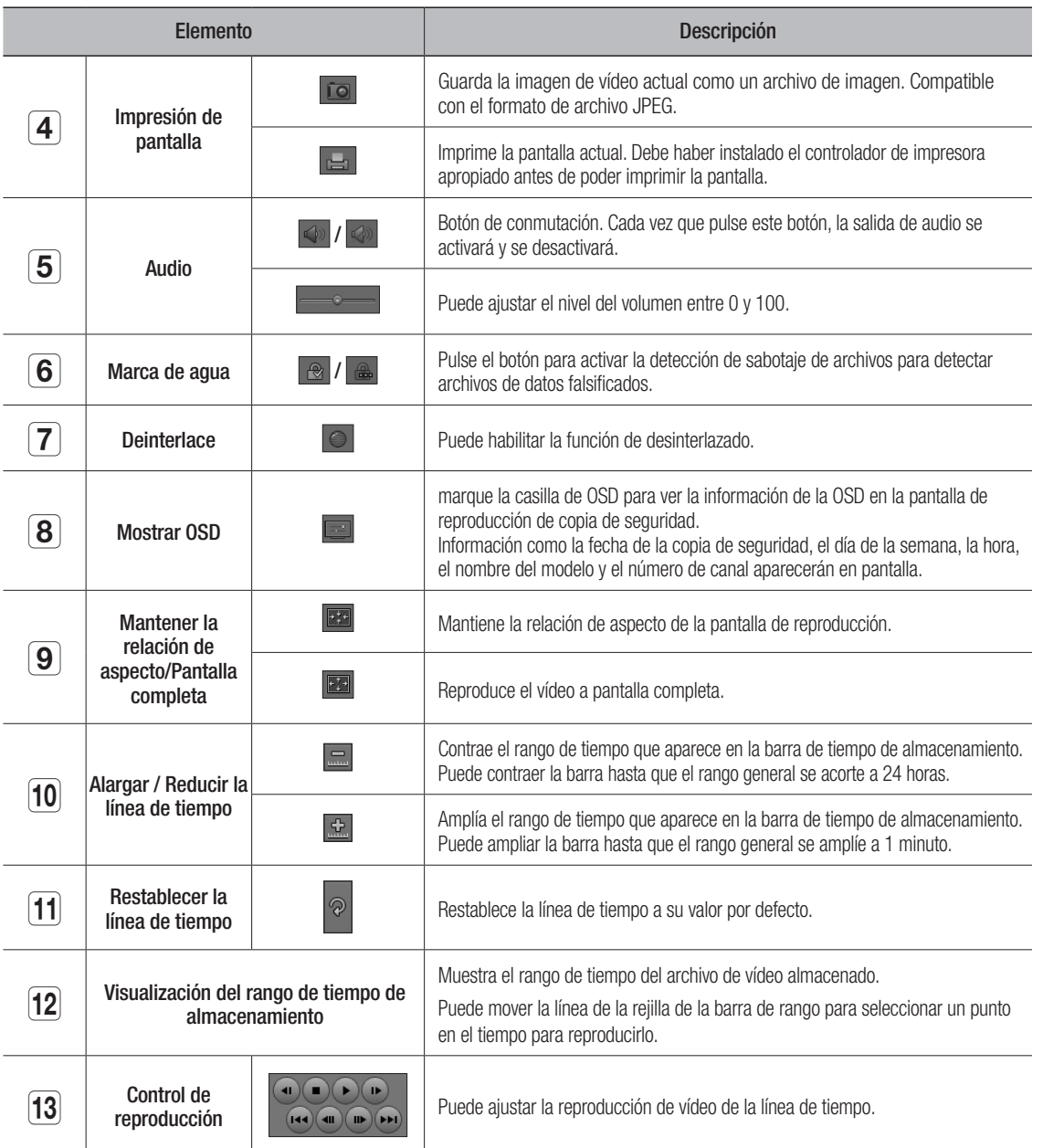

# Utilizar un control remoto

Esta función solo está disponible para los productos que son compatibles con un control remoto. Para conocer los productos compatibles con los controles remotos, consulte "Los productos de NVR son compatibles con cada función". (página 4)

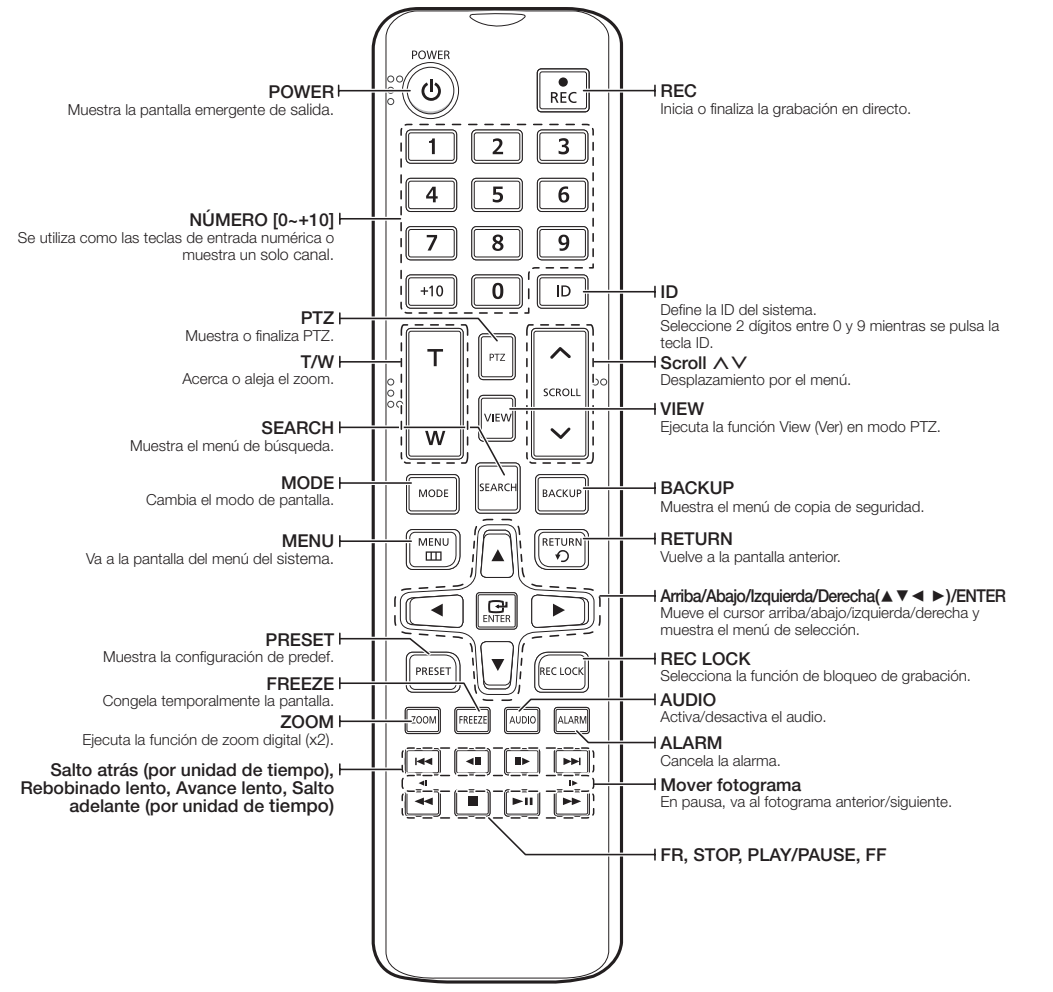

# Utilización del botón numérico

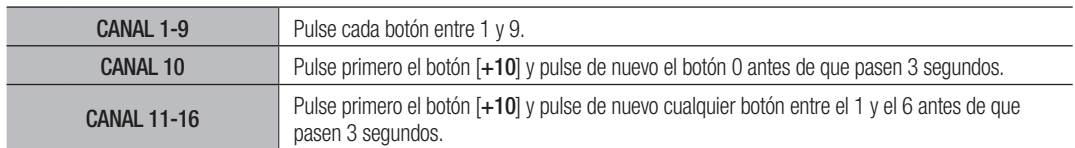

### Cambio de la ID del mando a distancia

El ID del mando a distancia y el ID del NVR's debe coincidir para que coincida con el fin de que funcione correctamente.

- **1.** Pulse el botón [ID] del mando a distancia y compruebe el ID que aparece en la pantalla del NVR. El ID predeterminado de fábrica del mando a distancia es 00.
- **2.** Introduzca 2 dígitos cualquiera en orden, sin dejar de pulsar el botón [ID] de control remoto.
- **3.** Cuando haya finalizado este paso de introducción de ID, vuelva a pulsar el botón [ID] de control remoto para comprobar el valor.
- Si desea modificar el ID de control remoto a 08: Pulse 0 y 8 en este orden pulsando a la vez el botón [ID] de control remoto.<br>Para cambiar el ID de su dispositivo remoto, consulte la página "Dispostivo remoto" en "Menú con Configuración del dispositivo" en la Tabla de contenidos.

# Uso del Joystick

Esta función solo está disponible para los productos que son compatibles con un joystick.

Para conocer los productos compatibles con un joystick, consulte "Los productos de NVR son compatibles con cada función". (página 4)

El joystick SPC-2000 funciona de la siguiente manera:

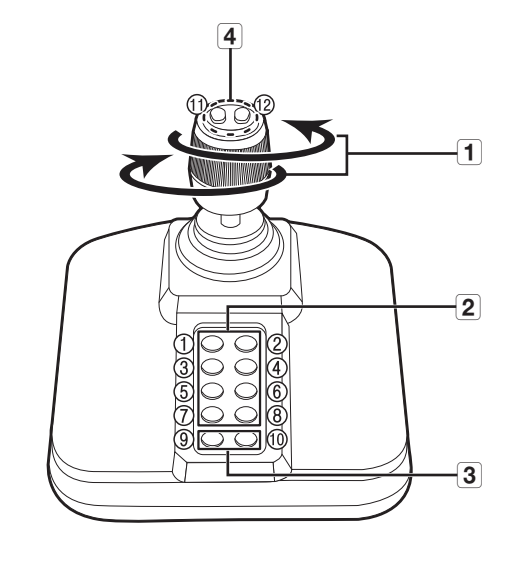

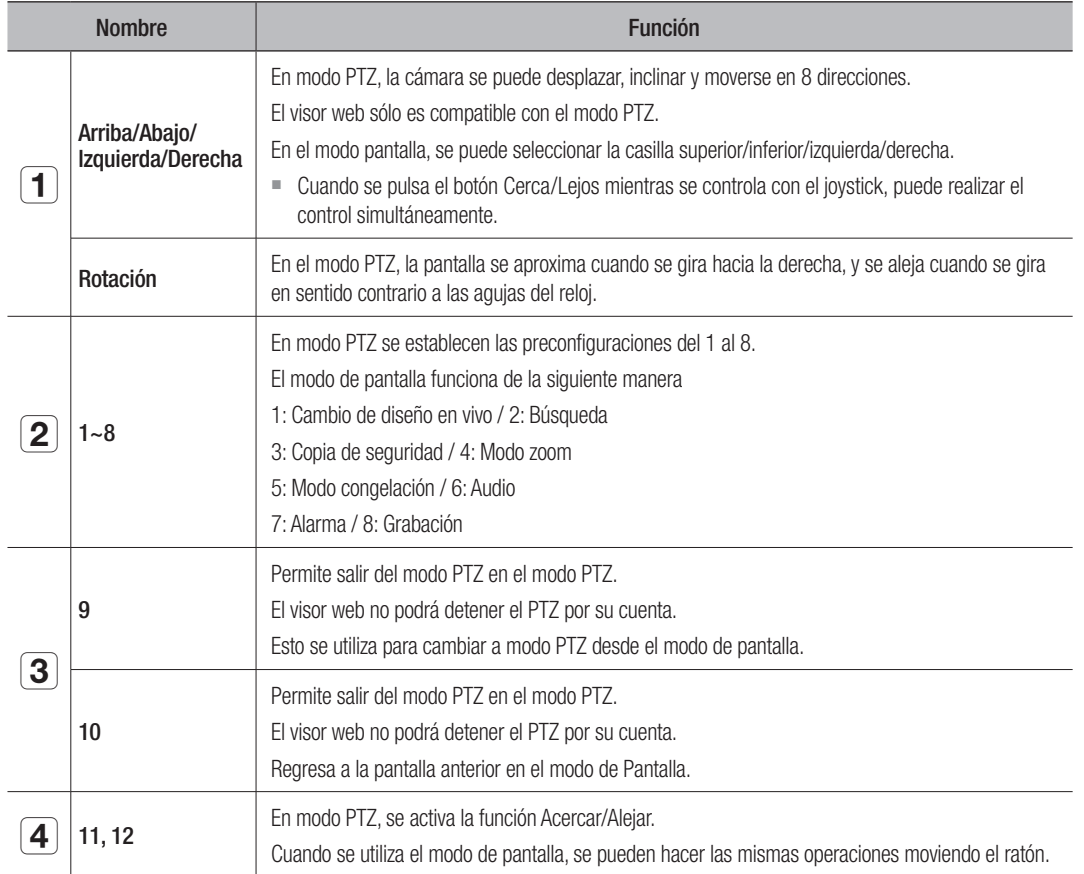

# Utilización del teclado virtual

- **1.** Para entradas alfanuméricas, aparece la ventana del teclado virtual.
- **2.** Si usa un ratón, haga clic en la pestaña del carácter deseado.
- **3.** En el cuadro de entrada de texto superior del teclado virtual, se muestra una lista de posibles palabras que contienen el carácter seleccionado.
- **4.** Seleccione una palabra de la lista o utilice el teclado para escribir la palabra entera.
	- $\blacksquare$  Si hay muchas palabras candidatas, utilice los botones  $\lt \lt \lt \gt$  > para moverse hacia adelante y hacia atrás.
- **5.** Seleccione <Acept.>.

Se aplicará la palabra seleccionada.

- $\blacksquare$  Si desea introducir un carácter especial o letras en mayúscula, pulse <Mayús> o <Shift>.
- El uso del teclado virtual es similar al uso normal de su teclado regional.
- ` Su ID puede contener cualquier combinación de las letras del alfabeto en mayúscula o minúscula y números.
- ` Si la longitud de la contraseña es de 8 a 9 dígitos, puede combinar al menos tres tipos diferentes de los siguientes caracteres: letras del alfabeto en mayúscula y minúscula, números y caracteres especiales.
- ` Si la longitud de la contraseña es de 10 dígitos o más, puede combinar al menos dos tipos diferentes de los siguientes caracteres: letras del alfabeto en mayúscula y minúscula, números y caracteres especiales.

# $n \mid m \mid$ Shift Space - 확인 - 취소 -

# Solución de Problemas

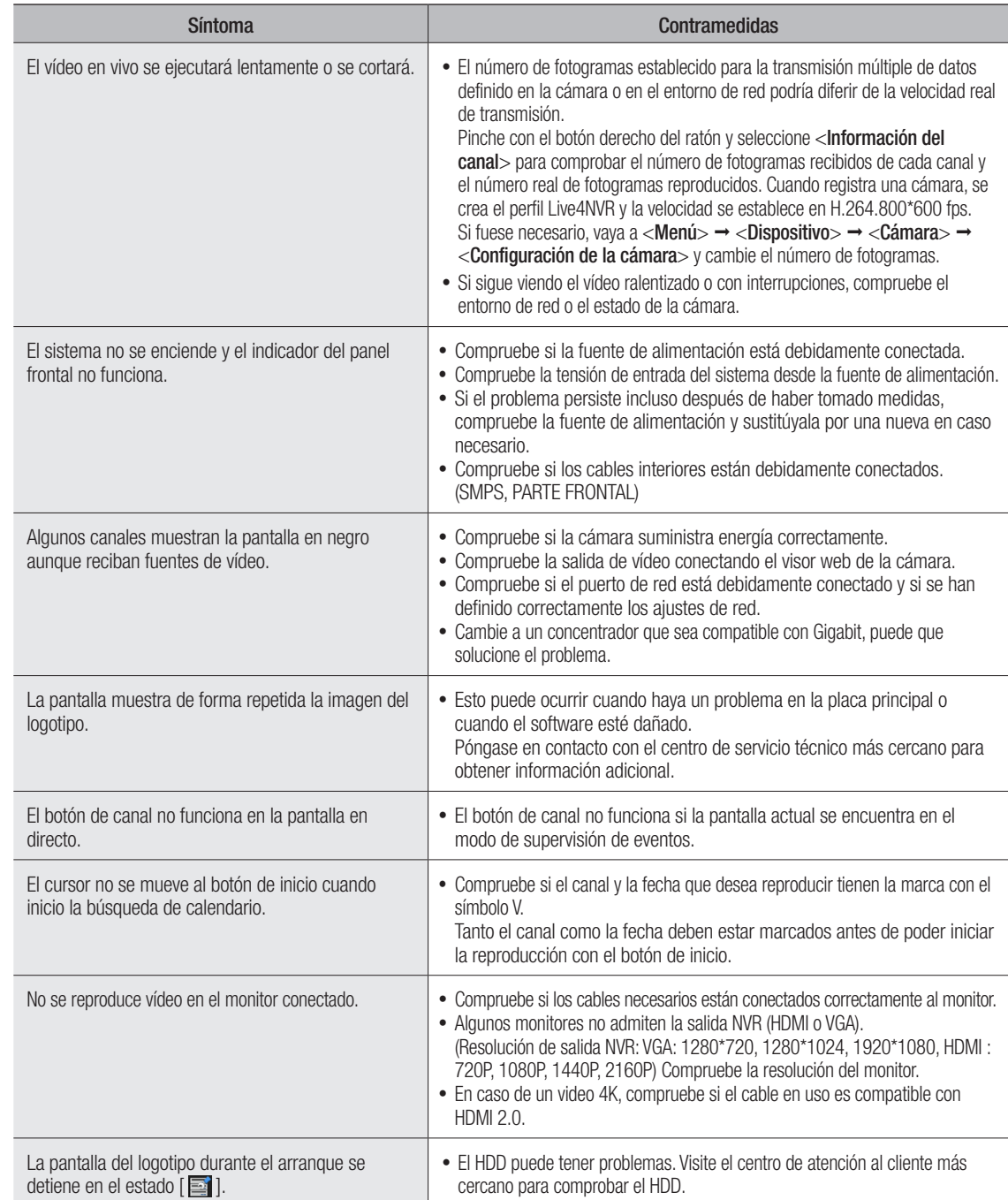

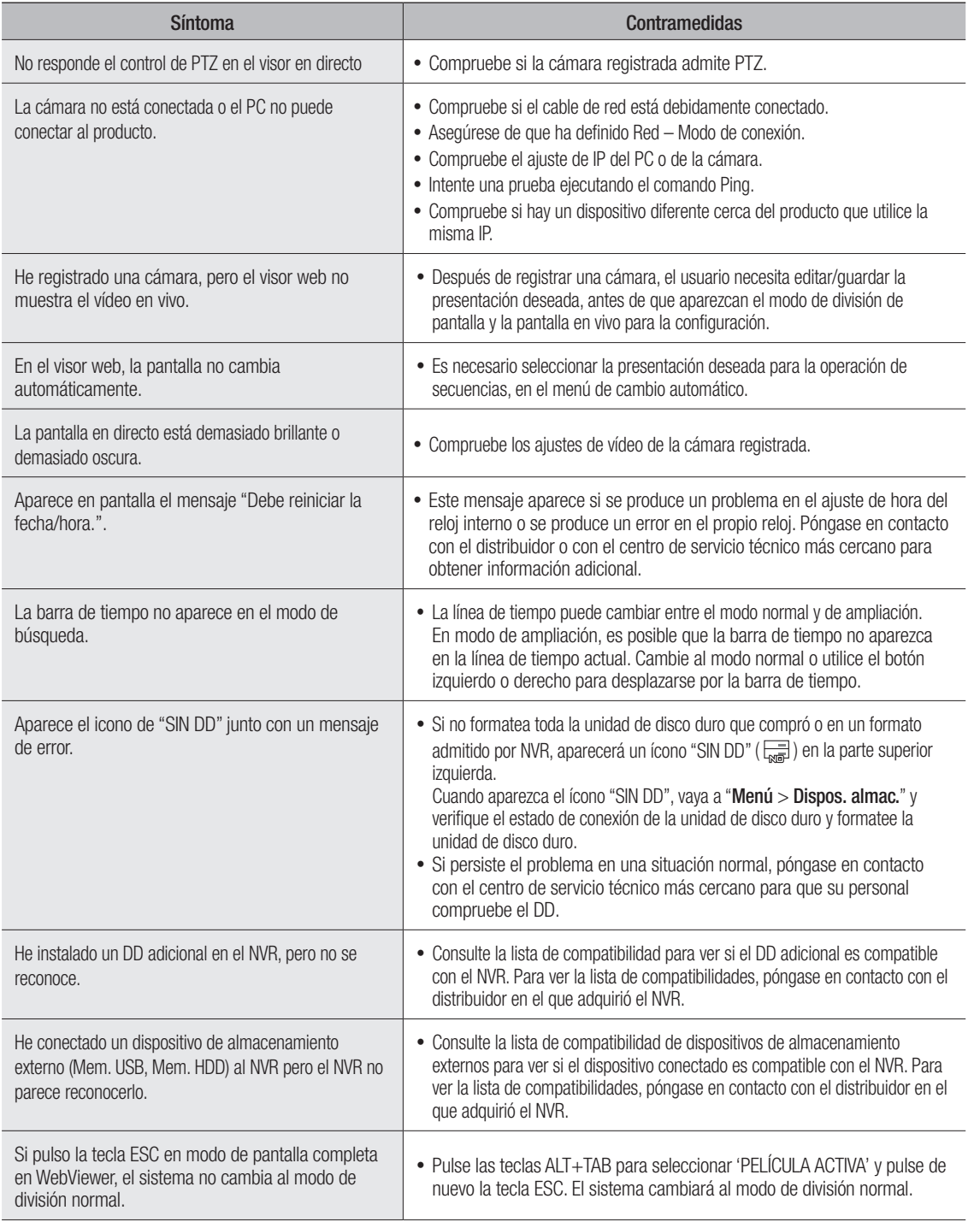

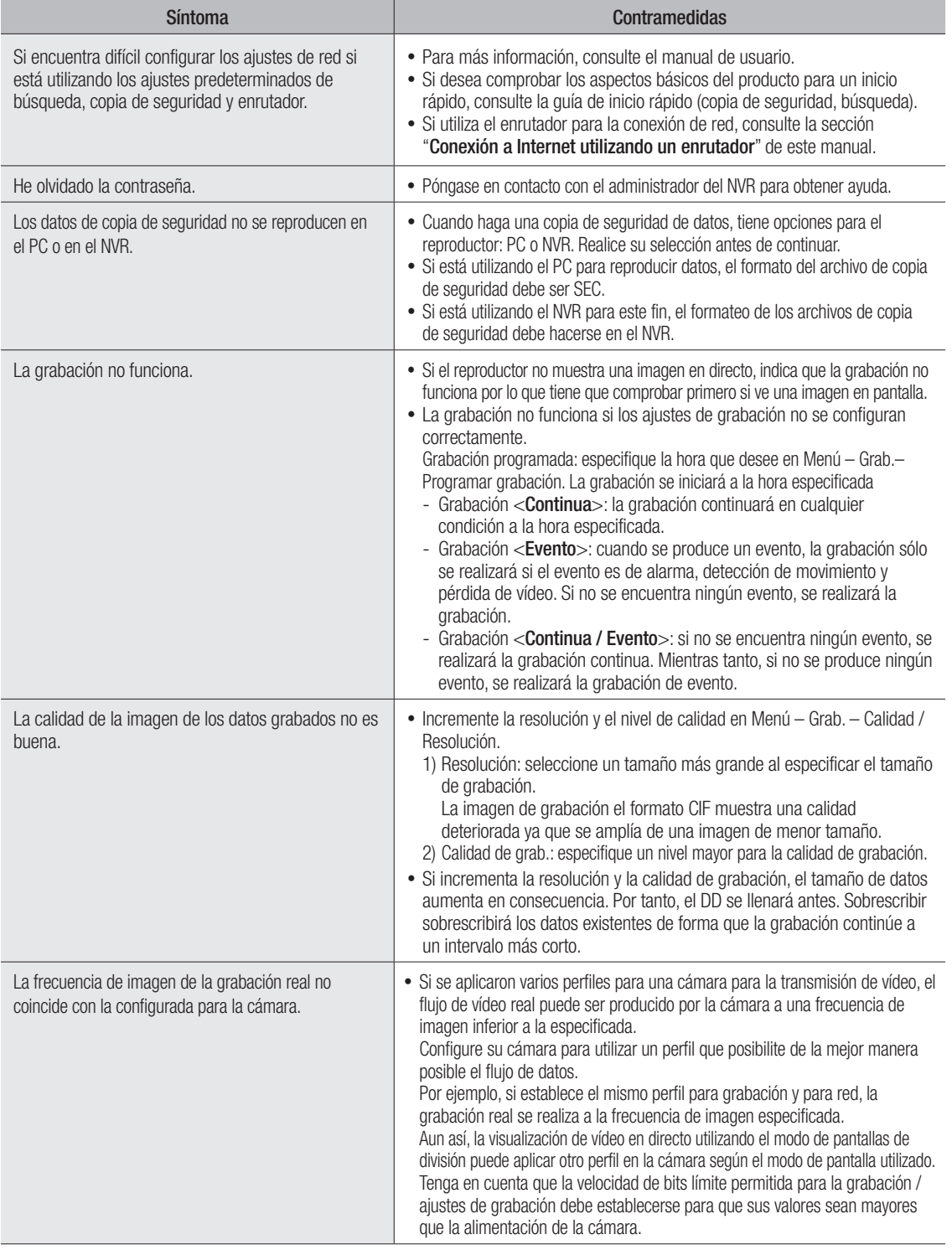

# apéndice

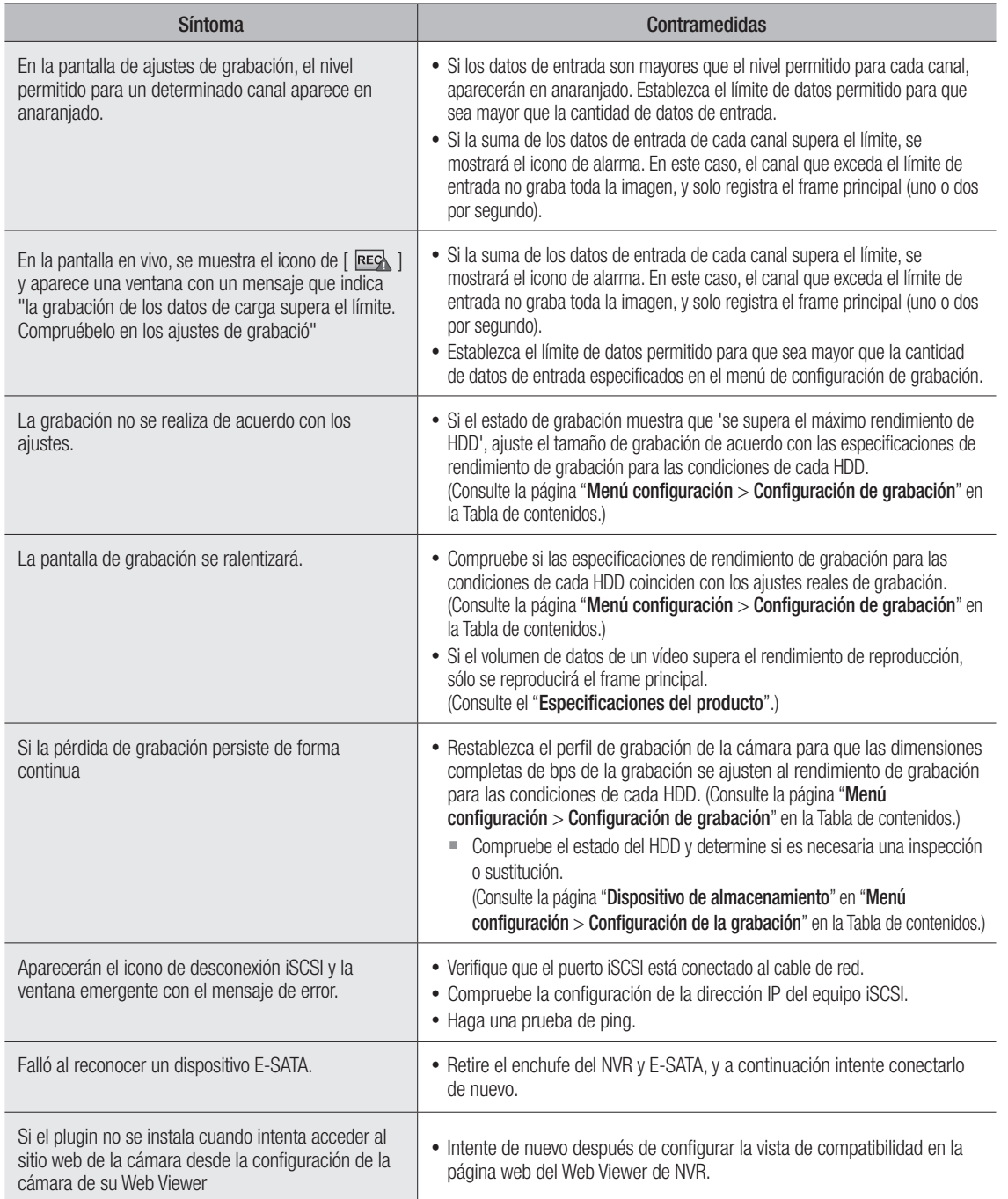

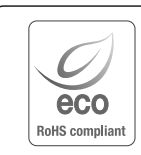

Hanwha Techwin respeta el medio ambiente durante todo el proceso de fabricación de sus productos y realiza una serie de procedimientos orientados a ofrecer productos ecológicos. El símbolo Eco representa el compromiso de Hanwha Techwin de fabricar productos que respeten el medio ambiente e indica a la vez que este equipo cumple con la Directiva de la Unión Europea EU RoHS.

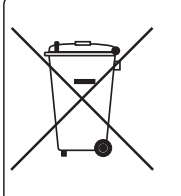

#### Eliminación correcta de este producto (Residuos de aparatos eléctricos y electrónicos)

(Aplicable en la Unión Europea y en países europeos con sistemas de recogida selectiva de residuos)

La presencia de este símbolo en el producto, accesorios o material informativo que lo acompañan, indica que al finalizar su vida útil ni el producto ni sus accesorios electrónicos (como el cargador, cascos, cable USB) deberán eliminarse junto con otros residuos domésticos. Para evitar los posibles daños al medio ambiente o a la salud humana que representa la eliminación incontrolada de residuos, separe estos productos de otros tipos de residuos y recíclelos correctamente. De esta forma se promueve la reutilización sostenible de recursos materiales.

Los usuarios particulares pueden contactar con el establecimiento donde adquirieron el producto o con las autoridades locales pertinentes para informarse sobre cómo y dónde pueden llevarlo para que sea sometido a un reciclaje ecológico y seguro. Los usuarios comerciales pueden contactar con su proveedor y consultar las condiciones del contrato de compra. Este producto y sus

accesorios electrónicos no deben eliminarse junto a otros residuos comerciales.

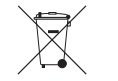

#### Eliminación correcta de las baterías de este producto

(Aplicable en la Unión Europea y en otros países europeos con sistemas de recogida selectiva de baterías.)

La presencia de esta marca en las baterías, el manual o el paquete del producto indica que cuando haya finalizado la vida útil de las baterías no deberán eliminarse junto con otros residuos domésticos. Los símbolos químicos Hg, Cd o Pb, si aparecen, indican que la batería contiene mercurio, cadmio o plomo en niveles superiores a los valores de referencia admitidos por la Directiva 2006/66 de la Unión Europea. Si las baterías no se desechan convenientemente, estas sustancias podrían provocar lesiones personales o dañar el medioambiente.

Para proteger los recursos naturales y promover el reciclaje, separe las baterías de los demás residuos y recíclelas mediante el sistema de recogida gratuito de su localidad.

# **Head Office**

6, Pangyo-ro 319 beon-gil, Bundang-gu, Seongnam-si, Gyeonggi-do, 463-400 Rep. of KOREA Tel : +82.70.7147.8753 Fax : +82.31.8018.3740 www.hanwha-security.com

# Hanwha Techwin America

500 Frank W. Burr Blvd. Suite 43 Teaneck, NJ 07666 Toll Free +1.877.213.1222 Direct +1.201.325.6920 Fax +1.201.373.0124 www.hanwhasecurity.com

# Hanwha Techwin Europe

Heriot House, Heriot Road, Chertsey, Surrey, KT16 9DT, United Kingdom Tel +44.1932.57.8100 Fax +44.1932.57.8101 www.hanwha-security.eu

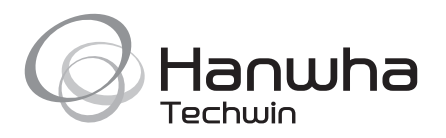